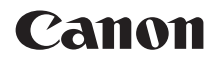

# **EOS M6 Mark II**

В настоящем руководстве описывается EOS M6 Mark II с установленным встроенным ПО версии 1.1.0 или более поздней.

# **РУССКИЙ**

**Руководство по расширенным операциям**

# <span id="page-1-0"></span>Введение

# Перед началом съемки обязательно ознакомьтесь со следующей информацией

Во избежание проблем при съемке, а также для получения качественных снимков сначала ознакомьтесь с разделами «Правила обращения» (231) и «Указания по технике безопасности» (228). Кроме того. внимательно ознакомьтесь с этой инструкцией. чтобы правильно пользоваться камерой.

# Для дальнейшего ознакомления с камерой во время ее использования см. данную инструкцию по эксплуатации

При чтении данной инструкции сделайте несколько пробных снимков и оцените результаты. Это поможет лучше изучить камеру. Храните эту инструкцию в надежном месте, чтобы можно было обрашаться к ней по мере необходимости.

# Проверка камеры перед использованием и ограничение **ОТВАТСТВАННОСТИ**

После съемки просмотрите снятые изображения и убедитесь, что они правильно записаны. В случае если из-за неисправности камеры или карты памяти невозможно записать изображения или передать их в компьютер, корпорация Canon не несет ответственности за какиелибо убытки или причиненные неудобства.

# Авторские права

В некоторых странах законодательство в области охраны авторских прав запрешает несанкционированное использование изображений. снятых этой камерой (или музыки либо изображений с музыкой, записанных на карту памяти), для любых других целей, кроме личного просмотра. Следует также помнить, что на некоторых общественных мероприятиях, выставках и т. п. фотосъемка может быть запрещена даже для личных целей.

# <span id="page-2-0"></span>**Комплект поставки**

В первую очередь убедитесь, что в комплект поставки камеры входят все перечисленные ниже компоненты. При отсутствии каких-либо компонентов обращайтесь к своему дилеру.

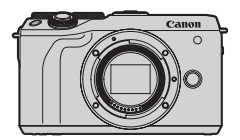

**Камера** (с крышкой корпуса камеры)

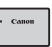

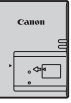

**Аккумулятор LP-E17**  (с защитной крышкой)

**Зарядное устройство LC-E17E\***

**Ремень**

- \* Зарядное устройство LC-E17E поставляется с кабелем питания.
- $\bullet$  Карта памяти ( $\Box$ 11), интерфейсный кабель и HDMI-кабель не входят в комплект поставки камеры.
- $\bullet$  Сведения о Руководстве по расширенным операциям и инструкциях по эксплуатации см. в разделе «Инструкции по эксплуатации» ( $\Box$ 4).
- $\bullet$  Если приобретен комплект объектива, проверьте наличие объективов.
- Не теряйте перечисленные выше компоненты.

Œ

 $\bullet$  Если требуются инструкции по эксплуатации объективов, загрузите их с веб-сайта Canon ( $\Box$ 4).

• Инструкции по эксплуатации объективов (PDF-файлы) предназначены для объективов, продаваемых отдельно. Обратите внимание, что при приобретении комплекта с объективом некоторые прилагаемые к объективу принадлежности могут не соответствовать указанным в инструкции по эксплуатации объектива.

# <span id="page-3-0"></span>**Инструкции по эксплуатации**

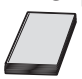

# **В Инструкции по эксплуатации из комплекта поставки камеры содержатся основные указания по работе с камерой и функциями Wi-Fi.**

*Руководство по расширенным операциям* (данный PDFфайл), содержащее полное описание функций, можно загрузить с веб-сайта Canon на компьютер или другое устройство.

# **Загрузка Руководства по расширенным операциям и инструкций по эксплуатации**

Руководство по расширенным операциям и инструкции по эксплуатации объективов и программного обеспечения (PDF-файлы) можно загрузить с веб-сайта Canon на компьютер или другое устройство.

- **Сайт загрузки** 
	- **Руководство по расширенным операциям/Дополнительная информация**

**[www.canon.com/icpd](http://www.canon.com/icpd)**

- **Инструкция по эксплуатации объектива <www.canon.com/icpd>**
- **Инструкция по эксплуатации программного обеспечения [www.canon.com/icpd](http://www.canon.com/icpd)**
- **Для просмотра PDF-файлов требуется средство просмотра Adobe PDF, например Adobe Acrobat Reader DC (рекомендуется новейшая версия).**
- Программу Adobe Acrobat Reader DC можно бесплатно загрузить из Интернета.
- Дважды щелкните загруженный PDF-файл, чтобы открыть его.
- Сведения о порядке использования программного обеспечения для просмотра PDF-файлов см. в Справке этого ПО и т. п.

Ħ

# **Загрузка Руководства по расширенным операциям и инструкций по эксплуатации с помощью QR-кода**

Руководство по расширенным операциям и инструкции по эксплуатации объективов и программного обеспечения (PDF-файлы) можно загрузить в смартфон или планшет с помощью QR-кода.

### **[www.canon.com/icpd](http://www.canon.com/icpd)**

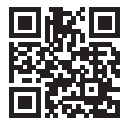

同

 $\bullet$  Для чтения QR-кода требуется программное приложение.

• Выберите страну или регион проживания, затем загрузите Руководство по расширенным операциям и инструкции по эксплуатации.

**• Выберите пункт [У: Ссылка на руководство/ПО] для отображения QR**кода на экране камеры.

# <span id="page-5-0"></span>**Краткое руководство по началу работы**

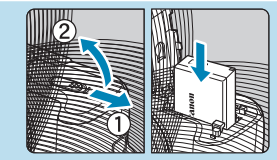

# **Вставьте аккумулятор (** $\Box$ **42).**

Перед началом эксплуатации после покупки зарядите аккумулятор ( $\Box$ 40).

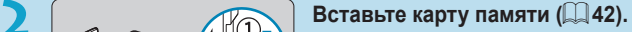

Вставьте карту этикеткой к передней стороне камеры.

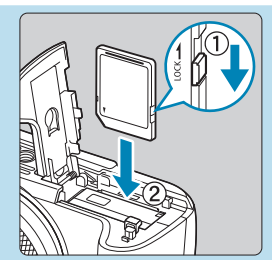

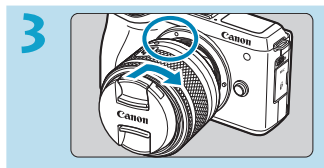

# **Установите объектив (** $\Box$ **49).**

- Чтобы установить объектив, совместите белую индексную метку крепления на объективе с белой индексной меткой крепления на камере.
- Снимите крышку объектива.

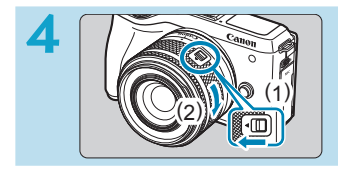

### **Подготовьтесь к съемке.**

- Нажмите (1), немного поворачивая (2), затем отпустите (1).
- Поверните (2) еще немного, до щелчка.

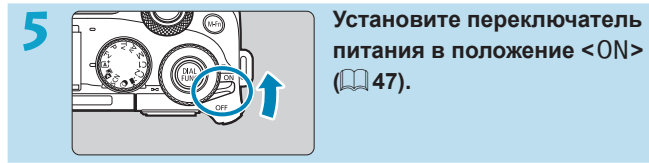

**(**[=](#page-46-0)**47).**

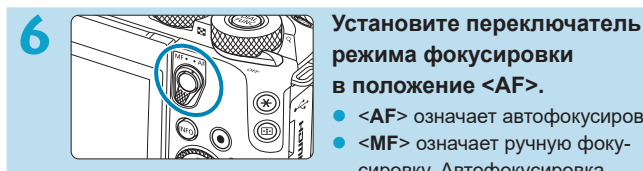

# **режима фокусировки в положение <AF>.**

- z <**AF**> означает автофокусировку.
- z <**MF**> означает ручную фокусировку. Автофокусировка не работает.

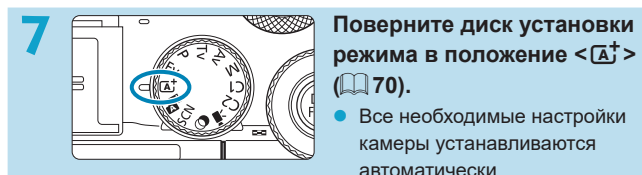

# **(**=**70).**

Все необходимые настройки камеры устанавливаются автоматически.

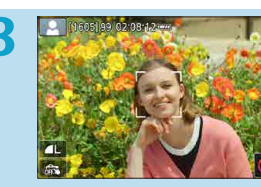

# **8 В Сфокусируйтесь на объект (**[=](#page-57-0)**58).**

- На обнаруженном лице появляется рамка **[**p**]** (точка AF).
- Наполовину нажмите кнопку спуска затвора — камера сфокусируется на объект.

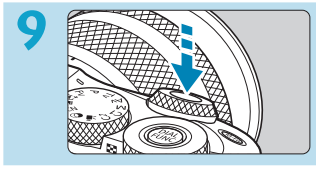

# **Произведите съемку (** $\Box$ **58).**

• Для съемки полностью нажмите кнопку спуска затвора.

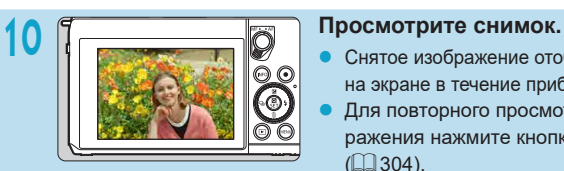

- Снятое изображение отображается на экране в течение прибл. 2 с.
- Для повторного просмотра изображения нажмите кнопку  $\leq$  >  $(\Box$  [304](#page-303-0)).
- Порядок просмотра отснятых изображений см. в разделе «Просмотр [изображений» \(](#page-303-0)[1] 304).
- **Порядок удаления изображений см. в разделе «Удаление** [изображений» \(](#page-326-0)[1327).

# <span id="page-8-0"></span>О настоящем Руководстве

# Значки, используемые в настоящем Руководстве

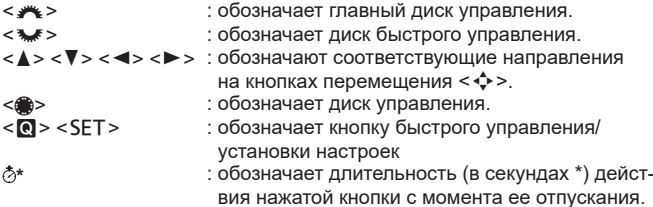

• Помимо указанного выше, при обсуждении соответствующих операций и функций в этой инструкции также используются значки и символы, нанесенные на кнопки камеры или отображаемые на ее экране.

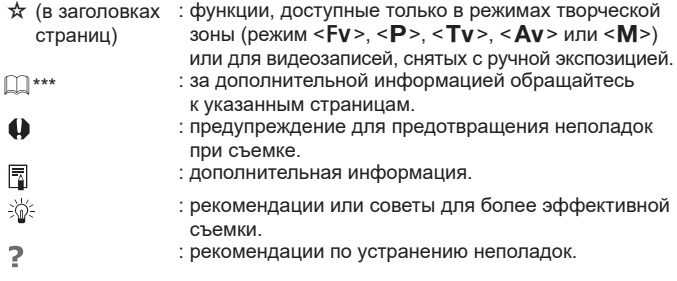

# **Основные допущения для инструкций по эксплуатации и примеров фотографий**

- Перед выполнением любых инструкций убедитесь, что переключатель питания установлен в положение <0N> ( $\square$ 47).
- $\bullet$  Предполагается, что для всех параметров меню и пользовательских функций установлены значения по умолчанию.
- $\bullet$  На рисунках в этом руководстве камера показана с установленным объективом EF-M15-45mm f/3.5-6.3 IS STM.
- Примеры фотографий, отображаемых на камере и используемых в данной инструкции, служат только для иллюстрации.
- В ссылках на использование объективов ЕГ или EF-S подразумевается, что используется адаптер для крепления.

# <span id="page-10-0"></span>**Совместимые карты**

С камерой могут использоваться указанные ниже карты памяти, независимо от их емкости. **Новую карту памяти или карту памяти, ранее отформатированную (инициализированную) в другой камере или в компьютере, необходимо отформатировать в этой камере**  $(11490)$  $(11490)$ .

# **● Карты памяти SD/SDHC/SDXC**

Поддерживаются карты UHS-II и UHS-I.

# **Карты памяти, пригодные для записи видео**

При видеосъемке используйте карту большой емкости с высокими характеристиками (достаточно высокими скоростями записи и чтения), достаточными для параметров видеозаписи. Подробные сведения см. в разделе  $\Box$  [579](#page-578-0).

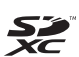

В данном Руководстве термин «карта» включает в себя карты памяти SD, SDHC и SDXC.

\* **Карта для записи фотографий или видео не входит в комплект поставки камеры.** Ее следует приобрести дополнительно.

# <span id="page-11-0"></span>**Список глав**

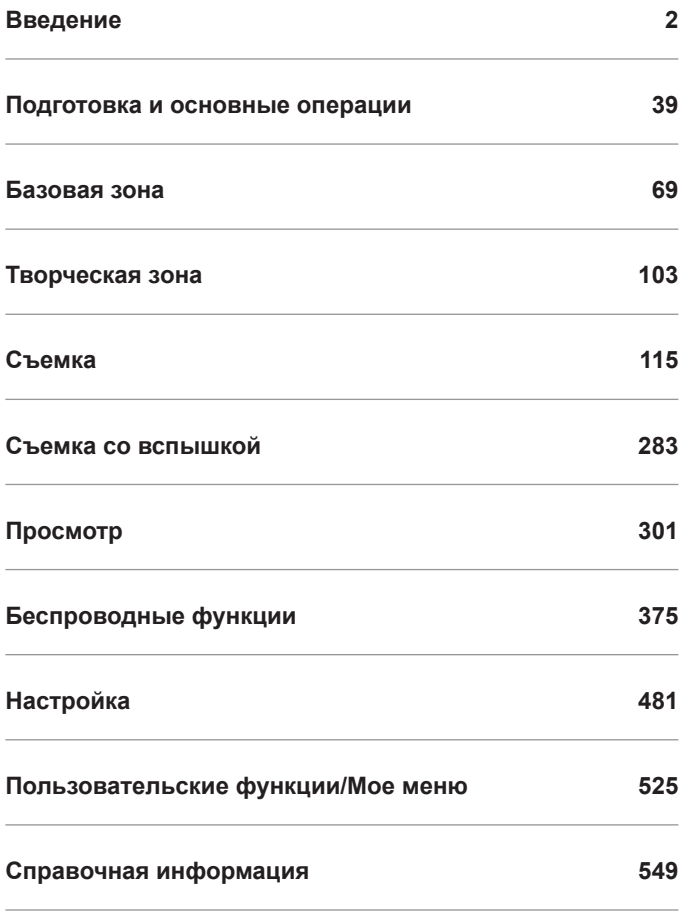

# Содержание

# Введение

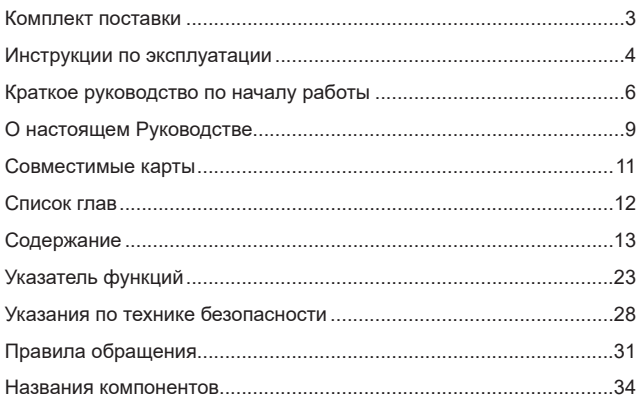

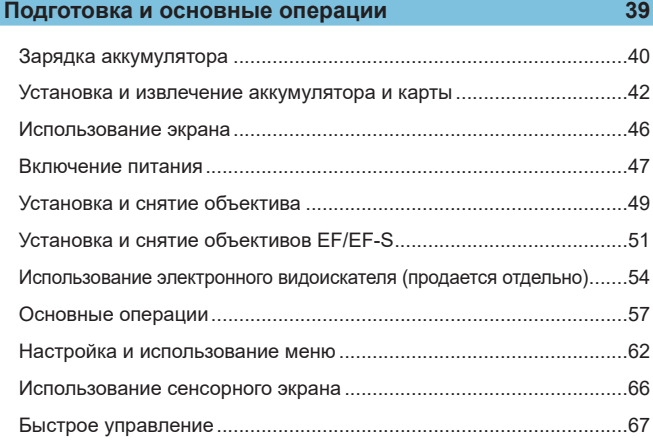

# 13

# $\overline{2}$

### Базовая зона

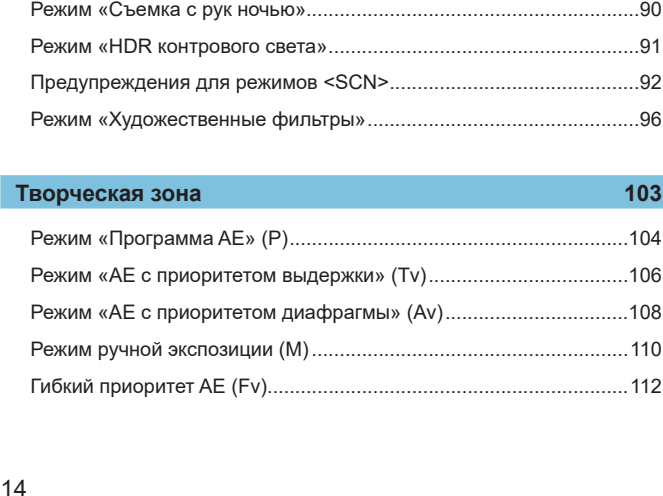

PAWMM «CHAMKA C DVK HOULHO»

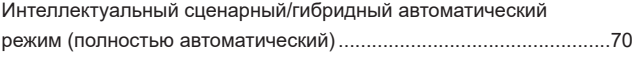

Режим «Сглаживание кожи» и полно по последните в 182 

69

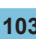

112

# **Съемка 115**

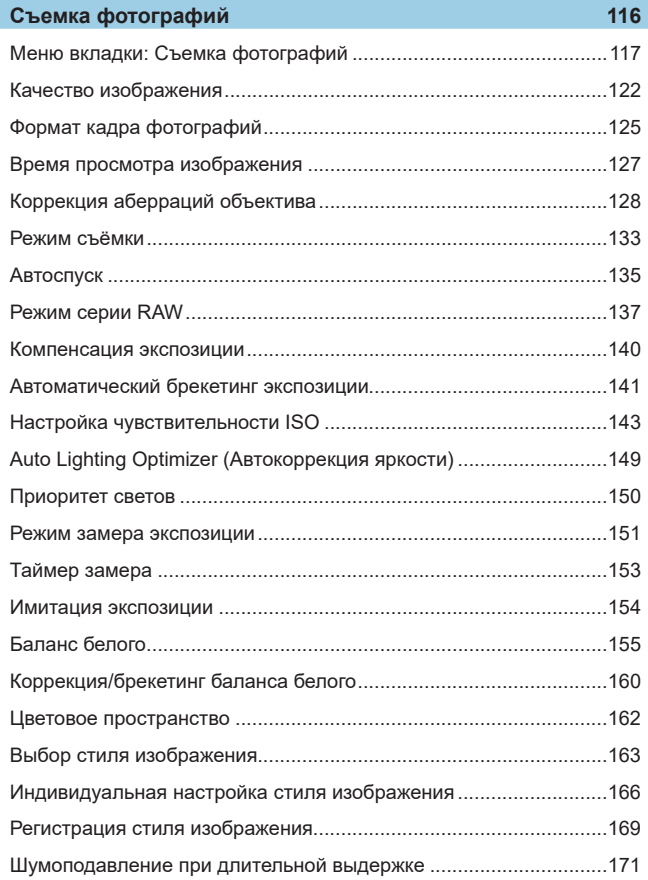

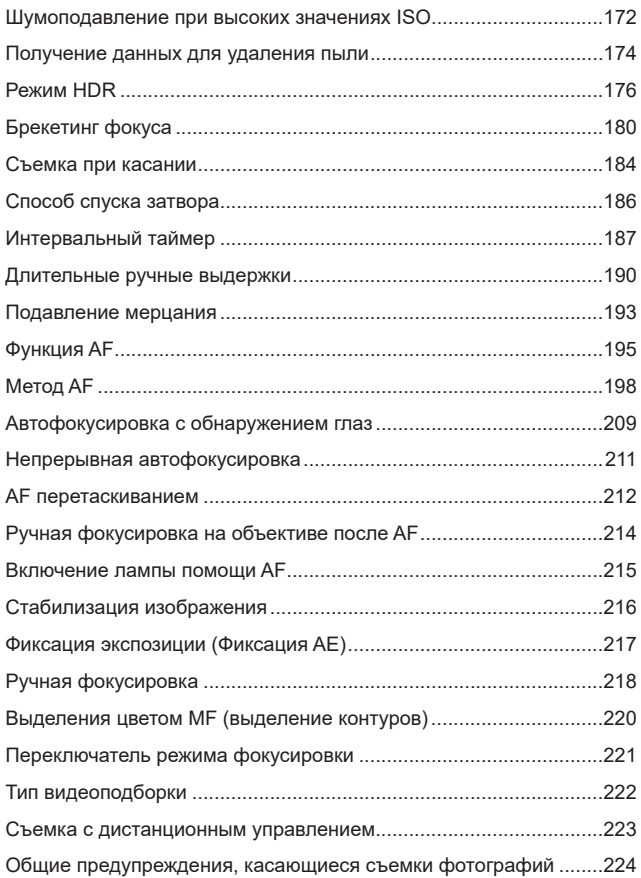

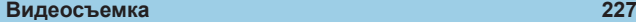

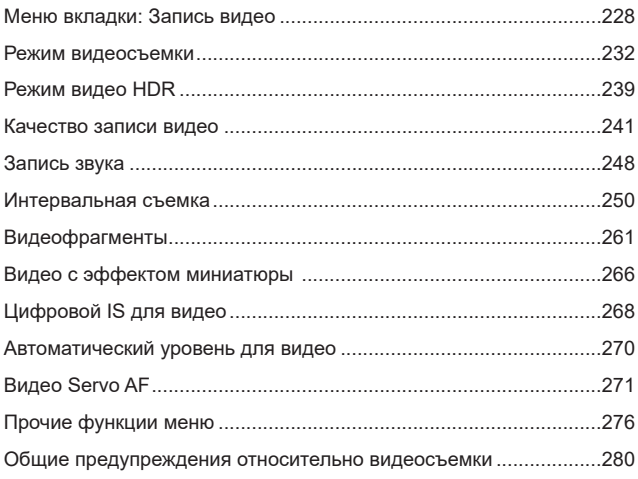

# **Съемка со [вспышкой](#page-282-1)  283**

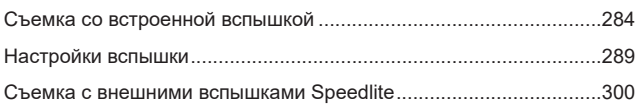

# Просмотр **1999 года в 1999 года в 1999 года в 1999 года в 1999 года в 1999 года в 1999 года в 1999 года в 1999 года в 1999 года в 1999 года в 1999 года в 1999 года в 1999 года в 1999 года в 1999 года в 1999 года в 1999 го**

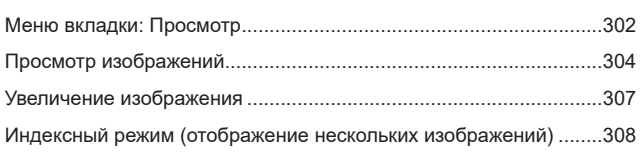

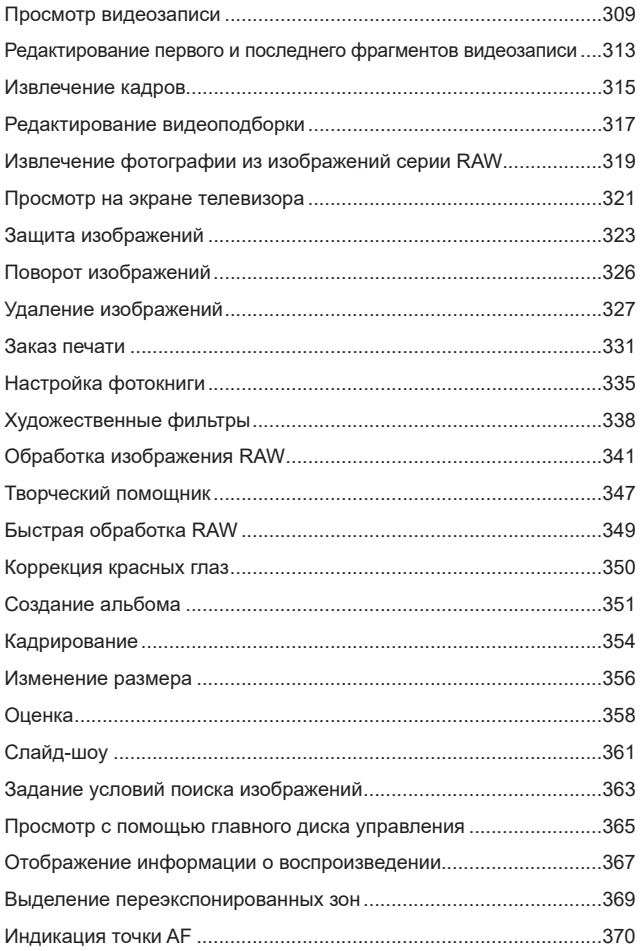

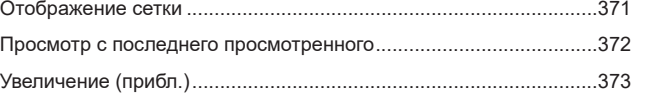

# **[Беспроводные](#page-374-1) функции 1999 1999 1999 1999 1999 1999 1999 1999 1999 1999 1999 1999 1999 1999 1999 1999 1999 1999 1999 1999 1999 1999 1999 1999 1999 1999 1999 1999 1**

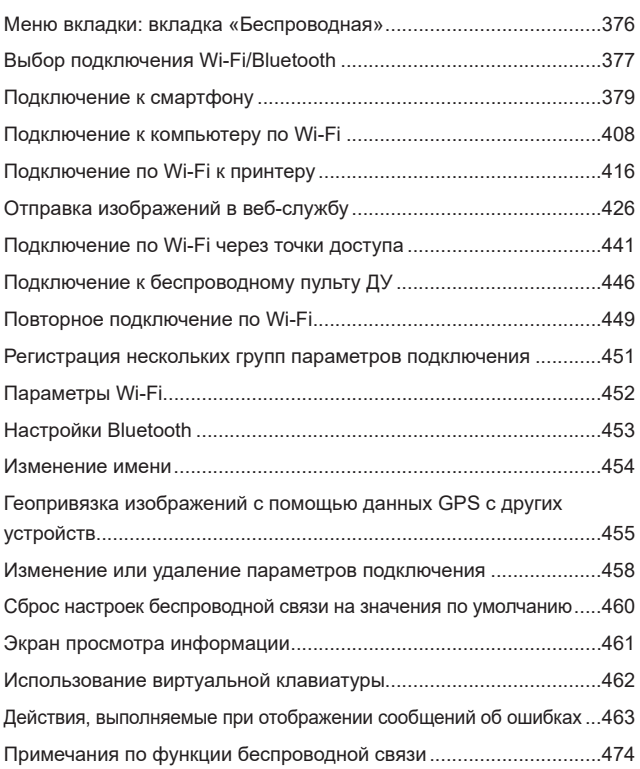

### Содержание

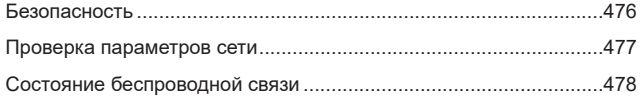

# Настройка

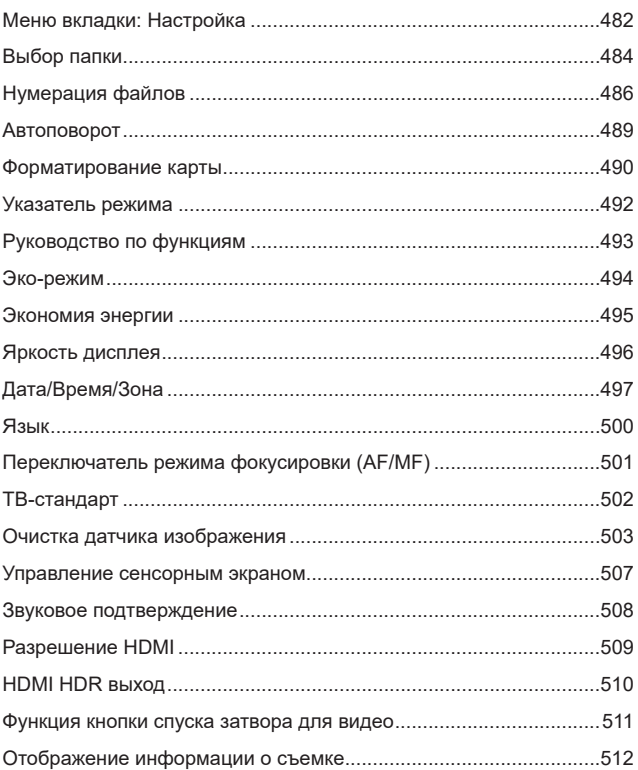

# 481

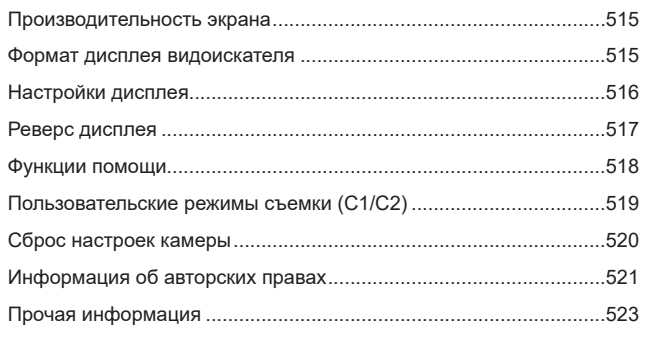

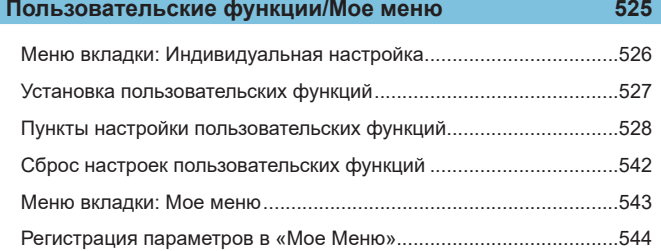

# **Справочная информация 649**

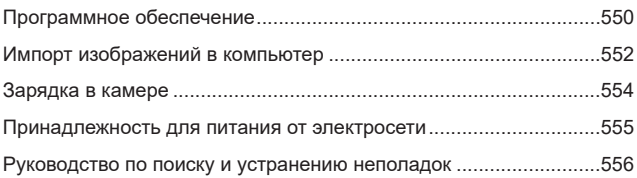

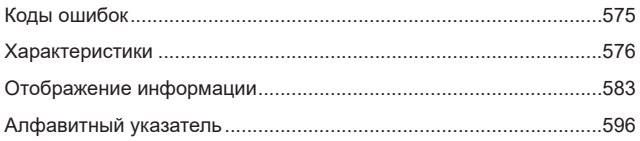

# <span id="page-22-0"></span>**Указатель функций**

### **Питание**

- $\bullet$  Зарядка аккумулятора ( $\Box$ 40)
- Уровень заряда аккумулятора  $($  $\Box$  $48)$
- Эко-режим  $(\Box$ [494](#page-493-1))
- $\bullet$  Экономия энергии ( $\Box$ [495\)](#page-494-1)

### **Карты памяти**

- $\bullet$  Форматирование ( $\Box$ [490](#page-489-0))
- Карты, поддерживающие видеосъемку ([1] [579](#page-578-0))

# **Объектив**

- Установка ( $\Box$ 49,  $\Box$ 51)
- $\bullet$  Снятие ( $\Box$ 50,  $\Box$ 53)
- Спуск затвора без объектива  $($  $\Box$  [541\)](#page-540-0)

### **Базовые настройки**

- Дата/Время/Зона ( $\Box$ [497](#page-496-1))
- Язык ( $\Box$ [500](#page-499-1))
- $\bullet$  Звуковой сигнал ( $\Box$ [508](#page-507-1))
- Сброс всех настроек камеры  $($  $\Box$  [520\)](#page-519-1)
- Сведения об авторских правах  $($  $\Box$  [521\)](#page-520-1)

# **Экран**

- Наклон  $(46)$
- $\bullet$  Управление сенсорным экраном  $($  $\Box$  66)
- Руководство по функциям ( $\Box$ [493](#page-492-1))
- Яркость ( $\Box$ [496](#page-495-1))
- $\bullet$  Электронный уровень ( $\Box$ [512\)](#page-511-1)
- $\bullet$  Помощь ( $\Box$ [518\)](#page-517-1)

### **AF**

- $\bullet$  Функция А $F$  ( $\Box$ [195\)](#page-194-1)
- Метод А $F$  ( $\Box$ [198\)](#page-197-1)
- $\bullet$  Выбор точки АЕ ( $\Box$ [203](#page-202-0))
- АФ с обнаружением глаз  $(1209)$  $(1209)$
- $\bullet$  Непрерывная А $F$  ( $\Box$ [211\)](#page-210-1)
- А $F$  перетаскиванием ( $\Box$ [212\)](#page-211-1)
- Электронная ручная фокусировка  $($  $\Box$  [214\)](#page-213-1)
- $\bullet$  Лампа помощи А $F$  ( $\Box$ ) [215](#page-214-1))
- Ручная фокусировка  $(2218)$  $(2218)$  $(2218)$
- Настройки выделения цветом МГ  $($  $\Box$  [220\)](#page-219-1)

### **Замер экспозиции**

• Режим замера  $($ 

### **Работа затвора**

- Максимальная длина серии  $($  $\Box$  [124\)](#page-123-0)
- $\bullet$  Режим съёмки ( $\Box$ [133](#page-132-1))
- Автоспуск  $(11135)$  $(11135)$  $(11135)$

## **Настройки записи изображений**

- Создание и выбор папки  $($  $\Box$  [484](#page-483-1))
- $\bullet$  Нумерация файлов ( $\Box$ [486](#page-485-1))

### **Качество изображения**

- Качество ( $\Box$ [122\)](#page-121-1)
- Формат кадра фотографий  $($  $\Box$  [125](#page-124-1))
- Коррекция аберр. объектива  $($  $\Box$  [128](#page-127-1))
- $\bullet$  Чувствительность ISO (фотографии) ([[143](#page-142-1))
- Auto Lighting Optimizer (Авто-коррекция яркости) ([1] [149](#page-148-1))
- Приоритет светов ( $\Box$ [150](#page-149-1))
- $\bullet$  Баланс белого ( $\Box$ [155](#page-154-1))
- $\bullet$  Цветовое пространство ( $\Box$ [162](#page-161-1))
- $\bullet$  Стиль изображ. ( $\Box$ [163\)](#page-162-1)
- Шумоподавление при длительных выдержках ([1] [171](#page-170-1))
- Шумоподавление для высоких значений ISO ([1] [172](#page-171-1))
- Подавление мерцания  $(1)$ [193](#page-192-1))

# **Съемка**

- Режим съемки  $($
- $\bullet$  Быстрое управление ( $\Box$ 67)
- Творческий помощник ( $\Box$ 76)
- Художественные фильтры  $($  $\Box$ 96)
- Просмотр глубины резкости (=[109\)](#page-108-0)
- $\bullet$  Режим серии RAW ( $\Box$ [137](#page-136-1))
- Режим HDR  $($ [176](#page-175-1))
- $\bullet$  Брекетинг фокуса ( $\Box$ [180\)](#page-179-1)
- $\bullet$  Съемка при касании ( $\Box$ [184\)](#page-183-1)
- Интервальный таймер ( $\Box$ [187\)](#page-186-1)
- Таймер ручной выдержки  $($  $\Box$  [191\)](#page-190-0)
- Увеличение при просмотре  $\left(\Box\right)$  [205\)](#page-204-0)
- Дистанционное управление  $($  $\Box$  [223\)](#page-222-1)
- Дистанционный переключатель  $($  $\Box$  [223\)](#page-222-2)
- Отображение информации о съемке ( $\Box$ [512](#page-511-1))
- Отображение сетки  $(49513)$  $(49513)$  $(49513)$
- $\bullet$  Коды ошибок ( $\Box$ [575\)](#page-574-1)

# **Экспозиция**

- Компенсация экспозиции с M+ISO Авто (<sub>11</sub>[111](#page-110-0))
- Компенсация экспозиции  $($  $\Box$  [140\)](#page-139-1)
- Брекетинг АЕ  $($ <del>)</del> $141)$  $141)$
- Имитация экспозиции ( $\Box$ [154\)](#page-153-1)
- $\bullet$  Фиксация АЕ ( $\Box$ [217](#page-216-1))
- $\bullet$  Безопасный сдвиг ( $\Box$ [531\)](#page-530-0)

### **Вспышка**

- $\bullet$  Встроенная вспышка ( $\Box$ [284\)](#page-283-1)
- Компенсация экспозиции вспышки ( $\Box$ [286](#page-285-0))
- $\bullet$  Фиксация FE ( $\Box$ [287](#page-286-0))
- Настройки функций встроенной вспышки ( $\Box$ [292](#page-291-0))
- Настройки функций внешней вспышки (**Q[294](#page-293-0)**).
- Пользовательские функции внешней вспышки ( $\Box$ [298\)](#page-297-0).
- $\bullet$  Внешняя вспышка  $(1)$ [300\)](#page-299-1)

## **Запись видео**

- Съемка с автоматической экспозицией ([1] [232\)](#page-231-1)
- Съемка с ручной установкой экспозиции ( $\Box$  [234\)](#page-233-0)
- Видео HDR  $(41239)$  $(41239)$  $(41239)$
- Параметры видеозаписи  $($  $\Box$  [241\)](#page-240-1)
- $\bullet$  Запись звука ( $\Box$  [248](#page-247-1))
- $\bullet$  Фильтр ветра ( $\Box$ )[248\)](#page-247-2)
- Аттенюатор ( $249$ )
- Микрофон ( $\Box$ [249](#page-248-1))
- Интервальная съемка ( $\Box$ [250](#page-249-1))
- $\bullet$  Видеофрагменты ( $\Box$ [261](#page-260-1))
- $\bullet$  Видео Servo AF ( $\Box$ [271](#page-270-1))
- Чувствительность слежения Видео Servo AF ([1[273](#page-272-0))
- Скорость Видео Servo AF  $($  $\Box$  [274\)](#page-273-0)
- Съемка с дистанционным управлением ( $\Box$ [276](#page-275-1))
- Чувствительность ISO (видео)  $($  $\Box$ [277\)](#page-276-0)
- $\bullet$  Выход HDMI ( $\Box$ ) [278\)](#page-277-0)
- Медленный автоматический затвор (**QQ** [279\)](#page-278-0)

# **Воспроизведение**

- Время просмотра изображения  $($  $\Box$  [127](#page-126-1))
- Отображение одиночного изображения ( $\Box$ [304](#page-303-2))
- Сенсорное воспроизведение  $($  $\Box$  $306)$  $306)$
- Увеличение при просмотре  $($  $\Box$  [307](#page-306-1))
- Индексный режим  $($
- $\bullet$  Просмотр видеозаписи ( $\Box$ [309\)](#page-308-1)
- Редактирование первого и послед-него фрагментов видео ([1] [313\)](#page-312-1)
- Захват кадра  $(4K)$  ( $\Box$  [315\)](#page-314-1)
- Извлечение фотографий (изображения серии RAW)  $($   $\Box$  [319\)](#page-318-1)
- Просмотр изображений на экране телевизора ([1] [321\)](#page-320-1)
- Защита ( $\Box$ [323](#page-322-1))
- Поворот изображения ( $\Box$ [326](#page-325-1))
- Удаление  $($  $\Box$ [327\)](#page-326-0)
- Оценка ( $\Box$ [358\)](#page-357-1)
- Слайд-шоу ( $\Box$ [361\)](#page-360-1)
- Задание условий поиска изображений ([1] [363](#page-362-1))
- Просмотр изображений (режим перехода) ([1[365](#page-364-1))
- Отображение информации о воспроизведении ( $\Box$ [367\)](#page-366-1)
- Выделение переэкспонированных зон ( $\Box$ [369](#page-368-1))
- $\bullet$  Индикация точки А $\mathsf{F}$  ( $\Box$ [370](#page-369-1))
- $\bullet$  Отображение сетки ( $\Box$ [371](#page-370-1))
- Разрешение HDMI ( $\Box$ [509\)](#page-508-1)
- $\bullet$  Вывод HDR  $(2.510)$  $(2.510)$
- Отображение информации о съемке ([1] [588](#page-587-0))

### **Редактирование изображений**

- z Художественные фильтры  $($  $\Box$ [338\)](#page-337-1)
- $\bullet$  Обработка изображения RAW  $($  $\Box$  [341\)](#page-340-1)
- Коррекция красных глаз  $(1, 350)$  $(1, 350)$  $(1, 350)$
- Альбом видеофрагментов  $($  $\Box$ [351\)](#page-350-1)
- Кадрирование JPEG ( $\Box$ [354\)](#page-353-1)
- $\bullet$  Изменение размера JPEG  $($  $\Box$  $356)$

### **Заказ печати**

- $\bullet$  Заказ печати (DPOF) ( $\Box$ [331\)](#page-330-1)
- Настройка фотокниги ( $\Box$ [335\)](#page-334-1)

### **Индивидуальная настройка**

- Пользовательский режим съемки  $($  $\Box$  [519\)](#page-518-1)
- Пользовательские функции  $(C.Fn)$  ( $\Box$ [526](#page-525-1))
- $\bullet$  Настройка работы кнопок ( $\Box$ [535](#page-534-0))
- $\bullet$  Настройка работы дисков ( $\Box$ [540\)](#page-539-0)
- $\bullet$  Мое меню ( $\Box$ [544](#page-543-1))

# **Очистка датчика изображения и уменьшение загрязнений**

- Получение данных для удаления пыли ( $\Box$ [174\)](#page-173-1)
- Очистка датчика изображения  $($  $\Box$  [503\)](#page-502-1)
- Очистка датчика изображения вручную ( $\Box$ [505](#page-504-0))

### **Программное обеспечение**

- Загрузка и установка ( $\Box$ [550](#page-549-1))
- Инструкции по эксплуатации программного обеспечения  $($  $\Box$  [551\)](#page-550-0)

## **Беспроводные функции**

- Подключение к смартфонам  $($  $\Box$  [379\)](#page-378-1)
- Автоматическая отправка изображений на смартфоны  $($  $\Box$  [394\)](#page-393-0)
- Дистанционное управление  $(EOS Utility)$  $($   $($  [408](#page-407-1))
- Автоматическая отправка изображений на компьютеры  $(1413)$  $(1413)$
- $\bullet$  Печать на Wi-Fi-принтерах  $($  $\Box$  $(416)$  $(416)$
- $\bullet$  Загрузка в веб-службу ( $\Box$ [426\)](#page-425-1)
- Подключение к беспроводному пульту ДУ ([1] [446](#page-445-1))
- Геопривязка изображений  $($  $\Box$  $455)$
- Сброс настроек беспроводной связи (**[11460**)

# <span id="page-27-0"></span>**Указания по технике безопасности**

Обязательно прочитайте эти указания в целях безопасной работы с изделием.

Следуйте этим указаниям во избежание травмирования или причинения иного ущерба пользователю изделия или окружающим.

# **ВНИМАНИЕ! Указывает на возможность серьезной травмы, вплоть до смертельного исхода.**

• Держите изделие в местах, недоступных для маленьких детей.

Попадание ремня на шею человека может привести к удушению.

При проглатывании детали, прилагаемые принадлежности и аксессуары для камер представляют опасность. В случае проглатывания немедленно обратитесь за медицинской помощью.

При проглатывании элемент питания опасен. В случае проглатывания немедленно обратитесь за медицинской помощью.

- Используйте только те источники питания, которые указаны в данной Инструкции по эксплуатации как предназначенные для этого изделия.
- $\bullet$  Не разбирайте изделие и не вносите изменений в его конструкцию.
- Не подвергайте изделие сильным ударам или вибрации.
- $\bullet$  Не прикасайтесь к каким-либо оголенным внутренним компонентам.
- Прекращайте эксплуатацию изделия при возникновении необычных ситуаций, например при появлении дыма или непривычного запаха.
- $\bullet$  Запрешается чистить изделие органическими растворителями, такими как спирт, бензин или разбавитель для краски.
- $\bullet$  Не допускайте попадания влаги на изделие. Не вводите внутрь изделия посторонние предметы или жидкости.
- Не используйте изделие в возможном присутствии горючих газов.

В противном случае существует опасность поражения электрическим током, взрыва или пожара.

- Не оставляйте объектив или камеру с установленным объективом без крышки объектива.
- В противном случае свет, сконцентрированный объективом, может вызвать пожар.
- Не прикасайтесь к изделию, подключенному к розетке электросети, во время грозы.
- Это может привести к поражению электрическим током.
- При использовании элементов питания, имеющихся в продаже, или аккумуляторов, входящих в комплект, соблюдайте следующие указания.
	- Используйте элементы питания/аккумуляторы только с тем изделием, для которого они предназначены.
	- Не нагревайте элементы питания/аккумуляторы и не подвергайте их воздействию огня.
	- Не производите зарядку элементов питания/аккумуляторов с помощью не предназначенных для этого зарядных устройств.
	- Не допускайте загрязнения клемм и их соприкосновения с булавками или другими металлическими предметами.
- Не используйте протекающие элементы питания/аккумуляторы.
- Утилизируя элементы питания/аккумуляторы, изолируйте их клеммы с помощью ленты или другими средствами.

В противном случае существует опасность поражения электрическим током, взрыва или пожара.

Если жидкость, вытекшая из элемента питания/аккумулятора, попала на кожу или одежду, тщательно промойте пораженное место проточной водой. В случае попадания в глаза тщательно промойте их большим количеством чистой проточной воды и немедленно обратитесь за медицинской помощью.

- $\bullet$  При использовании зарядного устройства или блока питания переменного тока соблюдайте следующие указания.
	- Периодически удаляйте накопившуюся пыль с вилки кабеля питания и розетки электросети сухой тканью.
	- Запрещается подключать изделие к электросети или отключать его влажными руками.
	- Не используйте изделие, если вилка кабеля питания неполностью вставлена в розетку электросети.
	- Не допускайте загрязнения вилки кабеля питания и клемм и их соприкосновения с булавками или другими металлическими предметами.
- $\bullet$  Не прикасайтесь к зарядному устройству или блоку питания переменного тока, подключенному к розетке электросети, во время грозы.
- $\bullet$  Не помещайте тяжелые предметы на кабель питания. Не допускайте повреждения, обрыва или изменения конструкции кабеля питания.
- $\bullet$  Не оборачивайте изделие тканью или другими материалами во время эксплуатации или вскоре после эксплуатации, когда оно все еще нагрето.
- $\bullet$  Отключая изделие от электросети, не тяните за кабель питания.
- $\bullet$  Не оставляйте изделие подключенным к источнику питания на длительное время.
- $\bullet$  Запрещается заряжать элементы питания/аккумуляторы при температуре за пределами диапазона 5–40 °C.

В противном случае существует опасность поражения электрическим током, взрыва или пожара.

• Во время эксплуатации не допускайте длительного соприкосновения изделия с одним и тем же участком кожи.

Оно может привести к низкотемпературным контактным ожогам, в том числе к покраснению кожи и образованию волдырей, даже если изделие не кажется горячим. Во время эксплуатации изделия при высокой температуре окружающей среды, а также людям с проблемами кровообращения или с менее чувствительной кожей рекомендуется использовать штатив или аналогичное оборудование.

• Следуйте любым указаниям, предписывающим выключать изделие там, где его эксплуатация запрещена.

В противном случае возможны неполадки в работе прочего оборудования, вызванные действием электромагнитных волн, и даже несчастные случаи.

# **ОСТОРОЖНО! Указывает на возможность травмы.**

• Не допускайте срабатывания вспышки в непосредственной близости от глаз. Это может вызвать травму глаз.

• Запрещается долго смотреть на экран или через видоискатель.

Это может вызвать симптомы, как при укачивании. В таком случае немедленно прекратите эксплуатацию изделия и, прежде чем возобновить ее, отдохните некоторое время.

- $\bullet$  Срабатывание вспышки сопряжено с сильным повышением температуры. При съемке не приближайте пальцы и другие части тела, а также любые предметы к вспышке.
- В противном случае возможны ожоги или неполадки в работе вспышки.
- Не оставляйте изделие в местах, подверженных воздействию крайне высокой или низкой температуры.

Изделие может сильно нагреться или охладиться, так что прикосновение к нему станет причиной ожогов или травм.

- $\bullet$  Ремень предназначен для использования только на теле. Подвешивание какоголибо изделия за ремень на крючке или ином предмете может привести к повреждению изделия. Кроме того, не трясите изделие и не подвергайте его сильным ударам.
- $\bullet$  Не подвергайте объектив сильному давлению и не допускайте ударов по нему каким-либо предметом.
- Это может вызвать травму или повредить изделие.
- Устанавливайте изделие только на достаточно устойчивый штатив.
- $\bullet$  Не переносите изделие, установленное на штатив.
- Это может привести к травме или вызвать несчастный случай.
- $\bullet$  Не прикасайтесь к каким-либо компонентам внутри изделия.
- Это может привести к травме.
- В случае раздражения кожи или иной болезненной реакции во время или после работы с изделием воздержитесь от его дальнейшего использования и обратитесь за медицинской консультацией или помощью.

# <span id="page-30-1"></span><span id="page-30-0"></span>**Правила обращения**

# **Уход за камерой**

- Камера представляет собой высокоточный аппарат. Избегайте падения камеры и механических воздействий на нее.
- Данная камера не является водонепроницаемой, ее нельзя использовать под водой. В случае намокания камеры немедленно обратитесь в сервисный центр Canon. Удаляйте все капли воды чистой сухой тканью; если камера использовалась в соленом воздухе, протрите ее чистой хорошо отжатой влажной тканью.
- При использовании камеры в местах с высоким содержанием пыли или грязи возможны неполадки в ее работе.
- $\bullet$  Рекомендуется чистить камеру после ее использования. Если на камере останутся грязь, пыль, вода или соль, это может привести к неполадкам.
- Не оставляйте камеру вблизи от устройств, генерирующих сильные магнитные поля, например, рядом с магнитами или электродвигателями. Старайтесь не пользоваться камерой вблизи мощных источников радиоволн, например больших антенн. Сильные магнитные поля могут вызвать сбои в работе камеры или уничтожить данные изображений.
- $\bullet$  Не оставляйте камеру в местах с высокой температурой, например в автомобиле, стоящем на открытом солнце. Высокие температуры могут привести к сбоям в работе камеры.
- Камера содержит высокоточные электронные компоненты. Запрещается самостоятельно разбирать камеру.
- Не блокируйте перемещение встроенной вспышки или шторки затвора пальцем и т. п. В противном случае может возникнуть неисправность.
- Для удаления пыли с объектива и других деталей пользуйтесь имеющимися в продаже грушами для чистки объективов. Не используйте для чистки корпуса камеры или объектива чистящие средства, содержащие органические растворители. Для удаления стойких загрязнений обращайтесь в ближайший сервисный центр Canon.
- $\bullet$  Не прикасайтесь пальцами к электрическим контактам камеры. Это предотвратит их коррозию. Корродированные контакты могут привести к неполадкам в работе камеры.
- Если камера быстро переносится с холода в теплое помещение, то на камере и ее внутренних деталях может образоваться конденсат. Во избежание конденсации сначала поместите камеру в закрывающийся пластиковый пакет. Перед извлечением камеры из пакета подождите, пока она нагреется.

При образовании на камере конденсата во избежание повреждений не пользуйтесь камерой или снимите объектив, карту или аккумулятор. Выключите камеру и перед продолжением эксплуатации подождите, пока влага не испарится.

Если даже после полного высыхания камеры внутри она осталось холодной, не снимайте объектив и не извлекайте карту или аккумулятор до тех пор, пока температура камеры не сравняется с температурой окружающей среды.

- $\bullet$  Если не планируется использовать камеру в течение длительного времени, извлеките из нее аккумулятор и храните камеру в сухом, прохладном помещении с хорошей вентиляцией. Даже в периоды, когда камера не используется, иногда несколько раз нажимайте кнопку спуска затвора для проверки работоспособности камеры.
- Не храните камеру в помещениях с химическими веществами, вызывающими ржавчину и коррозию (например, в фотолабораториях).
- $\bullet$  Если камера не использовалась в течение длительного времени, перед использованием камеры следует проверить все ее функции. В том случае, если камера некоторое время не использовалась, или приближается важная съемка, например поездка за границу, отнесите камеру на проверку в ближайший сервисный центр Canon или проверьте камеру самостоятельно, чтобы убедиться в ее надлежащей работе.
- После многократной серийной съемки или длительной фото- или видеосъемки камера может нагреться. Это не является неисправностью.
- $\bullet$  При наличии яркого света внутри или снаружи области изображения может возникать паразитная засветка.

# **Экран**

- z Хотя экран изготовлен по высокоточной технологии и имеет более чем 99,99% работоспособных пикселов, 0,01% или менее пикселов могут не работать, и могут быть видны черные, красные точки или точки других цветов. Это не является неисправностью. Они не оказывают влияния на записанные изображения.
- Если экран оставался включенным длительное время, возможно появление остаточного изображения. Однако это временное явление, которое пройдет, если не использовать камеру несколько дней.
- При низких температурах возможно некоторое замедление смены изображений на экране, а при высоких температурах экран может выглядеть темным. При комнатной температуре обычные свойства экрана восстанавливаются.

### **Карты памяти**

Для защиты карты и хранящихся на ней данных учтите следующее:

- $\bullet$  Не допускайте падения карты памяти, не сгибайте карту и не мочите ее. Не применяйте к ней силу и не допускайте механических воздействий или сотрясений.
- $\bullet$  Не прикасайтесь к контактам карты пальцами или металлическими предметами.
- $\bullet$  Не прикрепляйте наклеек или подобных элементов на карту.
- Не храните и не используйте карту памяти вблизи от объектов, имеющих сильное магнитное поле, таких как телевизоры, громкоговорители или магниты. Избегайте также мест скопления статического электричества.
- $\bullet$  Не оставляйте карты памяти под прямыми солнечными лучами или рядом с нагревательными приборами.
- $\bullet$  Храните карту памяти в чехле.
- $\bullet$  Не храните карты памяти в жарких, пыльных или сырых помещениях.

### **Пятна на датчике изображения**

• Помимо пыли, которая может проникнуть в камеру снаружи, в редких случаях на датчик может попасть смазка с внутренних деталей камеры. Если на изображениях видны пятна, отдайте камеру в сервисный центр Canon для чистки датчика изображения.

# **Объектив**

• После снятия объектива с камеры поставьте объектив задним концом вверх и наденьте заднюю крышку объектива, чтобы не поцарапать поверхность объектива и не повредить электрические контакты (1).

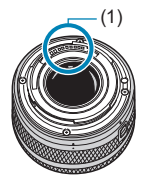

# <span id="page-33-0"></span>**Названия компонентов**

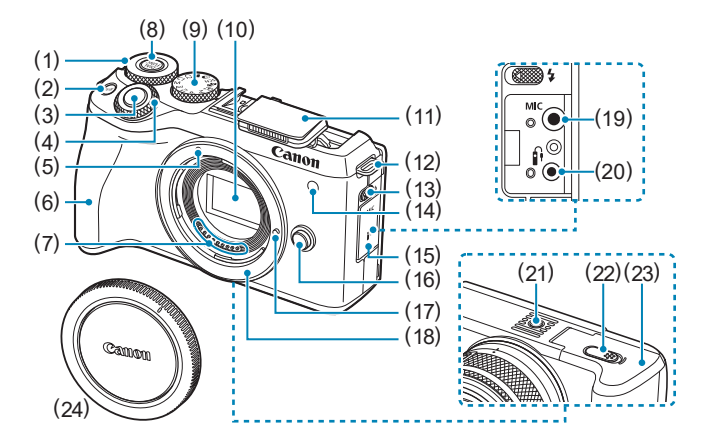

- (1) <5> Диск быстрого управления
- (2) < M-Fn > Многофункциональная кнопка
- (3) Кнопка спуска затвора
- (4) << > Главный диск управления
- (5) Индексная метка крепления объектива EF-M
- (6) Рукоятка
- (7) Контакты
- $\overline{(\overline{8})}$   $\leq^{\text{DIAL}}$  Кнопка функции диска
- (9) Диск установки режима
- (10) Датчик изображения
- (11) Встроенная вспышка
- (12) Крепление ремня
- (13) < $\frac{1}{2}$ > Рычаг подъема вспышки
- (14) Лампа помощи AF/уменьшения эффекта «красных глаз»/автоспуска/дистанционного управления
- (15) Крышка разъемов
- (16) Кнопка разблокировки объектива
- (17) Штифт фиксации объектива
- (18) Крепление объектива
- (19) < MIC > Входной разъем для внешнего микрофона
- $(20)$  <fi> Разъем дистанционного управления
- (21) Штативное гнездо
- (22) Отверстие для кабеля переходника пост. тока
- (23) Крышка отсека карты памяти/ отсека аккумулятора
- (24) Крышка корпуса камеры

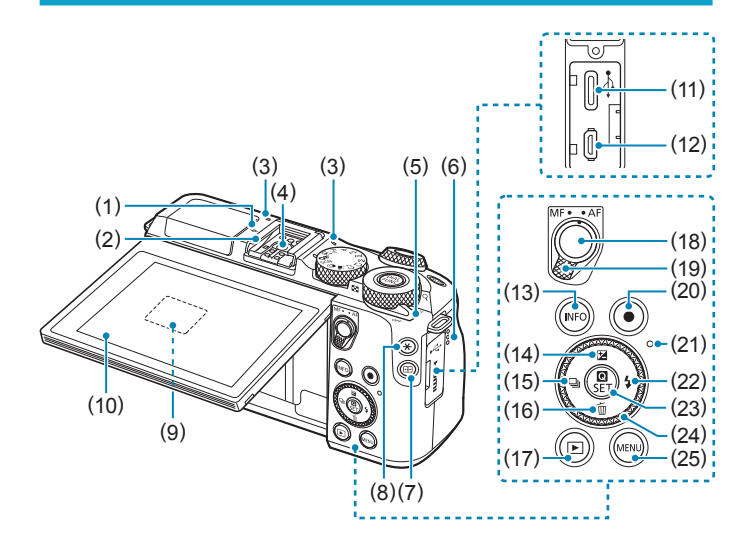

- $(1)$  < $\Theta$ > Метка фокальной плоскости
- (2) Горячий башмак
- (3) Микрофон
- (4) Контакты синхронизации вспышки
- (5) Переключатель питания
- (6) Динамик
- (7) < > Кнопка точки АF
- (8)  $\leq$   $\neq$  > Кнопка фиксации AE/ фиксации FE
- (9) Серийный номер (номер корпуса)
- (10) Экран
- (11) < -< > Цифровой разъем
- (12) < HDMI OUT > Разъем HDMI OUT
- (13) <INFO> Кнопка информации
- $(14)$  < $\triangle$ / $\Xi$ > Кнопка «Вверх»/ Компенсация экспозиции  $(15)$  <  $\P$ / $\Box$ > Кнопка «Влево»/ Режим съёмки (16) < V/m > Кнопка «Вниз»/Удаление (17) < ► ≻ Кнопка просмотра (18) Кнопка включения AF (19) Переключатель режима фокусировки (20) Кнопка видеосъемки (21) Индикатор обращения к карте (22)  $\langle \blacktriangleright$  / $\frac{1}{2}$  Кнопка «Вправо»/Вспышка (23) < < /a> <</a> KHONKA быстрого управления/установки настроек  $(24) < \bigoplus$ / $\circledast$  Кнопки перемещения/
- диск управления
- $(25)$  <MFNU> Кнопка меню

### **Диск установки режима**

Диск установки режима содержит режимы базовой зоны, режимы творческой зоны и режим видеосъемки.

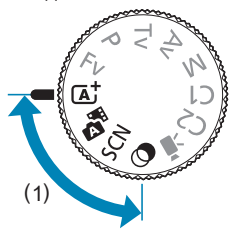

# **(1) Базовая зона**

Достаточно нажать кнопку спуска затвора. Камера устанавливает настройки, соответствующие снимаемому объекту или сцене.

## A/D : **Интеллектуальный сценарный/гибридный автоматический режим** ( $\Box$ 70)

 $SCN :$  Специальная сцена ([1] 78)

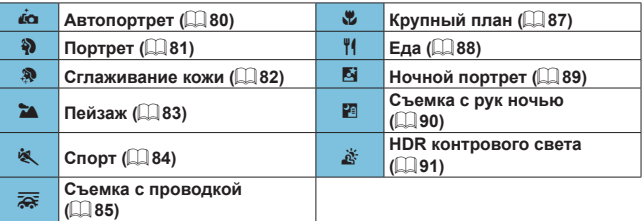

# **• : Художественные фильтры** ( $\Box$ 96)

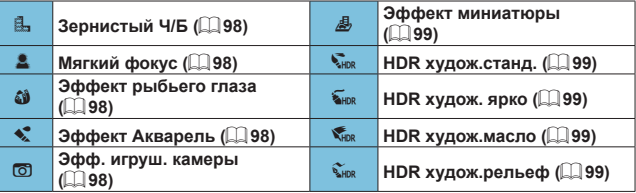
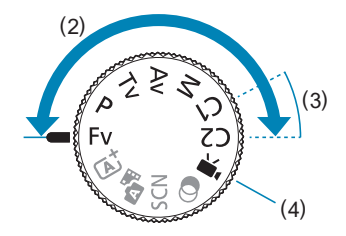

#### **(2) Творческая зона**

Эти режимы расширяют возможности управления камерой при съемке различных объектов.

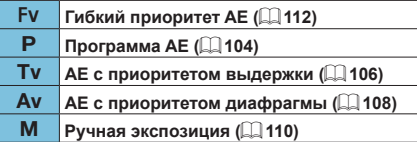

#### **(3) Пользовательские режимы съемки**

Можно назначить <Fv>, <P>, <Tv>, <Av>, <M>, функцию АF, функции меню и т. п. режиму <С1> или <С2> ( $\Box$ [519\)](#page-518-0).

### **(4) <sup>•</sup> <del>■</del>: Видеосъемка (□[232](#page-231-0))**

#### **Зарядное устройство LC-E17E**

Зарядное устройство для аккумулятора LP-E17 ( $\Box$ 40).

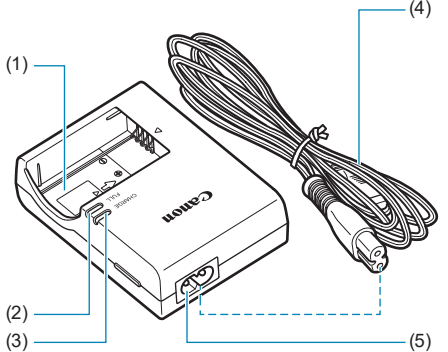

- $(4)$   $(1)$ Отсек аккумулятора
	- (2) Индикатор окончания зарядки
	- (3) Индикатор зарядки
	- (4) Кабель питания
	- (5) Гнездо кабеля питания

#### **Закрепление ремня**

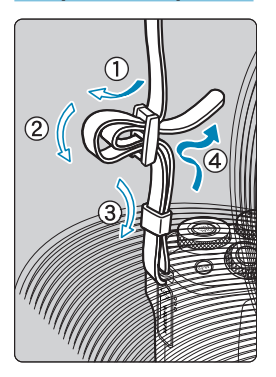

Проденьте конец ремня через крепление ремня, предусмотренное на камере с нижней стороны. Затем проденьте ремень через пряжку, как показано на рисунке. Натяните ремень, чтобы убедиться, что он не провисает и не выскочит из пряжки.

# **Подготовка и основные операции**

В этой главе рассматриваются подготовительные этапы перед началом съемки и основные операции с камерой.

### <span id="page-39-0"></span>**Зарядка аккумулятора**

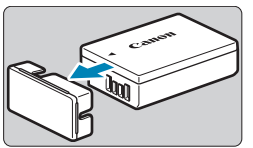

**1Снимите защитную крышку с аккумулятора.**

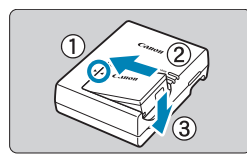

**2Полностью вставьте аккумулятор в зарядное устройство.**

Извлекается аккумулятор в обратном порядке.

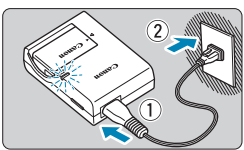

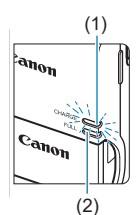

#### **3Зарядите аккумулятор.**

- Подключите кабель питания к зарядному устройству и вставьте вилку шнура в сетевую розетку.
- Зарядка начинается автоматически. и индикатор зарядки (1) загорается оранжевым цветом.
- После полной зарядки индикатор окончания зарядки (2) загорается зеленым цветом.
- z **Полная зарядка полностью разряженного аккумулятора при комнатной температуре (23 °C) занимает около 2 часов.** Время, необходимое для зарядки аккумулятора, сильно зависит от температуры окружающей среды и уровня заряда аккумулятора.
- В целях безопасности зарядка при низких температурах (5–10 °C) занимает больше времени (до 4 часов).

#### z **Входящий в комплект поставки аккумулятор заряжен не полностью.**

Обязательно зарядите аккумулятор перед использованием.

#### z **Заряжайте аккумулятор накануне или в день предполагаемого использования.**

Даже неиспользуемый заряженный аккумулятор постепенно разряжается и теряет свою емкость.

- После зарядки аккумулятора извлеките его и отсоеди**ните зарядное устройство от электрической розетки.**
- **Если камера не используется, извлеките из нее аккумулятор.**

Если аккумулятор в течение длительного времени остается в камере, будет постоянно потребляться небольшой ток, что может привести к слишком сильной разрядке аккумулятора и сокращению срока его службы. Аккумулятор следует хранить с установленной защитной крышкой. При хранении полностью заряженного аккумулятора его технические характеристики могут ухудшиться.

#### z **Зарядным устройством можно пользоваться в других странах.**

Зарядное устройство рассчитано на напряжение источника питания от 100 до 240 В переменного тока частотой 50/60 Гц. При необходимости используйте имеющийся в продаже переходник вилки для соответствующей страны или региона. Не подключайте зарядное устройство к портативным преобразователям напряжения. При этом возможно повреждение зарядного устройства.

#### z **Если аккумулятор быстро разряжается даже после полной зарядки, это говорит об окончании срока его службы.**

Приобретите новый аккумулятор.

O

- **После отсоединения кабеля зарядного устройства не прикасайтесь** к штырям вилки кабеля питания зарядного устройства приблизительно в течение 5 секунд.
- Зарядное устройство из комплекта поставки нельзя использовать для зарядки какого-либо иного аккумулятора, кроме LP-E17.

### **Установка и извлечение аккумулятора и карты**

Установите полностью заряженный аккумулятор LP-E17 в камеру.

**• Убедитесь в том, что переключатель защиты карты от записи (1) установлен в верхнее положение для обеспечения записи и стирания.**

#### **Установка**

70

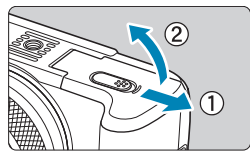

#### **1Сдвиньте крышку отсека карты/ аккумулятора и откройте крышку.**

#### **2Вставьте аккумулятор.**

- Вставьте его концом с электрическими контактами.
- Вставьте аккумулятор до фиксации со щелчком.

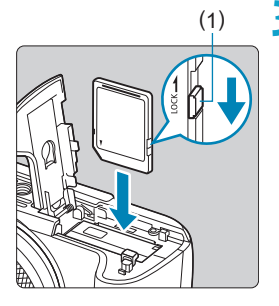

#### (1) **3Вставьте карту памяти.**

Вставьте карту этикеткой к передней стороне камеры (как показано на рисунке) до фиксации со щелчком.

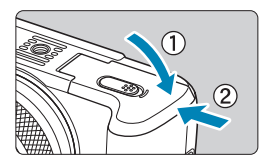

#### **4Закройте крышку.**

- Нажмите на крышку до характерного щелчка.
- **Запрещается использовать любые другие аккумуляторы, кроме LP-E17.**  $\bullet$  Открыв крышку отсека карты памяти/отсека аккумулятора, старайтесь не отклонять ее еще дальше назад. В противном случае шарнир может выйти из строя.

#### **Извлечение**

O

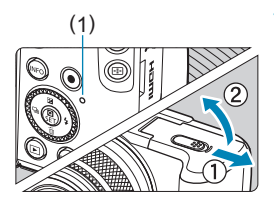

#### (1) **1Откройте крышку отсека карты памяти/отсека аккумулятора.**

- Установите переключатель питания в положение <0FF>
- z **Убедитесь, что индикатор обращения к карте (1) не горит, и откройте крышку.**
- **Если на экране отображается сообще**ние **[Сохранение...]**, закройте крышку.
- **2Извлеките аккумулятор.**
- Нажмите рычаг фиксатора аккумулятора в направлении, показанном стрелкой, и извлеките аккумулятор.
- Для предотвращения короткого замыкания обязательно закройте аккумулятор защитной крышкой, входящей в комплект поставки  $(\Box$ 40).

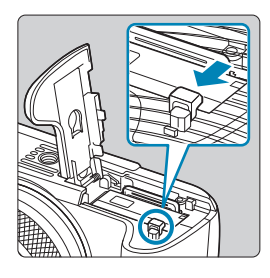

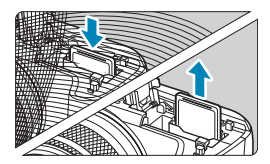

#### **3Извлеките карту памяти.**

- Слегка нажмите на карту и отпустите ее, чтобы она выдвинулась наружу.
- Извлеките карту памяти.

# **4Закройте крышку.**

Нажмите на крышку до характерного щелчка.

#### **Форматирование карты памяти**

Новую карту памяти или карту памяти, ранее отформатированную (инициализированную) в другой камере или в компьютере, необходимо отформатировать в этой камере ( $\Box$ [490](#page-489-0)).

Возможное количество снимков зависит от оставшейся емкости карты памяти, настроек качества изображений, чувствительности ISO и т. д.

**• Если индикатор обращения к карте мигает или горит постоянно, это означает, что на карту записываются изображения, с карты считываются изображения, с карты удаляются изображения или производится передача данных. Не открывайте крышку отсека карты памяти/аккумулятора. Кроме того, когда горит или мигает индикатор обращения к карте, запрещается выполнять перечисленные ниже действия. В противном случае возможно повреждение данных изображений, карты или камеры.**

y **Извлекать карту.**

ħ

0

- y **Извлекать аккумулятор.**
- y **Встряхивать камеру или стучать по ней.**
- y **Отсоединять и подсоединять кабель питания** (если используются принадлежности для питания от сети переменного тока (продаются отдельно))**.**
- $\bullet$  Если карта памяти уже содержит изображения, нумерация изображений может начаться не с номера 0001 ( $\Box$  [486](#page-485-0)).
- Если на экране отображается сообщение об ошибке, связанной с картой памяти, извлеките и заново установите карту. Если ошибка не устранена, используйте другую карту.

Следует скопировать изображения с карты памяти в компьютер при наличии такой возможности, а затем отформатировать карту памяти в этой камере ( $\Box$ [490](#page-489-0)). Нормальная работа карты может восстановиться.

- $\bullet$  Не прикасайтесь к контактам карты пальцами или металлическими предметами. Не допускайте попадания пыли или воды на контакты. Загрязнение контактов может привести к их неисправности.
- Мультимедийные карты (MMC) использовать нельзя. (Будет отображаться ошибка карты.)
- Не рекомендуется использовать карты UHS-II microSDHC/SDXC с переходником microSD на SD. Используйте карты UHS-II SDHC/SDXC.

### <span id="page-45-0"></span>**Использование экрана**

Направление и угол наклона экрана можно изменять.

#### **Поворот экрана вниз**

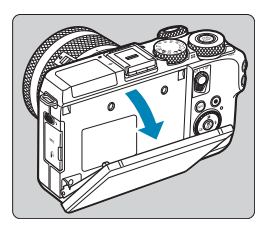

- Потяните верхнюю часть экрана вниз на себя.
- Экран открывается приблизительно на 45°.

#### **Поворот экрана вверх**

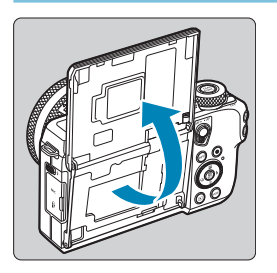

- Экран поднимается вверх и открывается приблизительно на 180°.
- Если требуется включить себя в кадр, можно смотреть на свое зеркальное изображение, развернув экран в направлении передней стороны камеры.

#### 凮

- $\blacktriangleright$  Когда камера не используется, держите экран закрытым.
- Не пытайтесь силой слишком сильно открыть экран, при этом можно повредить камеру.

### **Включение питания**

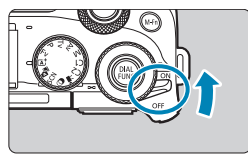

 $<$   $0N$ 

Камера включается.

 $\sqrt{CF}$ 

Камера выключена и не работает. Установите переключатель питания в это положение, если камера не используется.

#### **Установка даты, времени и часового пояса**

Если при включении питания камеры отображается экран установки даты, времени и часового пояса, для задания этих параметров см.  $\Box$  [497.](#page-496-0)

#### **Выбор языка интерфейса**

Порядок изменения языка интерфейса см. на [1] [500](#page-499-0).

#### **Автоматическая очистка датчика изображения**

- $\bullet$  Каждый раз при установке переключателя питания в положение <0N> или <0FF> автоматически выполняется очистка датчика изображения. (Может быть слышен негромкий шум.) Во время очистки датчика изображения на экране отображается значок **[**f**]**.
- Если в течение короткого промежутка времени несколько раз изменить положение переключателя питания <0N>/<0FF>. значок [ $\uparrow$ +] может не появиться. Это нормально и не является неполадкой.

ħ  $\bullet$  Если во время записи изображения на карту памяти переключатель питания установлен в положение <0FF>, отображается сообщение **[Сохранение...]** и питание выключается после завершения записи.

#### **Индикатор уровня заряда аккумулятора**

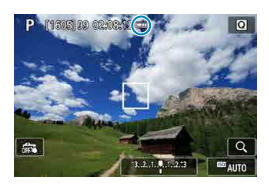

- : Достаточный уровень заряда аккумулятора.
- : Уровень заряда аккумулятора низкий, но еще достаточный для использования камеры.
- : Аккумулятор скоро полностью разрядится (мигает).
- : Зарядите аккумулятор.

**Любое из следующих действий ускоряет разрядку аккумулятора.** 

- Длительное нажатие кнопки спуска затвора наполовину.
- Частая активация только функции автофокусировки без осуществления съемки.
- Использование функции Image Stabilizer (Стабилизатор изображения) объектива.
- Использование функции Wi-Fi или Bluetooth.
- В зависимости от фактических условий съемки возможное количество снимков может сокращаться.
- $\bullet$  Объектив получает питание от аккумулятора камеры. С некоторыми объективами аккумулятор может разряжаться быстрее, чем с другими.
- При низкой температуре воздуха съемка может быть невозможна даже при достаточном уровне заряда аккумулятора.

### **Установка и снятие объектива**

Камера совместима с объективами EF-M. Установив дополнительно приобретаемый адаптер крепления EF-EOS M, можно также использовать объективы EF и EF-S.

#### **Установка объектива**

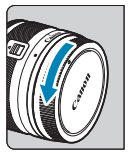

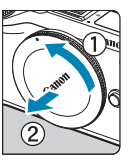

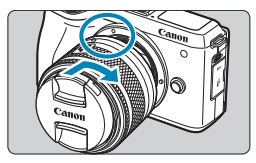

#### **1Снимите крышки.**

• Снимите заднюю крышку объектива и крышку корпуса камеры, повернув их в направлении стрелок, показанных на рисунке.

#### **2Установите объектив.**

- Совместив белые индексные метки крепления на объективе и камере, поверните объектив в направлении, указанном стрелкой, до фиксации.
- **3Снимите переднюю крышку объектива.**

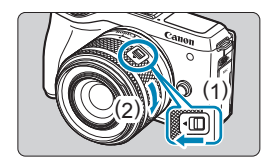

#### **4Подготовьтесь к съемке.**

- $\bullet$  Нажмите (1), немного поворачивая (2), затем отпустите (1).
- Поверните (2) еще немного, до щелчка.

#### <span id="page-49-0"></span>**Снятие объектива**

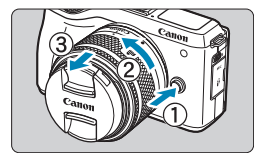

**Удерживая нажатой кнопку разблокировки объектива, поверните объектив так, как показано стрелкой.**

- Поверните объектив до упора, затем снимите его.
- Наденьте на снятый объектив заднюю крышку объектива.
- $\bullet$  Не смотрите прямо на солнце через какой-либо объектив. Это может вызвать потерю зрения.
- При установке или снятии объектива установите переключатель питания камеры в положение <OFF>.
- Если передняя часть объектива (кольцо фокусировки) вращается во время автофокусировки, не прикасайтесь к вращающейся части.

#### z **Угол обзора при съемке**

- Поскольку площадь датчика изображения меньше формата 35 мм, эффективный угол обзора соответствует объективу с фокусным расстоянием, примерно в 1,6 раза больше указанного на объективе.

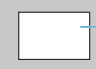

Область изображения (прибл.) (22,3×14,8 мм)

Формат пленки 35 мм (36×24 мм)

• Инструкции по использованию объектива см. в документе «Инструкция по эксплуатации объектива» ( $\square$ 4).

#### **Рекомендации по предотвращению появления пятен и следов от пыли**

При смене объективов делайте это быстро в местах с минимальной запыленностью.

При хранении камеры без объектива обязательно устанавливайте крышку корпуса камеры.

Перед установкой крышки корпуса камеры удалите с нее пыль.

F

### **Установка и снятие объективов EF/EF-S**

Объективы EF и EF-S можно использовать, если установить дополнительно приобретаемый адаптер крепления EF‑EOS M.

#### **Установка объектива**

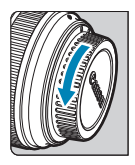

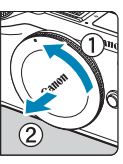

#### **1Снимите крышки.**

Снимите крышки с объектива, адаптера и корпуса камеры.

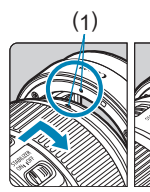

### (1) (2) **2Установите объектив на адаптер.**

- Совместив соответствующие красные или белые индексные метки крепления на объективе и адаптере, поверните объектив в направлении, указанном стрелкой, до фиксации.
	- (1) Красная индексная метка
	- (2) Белая индексная метка

#### (3) **3Установите адаптер на камеру.**

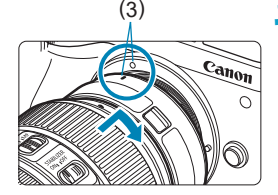

Совместите белые индексные метки крепления (3) на адаптере и на камере и поверните объектив в направлении, указанном стрелкой, до фиксации.

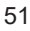

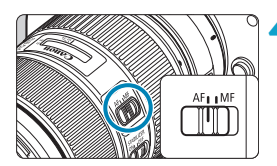

#### **4Установите переключатель режима фокусировки на объективе в положение <AF>.**

- **< АF**> означает автофокусировку.
- **<MF**> означает ручную фокусировку. Автофокусировка не работает.

**5Снимите переднюю крышку объектива.**

#### **Снятие объектива**

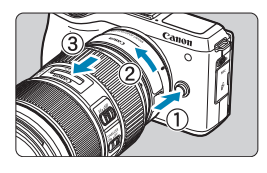

**1Удерживая нажатой кнопку разблокировки объектива, поверните адаптер так, как показано стрелкой.**

Поверните адаптер до упора, затем снимите его.

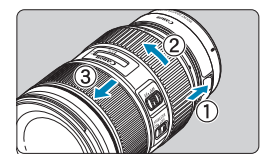

#### **2Снимите объектив с адаптера.**

- Удерживая нажатым рычаг фиксации объектива на адаптере, поверните объектив против часовой стрелки.
- Поверните объектив до упора, затем снимите его.
- Наденьте на снятый объектив крышку объектива.
- $\blacktriangleright$  Меры предосторожности для объективов см. на  $\boxdot$  50.
- $\bullet$  С объективами EF и EF-S переключатель режима фокусировки на камере не работает.
- Если установленный объектив тяжелее камеры, во время съемки и переноски держите камеру за объектив.
- $\bullet$  В случае объективов ЕF со встроенным креплением для штатива (например, в случае супертелеобъективов), закрепляйте штатив на креплении для штатива на объективе. Если у объектива отсутствует крепление для штатива, крепите штатив к креплению для штатива на адаптере крепления.

### **Использование электронного видоискателя (продается отдельно)**

Дополнительно приобретаемый электронный видоискатель упрощает съемку, помогая сконцентрироваться на удержании объекта в фокусе. Обратите внимание, что доступное количество кадров и время съемки будут меньше, чем при съемке с помощью экрана (ЖК-экрана) на задней панели камеры.

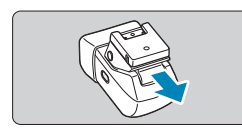

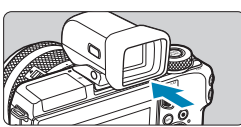

#### **1Убедитесь, что камера выключена.**

#### **2Установите электронный видоискатель на горячий башмак.**

- Снимите крышку горячего башмака.
- Снимите крышку видоискателя.
- Ло шелчка вставьте соединительную часть видоискателя в горячий башмак ([=](#page-34-0)35), как показано на рисунке.

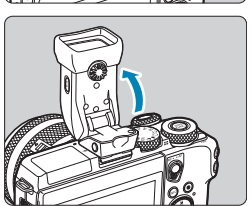

#### **3Установите электронный видоискатель под требуемым углом.**

Видоискатель можно поворачивать на угол до прибл. 90° в соответствии с сюжетом или способом съемки.

**4Включите камеру и переключайтесь между экраном и видоискателем по мере необходимости.**

- Видоискатель включается при приближении к глазу, а экран камеры выключается.
- Когда видоискатель удаляется от глаза, он выключается и включается экран камеры.

#### **5Произведите диоптрийную регулировку.**

- EVF-DC1
- Поворачивайте диск, чтобы настроить резкость изображения в видоискателе.

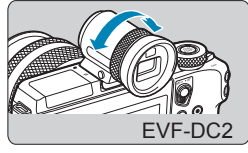

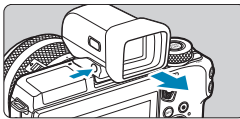

#### **6Завершив съемку, снимите электронный видоискатель.**

- Чтобы снять видоискатель с камеры, выключите камеру и снимите видоискатель, удерживая нажатой кнопку <UNLOCK> на нем.
- Если видоискатель не используется, снимите его и уберите на хранение.

F

- Экраны видоискателя и камеры не могут быть включены одновременно.
- $\bullet$  При использовании экрана видоискателя сенсорные операции на экране камеры невозможны.
- z Хотя видоискатель изготавливается с использованием высокопрецизионных технологий и более 99,99% пикселов соответствуют техническим требованиям, в редких случаях отдельные пикселы могут иметь дефекты или отображаться в виде красных или черных точек. Это не свидетельствует о повреждении камеры и не влияет на записываемые изображения.
- При некоторых настройках формата кадра ( $\Box$ [125](#page-124-0)) с верхней и нижней или с левой и правой сторон экрана остаются черные полосы. Эти области не записываются.
- $\bullet$  Между экранами видоискателя и камеры можно переключаться, нажимая кнопку  $\left\langle \bigcirc \right\rangle$  на видоискателе.
- $\bullet$  Экран не включается при удалении видоискателя от глаза, когда для пункта **[Руч.пер. дисп.]** задано значение **[Видоискатель]**, после выбора пункта **[**5**: Настр. дисплея]** и задания для параметра **[Управл. экраном]** значения **[Ручной]**, поэтому для включения экрана нажмите кнопку <  $\Box$ на видоискателе.
- **Когда камера находится в вертикальной ориентации и для пункта <b>[Верт.**] **дисп.видоиск.]** задано значение **[Откл.]**, после выбора пункта **[**5**: Отобр. инф. о съемке]** отображение информации о съемке не настраивается.
- Яркость ([1[496](#page-495-0)) экранов видоискателя и камеры можно устанавливать раздельно.
- **Чтобы уменьшить экран съемки, задайте для параметра [У: Форм.дисп. видоиск]** значение **[Дисплей 2]**.
- С EVF-DC2 регулировка по углу невозможна.

### **Основные операции**

#### **Как правильно держать камеру**

Во время съемки можно регулировать экран, наклоняя его. Подробные сведения см. в разделе  $\Box$  46.

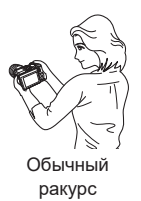

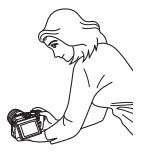

Нижний ракурс

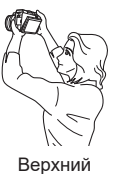

ракурс

#### **Кнопка спуска затвора**

Кнопка спуска затвора срабатывает в два этапа. Можно нажать кнопку спуска затвора наполовину. Затем кнопка спуска затвора нажимается до упора.

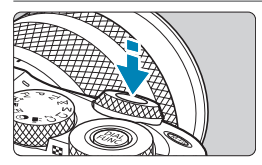

#### **Нажатие наполовину**

Этим нажатием активизируется функция автофокусировки и система автоэкспозиции, которая устанавливает выдержку и величину диафрагмы.

Значение экспозиции (выдержка затвора и значение диафрагмы) отображается в течение прибл. 8 с или в течение времени, заданного таймером замера экспозиции\*.

\* По умолчанию значение таймера замера экспозиции равно 8 с.

#### **Полное нажатие**

При этом производится съемка.

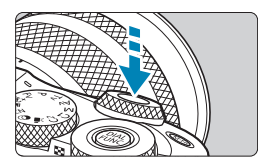

#### z **Предотвращение сотрясения камеры**

Движение камеры во время экспозиции при съемке без использования штатива называется сотрясением камеры. Это может привести к смазыванию изображения. Во избежание сотрясения камеры обратите внимание на следующее:

- Держите камеру неподвижно.
- Нажмите кнопку спуска затвора наполовину для автофокусировки, затем медленно нажмите кнопку спуска затвора полностью.
- **Если сразу полностью нажать кнопку спуска затвора или нажать** ее наполовину, а затем сразу же до упора, камера производит съемку с некоторой задержкой.
- Даже если открыто меню или просматривается изображение, можно вернуться в состояние готовности к съемке, наполовину нажав кнопку спуска затвора.

#### <**<sup>4</sup> > Главный диск управления**

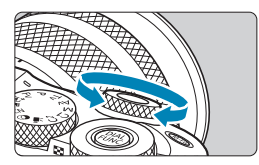

同

Следя за индикацией на экране, поворачивайте диск < $\rightarrow$ . Используйте этот диск для задания выдержки, значения диафрагмы и т. д.

#### **<**5**> Диск быстрого управления**

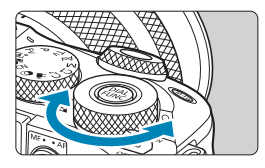

Следя за индикацией на экране, поворачивайте диск < \*\* Во время просмотра можно увеличивать изображения или переключаться в индексный режим.

#### **Кнопка включения AF**

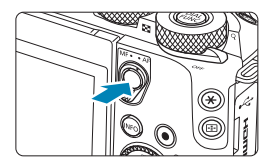

В режимах творческой зоны выполняет ту же операцию, что и нажатие кнопки спуска затвора наполовину.

#### **<**B**> Многофункциональная кнопка**

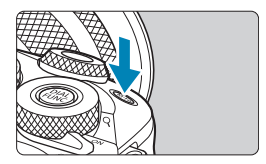

Нажав кнопку <M-Fn> и поворачивая диск <5>, можно задавать чувствительность ISO.

#### **<**5**> Диск управления**

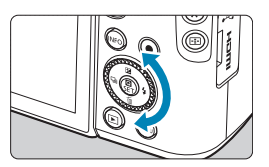

Поворот диска управления — это один из способов задания параметров, перехода между изображениями и выполнения прочих операций. Кроме того, можно выполнять большинство операций, возможных с помощью кнопок  $\langle \blacktriangle \rangle$   $\langle \blacktriangledown \rangle$  $\langle$  < $\rangle$  < $\blacktriangleright$  >

Можно также назначать часто используемые функции ( $\Box$ [540](#page-539-0)).

#### **Кнопка INFO**

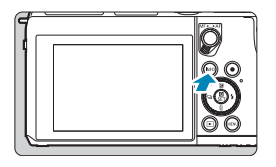

При каждом нажатии кнопки <INFO> изменяется отображаемая информация. Ниже приведены примеры экранов для фотографий.

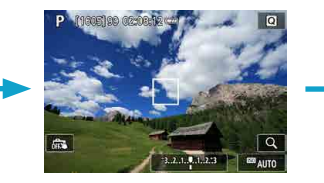

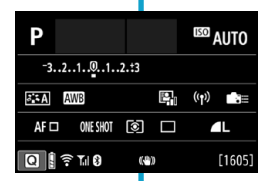

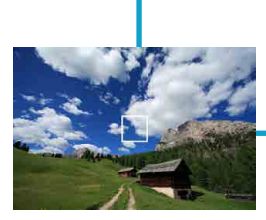

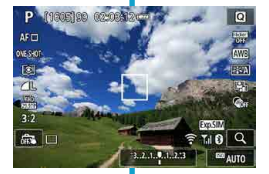

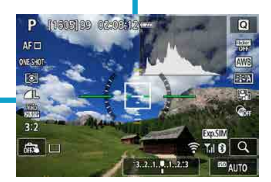

### **Настройка и использование меню**

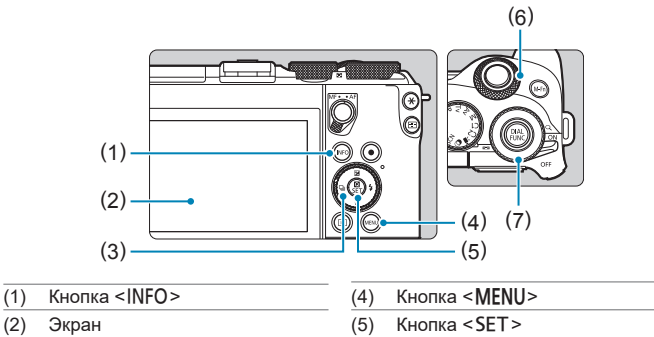

- (3) < $\Leftrightarrow$  > Кнопки перемещения/ диск управления
- (6) Главный диск управления (7) Диск быстрого управления

### **Экран меню режимов базовой зоны**

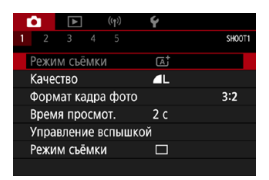

\* В режимах базовой зоны некоторые вкладки и пункты меню не отображаются.

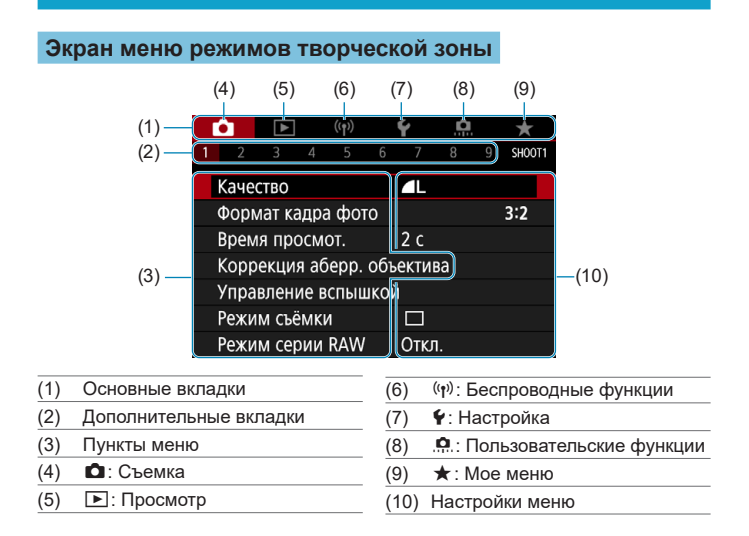

#### **Порядок работы с меню**

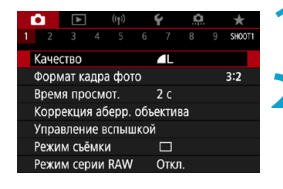

#### **1Откройте экран меню.**

 $\bullet$  Нажмите кнопку <MENU>.

#### **2Выберите вкладку меню.**

- Нажимайте кнопку <INFO > для переключения между основными вкладками.
- Для выбора дополнительной вкладки поворачивайте диск < $\rightarrow$ .

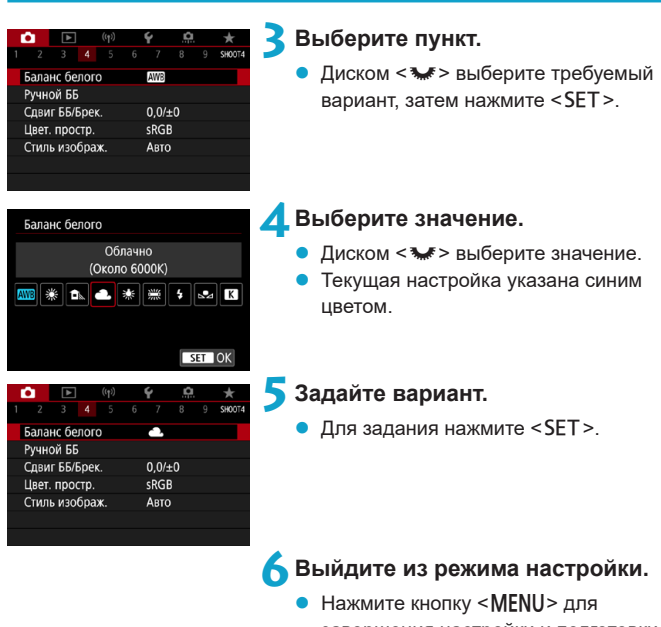

- завершения настройки и подготовки к съемке.
- В приводимых далее описаниях функций меню предполагается, что была нажата кнопка <MENU> для отображения экрана меню.
- $\bullet$  Операции с меню можно также выполнять, нажимая на экран меню, нажимая кнопки перемещения < $\diamondsuit$  > или поворачивая диск управления.
- $\bullet$  Для отмены операции нажмите кнопку <MENU>.

 $\overline{\mathbb{F}}$ 

#### **Пункты меню, выделенные серым цветом**

#### Пример: приоритет светов

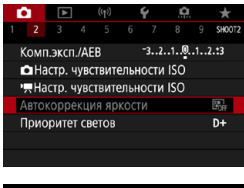

ħ

Пункты меню, выделенные серым цветом, невозможно установить. Пункт меню отображается серым цветом, если его переопределяет другая функция.

Автокоррекция яркости Не доступно, т.к. ограничены функциональные настройки. • Приоритет светов  $\overline{\mathsf{R}}$ 

Чтобы просмотреть переопределяющую функцию, можно выбрать этот пункт меню и нажать  $\le$ SFT $>$ При отмене настройки переопределяющей функции пункт меню, отображавшийся серым цветом, становится доступным для установки.

Для некоторых пунктов меню, выделенных серым цветом, просмотр переопределяющей функции недоступен.

**• Пункт <b>[Базовые настр.]** в меню **[9: Сброс настр.кам.]** позволяет восстановить настройки по умолчанию для функций меню ( $\square$ [520](#page-519-0)).

### <span id="page-65-0"></span>**Использование сенсорного экрана**

Камерой можно управлять, нажимая экран (сенсорный экран) или проводя по нему пальцем.

#### **Касание**

#### **Пример экрана (быстрая настройка)**

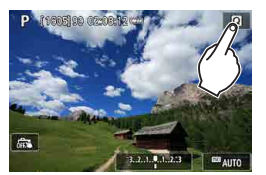

- Коснитесь экрана пальцем (коснитесь на долю секунды и уберите палец).
- z Например, при касании пункта **[**Q**]** отображается экран быстрого управления. При касании **[**2**]** будет выполнен возврат на предыдущий экран.

#### **Перемещение пальца по экрану**

#### **Пример экрана (экран меню)**

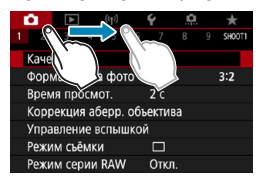

Коснувшись экрана, проведите по нему пальцем.

**Если в параметре <b>[** $\cdot$  **: Звук. подтвер.**] выбрано значение **[Коснитесь**  $\mathbb{X}$ ]. звуковой сигнал во время операций с сенсорным экраном подаваться не будет  $($  $\Box$  $508$ ).

 $\bullet$  Отзывчивость сенсорного управления можно регулировать ( $\boxdot$  [507](#page-506-0)).

匤

### **Быстрое управление**

Можно непосредственно выбирать и задавать настройки, отображаемые на экране. Это называется быстрым управлением (кроме режима  $\leq$   $\sqrt{4}$  >).

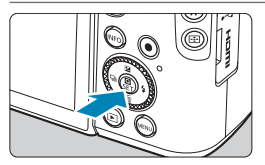

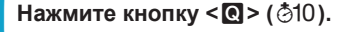

- **2Выберите настраиваемый пункт.** Для выбора нажимайте кнопки
- **DE** Meton AP **INFO** © OTKI õ.

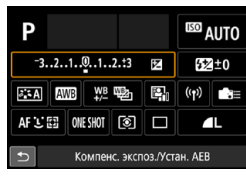

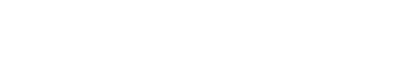

При появлении показанного слева экрана нажимайте кнопки < $\blacktriangle$  > < $\blacktriangledown$  >  $\langle \blacktriangleleft \rangle \langle \blacktriangleright \rangle$  для выбора.

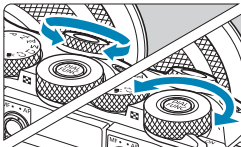

R

#### **3Выберите значение.**

 $<\blacktriangle>$ 

- Для изменения настройки поворачивайте диск < \*\* > или <\*\* > либо нажимайте кнопки <<>>>>>. Для задания некоторых пунктов необходимо после этого нажать кнопку.
- Нажмите кнопку <SET > для завершения настройки и возврата к предыдущему экрану.

Для быстрых настроек можно также нажимать на экран ( $\Box$ 66).

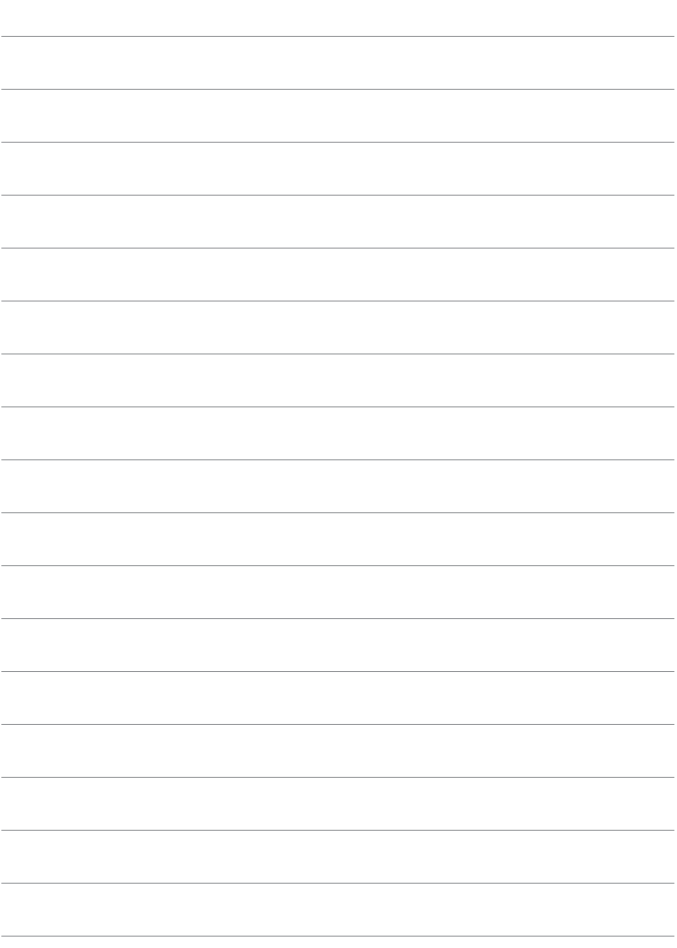

# **Базовая зона**

В этой главе рассматривается использование режимов базовой зоны на диске установки режима для получения оптимальных результатов.

В режимах базовой зоны фотографу достаточно навести камеру и произвести съемку — все параметры устанавливаются камерой автоматически.

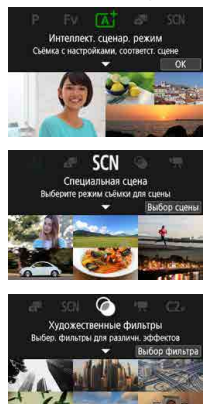

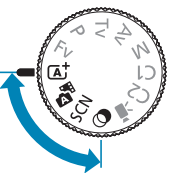

## **Интеллектуальный сценарный/гибридный автоматический режим (полностью автоматический)**

< $\overline{A}$ <sup>+</sup>> < $\overline{A}$  является полностью автоматическим режимом. **Камера анализирует условия съемки и автоматически подбирает оптимальные параметры съемки.** Она может автоматически корректировать фокусировку на неподвижный или движущийся объект, обнаруживая перемещение объекта.

В режиме < $\blacksquare$  можно снять короткий видеофильм о проведенном дне, просто снимая фотографии. Перед каждым кадром камера записывает клипы длительностью 2 – 4 с, которые впоследствии объединяются в видеоподборку ([1] [222](#page-221-0), [1] [317\)](#page-316-0).

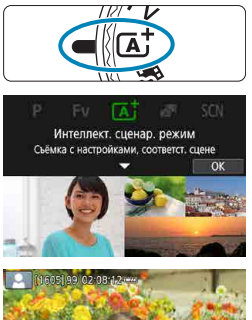

**1Поверните диск установки режима**  в положение < $\overline{A}$  > или < $\overline{B}$  >.

- **2 Нажмите <SET>.** 
	- Прочитайте сообщение и выберите **[OK]**.

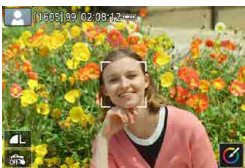

- **3Наведите камеру на снимаемый объект.**
	- В некоторых условиях съемки вокруг объекта может отображаться рамка.
	- На всех обнаруженных лицах отображаются точки AF.

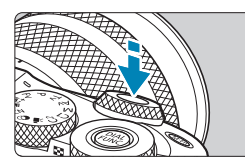

#### **4Сфокусируйтесь на объект.**

- Для фокусировки нажмите кнопку спуска затвора наполовину.
- **Если мигает значок <b>[** $\frac{1}{2}$ ], рычагом < $\frac{1}{2}$ > поднимите встроенную вспышку.
- Фокусироваться также можно, нажимая лицо человека или другой объект на экране (тактильная автофокусировка), когда для параметра **[**z**: Непрерыв. AF]** задано значение **[Откл.]**.
- При низкой освещенности в случае необходимости автоматически вклю-чается подсветка АF ([1[215](#page-214-0)).
- **Для неподвижных объектов точка AF** отображается зеленым цветом, когда объект находится в фокусе, и камера подает звуковые сигналы. (Только покадровый  $AF \leq \overline{A}^+$ >)
- **Для движущихся объектов точка AF** отображается синим цветом (только  $p$ ежим  $\leq$   $\sqrt{A}$  >) и следует за движением объекта. Звуковой сигнал не подается. (Servo AF)

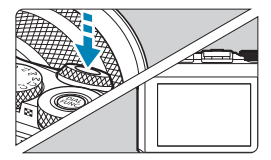

#### **5Произведите съемку.**

- Для съемки полностью нажмите кнопку спуска затвора.
- **Снятое изображение отображается** на экране в течение прибл. 2 с.
- z Чтобы убрать встроенную вспышку, нажмите на нее пальцами.

**Для некоторых объектов или условий съемки состояние движения** объектов (движется объект или нет) может определяться неправильно.

- z Функция AF (Покадровый AF или Servo AF) задается автоматически при нажатии кнопки спуска затвора наполовину. Даже когда автоматически задан режим покадрового AF, если при наполовину нажатой кнопке спуска затвора будет обнаружено движение объекта, камера переключится в режим Servo AF (только режим  $\leq$   $\sqrt{A}$ ).
- $\bullet$  При использовании режима < $\overline{A}$  > для съемки пейзажей и закатов, а также вне помещения цвета получаются более насыщенными. Если не удалось достигнуть желаемого цветового тона, переключитесь в один из режимов творческой зоны ([] 37), выберите стиль изображения, отличный от [ $\frac{D^2 - 4}{D}$ ], и повторите съемку  $($

#### **В: Гибридный автоматический**

- Для большей выразительности видеоподборок перед съемкой фотографий держите камеру наведенной на объект около четырех секунд.
- $\bullet$  Время работы от аккумулятора в этом режиме меньше, чем в режиме  $\overline{A}^+$ . так как для каждого кадра снимается клип видеоподборки.
- Клип видеоподборки может не записываться при съемке фотографии сразу же после включения камеры, выбора режима < $\mathbb{R}^3$  или управления камерой другими способами.
- Любые звуки и вибрация, вызываемые работой камеры или объектива, записываются в видеоподборках.
- **Для видеоподборок используется качество изображения <b>[**FHD 2020] для NTSC или **[**L5**]** для PAL. Это зависит от установленного ТВ-стандарта.
- $\bullet$  Не воспроизводятся звуковые сигналы при нажатии наполовину кнопки спуска затвора или при срабатывании таймера автоспуска.
- В указанных ниже случаях клипы видеоподборки записываются как отдельные файлы видеофильмов, даже если они были сняты в один и тот же день в режиме  $\leq$  $\blacksquare$ 
	- y Время записи видеоподборки достигает прибл. 29 мин 59 с. (Возможно также сохранение в отдельные файлы, если размер файла превышает прибл. 4 ГБ.)
	- Видеоподборка зашишена от стирания.
	- Изменены настройки летнего времени, ТВ-стандарта или часового пояса.
- z Изменение или удаление записанных звуков срабатывания затвора невозможно.

匠

G.
# **Уменьшение смазывания фотографий**

- Используйте прочный штатив, рассчитанный на вес оборудования для съемки. Надежно закрепите камеру на штативе.
- Рекомендуется использовать дистанционный переключатель (продается отдельно,  $\Box$  [223](#page-222-0)) или беспроводной пульт ДУ (продается отдельно,  $\Box$  [223](#page-222-1)).

# **Часто задаваемые вопросы**

**• Фокусировка невозможна (точка АF оранжевого цвета).** 

Наведите камеру на зону с хорошей контрастностью, затем наполовину нажмите кнопку спуска затвора ( $\square$ 58). Если расстояние до объекта слишком мало, отодвиньтесь от него и повторите съемку.

#### **• Одновременно отображаются несколько точек AF.**

Если одновременно отображаются несколько точек AF, все соответствующие места находятся в фокусе. Если одна из точек AF отображается на объекте, можно производить съемку.

## **• При нажатии кнопки спуска затвора наполовину фокусировка на объект не производится.**

Если выбран режим фокусировки MF, измените его на AF,

#### **• Мигает индикация выдержки.**

Так как освещенность недостаточна, снимок может получиться смазанным из-за сотрясения камеры. Рекомендуется использовать штатив или вспышку Canon Speedlite серии EL/EX (продается отдельно,  $\Box$ [300\)](#page-299-0).

#### **• При использовании внешней вспышки нижняя часть изображения получилась неестественно темной.**

Установленная бленда объектива может перекрывать вспышку. Если объект расположен близко к камере, перед съемкой со вспышкой снимите бленду.

#### **Изменение композиции кадра**

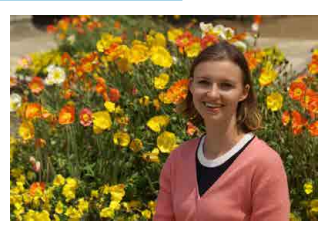

Для некоторых сюжетов сдвиг объекта влево или вправо позволяет получить сбалансированный фон, обеспечивая лучшую перспективу. При нажатии кнопки спуска затвора наполовину для фокусировки на неподвижный объект происходит фиксация фокусировки. Измените композицию кадра, держа кнопку спуска затвора нажатой наполовину, а затем нажмите ее полностью, чтобы сделать снимок. Это называется «фиксацией фокусировки».

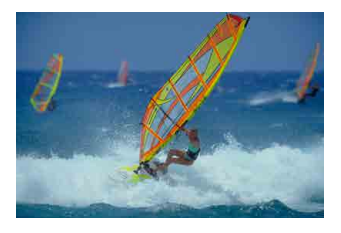

**Съемка движущегося объекта** (только режим < $A^+$ >)

После нажатия наполовину кнопки спуска затвора и появления синей точки AF камера обнаруживает перемещение объекта и фокусируется с использованием режима Servo AF. Удерживая кнопку спуска затвора наполовину нажатой, держите объект на экране, затем в решающий момент полностью нажмите кнопку спуска затвора.

## **Значки сюжетов**

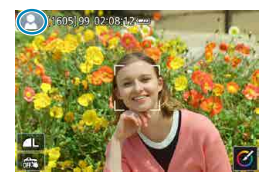

Камера определяет тип сцены и автоматически задает настройки в соответствии со сценой. Распознанный тип сцены отображается в левой верхней части экрана. Сведения о значках см. на [1] [587](#page-586-0).

# **Настройка параметров с помощью сенсорного экрана**

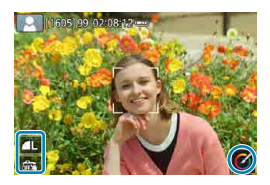

Нажимая значки, можно настраивать параметры.

# **Съемка с примененными эффектами (Творческий помощник)**

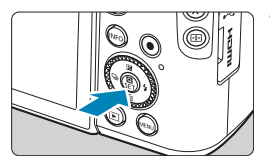

# **1Нажмите кнопку <**Q**>.**

Прочитайте сообщение и выберите **[OK]**.

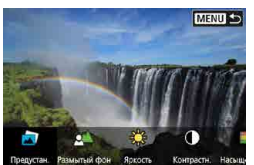

MENU 1

## **2Выберите эффект.**

• Кнопками  $\leq$   $\leq$   $\geq$   $\geq$   $\geq$  выберите эффект, затем нажмите <SET>.

#### **3Выберите уровень эффекта и другие настройки.**

- Кнопками  $\leq$   $\leq$   $\geq$   $\geq$  задайте значение. затем нажмите <SET>.
- Для сброса настройки нажмите кнопку <A>, затем выберите **[OK]**.

#### **Эффекты творческого помощника**

 $\overline{\alpha}$ 

# z **[ ] Предустановка**

Выберите один из предустановленных эффектов. Обратите внимание, что настройки **[Насыщенность]**, **[Цвет тона 1]** и **[Цвет тона 2]** недоступны с эффектом **[Ч/Б]**.

# z **[ ] Размытый фон**

Настройка размытия фона. Выбирайте более высокие значения для повышения резкости заднего плана или более низкие значения для увеличения размытия заднего плана. В режиме **[Авто]** размытие заднего плана настраивается в соответствии с яркостью. В зависимости от яркости объектива (диафрагменного числа) некоторые позиции могут быть недоступны.

# **• [<sup>※</sup>] Яркость**

Настройка яркости изображения.

# z **[ ] Контрастность**

Настройка контрастности.

# **● [** $\Box$ ] Насыщенность

Настройка яркости цветов.

## z **[ ] Цвет тона 1**

Настройка янтарного/синего цветового тона.

# z **[ ] Цвет тона 2**

Настройка зеленого/пурпурного цветового тона.

# z **[ ] Монохромный**

Задание тонирования для монохромной съемки. Для цветной съемки задайте значение **[Откл.]**. Настройки **[Насыщенность]**, **[Цвет тона 1]** и **[Цвет тона 2]** доступны только для варианта **[Откл.]**.

∏

#### **• При использовании вспышки пункт [Размытый фон] недоступен.**

• При переключении режима съемки или установке переключателя питания в положение <0FF> эти настройки сбрасываются. Чтобы сохранить настройки, задайте для параметра **[**z**: Сохр. дан. Творч. помощника]** значение **[Вкл.]**.

## **Сохранение эффектов**

Чтобы сохранить текущую настройку в камере, нажмите кнопку <INFO> на экране настройки творческого помощника, затем выберите **[OK]**. До трех предустановок можно сохранить как предустановки **[ПОЛЬЗОВАТЕЛЬ\*]**. После сохранения трех предустановок для сохранения новой предустановки необходимо перезаписать одну из существующих предустановок **[ПОЛЬЗОВАТЕЛЬ\*]**.

# **Режим съемки специальных сцен (SCN)**

При выборе режима съемки для объекта или сцены камера автоматически выбирает подходящие установки.

\* <SCN> является сокращением от англ. Special Scene (Специальная сцена).

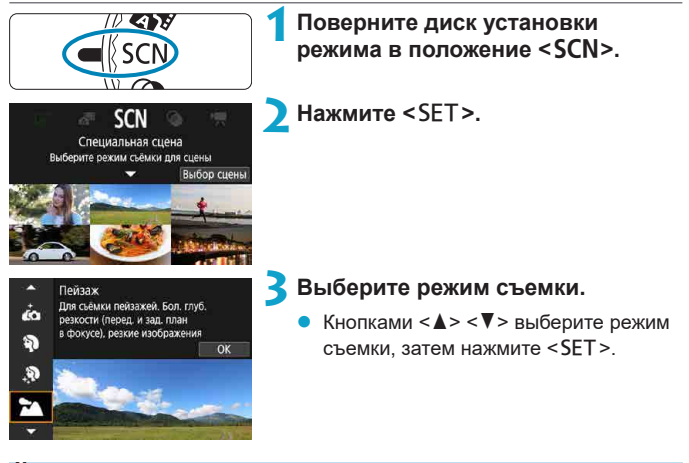

Предупреждения для каждого режима съемки перечислены вместе (=92). Ознакомьтесь с предостережениями перед съемкой.

- **E**сли для параметра **[9: Указатель режима]** задано значение **[Запрещено]**, экран быстрого управления отображается после шага 2. Кнопками < $\blacktriangleleft$  > < $\blacktriangleright$  > выберите режим съемки.
- Сначала сделайте несколько тестовых снимков и проверьте, достигнут ли требуемый результат.

匠

# **Доступные режимы съемки в режиме** 8

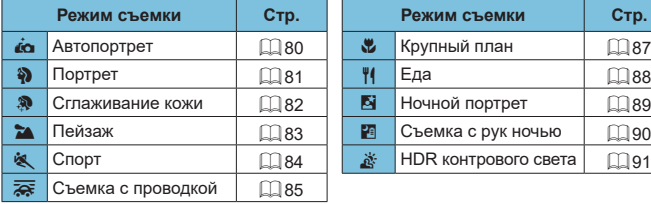

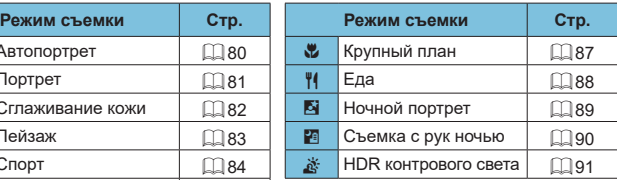

**Example 2** Режим съемки можно также задать с помощью параметра **[** $\Omega$ **: Режим • СN**: **съемки]** после установки диска установки режима в положение <SCN>.

# **Режим «Автопортрет»**

Для съемки автопортрета используйте режим **[**J**]** (Автопортрет). Разверните экран в сторону объектива. Настраиваемая обработка изображений включает настройку сглаживания кожи, а также яркости и заднего плана для выделения себя на снимке.

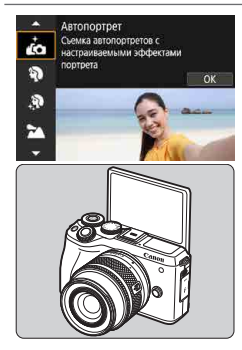

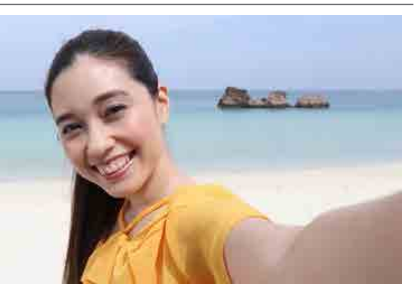

# **ЭДЕ Рекомендации по съемке**

#### **• Задайте яркость и эффект сглаживания кожи.**

Для параметров **[Яркость]** и **[Эффект сглаж. кожи]** можно задать один из пяти уровней. Параметр **[Разм. фон]** позволяет задать степень размытия заднего плана.

#### **• Для съемки коснитесь экрана.**

Помимо съемки полным нажатием кнопки спуска затвора, можно также снимать, нажимая на экран, если включить съемку при касании, нажав значок **[**y**]**, чтобы он изменился на значок **[**x**]**.

# <span id="page-80-0"></span>**Режим «Портрет»**

В режиме **[**2**]** (Портрет) размывается задний план, благодаря чему акцентируется внимание на снимаемом человеке. Кроме того, в этом режиме телесные тона и волосы выглядят мягче.

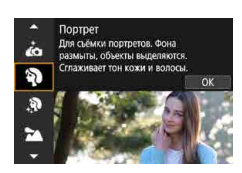

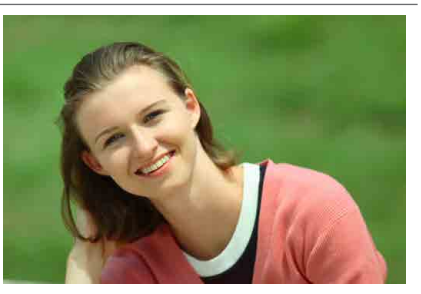

# **УСЕ Рекомендации по съемке**

## **• Выберите место, в котором расстояние от объекта до заднего плана будет наибольшим.**

Чем больше расстояние между объектом съемки и задним планом, тем более размытым будет выглядеть задний план. Кроме того, объекту съемки рекомендуется стоять перед черным фоном без деталей.

#### **• Используйте телеобъектив.**

В случае зум-объектива используйте диапазон телефото и скомпонуйте кадр таким образом, чтобы поясной портрет объекта заполнял весь кадр.

#### **• Сфокусируйтесь на лицо.**

Перед съемкой во время фокусировки убедитесь, что точка AF на лице горит зеленым цветом. При съемке лица крупным планом можно задать для параметра **[**z**: АФ с обнар. глаз]** значение **[Вкл.]**, чтобы при съемке глаза объекта были в фокусе.

#### **• Пользуйтесь серийной съемкой.**

Настройка по умолчанию — **[**i**]** (низкоскоростная серийная съемка). Если удерживать нажатой кнопку спуска затвора, возможна серийная съемка, чтобы поймать изменения выражения лица и позы объекта.

# **Режим «Сглаживание кожи»**

Режим **[**K**]** (Сглаживание кожи) позволяет сделать кожу более привлекательной. За счет обработки изображения кожа выглядит более гладкой.

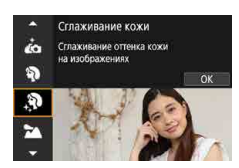

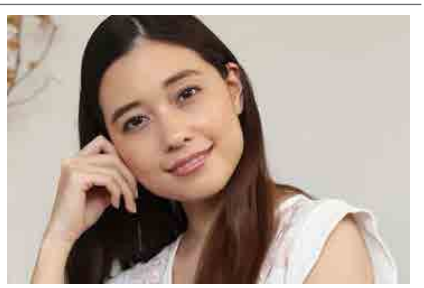

# **У Рекомендации по съемке**

#### **• Настройте размер лица.**

Вокруг всех основных объектов, обнаруженных для сглаживания кожи, отображаются рамки. Для более эффективного сглаживания кожи можно настроить размер так, чтобы рамка отображалась вокруг лица.

#### **• Сфокусируйтесь на лицо.**

Перед съемкой во время фокусировки убедитесь, что точка AF на лице горит зеленым цветом. При съемке лица крупным планом можно задать для параметра **[**z**: АФ с обнар. глаз]** значение **[Вкл.]**, чтобы при съемке глаза объекта были в фокусе.

# <span id="page-82-0"></span>**Режим «Пейзаж»**

Используйте режим **[**3**]** (Пейзаж) для съемки просторных пейзажей или для обеспечения фокусировки как на близкие, так и на удаленные объекты. Обеспечивает яркие синие и зеленые цвета, а также очень резкие и четкие изображения.

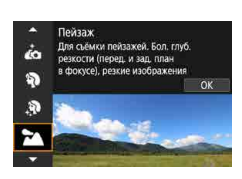

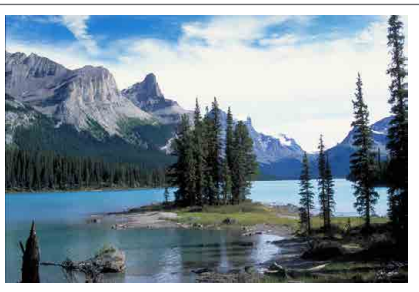

## **<b>Рекомендации по съемке**

#### **• В случае зум-объектива используйте широкоугольный диапазон.**

Чтобы при использовании зум-объектива в фокусе находились как близкие, так и далекие объекты, устанавливайте объектив в широкоугольное положение. Это также увеличит панорамную глубину пейзажей.

#### **• При съемке ночных сюжетов держите камеру неподвижно.**

При съемке с рук в режиме **[**3**]** возможно сотрясение камеры. Рекомендуется использовать штатив.

# <span id="page-83-0"></span>**Режим «Спорт»**

Для съемки движущихся объектов, таких как бегущий человек или движущийся транспорт, используйте режим **[**5**]** (Спорт).

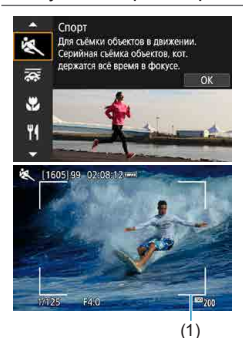

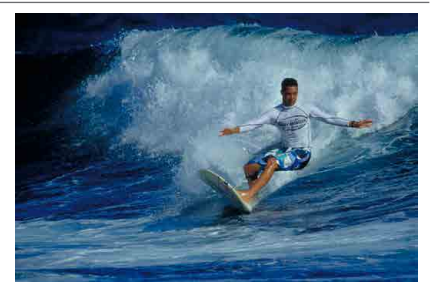

# **У Рекомендации по съемке**

#### **• Используйте телеобъектив.**

Для съемки с большого расстояния рекомендуется использовать телеобъектив.

## **• Отслеживайте объект при помощи рамки зональной автофокусировки.**

По умолчанию для параметра **[**z**: Метод AF]** задается значение **[**u**+Слежение]**. При наполовину нажатой кнопке спуска затвора появляется рамка области AF (1). Когда объект будет в фокусе, цвет точки AF изменится на синий.

#### **• Пользуйтесь серийной съемкой.**

Настройка по умолчанию: **[**o**]** (Высокоскоростная серийная съемка). В требуемый момент полностью нажмите кнопку спуска затвора, чтобы произвести съемку. Чтобы отслеживать объект и снимать изменения при его движении, удерживайте нажатой кнопку спуска затвора для серийной съемки.

# <span id="page-84-0"></span>**Режим «Съемка с проводкой»**

Если хотите снимать изображения, передающие ощущение скорости и имеющие смазанный за счет движения фон за объектом, используйте режим **[**r**]** (Съемка с проводкой). Если использовать объектив, поддерживающий режим **[**r**]**, смазывание объекта обнаруживается, корректируется и уменьшается.

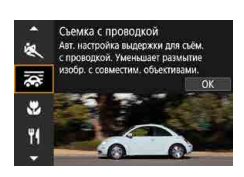

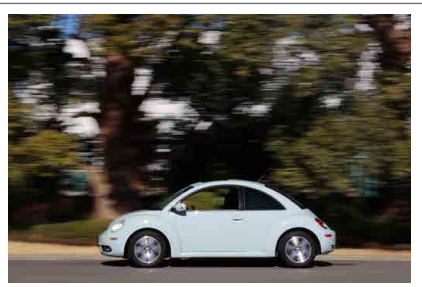

## **<b>Рекомендации по съемке**

#### z **Поворачивайте камеру, сопровождая движущийся объект.**

Во время съемки плавно поворачивайте камеру, сопровождая движущийся объект. Наведите точку AF на ту часть движущегося объекта, которая должна быть в фокусе, затем наполовину нажмите кнопку спуска затвора и удерживайте ее нажатой, поворачивая камеру в соответствии со скоростью и перемещением объекта. Для съемки полностью нажмите кнопку спуска затвора, не останавливая перемещение камеры. Продолжайте отслеживать объект камерой.

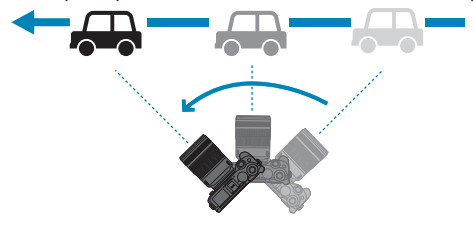

#### **В Задайте уровень размытия фона за счет движения.**

С помощью параметра **[Эффект]** можно задавать степень размытия фона за счет движения. Настройка **[Макс.]** увеличивает выдержку затвора для увеличения размытия фона вокруг объекта за счет движения. Если заметно размытие объекта, задайте для параметра **[Эффект]** значение **[Сред.]** или **[Мин.]**, чтобы уменьшить размытие.

#### **• Пользуйтесь серийной съемкой.**

По умолчанию задан режим **[**i**]** (серийная съемка). В требуемый момент полностью нажмите кнопку спуска затвора, чтобы произвести съемку. Движущийся объект можно отслеживать проводкой камеры, удерживая кнопку спуска затвора нажатой для серийной съемки.

- **Сведения о том, какие объективы поддерживают режим**  $\overline{z}$ **, см. на веб**сайте Canon.
- С объективами, которые поддерживают режим **[<del>** $\overline{R}$ **</del>**], камера автоматически корректирует смазывание объекта и (на основе настройки **[Эффект]**) настраивает выдержку затвора, независимо от настройки стабилизатора изображения объектива.
- **Для метода AF можно задать только значение <b>[AF по 1 точ.]** или **[Зональн. AF]**. По умолчанию задано значение **[Зональн. AF]** с выбранной зоной в центре экрана.
- $\bullet$  Во избежание сотрясения камеры рекомендуется держать камеру обеими руками, прижав локти к телу, и плавно отслеживать движение объекта для съемки изображений.
- Этот эффект наиболее эффективен при съемке поездов, автомобилей и подобных объектов, которые движутся с постоянной скоростью в одном направлении.
- Рекомендуется произвести тестовую съемку или просматривать изображение сразу после съемки.
- С телеобъективами необходимо следить за сотрясением камеры и размытием объекта. Во избежание сотрясения камеры используйте штатив или монопод.
- **При непрерывной съемке в режиме [** $\overline{z}$ **] записываются прибл. 4,0 снимка** в секунду.

ħ

# **Режим «Крупный план»**

Если требуется сфотографировать цветы или другие мелкие объекты крупным планом, используйте режим **[**4**]** (Крупный план). Чтобы мелкие объекты выглядели намного крупнее, используйте макрообъектив (продается отдельно).

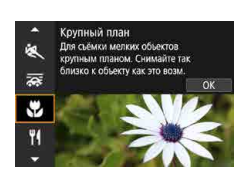

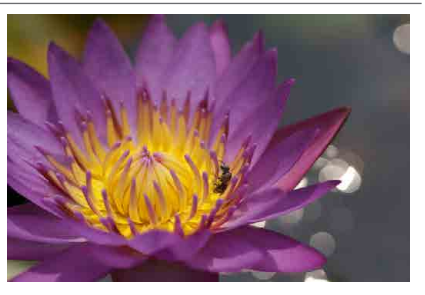

# **<b>Рекомендации по съемке**

#### **• Не перегружайте задний план.**

Простой задний план позволяет получать более качественное изображение небольших объектов, таких как цветы.

#### **• Располагайтесь как можно ближе к объекту.**

Проверьте минимальное расстояние фокусировки объектива. Минимальное расстояние фокусировки для объектива измеряется от отметки < $\Theta$  > (фокальная плоскость) на верхней части корпуса камеры до объекта. Если расстояние слишком мало, фокусировка невозможна.

## **В случае зум-объектива используйте диапазон телефото.**

В случае зум-объектива при использовании диапазона телефото объект получается крупнее.

# <span id="page-87-0"></span>**Режим «Еда»**

Для съемки еды используйте режим **[**P**]** (Еда). Фотография будет яркой и аппетитной. Кроме того, в зависимости от источника освещения подавляется красноватый оттенок при съемке в свете ламп накаливания и т. д.

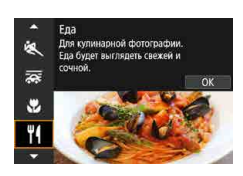

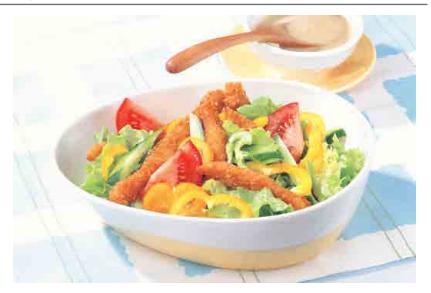

# **ЭФЕ Рекомендации по съемке**

#### **• Измените цветовой тон.**

Можно изменить **[Цветовой тон]**. Для усиления красноватого оттенка снимаемой еды задайте значение ближе к варианту **[Теплая]**. Если снимок получается слишком красным, выберите значение ближе к варианту **[Холодная]**.

# <span id="page-88-0"></span>**Режим «Ночной портрет»**

Для съемки людей ночью и получения естественно выглядящего заднего плана используйте режим **[**6**]** (Ночной портрет). **Обратите внимание, что для съемки в этом режиме требуется встроенная вспышка или внешняя вспышка Speedlite.** Рекомендуется использовать штатив.

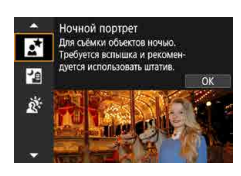

F

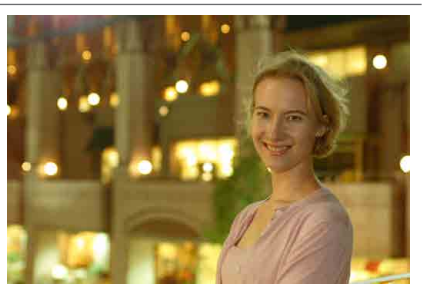

## **Рекомендации по съемке**

#### **Используйте широкоугольный объектив и штатив.**

В случае зум-объектива установите его в широкоугольное положение для получения более широкого ночного вида. Кроме того, так как при съемке с рук часто возникает сотрясение камеры, используйте штатив.

#### z **Проверьте яркость изображения.**

Рекомендуется на месте просмотреть снятое изображение, чтобы проверить его яркость. Если объект выглядит темным, приблизьтесь к нему и произведите съемку еще раз.

#### Выполните съемку также и в других режимах.

Так как при съемке ночью вероятно сотрясение камеры, рекомендуется также произвести съемку в режиме  $\leq$   $\sqrt{\frac{4}{5}}$ .

Если таймер автоспуска используется совместно со вспышкой, индикатор автоспуска мигнет после съемки изображения.

# <span id="page-89-0"></span>**Режим «Съемка с рук ночью»**

Благодаря режиму **[**F**]** (Съемка с рук ночью) ночные сюжеты можно снимать, держа камеру в руках. В этом режиме съемки для каждого изображения последовательно снимаются четыре кадра, и записывается одно итоговое изображение с компенсацией сотрясения камеры.

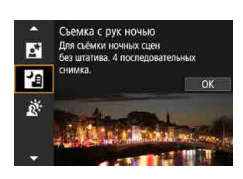

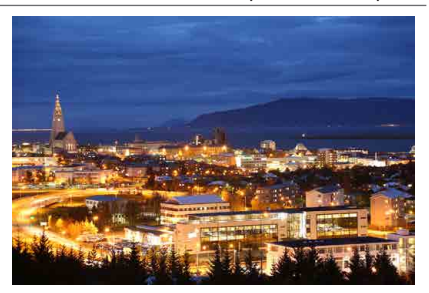

## **УДЕ Рекомендации по съемке**

#### **• Крепко держите камеру.**

При съемке держите камеру крепко и неподвижно. В этом режиме производится совмещение четырех кадров и их объединение в одну фотографию. Однако при наличии заметного сдвига на любом из четырех кадров вследствие сотрясения камеры совмещение на конечной фотографии может оказаться неудачным.

# <span id="page-90-0"></span>**Режим «HDR контрового света»**

При съемке сюжетов с затемненными и яркими областями используйте режим **[**G**]** (HDR контрового света). При съемке изображения в этом режиме будет сделано три последовательных снимка с различными показателями экспозиции. В результате получится одна фотография с широким диапазоном полутонов и минимальными заполняющими тенями, возникающими из-за контрового света.

\* HDR означает High Dynamic Range — широкий динамический диапазон.

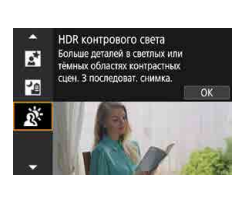

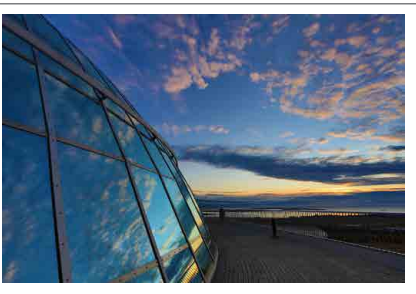

# **У Рекомендации по съемке**

#### **• Крепко держите камеру.**

При съемке держите камеру крепко и неподвижно. В этом режиме производится совмещение трех кадров и их объединение в одну фотографию. Однако при наличии заметного сдвига на любом из трех кадров вследствие сотрясения камеры совмещение на конечной фотографии может оказаться неудачным.

# **Предупреждения для режимов <SCN>**

# $\bf{0}$

# $i$ **o**: Автопортрет

- При некоторых условиях съемки могут быть изменены области, отличные от кожи людей.
- **Настройки <b>[Эффект сглаж. кожи]**, указанные в режиме **[** $\hat{A}$ **]**, не применяются в режиме **[**K**]**.
- **Для параметра <b>[Разм. фон]** задается значение **[Авто]**, которое невозможно изменить в режиме вспышки **[**I**]**, когда поднята вспышка.

#### K**: Сглаживание кожи**

- При некоторых условиях съемки могут быть изменены области, отличные от кожи людей.
- **Подробные настройки в режиме <b>[** $\mathbf{\hat{M}}$ ] не применяются в режиме  $\mathbf{\hat{I}}\mathbf{\hat{G}}$ ].

#### 3**: Пейзаж**

z Съемка со вспышкой невозможна.

#### 5**: Спорт**

- В условиях низкой освещенности, когда более вероятно сотрясение камеры, в левом нижнем углу мигает индикация выдержки. Держите камеру неподвижно и произведите съемку.
- $\bullet$  Встроенная вспышка не срабатывает. При использовании внешней вспышки Speedlite скорость серийной съемки снижается.

#### r**: Съемка с проводкой**

- Выдержка затвора увеличивается. Поэтому этот режим не подходит ни для какого другого способа съемки, кроме съемки с проводкой.
- По умолчанию установлен режим **[**□**j**]. Обратите внимание, что выбрать **[**E**]** или **[**o**]** невозможно.
- Съемка со вспышкой невозможна.
- Хотя стабилизатор изображения объектива применяется для изображений, снятых с помощью объективов, поддерживающих режим **[**r**]**, этот эффект не отображается на экране при съемке. (Стабилизатор изображения и коррекция смазывания объекта включаются во время съемки, независимо от настройки стабилизатора изображения объектива.)
- **Если объектив не поддерживает режим [** $\overline{25}$ **], размытие объекта не кор**ректируется. Однако выполняется только автоматическая настройка выдержки затвора в соответствии со значением параметра **[Эффект]**.
- При съемке с высокой освещенностью, например в солнечный летний день, или при съемке медленного объекта возможно, что заданная степень проводки не будет достигнута.

## r**: Съемка с проводкой (продолжение)**

- $\bullet$  При съемке с объективом, поддерживающим режим  $\overline{f}$ , размытие объекта может корректироваться неправильно для указанных ниже объектов или условий съемки.
	- Объекты с очень низкой контрастностью.
	- Объекты с низкой освешенностью.
	- Объекты в ярком контровом свете или сильно отражающие объекты.
	- Объекты с повторяющейся структурой.
	- Объекты с невыраженной или монотонной структурой.
	- Объекты с отражениями (изображения, отражающиеся в стекле, и т. п.).
	- Объекты, размер которых меньше рамки зональной АГ.
	- Если имеется несколько объектов, движущихся в рамке зональной АF.
	- Объекты, движущиеся в произвольно меняющихся направлениях или с произвольно меняющимися скоростями.
	- Объекты, движения которых частично нерегулярные. (Например, вертикальные движения бегуна.)
	- Объекты, скорость которых сильно изменяется. (Например, сразу после начала движения или во время движения по кривой.)
	- При слишком быстром или слишком медленном перемещении камеры.
	- Когда движение камеры не соответствует движению объекта.
	- При большом фокусном расстоянии объектива.

#### P**: Еда**

- Теплый цветовой оттенок объектов может выцветать.
- Если на сцене имеются несколько источников света, возможно, что теплый цветовой оттенок изображения не будет ослаблен.
- **Если используется вспышка, для параметра [Цветовой тон]** будет задано значение «Стандартный».
- Если на изображении присутствуют люди, телесные тона могут воспроизводиться неправильно.

### 6**: Ночной портрет**

- $\bullet$  Попросите объекты не двигаться некоторое время после срабатывания вспышки.
- $\bullet$  Если лица объектов темные, фокусировка может быть затруднена. В этом случае установите режим фокусировки MF и выполните фокусировку вручную  $($  $\Box$  $7, \Box$  $52$ ).
- $\bullet$  Автофокусировка ночью или на темных эпизодах может быть затруднена, если внутри точки AF находятся точки света. В этом случае установите режим фокусировки MF и выполните фокусировку вручную  $($
- Снимки будут несколько отличаться от изображения, отображаемого на экране.
- В случае опасности передержки камера при съемке со вспышкой автоматически настраивает выдержку затвора или чувствительность ISO, чтобы уменьшить выцветание ярких участков и обеспечить оптимальную экспозицию кадра. В зависимости от объектива, при съемке со вспышкой значения выдержки затвора или чувствительности ISO, отображаемые при наполовину нажатой кнопке спуска затвора, могут не соответствовать фактическим настройкам. Возможно изменение яркости заднего плана, находящегося вне зоны действия вспышки.

#### F**: Съемка с рук ночью**

- По сравнению с другими режимами съемки область изображения уменьшается.
- Задать качество изображения RAW невозможно.
- Съемка со вспышкой невозможна.
- $\bullet$  Автофокусировка ночью или на темных эпизодах может быть затруднена, если внутри точки AF находятся точки света. В этом случае установите режим фокусировки MF и выполните фокусировку вручную ( $\Box$ ) 7,  $\Box$  52).
- Снимки будут несколько отличаться от изображения, отображаемого на экране.

#### F**: Съемка с рук ночью (продолжение)**

- При съемке движущегося объекта его перемещения могут создавать остаточное изображение, либо область вокруг объекта может оказаться затемнена.
- Сопоставление изображения может сработать неправильно при наличии повторяющейся структуры изображения (решетки, полосы и т. д.), плоских и однотонных изображений или значительного смещения снимков, вызванного сотрясением камеры.
- Запись на карту памяти занимает некоторое время, поскольку изображения после съемки объединяются. Во время обработки изображений отображается значок **[BUSY]**, и съемка невозможна до завершения обработки.

#### G**: HDR контрового света**

- По сравнению с другими режимами съемки область изображения уменьшается.
- Задать качество изображения RAW невозможно.
- Съемка со вспышкой невозможна.
- $\bullet$  Обратите внимание, что изображение может исказиться на снимке либо может появиться шум.
- Функцию «HDR контрового света» не рекомендуется использовать для чрезмерно освещенных или очень контрастных сюжетов.
- При съемке объектов, которые сами по себе имеют достаточную яркость (например, сцены с обычным освещением), изображение может выглядеть неестественно из-за эффекта HDR.
- $\bullet$  При съемке движущегося объекта его перемещения могут создавать остаточное изображение, либо область вокруг объекта может оказаться затемнена.
- $\bullet$  Сопоставление изображения может сработать неправильно при наличии повторяющейся структуры изображения (решетки, полосы и т. д.), плоских и однотонных изображений или значительного смещения снимков, вызванного сотрясением камеры.
- $\bullet$  Запись на карту памяти занимает некоторое время, поскольку изображения после съемки объединяются. Во время обработки изображений отображается значок **[BUSY]**, и съемка невозможна до завершения обработки.

# **Режим «Художественные фильтры»**

Можно снимать с примененными эффектами фильтра. Эффекты фильтра можно проверить перед съемкой.

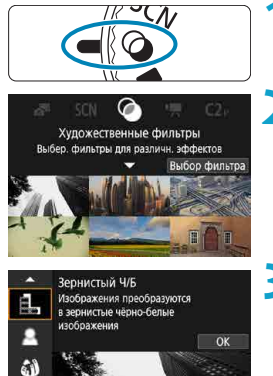

Уровень эффекта фильтра

 $\overline{\phantom{a}}$  $3:2$  **1Поверните диск установки**  режима в положение < $@>$ .

**2Нажмите <SET>.** 

# **3Выберите эффект фильтра.**

- Кнопками <▲> <V> выберите эффект фильтра ( $\Box$ 98– $\Box$ 99), затем нажмите <SET >.
- Изображение отображается с примененным эффектом фильтра.

## **4Настройте эффект и произведите съемку.**

- $\bullet$  Нажмите кнопку < $\bullet$  > и выберите значок под пунктом **[Художественные фильтры]** (кроме  $\mathbf{A}$ ,  $\mathbf{S}_{\text{HDR}}$ ,  $\mathbf{S}_{\text{HDR}}$ ,  $\mathbf{S}_{\text{HDR}}$ или  $\widetilde{\mathbb{R}}_{\text{imp}}$ ).
- Кнопками <<**>>** <**>** > настройте эффект и нажмите <SET>.

artes

- $\blacktriangleright$  Форматы RAW и RAW+JPEG недоступны. Если задано качество RAW, изображения записываются с качеством  $\blacktriangleleft$  L. Если задано качество RAW+JPEG, изображения записываются с указанным качеством изображения JPEG.
	- $\bullet$  Серийная съемка невозможна, если задан режим [**Li**], [**Δi**], [ $\bullet$ ], [ $\bullet$ ], [**O**] или **[**c**]**.
	- **Данные для удаления пыли (** $\Box$ **[174](#page-173-0)) не добавляются в снимки <b>[** $\hat{\mathbf{S}}$ **].**
- **В случае <b>[**<u>Д</u>] зернистый предварительный просмотр будет несколько отличаться от внешнего вида снимков.
- **В случае [<u></u>Δ]** или [*上***]** предварительный просмотр мягкого фокуса будет несколько отличаться от внешнего вида снимков.
- $\bullet$  Гистограмма не отображается.

围

- Увеличение при просмотре невозможно.
- В режимах творческой зоны на экране быстрой настройки доступны следующие настройки: **[**I**]**, **[**G**]**, **[**X**]**, **[**J**]**, **[**K**]**, **[**H**]** и **[**c**]**.
- Сначала сделайте несколько тестовых снимков и проверьте, достигнут ли требуемый результат.

#### **Характеристики художественных фильтров**

## **• В. Зернистый Ч/Б**

Изображение становится зернистым и черно-белым. Настраивая контрастность, можно изменять эффект черно-белого изображения.

# **•** *В***. Мягкий фокус**

Смягчает изображение. Настраивая размытие, можно изменять степень смягчения.

#### $\bullet$  & Эффект «Рыбий глаз»

Создает эффект объектива «рыбий глаз». Изображение получает бочкообразное искажение.

Кадрирование изображения в периферийной части зависит от уровня эффекта фильтра. Кроме того, поскольку этот эффект увеличивает центральную часть изображения, видимое разрешение в центре может ухудшиться в зависимости от разрешения снимка, поэтому при задании эффекта контролируйте получающееся изображение. Используется одна фиксированная точка AF в центре.

# $\leq$  **Эффект Акварель**

Изображение становится похожим на акварельную живопись с мягкими оттенками цвета. Настраивая эффект, можно изменять цветовую насыщенность. Обратите внимание, что при съемке ночных или темных сцен возможно искажение цветов или появление значительных шумов.

#### **• © Эффект игрушечной камеры**

Цвета изменяются на типичные для игрушечных камер, а четыре угла изображения затемняются. С помощью параметров цветового тона можно изменить цветовой оттенок.

# **B** Эффект миниатюры

Создание эффекта диорамы.

При съемке с настройками по умолчанию центр выглядит резким. Резкую область (рамку сцены) можно перемещать, как описано в разделе [«Работа с эффектом «Миниатюра»» \(](#page-100-0)[1] 101). Используется метод AF по 1 точке. Рекомендуется, чтобы при съемке точка AF и рамка сцены были совмещены.

#### **•**  $\sum_{i=1}^{\infty}$  **HDR художественный стандарт**

Фотографии отличаются более подробной детализацией в светах и тенях. За счет пониженной контрастности и мягких градаций результат напоминает картину. Очертания предметов имеют светлые (или темные) края.

#### **•**  $\sum_{i=1}^{\infty}$  **HDR художественный ярко**

Цвета более насыщенные, чем в случае эффекта **[HDR худож. станд.]**, низкая контрастность и мягкие переходы оттенков создают графический эффект.

#### **• Кнок HDR художественный масло**

Цвета максимально насыщены, благодаря чему предмет съемки выступает вперед, а изображение в целом выглядит как масляная живопись.

#### <span id="page-98-0"></span>**WHDR ХУДОЖЕСТВЕННЫЙ РЕЛЬЕФ**

F

Насыщенность цветов, яркость, контрастность и переходы оттенков приглушены, благодаря чему изображение выглядит плоским. Фотография выглядит старой, выцветшей. Очертания предметов имеют светлые (или темные) края.

z В режимах **[**A**]**, **[**B**]**, **[**C**]** и **[**D**]** можно снимать фотографии с широким динамическим диапазоном, сохраняя детализацию с светах и тенях контрастных сцен. При каждой съемке снимаются три последовательных изображения с различной яркостью, на основе которых создается одно изображение. См. предупреждения на  $\Box$  [100](#page-99-0).

# <span id="page-99-0"></span> $\Pi$ **римечания для** [ $\sum_{i=1}^{n}$ ], [ $\sum_{i=1}^{n}$ ] и [ $\sum_{i=1}^{n}$ ]

- $\bullet$  По сравнению с другими режимами съемки область изображения уменьшается.
- Эффект фильтра при предварительном просмотре будет несколько отличаться от снимков.
- При съемке движущегося объекта его перемещения могут создавать остаточное изображение, либо область вокруг объекта может оказаться затемнена.
- Сопоставление изображения может сработать неправильно при наличии повторяющейся структуры изображения (решетки, полосы и т. д.), плоских и однотонных изображений или значительного смещения снимков, вызванного сотрясением камеры.
- При съемке с рук следите, чтобы не было сотрясения камеры.
- $\bullet$  Цветовые переходы на небе или на белых стенах могут не воспроизводиться должным образом. Возможно искажение цветов и экспозиции или появление шумов.
- Съемка при свете флуоресцентных ламп или светодиодов может привести к неестественной передаче цветов на освещенных участках.
- $\bullet$  Запись на карту памяти занимает некоторое время, поскольку изображения после съемки объединяются. Во время обработки изображений отображается значок **[BUSY]**, и съемка невозможна до завершения обработки.
- Съемка со вспышкой невозможна.

# <span id="page-100-0"></span>**Работа с эффектом «Миниатюра»**

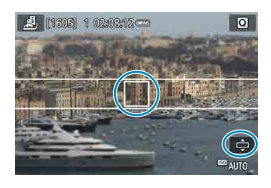

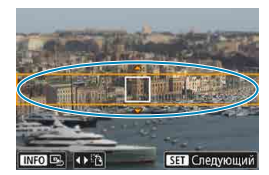

#### **1Переместите точку AF.**

- Дважды нажмите кнопку <**FE** >, чтобы включить перемещение точки AF, которая становится оранжевой.
- Кнопками перемещения  $\langle \Phi \rangle$ переместите точку AF в положение, на которое нужно сфокусироваться.

#### **2Переместите рамку сцены.**

- Переместите рамку сцены, если точка AF находится за ее пределами, чтобы совместить их.
- Чтобы рамка сцены стала перемещаемой (отображалась оранжевым  $\mu$ ветом), нажмите кнопку < $\overline{S}$  > или нажмите **[**r**]** в правом нижнем углу экрана.
- **Нажимая [F<sup>1</sup>], можно также изменять** ориентацию рамки сцены на вертикальную или горизонтальную.
- Изменять ориентацию рамки сцены можно кнопками < $\blacktriangleleft$  >  $\blacktriangleleft$  > при горизонтальной ориентации и кнопками  $\langle \Delta \rangle$  <  $\langle \nabla \rangle$  при вертикальной ориентации.
- **Для перемещения рамки сцены** используйте кнопки < $\blacktriangle$  > < $\blacktriangledown$  > или  $\langle\blacktriangleleft\rangle$  < $\blacktriangleright$  >. Чтобы вернуть рамку сцены в центр экрана, нажмите кнопку  $\leq$ INFO $>$ .
- **Чтобы проверить положение рамки** сцены, нажмите <SET>.

**3Произведите съемку.**

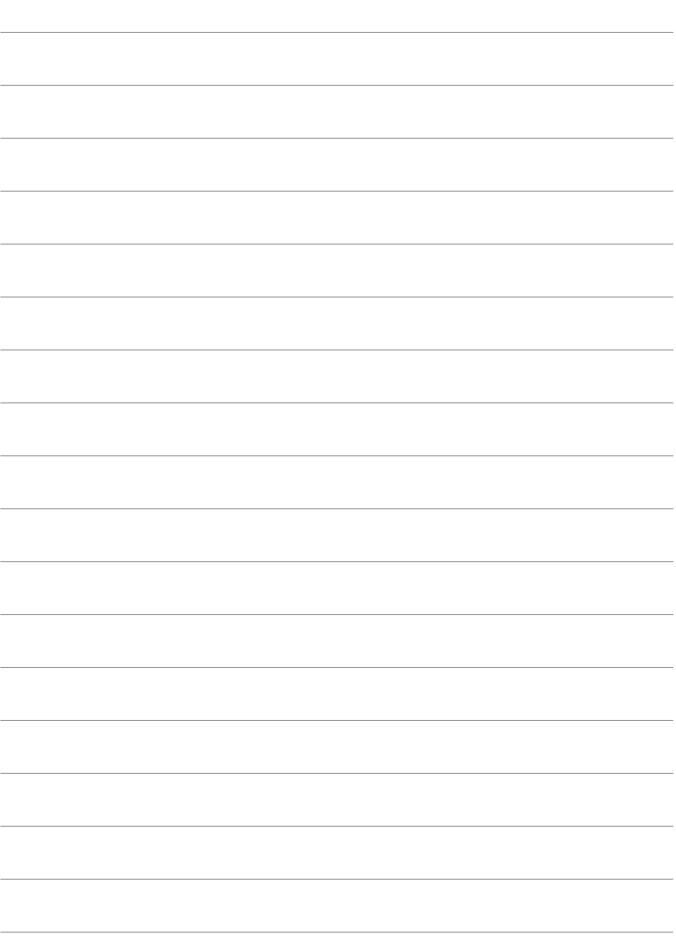

# **Творческая зона**

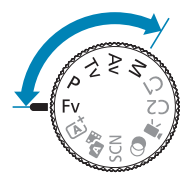

Режимы творческой зоны обеспечивают свободу съемки различными способами за счет задания требуемой выдержки затвора, величины диафрагмы, экспозиции и т. п.

Чтобы убрать описание режима съемки, появляющееся при повороте диска установки режима, нажмите <SET>  $\Box$  [492\)](#page-491-0).

# **Режим «Программа AE» (P)**

Выдержка и величина диафрагмы устанавливаются камерой автоматически в соответствии с яркостью объекта.

- $*$  < $\mathsf{P}$  > означает «программа».
- \* AE означает «автоэкспозиция».

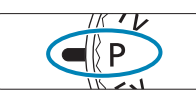

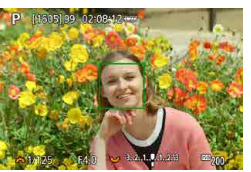

## **1Поверните диск установки режима в положение <** $P$ **>.**

# **2Сфокусируйтесь на объект.**

Наведите точку АГ на объект и наполовину нажмите кнопку спуска затвора.

# **3Проверьте изображение на экране и произведите съемку.**

Если значение экспозиции не мигает. будет получена стандартная экспозиция.

z Если мигают выдержка «**30"**» и самая малая величина диафрагмы, это означает недоэкспонирование. Увеличьте чувствительность ISO или используйте вспышку.

**• Если мигают выдержка «1/4000» и максимальное диафрагменное число,** это означает переэкспонирование.

Уменьшите чувствительность ISO или уменьшите количество света, проходящего через объектив, с помощью нейтрального фильтра (продается отдельно).

#### Различия между режимами < $P$ > и < $A^+$ >

 $\bullet$  В режиме  $\leq$  Б $\ddagger$  > многие функции, такие как метод АF и режим замера экспозиции, устанавливаются автоматически во избежание получения испорченных снимков. Количество функций, которые может задать пользователь, ограничено. С другой стороны, в режиме < $P$ > автоматически устанавливается только выдержка и величина диафрагмы. В нем можно свободно задавать метод AF, режим замера экспозиции и другие функции.

#### **Сдвиг программы**

同

- $\bullet$  Чтобы настроить сочетание выдержки затвора и значения диафрагмы с сохранением той же экспозиции, наполовину нажмите кнопку спуска затвора и поворачивайте диск < У > Это называется сдвигом программы.
- $\bullet$  Сдвиг программы автоматически отменяется после завершения работы таймера замера экспозиции (индикация значения экспозиции выключается).
- Сдвиг программы не может использоваться при съемке со вспышкой.

# **Режим «AE с приоритетом выдержки» (Tv)**

В этом режиме пользователь устанавливает выдержку, а камера автоматически устанавливает величину диафрагмы для получения стандартной экспозиции в соответствии с яркостью объекта. Меньшая выдержка позволяет получать резкое изображение движущихся объектов при съемке динамичных сюжетов. Большая выдержка позволяет получить эффект размытия, создающий ощущение движения.

 $*$  < $\mathsf{Ty}$  > означает «значение времени».

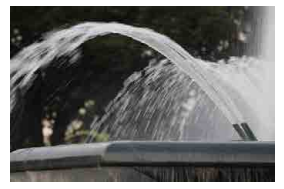

Эффект размытости, создающий ощущение движения (Длинная выдержка: 1/30 с)

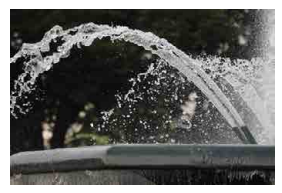

Резкое изображение динамичного сюжета (Короткая выдержка: 1/2000 с)

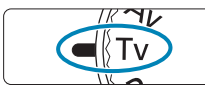

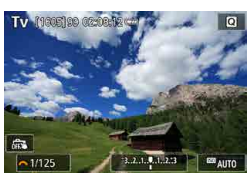

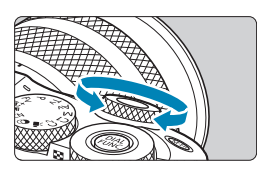

**1Поверните диск установки режима в положение <Tv>.** 

- **2Установите требуемую выдержку.**
	- Задайте ее диском < $\rightarrow$ .
- **3Сфокусируйтесь на объект.**
	- Нажмите кнопку спуска затвора наполовину.

## **4Проверьте изображение на экране и произведите съемку.**

 $\bullet$  Если индикатор величины диафрагмы не мигает, будет получена стандартная экспозиция.

- **Мигание минимального диафрагменного числа означает недоэкспонирование.** Диском < $\blacktriangleright$  увеличивайте выдержку, пока значение величины диафрагмы не перестанет мигать, либо увеличьте чувствительность ISO.
- $\bullet$  Мигание максимального диафрагменного числа означает переэкспонирование. Диском < $\blacktriangleright$  уменьшайте выдержку, пока значение величины диафрагмы не перестанет мигать, либо уменьшите чувствительность ISO.

#### **Индикация выдержки**

围

z Например, «**0"5**» означает 0,5 с, «**15"**» означает 15 с.

# **Режим «AE с приоритетом диафрагмы» (Av)**

В этом режиме пользователь устанавливает величину диафрагмы, а камера автоматически устанавливает выдержку для получения стандартной экспозиции в соответствии с яркостью объекта. Большее диафрагменное число (меньшее отверстие диафрагмы) обеспечивает большую глубину резкости, т. е. в фокусе будет большая часть переднего и заднего планов. Напротив, меньшее диафрагменное число (большее отверстие диафрагмы) уменьшает глубину резкости, т. е. в фокусе будет меньшая часть переднего и заднего планов.

 $*$  <  $Av$  > означает «величину диафрагмы» (отверстие диафрагмы).

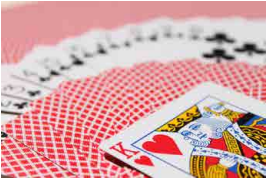

Размытый фон (С меньшим диафрагменным числом: f/5.6)

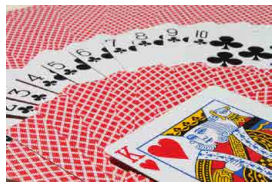

Резкий передний и задний план (С большим диафрагменным числом: f/32)

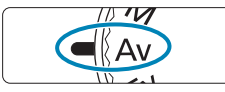

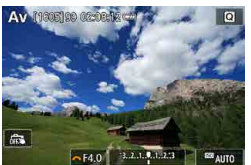

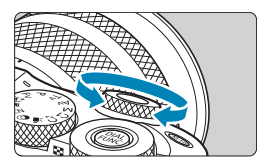

- **1Поверните диск установки**  режима в положение <Av>.
- **2Установите требуемую диафрагму.**
	- Задайте ее диском < $\frac{1}{2}$ .
- **3Сфокусируйтесь на объект.**
	- Нажмите кнопку спуска затвора наполовину.

# **4Проверьте изображение на экране и произведите съемку.**

Если индикатор выдержки не мигает, будет получена стандартная экспозиция.
- Мигание значения выдержки «30"» означает недоэкспонирование. Лиском < Укеличивайте отверстие диафрагмы (уменьшайте диафрагменное число), пока индикатор выдержки не перестанет мигать, или увеличьте чувствительность ISO.
- Если мигает выдержка «1/4000» это означает переэкспонирование. Диском < уменьшайте отверстие диафрагмы (увеличивайте диафрагменное число), пока индикатор выдержки не перестанет мигать, или уменьшите чувствительность ISO.

#### Индикация величины диафрагмы

• Чем больше диафрагменное число, тем меньше диаметр отверстия диафрагмы. Отображаемые диафрагменные числа зависят от объектива. Если на камеру не установлен объектив, отображается величина диафрагмы «F00».

## Проверка области, находящейся в фокусе ☆

Нажмите кнопку, назначенную функции просмотра глубины резкости (в пункте Г.Ф.: С.Fn III-2: Назначить кнопки], ([1535)), чтобы закрыть диафрагму объектива до текущего значения значения диафрагмы и проверить область фокусировки (глубину резкости).

ħ

围

- $\bullet$  Чем больше диафрагменное число, тем шире область, лежашая в фокусе. от переднего до заднего планов.
- Пока нажата кнопка, которой назначена функция просмотра глубины резкости, экспозиция фиксирована (Фиксация АЕ).
- Если нажать кнопку, которой назначен просмотр глубины резкости, когда установлена вспышка Speedlite 470EX-AI и переключатель < 409 > находится в положении < > (полностью автоматический режим), начинается полностью автоматическое измерение расстояние AI.B.

## Режим ручной экспозиции (M)

В этом режиме пользователь самостоятельно устанавливает требуемые выдержку и величину диафрагмы. Для определения экспозиции ориентируйтесь на индикатор величины экспозиции или используйте имеющиеся в продаже экспонометры.

 $*$  < $M$ > означает «ручная».

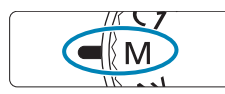

M MOOSICO GEORA

**Age** 

- Поверните диск установки режима в положение <M>.
- Установите чувствительность ISO (143).
	- В случае ISO авто можно задать компенсацию экспозиции ([1] 111).
- Установите выдержку и диафрагму.
	- Для установки выдержки поворачивайте диск < - Для установки диафрагмы поворачивайте диск < \*\*

# M Machae az-12

 $(2)$   $(1)$ 

## Сфокусируйтесь на объект.

- Нажмите кнопку спуска затвора наполовину.
- Проверьте метку величины экспозиции [ ], чтобы определить степень отклонения от стандартной величины экспозиции.
	- $(1)$ Указатель стандартной экспозиции
	- $(2)$ Метка величины экспозиции

## Установите экспозицию и произведите съемку.

Проверьте индикатор величины экспозиции и установите требуемую выдержку и величину диафрагмы.

#### <span id="page-110-0"></span>Компенсация экспозиции с «ISO авто»

Если для съемки с ручной экспозицией установлена чувствительность ISO **[AUTO]**, компенсацию экспозиции ([1] 140) можно установить следующим образом.

- Нажатие индикатора величины экспозиции
- $\bullet$  TO: Комп.эксп./AEB1

O

Ħ

- Экран быстрой настройки
- Если установлено «ISO авто», чувствительность ISO будет изменяться, чтобы обеспечить стандартную экспозицию при установленных значениях выдержки и диафрагмы. Поэтому, возможно, не удастся достичь желаемого эффекта экспозиции. В этом случае установите компенсацию экспозиции.
- Когда в камере задан режим < $M$ > + ISO авто + [<sup>3</sup>]] (Оценочный замер), а для параметра [.Ф.: С.Fn I-7: Реж.фикс.зам. АЕ после фок.] задана настройка по умолчанию ([1] 531), при наполовину нажатой кнопке спуска затвора фиксируется чувствительность ISO после наводки на резкость в режиме «Покадровый АЕ».
- Если задана чувствительность «ISO авто», можно нажать кнопку < $\bigstar$ >, чтобы зафиксировать чувствительность ISO.
- Чтобы сравнить текушую экспозицию с экспозицией в момент первоначального нажатия кнопки < \* > с заданной вручную чувствительностью ISO. нажмите кнопку < $*$ >, измените композицию кадра и проверьте индикатор величины экспозиции.
- $\bullet$  Если задана чувствительность «ISO авто» и для параметра  $I.S.: C.Fn I-1$ : Шаг изменения экспозиции] задано значение [Шаг 1/2], любая компенсация экспозиции с шагом 1/2 обеспечивается с помощью чувствительности ISO (шаг 1/3) и выдержки. Однако индикация выдержки не изменяется.

## <span id="page-111-0"></span>Гибкий приоритет AE (Fv)

В этом режиме выдержку затвора, величину диафрагмы и чувствительность ISO можно задавать вручную или автоматически и комбинировать эти настройки с выбранной компенсацией экспозиции. Съемка в режиме  $\leq$  FV > с управлением каждым из этих параметров, эквивалентна съемке в режиме < $P$ > < $T$ v> < $Av$ > или < $M$ >

\* <Fv> означает «гибкое значение».

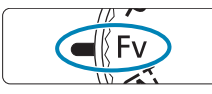

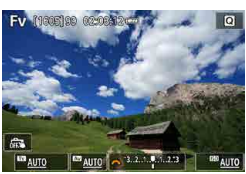

Поверните диск установки режима в положение <Fv>.

- Задайте выдержку, диафрагму и чувствительность ISO.
	- Диском < \* > выберите задаваемый пункт. Слева от выбранного пункта появляется значок [  $\rightarrow$  1.
	- $\bullet$  Диском  $\lt \neq \gt \vee$ становите значение.
	- Чтобы восстановить для параметра значение [AUTO], нажмите кнопку  $\langle \nabla \rangle$

## Задайте величину компенсации экспозиции.

- Диском  $\leq$   $\leq$  выберите индикатор величины экспозиции. Слева от индикатора величины экспозиции появляется значок [У 1.
- Диском < установите значение.
- Чтобы восстановить для параметра значение [±0]. нажмите кнопку < ▼>.

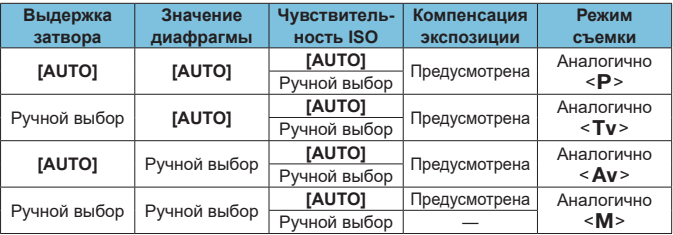

## Сочетания функций в режиме <FV>

O

Ħ

 $\bullet$  Если значение мигает, значит оно приведет к передержке или недодержке. Настройте экспозицию, чтобы значение перестало мигать.

• Замедленная синхронизация не используется при низкой освещенности, если режим <Fv> настроен аналогично режиму <Av> или <P>, даже когда в меню **[**z**: Управление вспышкой]** для параметра **[Замедл. синхр.]** задано значение **[1/200-30 c (авто)]**.

**•** Значения выдержки затвора, величины диафрагмы и чувствительности ISO, для которых задан режим **[AUTO]**, подчеркнуты.

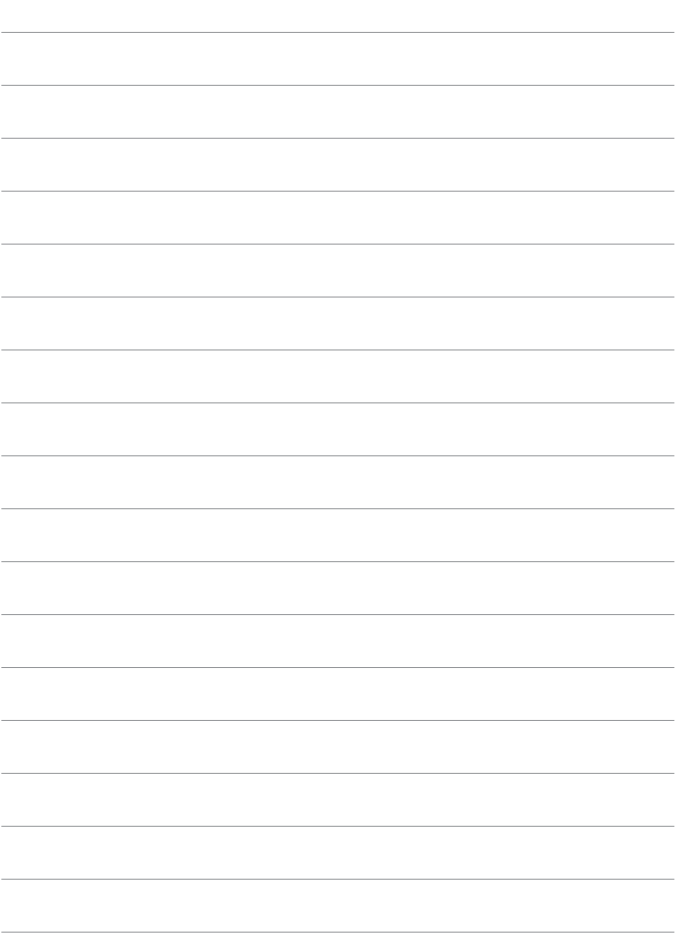

# **Съемка**

В этой главе рассматриваются порядок съемки и настройки меню на вкладке съемки (**[**z**]**).

# **Съемка фотографий**

 $\bullet$  Значок  $\star$  с правой стороны заголовка страницы означает, что функция доступна только в режимах творческой зоны < $Fv$ >, < $P$ >,  $\le$ Tv>,  $\le$ Av> и  $\le$ M>.

## **Меню вкладки: Съемка фотографий**

## **• Съемка 1**

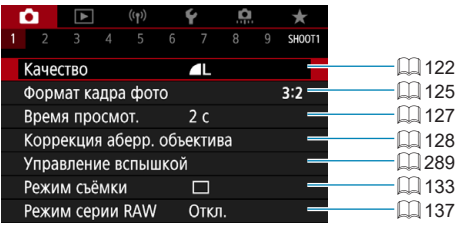

## **• Съемка 2**

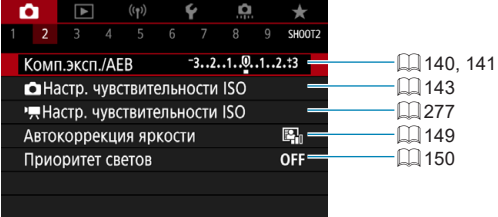

## **• Съемка 3**

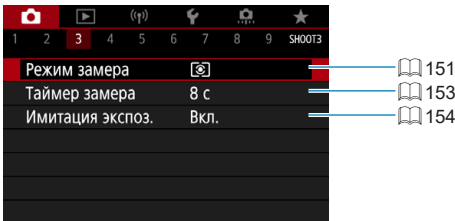

## **• Съемка 4**

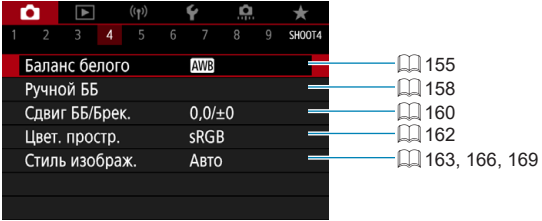

## **• Съемка 5**

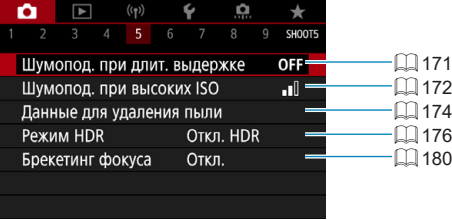

## **• Съемка 6**

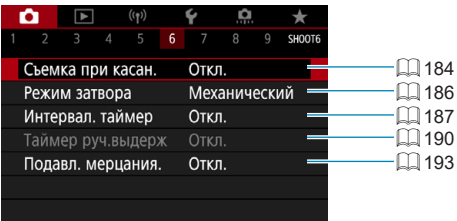

## ● Съемка 7

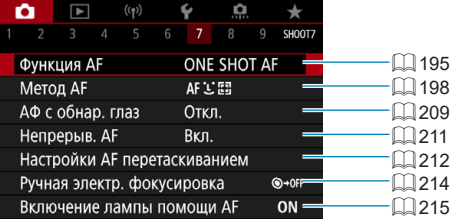

## **• Съемка 8**

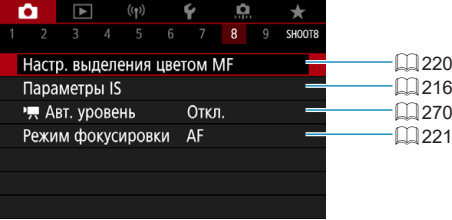

## **• Съемка 9**

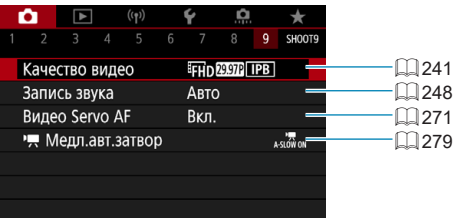

5

**• Пункт [Настройки AF перетаскиванием]** отображается, если установлен дополнительно приобретаемый электронный видоискатель.

**В режимах базовой зоны отображаются следующие экраны.**

#### **Съемка 1**

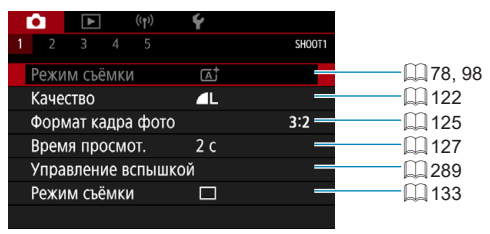

## z **Съемка 2**

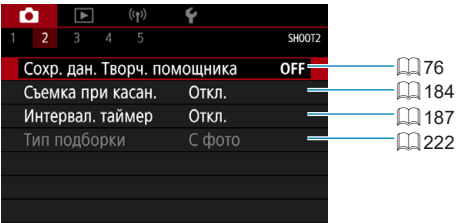

围

**• Пункт [Режим съёмки] или [Метод AF] доступен в режиме <SCN>** или < $\circledcirc$ >.

- **Пункт <b>[Сохр. дан. Творч. помощника**] доступен в режиме < $\overline{A}^{\dagger}$ >.
- **Пункт <b>[Тип подборки]** доступен в режиме < $\mathbb{S}^{\mathbb{B}>}$ .

## z **Съемка 3**

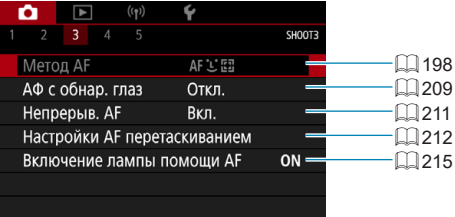

## **• Съемка 4**

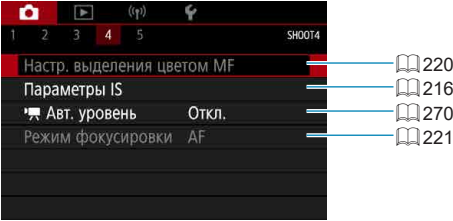

## **• Съемка 5**

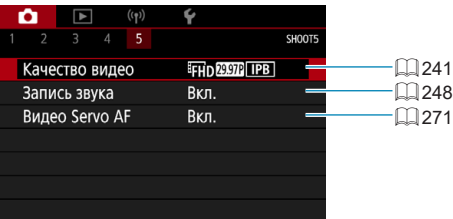

- 6
- **Пункт [Настройки АF перетаскиванием]** отображается, если установлен дополнительно приобретаемый электронный видоискатель.
- **Пункт [Настр. выделения цветом MF]** доступен в режиме <SCN> или <©>.

## <span id="page-121-0"></span>Качество изображения

Можно выбрать количество пикселов и качество изображения.

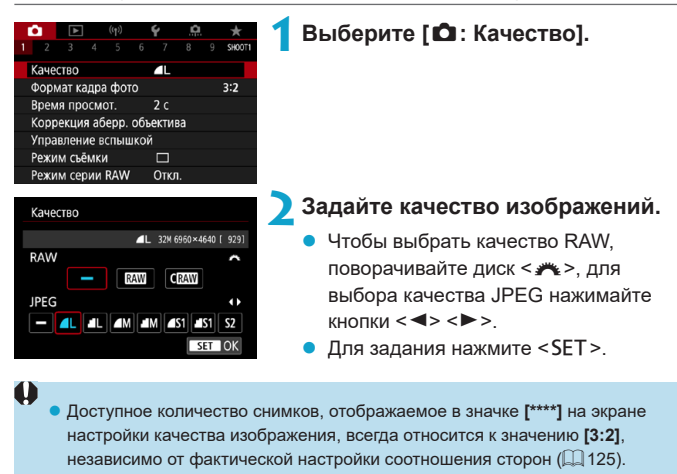

- Если для изображений RAW и JPEG задано значение [-1, устанавливается качество 4L.
- Если выбраны оба типа файлов, RAW и JPEG, каждый раз при съемке одно и то же изображение записывается на карту одновременно и как файл RAW, и как файл JPEG с заданными значениями качества. Два изображения записываются с одинаковыми номерами файлов (расширение файлов: .JPG для JPEG и .CR3 для RAW).
- $\bullet$  Для S2 устанавливается качество  $\blacktriangle$  (высокое).
- Значение значков качества изображения:  $\mathbb{RM}$  RAW,  $\mathbb{GM}$  Компактный RAW, JPEG, ▲ Высокое качество, ■ Обычное качество, L Высокое разрешение, М Среднее разрешение, S Низкое разрешение.

ħ

## Изображения RAW

6

Изображения RAW – это необработанные данные с датчика изображения, записываемые на карту в цифровом виде как файлы RAM или **CRAW** (меньше, чем RAW) по вашему выбору.

Изображения RAW можно обрабатывать с помошью пункта I ►: Обработка изображения RAW] ([1] 341) для сохранения в виде изображений JPEG. Поскольку само изображение RAW не изменяется, возможна многократная обработка с различными параметрами для создания любого количества изображений JPEG.

Для обработки изображений RAW можно использовать программу Digital Photo Professional (ПО EOS). В зависимости от назначения изображений к ним можно применять различные настройки и создавать изображения JPEG или других типов с этими настройками.

#### Программное обеспечение для обработки изображений RAW

- Для просмотра изображений RAW на компьютере рекомендуется использовать программу Digital Photo Professional (далее DPP, ПО EOS).
- Предыдущие версии DPP 4.х не поддерживают обработку снимков RAW, сделанных этой камерой. Если на компьютер установлена предыдущая версия DPP (4.x), выполните обновление, получив с веб-сайта Canon новейшую версию программы DPP и установив ее ([1] 550). (Предыдущая версия будет перезаписана.) Обратите внимание, что программа DPP версии 3.х и ранее не поддерживает изображения RAW, снятые этой камерой.
- Доступное на рынке программное обеспечение может не поддерживать работу с изображениями RAW, снятыми данной камерой. Для получения информации о совместимости обращайтесь к производителю ПО.

#### Рекомендации по установкам уровня качества изображений

Сведения о размерах файлов, возможном количестве снимков и максимальной длине серии см. на [1] 577.

## <span id="page-123-0"></span>**Максимальная длина серии при серийной съемке**

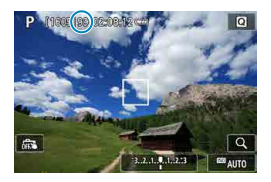

同

Оценка максимальной длины серии отображается вверху экрана съемки.

z Если для максимальной длины серии отображается значение «**99**», это означает, что серия может содержать 99 и более кадров. Индикация начинает уменьшаться после достижения значения 98 или менее. Индикация **[BUSY]** означает, что внутренняя память полностью заполнена и съемка будет временно остановлена. При остановке серийной съемки максимальная длина серии увеличивается. После записи всех снятых изображений на карту можно возобновить серийную съемку и снимать до достижения максимальной длины серии, приведенной в таблице на  $\Box$ [577](#page-576-0).

## <span id="page-124-0"></span>**Формат кадра фотографий**

Можно изменить соотношение сторон изображения.

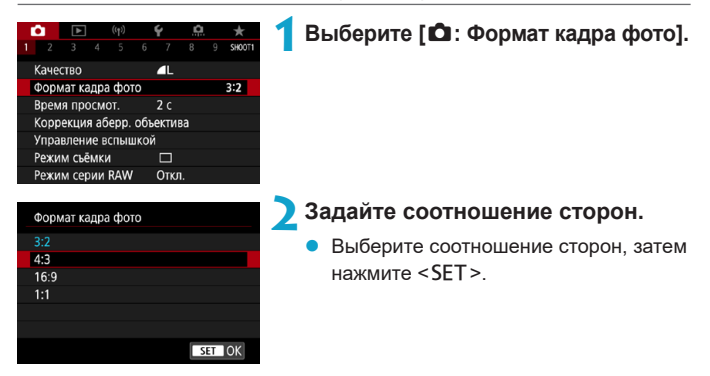

## **• Изображения JPEG**

Изображения записываются с заданным соотношением сторон.

## **• Изображения RAW**

Изображения всегда записываются с соотношением сторон **[3:2]**. Информация о выбранном соотношении сторон добавляется в файл изображения RAW. При обработке изображения RAW с помощью программы Digital Photo Professional (ПО EOS) можно получить изображение с соотношением сторон, которое было установлено при съемке.

#### Формат кадра фотографий

围

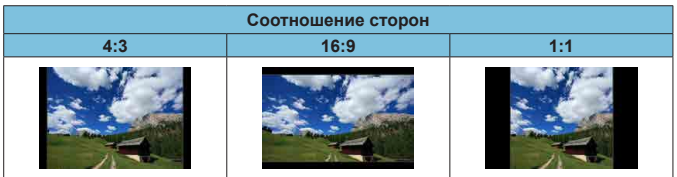

**• При просмотре изображений RAW, снятых с соотношением сторон [4:3], [16:9]** или **[1:1]**, они отображаются с линиями, показывающими соответствующее соотношение сторон. (Эти линии не записываются с изображением.)

## <span id="page-126-0"></span>**Время просмотра изображения**

Задайте значение **[Не огранич.]**, чтобы снимки постоянно отображались на экране после съемки, или значение **[Откл.]**, чтобы снимки не отображались.

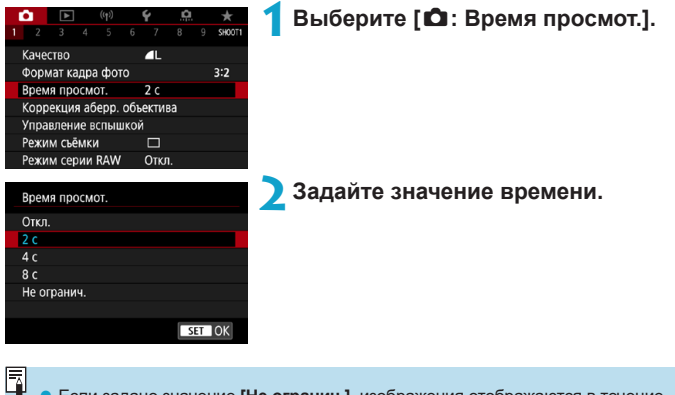

z Если задано значение **[Не огранич.]**, изображения отображаются в течение времени, заданного в меню **[**5**: Экон.энергии]**.

## <span id="page-127-0"></span>**Коррекция аберраций объектива** <sup>M</sup>

Виньетирование, искажение изображения и другие проблемы могут быть связаны с оптическими характеристиками объектива. Камера может компенсировать эти явления с помощью функции **[Коррекция аберр. объектива]**.

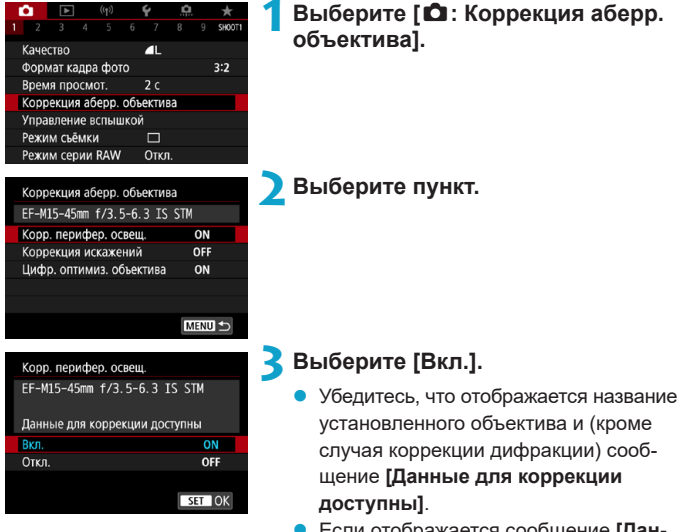

Если отображается сообщение **[Данные для коррекции недоступны]** или **[ ]**, см. раздел [«Цифровой](#page-129-0)  [оптимизатор объектива» \(](#page-129-0)[1] 130).

## **Коррекция периферийной освещенности**

Можно корректировать виньетирование (темные углы изображения).

- В зависимости от условий съемки на периферии изображения могут появляться шумы.
- $\bullet$  Чем выше чувствительность ISO, тем меньше величина коррекции.
- $\blacktriangleright$  Применяемая величина коррекции ниже максимальной величины коррекции, применяемой с помощью программы Digital Photo Professional (ПО EOS).
- Периферийная освещенность автоматически исправляется в режимах базовой зоны, если в камере зарегистрированы данные для коррекции.

## **Коррекция искажений**

T

Ħ

1

Можно корректировать искажения (деформацию изображения).

- $\blacktriangleright$  Для устранения искажения камера снимает более узкую область, чем видимая при съемке, в результате изображение немного кадрируется и эффективное разрешение несколько снижается.
- $\bullet$  При задании коррекции искажений угол обзора может немного измениться.
- При увеличении изображений коррекция искажений не применяется к отображаемым изображениям.
- Коррекция искажений не применяется при видеосъемке.
- $\bullet$  К изображениям с примененной коррекцией искажений не добавляются данные для удаления пыли ([1] [174\)](#page-173-0). Кроме того, точка АF может отображаться в неправильном положении относительно времени съемки.

#### <span id="page-129-0"></span>**Цифровой оптимизатор объектива**

Можно корректировать различные искажения, связанные с оптическими характеристиками объектива, а также потерю четкости, вызванную дифракцией и фильтром нижних частот.

Если в функции **[Цифр. оптимиз. объектива]** отображается сообщение **[Данные для коррекции недоступны]** или **[ ]**, можно с помощью программы EOS Utility добавить данные для коррекции искажений объектива в камеру. Подробные сведения см. в документе «EOS Utility Инструкция по эксплуатации».

T

- В зависимости от условий съемки при коррекции возможно усиление шумов. Также возможно дополнительное выделение краев изображения. Перед съемкой настройте требуемую резкость в стиле изображения или задайте для параметра **[Цифр. оптимиз. объектива]** значение **[Откл.]**.
- Чем выше чувствительность ISO, тем меньше величина коррекции.
- **Для видеосъемки параметр [Цифр. оптимиз. объектива]** не отображается. (Коррекция невозможна.)
- F
- z При включении параметра **[Цифр. оптимиз. объектива]** производится коррекция хроматической аберрации и дифракции, хотя эти пункты не отображаются.
- **Цифровая оптимизация объектива автоматически применяется в режимах** базовой зоны, если в камере зарегистрированы данные для коррекции.

## **Коррекция хроматической аберрации**

Можно корректировать хроматическую аберрацию (цветная окантовка вокруг объектов).

**• Пункт <b>[Корр. хром. аберрации]** не отображается, если включен параметр **[Цифр. оптимиз. объектива]**.

## **Коррекция дифракции**

ħ

O

 $\boxdot$ 

Можно корректировать дифракцию (потерю резкости, вызванную диафрагмой).

- В зависимости от условий съемки при коррекции возможно усиление шумов.
- Чем выше чувствительность ISO, тем меньше величина коррекции.
- **Для видеосъемки параметр [Коррекция дифракции]** не отображается. (Коррекция невозможна.)
- Функция «коррекция дифракции» помимо дифракции также корректирует снижение разрешения из-за фильтра нижних частот и т. п. Поэтому коррекция эффективна даже при почти полностью открытой диафрагме.
- **Пункт [Коррекция дифракции]** не отображается, если включен параметр **[Цифр. оптимиз. объектива]**.

ħ

#### **Общие предупреждения по коррекции аберрации объектива**

- Коррекцию периферийной освещенности, хроматической аберрации, искажений и дифракции невозможно применить к уже снятым изображениям JPEG.
- В случае объективов других производителей (не Canon) для коррекций рекомендуется задавать настройку **[Откл.]**, даже если отображается сообщение **[Данные для коррекции доступны]**.
- $\bullet$  При увеличении периферийной части изображения могут отображаться части изображения, которые не будут записаны.
- $\bullet$  Величина коррекции уменьшается (кроме коррекции дифракции), если для используемого объектива нет информации о расстоянии съемки.

#### **Общие примечания по коррекции аберрации объектива**

- Эффект коррекции аберрации объектива зависит от используемого объектива и условий съемки. Кроме того, в зависимости от используемого объектива, условий съемки и т. п. эффект может быть мало заметен.
- Если эффект коррекции плохо различим, рекомендуется увеличивать и проверять изображение после съемки.
- Коррекцию можно применять даже при установленном экстендере или конвертере Life Size Converter.
- Если в камере не зарегистрированы данные для коррекции, относящиеся к установленному объективу, результат будет тот же, что и при задании для коррекции значения **[Откл.]** (кроме коррекции дифракции).
- $\bullet$  Если требуется, см. также документ «EOS Utility Инструкция по эксплуатации».

## <span id="page-132-0"></span>**Режим съёмки**

Можно установить покадровый или серийный режим съемки. Можно выбрать режим работы затвора в соответствии со сценой или объектом.

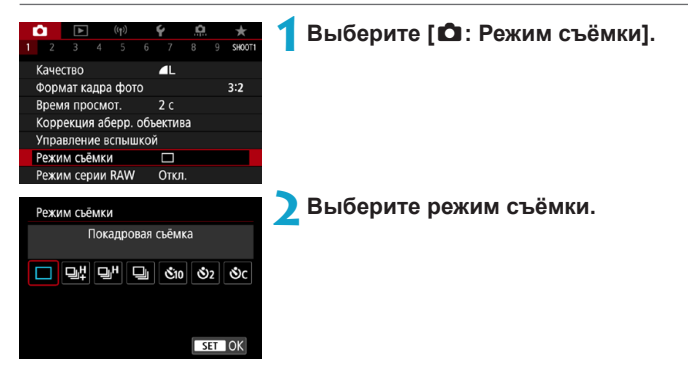

## **• [** $\Box$ **] Покадровая съемка**

При полном нажатии кнопки спуска затвора снимается только один кадр.

## • [**D**<sup>[1</sup>] Высокоскоростная серийная съемка +/[D<sub>I</sub>H] **Высокоскоростная серийная съемка**

При нажатой кнопке спуска затвора снимается быстрая серия снимков. В режиме **[**E**]** снимается **прибл. до 14 кадров в секунду,** а в режиме **[**o**] — прибл. до 7,0 кадра в секунду.** Однако в указанных ниже условиях максимальная скорость серийной съемки может снизиться.

#### **Если задано подавление мерцания:**

Скорость серийной съемки составляет **макс. прибл. 5,2 кадра в секунду**.

#### **• [** $\Box$ <sub>i</sub>] Низкоскоростная серийная съемка

Удерживая кнопку спуска затвора полностью нажатой, можно производить серийную съемку со скоростью **макс. прибл. 3,0 кадра в секунду**, пока кнопка удерживается нажатой.

O

- **[** $\mathcal{S}_1$ 0/*[* $\mathcal{S}_2$ **] Таймер: 10 сек./Дист. управление**
- **•**  $[$ **С**<sup>2</sup><sub>2</sub>/ $[$ **С**<sup>2</sup><sub>2</sub>) Таймер: 2 сек./Дист. управление
- z **[**q**] Таймер автоспуска: Серийная съемка**
	- Для максимальной скорости высокоскоростной серийной съемки ( $\Box$ [133\)](#page-132-0) в режимах **[**E**]** или **[**o**]** требуются следующие условия: съемка с полностью заряженным аккумулятором с выдержкой 1/1000 с и менее и максимальной диафрагмой (которая зависит от объектива) при комнатной температуре (23 °C) с отключенным подавлением мерцания.
	- Максимальная скорость высокоскоростной серийной съемки в режимах **[**E**]** и **[**o**]** может быть меньше в зависимости от таких факторов, как заряд аккумулятора, температура, подавление мерцания, выдержка затвора, величина диафрагмы, параметры объекта, яркость, работа AF, тип объектива, использование вспышки и настройки съемки.
	- В режиме Servo AF макс. скорость серийной съемки может снижаться в зависимости от объекта съемки или используемого объектива.
	- **Если для параметра [** $\Omega$ **: Подавл. мерцания.]** задано значение [Вкл.] (=[193](#page-192-0)), при съемке с мерцающим освещением макс. скорость серийной съемки снижается. Кроме того, интервал серийной съемки может стать неравномерным и задержка при съемке может увеличиться.
	- Даже при низкоскоростной серийной съемке скорость может снизиться в зависимости от условий съемки.
	- При полном заполнении встроенной памяти во время серийной съемки скорость серийной съемки может упасть, поскольку съемка будет временно прекращена  $($
	- z Отслеживать объект проще в режиме **[**E**]** или **[**i**]**, поскольку между кадрами при серийной съемке отображаются изображения в режиме реального времени.
		- $\bullet$  Сведения о съемке с автоспуском см. на  $\Box$ [135](#page-134-0). Сведения о съемке с дистанционным управлением см. на [1] [223.](#page-222-0)

ħ

## <span id="page-134-0"></span>**Автоспуск**

Если требуется запечатлеть на снимке самого себя (например, чтобы сделать фотографию на память), используйте автоспуск.

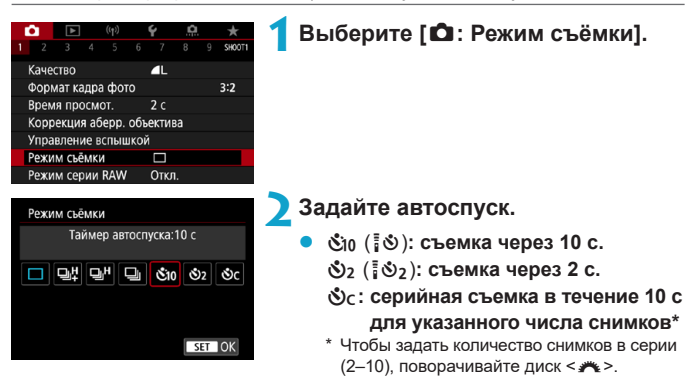

3начки  $\ddot{\mathbf{v}}$  и  $\ddot{\mathbf{v}}$  отображаются. когда камера сопряжена с беспроводным пультом ДУ (продается отдельно,  $\Box$  [223](#page-222-0)).

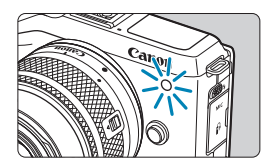

## **3Произведите съемку.**

- Сфокусируйтесь на объект, затем полностью нажмите кнопку спуска затвора.
- Для проверки работы смотрите на лампу автоспуска, слушайте звуковые сигналы или контролируйте обратный отсчет в секундах на экране.
- **Прибл. за 2 с до съемки частота** мигания индикатора автоспуска увеличивается и камера начинает подавать звуковые сигналы.

F

z В режиме **[**q**]** интервал съемки может удлиняться в зависимости от качества изображения, использования внешней вспышки и других условий съемки.

- Режим **[** $\bullet$ <sub>2</sub>] позволяет производить съемку, не прикасаясь к камере, установленной на штативе. Это исключает сотрясения камеры при съемке натюрмортов или при длительной выдержке.
- После съемки с использованием автоспуска рекомендуется просмотреть изображение для проверки правильности фокусировки и экспозиции  $(1304)$  $(1304)$  $(1304)$ .
- При использовании автоспуска для съемки автопортрета предварительно воспользуйтесь фиксацией фокусировки (QQ 74) по объекту, расположенному на таком же расстоянии, на каком вы будете находиться во время съемки.
- Для отмены уже запущенного таймера автоспуска коснитесь экрана или нажмите <SET>.
- Когда в камере задана съемка с дистанционным управлением, время автоотключения может быть увеличено.

## <span id="page-136-0"></span>**Режим серии RAW Manufacturers**

Обеспечивает быструю серийную съемку изображений RAW. Удобно, чтобы выбрать из серии изображений лучший кадр, снятый точно в нужный момент. Снятые изображения сохраняются в одном файле (ролике). Из ролика можно извлечь любое изображение и сохранить его отдельно  $(1319)$  $(1319)$  $(1319)$ .

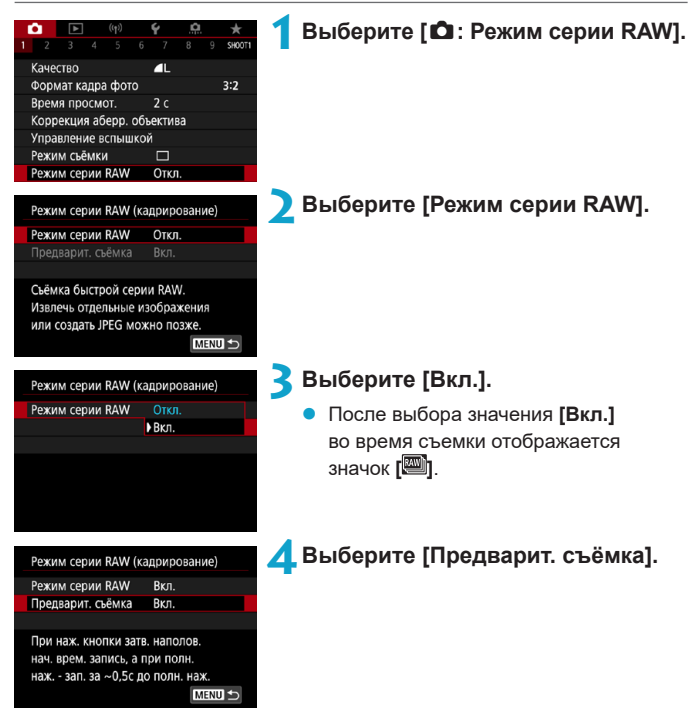

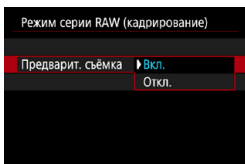

## **5Задайте вариант.**

**[Вкл.]**: съемка начинается незадолго (до прибл. 0,5 с) до полного нажатия кнопки спуска затвора, после того как кнопка спуска затвора была предварительно кратковременно нажата наполовину.

Во время съемки отображается значок **[ ]**.

**[Откл.]**: Съемка начинается в момент полного нажатия кнопки спуска затвора. Во время съемки отображается значок **[ ]**.

## **6Произведите съемку.**

- Индикатор на экране показывает состояние буфера.
- При полностью нажатой кнопке спуска затвора серийная съемка производится до заполнения буфера или до отпускания кнопки.

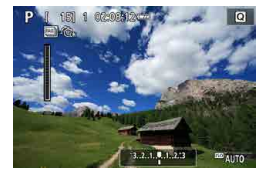

ħ

- $\bullet$  Используйте карты с 4 ГБ свободного места или более.
- $\bullet$  Изображения могут быть записаны неправильно, если аккумулятор разрядится во время обработки изображений при съемке в режиме серии RAW на карту с низкой скоростью записи при низком уровне заряда аккумулятора.
- При нажатой наполовину кнопке спуска затвора изображение останавливается.
- Изображение может искажаться из-за сотрясения камеры или движения объекта.
- $\bullet$  При съемке в режимах < $\bullet$ >  $\bullet$  < $\bullet$   $\bullet$  и < $\bullet$   $\bullet$  используется Авто ISO.
- **Значения выдержки затвора более 1/30 с недоступны в режиме <Tv>.**  $< M$ > или  $< Fv$
- $\bullet$  При съемке используются прибл. 17.9 млн пикселов (5184×3456).
- Изображения снимаются с использованием электронного затвора. Перед съемкой рекомендуется ознакомиться с разделом [«Способ спуска](#page-185-0)  [затвора» \(](#page-185-0)[15] 186).
- Угол обзора снятых изображений будет немного уменьшен.
- $\bullet$  Для просмотра изображений из роликов на компьютере либо извлеките изображения JPEG, либо используйте программу EOS Digital Photo Professional.
- $\bullet$  Если камера подключена к компьютеру и используется программа EOS Utility (ПО EOS), установите для параметра [ $\Delta$ : Режим серии RAW] значение **[Откл.]**. Если выбрано значение **[Вкл.]**, подключение камеры к компьютеру невозможно.
- При низкой освещенности максимальная длина серии может быть меньше.
- В режиме серии RAW при зумировании с наполовину или полностью нажатой кнопкой спуска затвора величина диафрагмы изменяется, если установлен зум-объектив с переменной максимальной диафрагмой. Для сохранения неизменной экспозиции в режиме < $M$ > рекомендуется снимать с Авто ISO.
- $\bullet$  В режим серии RAW при зумировании с наполовину или полностью нажатой кнопкой спуска затвора экспозиция может измениться даже с некоторыми зум-объективами, не имеющими переменной максимальной диафрагмы. Подробнее см. на веб-сайте Canon.
- $\bullet$  Рекомендуется использовать карты памяти UHS-II SD с классом скорости Speed Class 10 или выше.
- Снятые изображения RAW сохраняются в одном файле (ролике). Имена файлов начинаются с CSI и заканчиваются расширением файла .CR3.
- При съемке применяются параметры стиля изображения, баланса белого и Auto Lighting Optimizer (Автокоррекция яркости), определенные для первого кадра.
- При съемке камера не подает звукового сигнала.
- $\bullet$  При установке переключателя питания в положении < OFF > значение параметра **[Режим серии RAW]** изменяется на **[Откл.]**.

## <span id="page-139-0"></span>**Компенсация экспозиции** <sup>M</sup>

Компенсация экспозиции служит для получения более светлого изображения, то есть для увеличения стандартной экспозиции, либо для получения более темного изображения, а значит уменьшения стандартной экспозиции, установленной камерой.

Компенсацию экспозиции можно задавать в режимах съемки < $Fv$ >.  $\langle P \rangle$ ,  $\langle Tv \rangle$ ,  $\langle Av \rangle$  и  $\langle M \rangle$ . Величину компенсации экспозиции можно устанавливать в интервале ±3 ступени с шагом 1/3 ступени.

Подробные сведения о компенсации экспозиции, когда заданы режимы  $\leq$  М  $\geq$  и ISO авто, см. на  $\Box$  [111](#page-110-0), и см.  $\Box$  [112](#page-111-0) для режима  $\leq$  FV  $\geq$ .

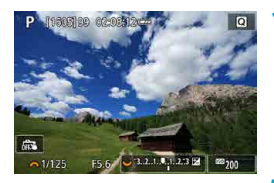

## **1Установите значение компенсации.**

- При наполовину нажатой кнопке спуска затвора задайте ее диском <5>, контролируя изображение на экране.
- Для индикации компенсации экспозиции отображается значок **[**O**]**.

## **2Произведите съемку.**

• Для отмены компенсации экспозиции установите индикатор величины экспозиции **[**N**]** на метку стандартной экспозиции (**[**C**]**).

71

F

z Если для параметра **[**z**: Auto Lighting Optimizer/**z**: Автокоррекция**  яркости] ([[149\)](#page-148-0) установлено любое другое значение, кроме **[Откл.]**, изображение может выглядеть ярким даже при установленной отрицательной компенсации экспозиции для более темного изображения.

Величина компенсации экспозиции сохраняется даже после установки переключателя питания в положение <OFF>.

## <span id="page-140-0"></span>**Автоматический брекетинг экспозиции** <sup>☆</sup>

Можно снимать три кадра с различными выдержками затвора, величинами диафрагмы и чувствительностью ISO, устанавливаемыми камерой. Это называется автоматическим брекетингом экспозиции (AEB).

\* AEB означает «автоматический брекетинг экспозиции».

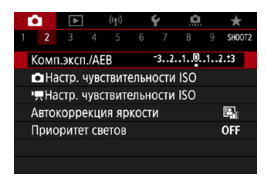

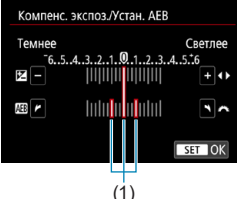

## **1Выберите [**z**: Комп.эксп./AEB].**

## **2Установите диапазон AEB.**

- Диском < $\frac{1}{2}$  > установите диапазон  $AEB$  (1). Кнопками < $\blacktriangleleft$  > < $\blacktriangleright$  > установите величину компенсации экспозиции.
- **Для задания нажмите <SET>.**
- $\bullet$  После закрытия меню на экране отображается диапазон AEB.

## **3Произведите съемку.**

- Три кадра в режиме брекетинга снимаются согласно установленному режиму съёмки в следующей последовательности: стандартная экспозиция, уменьшенная экспозиция и увеличенная экспозиция.
- **AEB не отменяется автоматически.** Чтобы отменить AEB, выполните шаг 2 для отключения отображения диапазона AEB.

同

z Если для параметра **[**z**: Auto Lighting Optimizer/**z**: Автокоррекция яркости]** (=[149\)](#page-148-0) установлено любое другое значение, кроме **[Откл.]**, эффект от использования функции AEB уменьшается.

- $\blacktriangleright$  При съемке с AEB в левом нижнем углу экрана мигает значок [ $\divideontimes$ ].
- $\bullet$  Если задан режим съёмки **[1]**, для каждого снимка требуется три раза нажать кнопку спуска затвора. Если задан режим **[**E**]**, **[**o**]** или **[**i**]** и кнопка спуска затвора удерживается полностью нажатой, производится съемка серии из трех кадров в режиме брекетинга, после чего камера автоматически прекращает съемку. Если задан режим **[**m**]** или **[**l**]**, три кадра в режиме брекетинга снимаются серией с 10-секундной или 2-секундной задержкой. Если установлен режим **[**q**]**, в режиме серийной съемки снимается в три раза больше снимков, чем указано.
- АЕВ можно установить в сочетании с компенсацией экспозиции.
- AEB не может использоваться при съемке со вспышкой, а также в режимах шумоподавления при серийной съемке, брекетинга фокуса, HDR или серии RAW.
- $\bullet$  Режим AEB автоматически отменяется при выполнении любого из следующих действий: установка переключателя питания в положение <OFF>, переключение в режим видеосъемки или при полной зарядке вспышки.

## <span id="page-142-0"></span>**Настройка чувствительности ISO** <sup>M</sup>

Установите чувствительность ISO (чувствительность датчика изображения к свету) в соответствии с уровнем внешней освещенности. В режимах базовой зоны чувствительность ISO устанавливается автоматически.

Сведения о чувствительности ISO во время видеосъемки см. на  $\Box$ [277](#page-276-0),  $\Box$ [581.](#page-580-0)

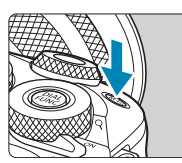

## **Нажмите кнопку <**М-Fn> ( $\&$ 6).

Когда на экране отображается изображение, нажмите кнопку  $< M-Fn>$ 

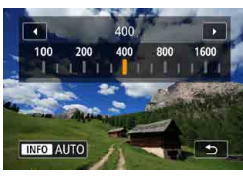

## **2Установите чувствительность ISO.**

- Поворачивайте диск < $\blacktriangleright$ .
- **Выберите <b>[AUTO]**, чтобы чувствительность ISO задавалась автоматически.

#### **Рекомендации по установке чувствительности ISO**

- При низкой чувствительности ISO уменьшаются шумы, но в определенных условиях съемки может повышаться опасность смазывания изображения из-за движения камеры или объекта либо уменьшаться область фокусировки (глубина резкости).
- $\bullet$  При высокой чувствительности ISO можно снимать при низкой освещенности, увеличивается область фокусировки (глубина резкости) и увеличивается диапазон действия вспышки, но могут возрастать шумы изображения.
	- $\bullet$  При настройке H (эквивалент ISO 51200) шумы изображения (такие как светлые точки или полосы) могут увеличиться, а видимое разрешение может снизиться, так как это расширенная чувствительность ISO.
	- **Если параметр [** $\Omega$ **: Приоритет светов]** имеет значение [Вкл.] или **[Улучшенный]** ( $\Box$ [150\)](#page-149-0), значения ISO 100/125/160 и Н (эквивалент ISO 51200) недоступны.
	- При съемке с высокой чувствительностью ISO, при высокой температуре или с длительной выдержкой могут стать заметны шумы (грубое зерно, светлые точки, полосы и т. п.), неправильные цвета или сдвиг цветов.
	- Если съемка производится в условиях, способствующих возникновению большого количества шумов, таких как сочетание высокой чувствительности ISO, высокой температуры и длительной выдержки, изображения могут не записываться должным образом.
	- Съемка объекта на близком расстоянии с использованием вспышки при высокой чувствительности ISO может привести к переэкспонированию.

T
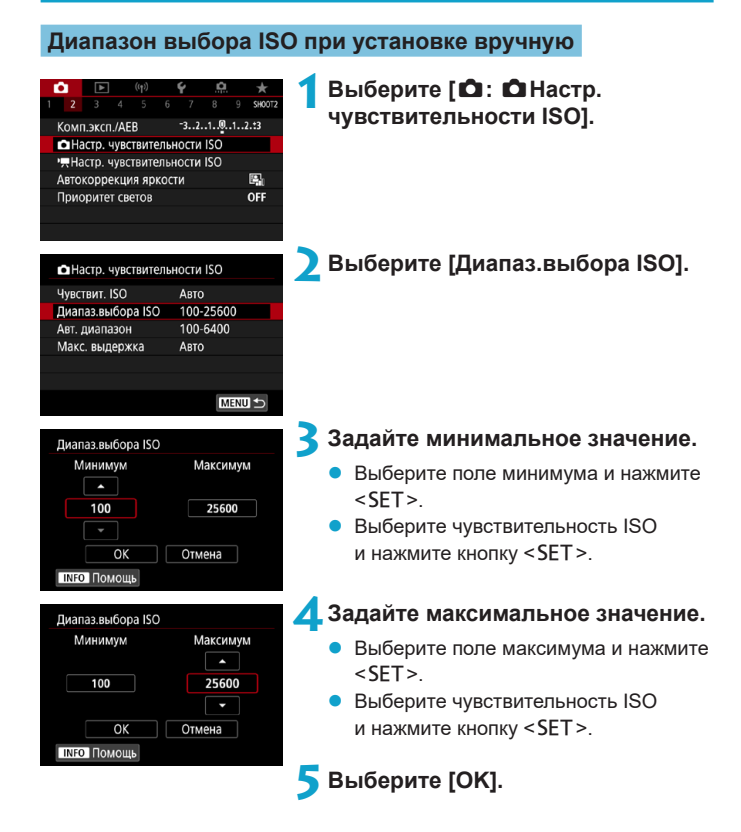

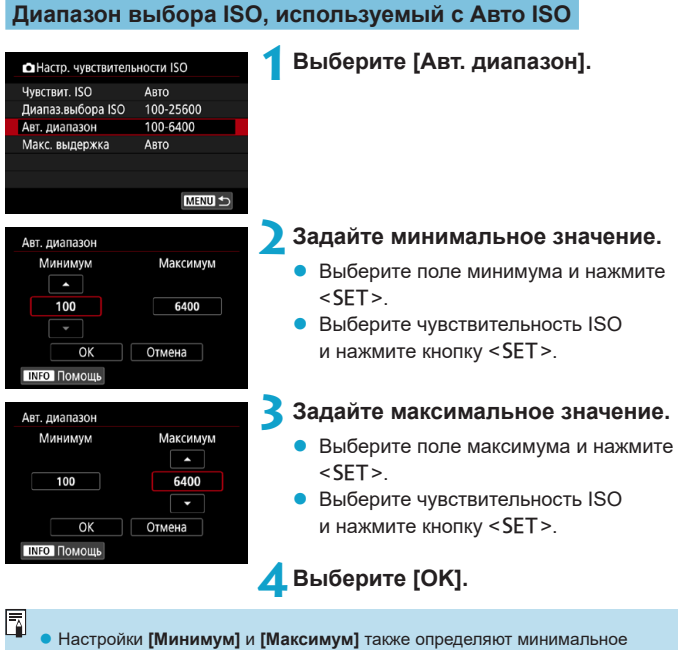

и максимальное значения для безопасного сдвига чувствительности ISO  $($  $\Box$  [531](#page-530-0)).

#### **Максимальная выдержка для Авто ISO**

Можно задать максимальную выдержку для Авто ISO.

Это помогает уменьшить сотрясение камеры и размытие объектов в режиме  $\leq$  Р > или  $\leq$  А $v$  > при съемке движущихся объектов с широкоугольным объективом или при использовании телеобъектива.

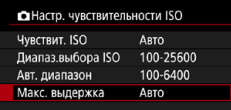

#### **Автоматическая**

#### **установка**

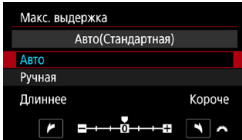

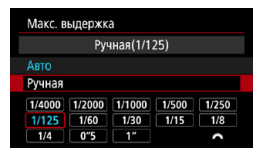

#### **2Задайте нужное значение максимальной выдержки.**

**1Выберите [Макс. выдержка].**

- **Если выбрано значение [Авто]**, диском <**\*\*** > увеличьте или уменьшите выдержку, затем нажмите <SET>.
- **Установка вручную Если выбрано значение [Ручная],** диском < - выберите выдержку, затем нажмите  $\leq$ SFT $>$

- **Если не удается получить правильную экспозицию с максимальной чувст**вительностью ISO, заданной в параметре **[Авт. диапазон]**, для получения стандартной экспозиции устанавливается более длительная выдержка, чем **[Макс. выдержка]**.
- Данная функция не применяется при съемке со вспышкой и видеосъемке.

同 **• Если установлено значение [Авто(Стандартная)]**, максимальная выдержка обратно пропорциональна фокусному расстоянию объектива. Одна ступень от **[Длиннее]** до **[Короче]** эквивалентна одной ступени выдержки.

# Auto Lighting Optimizer **Mathematic Strutter**  $\star$ **(Автокоррекция яркости)**

 $\bf{0}$ 

ħ

Если снимки слишком темные или у них слишком высокая или низкая контрастность, возможна автоматическая коррекция яркости и контрастности.

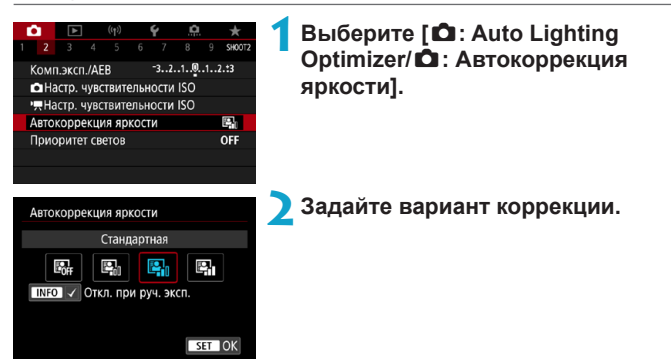

- При некоторых условиях съемки может увеличиться шум или измениться четкость.
- $\bullet$  Если эффект Auto Lighting Optimizer (Автокоррекция яркости) слишком сильный и яркость не соответствует вашим требованиям, установите значение **[Слабая]** или **[Откл.]**.
- **Если установлено любое другое значение, кроме [Откл.], и используется** компенсация экспозиции или компенсация экспозиции вспышки для получения более темного снимка, изображение все равно может получиться светлым. Чтобы уменьшить экспозицию, установите для этого параметра значение **[Откл.]**.
- **При значении [Сильная]** максимальная длина серии уменьшается. Запись изображения на карту занимает больше времени.

 $\blacktriangleright$  Если на шаге 2 была нажата кнопка <INFO> и снят флажок **[** $\sqrt{1}$  для настройки **[Откл. при руч. эксп.]**, функция **[**z**: Auto Lighting Optimizer/**  $\bullet$ **: Автокоррекция яркости]** может также быть установлена даже в режиме <**M**>.

### **Приоритет светов** <sup>M</sup>

Можно уменьшить переэкспонированные области светов, в которых теряются детали.

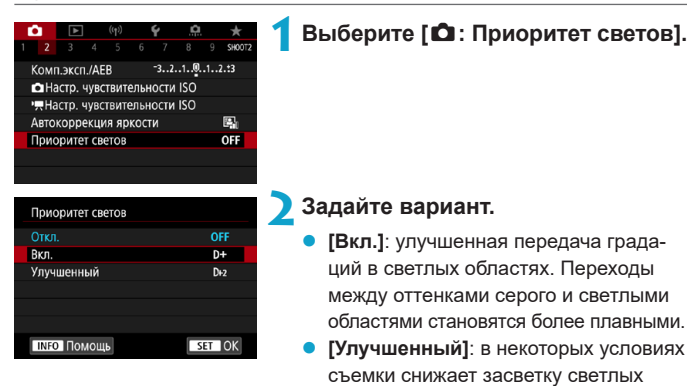

T

- Шумы могут немного увеличиться.
- $\bullet$  Доступный диапазон ISO начинается с ISO 200. Задание значений из расширенного диапазона чувствительности ISO невозможно.

областей еще в большей степени,

чем в варианте **[Вкл.]**.

- **Значение [Улучшенный] недоступно при видеосъемке.**
- **Результаты съемки в режиме [Улучшенный] могут отличаться от ожидаемых.**

### **Режим замера экспозиции** MAN MAN MAN

Можно выбрать один из четырех способов измерения яркости объекта. В режимах базовой зоны автоматически задается оценочный замер.

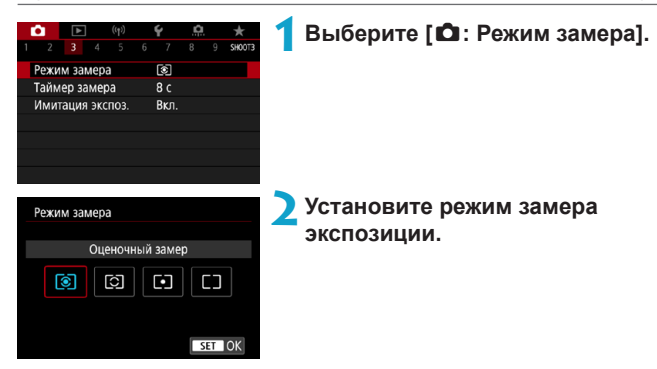

### **• [** $\circ$ ] Оценочный замер

Универсальный режим замера экспозиции в камере, подходящий для большинства объектов даже в условиях контрового света. Камера автоматически настраивает экспозицию в соответствии со сценой.

### z **[**w**] Частичный замер**

Удобен, когда вокруг объекта имеются намного более яркие источники света, например из-за задней подсветки и т. п. Покрывает около 4,5% площади в центре экрана. Область частичного замера отображается на экране.

### **• [[•**]**] Точечный замер**

Удобен для замера экспозиции определенной части объекта или сцены. Покрывает около 2,6% области в центре экрана. Область точечного замера отображается на экране.

#### **• [**F]**]** Центрально-взвешенный замер

Замер усредняется по всему экрану, при этом точки в центре экрана имеют больший вес.

- 匠
- **По умолчанию камера устанавливает экспозицию следующим образом.** В режиме **[**q**]** при наполовину нажатой кнопке спуска затвора фиксируется настройка экспозиции (фиксация AE) после наводки на резкость в режиме «Покадровый AF». В режимах **[**w**]**, **[**r**]** и **[**e**]** экспозиция устанавливается в момент выполнения съемки. (При нажатии кнопки спуска затвора наполовину фиксация не производится.)
- С помощью параметра [.**Ф.: С.Fn I-7: Реж.фикс.зам. AE после фок.**] можно задать, требуется ли фиксировать экспозицию (Фиксация AE) при достижении фокусировки в режиме «Покадровый АF» ([1[531](#page-530-1)).

# **Таймер замера** <sup>M</sup>

Можно задать длительность работы таймера замера экспозиции (который определяет длительность отображения экспозиции и фиксации AE) после его запуска, например после нажатия кнопки спуска затвора наполовину.

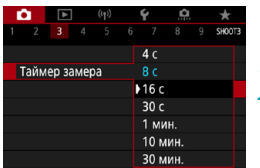

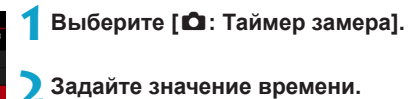

### **Имитация экспозиции** <sup>M</sup>

Имитация экспозиции позволяет имитировать и отображать уровень яркости (экспозицию) фактического изображения.

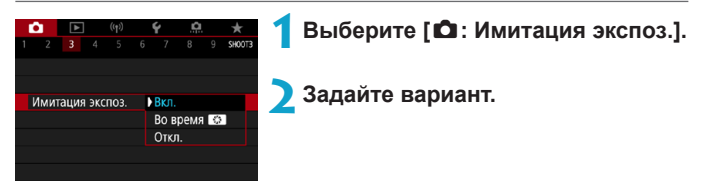

### **Вкл.** (**Exp.SIM**)

Отображаемая яркость изображения близка к фактической яркости (экспозиции) конечного изображения. При установке компенсации экспозиции соответственно изменяется яркость изображения.

### **BO время**

Обычно изображение отображается со стандартной яркостью для удобного просмотра (**EDBR**). Яркость изображения будет близка к фактической яркости (экспозиции) конечного изображения пока удерживается нажатой кнопка, которой назначена функция **[Просмотр глубины резкости]** (в пункте **[**8**: C.Fn III-2: Назначить кнопки]**,  $(\Box \Box 535))$  $(\Box \Box 535))$  $(\Box \Box 535))$  (Exp. SIM).

### **2** Откл. (**CDISP**)

Изображение отображается со стандартной яркостью для удобного просмотра. Даже если задана компенсация экспозиции, изображение отображается со стандартной яркостью.

### **Баланс белого** <sup>M</sup>

Баланс белого (ББ) обеспечивает белый цвет белым областям. Обычно настройка Авто **[**Q**]** (Приоритет атмосферы) или **[**Q**w]** (Приоритет белого) обеспечивают правильный баланс белого. Если при настройке «Авто» не удается получить естественные цвета, можно выбрать баланс белого в соответствии с источником света или настроить его вручную, произведя съемку белого объекта.

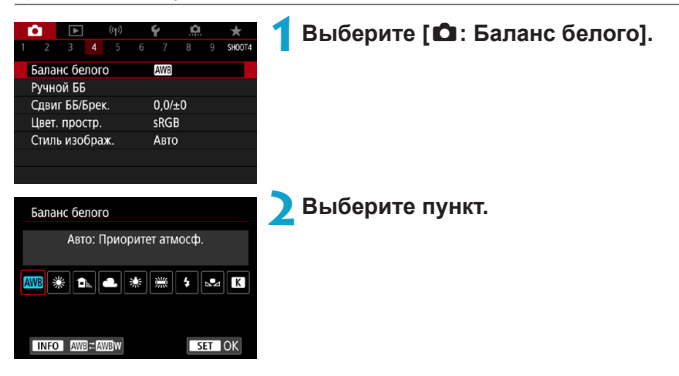

(Прибл.)

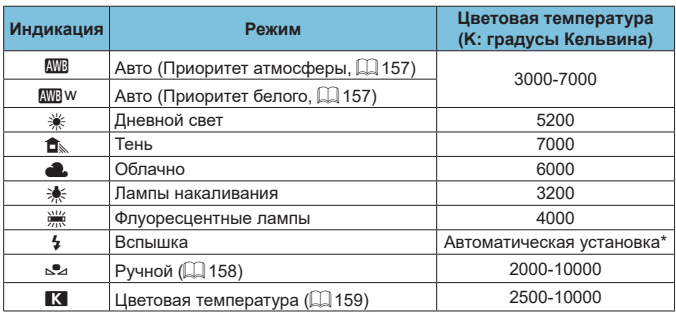

\* Применяется при использовании вспышек Speedlite с функцией передачи информации о цветовой температуре. В противном случае устанавливается значение прибл. 6000K.

### **Баланс белого**

Для человеческого глаза белый объект выглядит белым независимо от типа освещения. В случае цифровой камеры белый цвет для цветокоррекции выбирается на основе цветовой температуры освещения, после чего цвета настраиваются программно, чтобы белые области выглядели белыми. С помощью этой функции можно снимать изображения с естественными цветовыми оттенками.

### <span id="page-156-0"></span>**[**Q**] Автоматический баланс белого**

Настройка **[**Q**]** позволяет немного увеличить интенсивность теплых оттенков при съемке с освещением лампами накаливания.

Выбрав настройку **[**Q**w]**, можно уменьшить интенсивность теплых цветовых оттенков изображения.

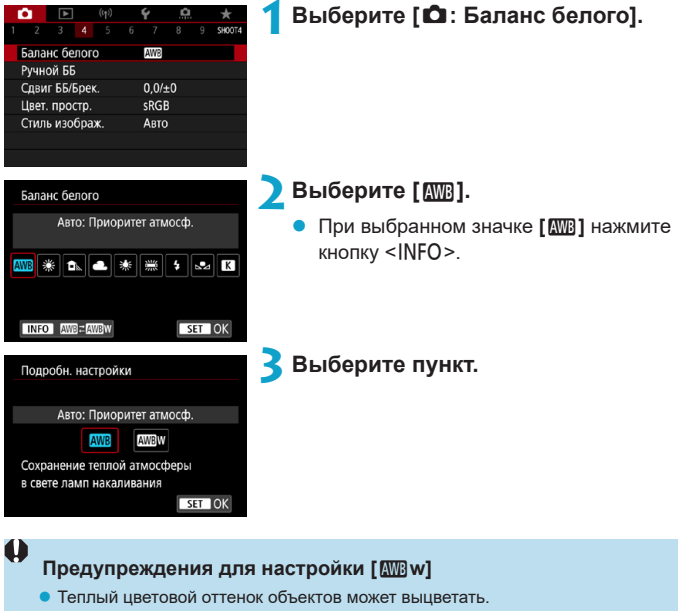

- Если на сцене имеются несколько источников света, возможно, что теплый цветовой оттенок изображения не будет ослаблен.
- При использовании вспышки цветовой тон будет таким же, как и в случае **[**Q**]**.

### <span id="page-157-0"></span>**[**O**] Ручной баланс белого**

С помощью ручного баланса белого можно вручную задать баланс белого для конкретного источника освещения на месте съемки. Обязательно выполняйте эту процедуру с тем же источником освещения, что и на фактическом месте съемки.

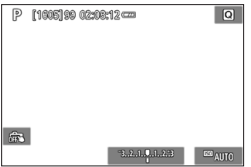

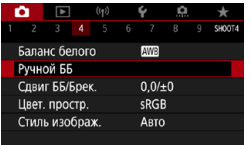

### **1Сфотографируйте объект белого цвета.**

- Наведите камеру на чисто белый объект, чтобы он заполнял весь экран.
- Сфокусируйтесь вручную и выполните съемку со стандартной экспозицией для белого объекта.
- Можно использовать любые настройки баланса белого.

### **2Выберите [** $\Omega$ **: Ручной ББ].**

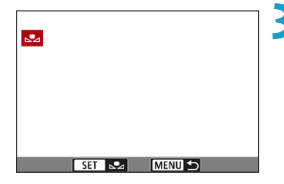

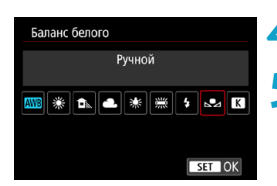

### **3Импортируйте данные баланса белого.**

• Кнопками  $\leq$   $\leq$   $\geq$   $\geq$  выберите изображение, снятое на шаге 1, затем нажмите <SET>.

Выберите **[OK]**, чтобы импортировать данные.

**4Выберите [**z**: Баланс белого].**

**5Выберите ручной баланс белого.**

**Выберите** [<sup>*S*22</sup>].

F

ħ

- **Eсли экспозиция, полученная на шаге 1, значительно отличается от стан**дартной, возможно, что правильный баланс белого получен не будет.
- $\bullet$  Невозможно выбрать следующие изображения: изображения, снятые со стилем изображения **[Монохромное]**, с художественным фильтром, примененным до или после съемки, кадрированные изображения и изображения, снятые другой камерой.
- $\bullet$  Могут отображаться изображения, которые невозможно использовать при настройке.

Вместо съемки белого объекта можно также снимать серую карточку или стандартный 18% серый отражатель (продается в магазинах).

### <span id="page-158-0"></span>**[**P**] Цветовая температура**

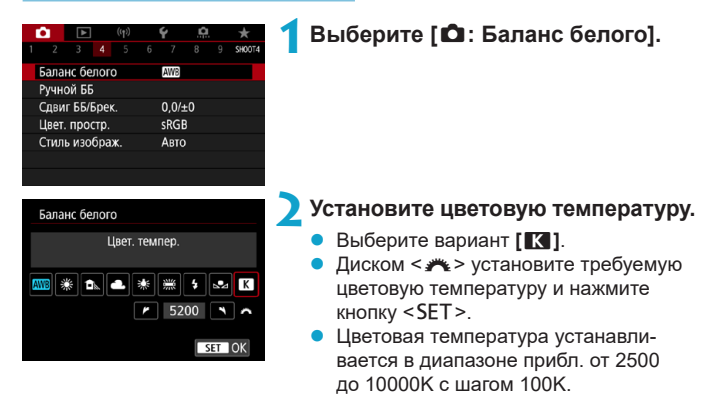

При установке цветовой температуры для искусственного источника освещения задайте требуемую коррекцию баланса белого (сдвиг в сторону пурпурного или зеленого).

**• Если при настройке значения [K] используются показания имеющихся** в продаже устройств для измерения цветовой температуры, сделайте пробные снимки и уточните настройку для компенсации различия показаний устройства для измерения цветовой температуры и цветовой температуры, измеренной камерой.

# Коррекция/брекетинг баланса белого <sup>→ ☆</sup>

Коррекция баланса белого дает тот же эффект, что и использование имеющихся в продаже фильтров преобразования цветовой температуры или фильтров цветокомпенсации.

### <span id="page-159-0"></span>**Коррекция баланса белого**

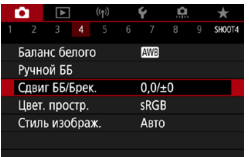

### **1Выберите [**z**: Сдвиг ББ/Брек.].**

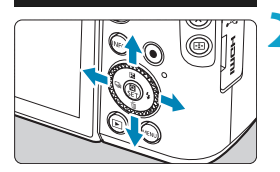

Пример настройки: A2, G1

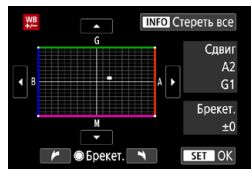

### **2Установите коррекцию баланса белого.**

- Кнопками перемещения < $\leftrightarrow$ переместите метку **[■]** в требуемое положение.
- В обозначает синий цвет. А янтарный, М — пурпурный и G зеленый. Цветовой баланс изображения изменяется в сторону цвета, к которому смещена точка. Справа на экране индикатор **[Сдвиг]** показывает направление сдвига и величину коррекции соответственно.
- При нажатии кнопки <INFO> все настройки в пункте **[Сдвиг ББ/Брек.]** отменяются.
- Нажмите <SET > для выхода из режима настройки.

Один уровень коррекции синего/желтого цветов эквивалентен прибл. 5 майредам фильтра преобразования цветовой температуры. (Майред: единица измерения цветовой температуры, используемая, например, для плотности фильтров преобразования цветовой температуры.)

ħ

### **Автоматический брекетинг баланса белого**

Брекетинг баланса белого (ББ-брек.) позволяет за один раз снять три изображения с разными цветовыми оттенками.

41

Ħ

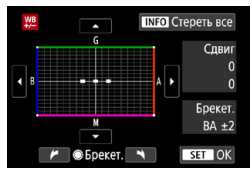

#### Сдвиг B/A, ±3 уровня **Установите величину брекетинга баланса белого.**

- На шаге 2 процедуры «Коррекция [баланса белого» \(](#page-159-0)[1] 160) при повороте диска < <sup>2</sup> вид метки [■] на экране изменяется на **[■ ■ ■]** (3 точки).
- Поворотом диска по часовой стрелке устанавливается брекетинг B/A, а поворотом против часовой стрелки брекетинг M/G.

Расположенный справа индикатор **[Брекет.]** показывает направление брекетинга и величину коррекции.

- $\bullet$  При нажатии кнопки <INFO > все настройки в пункте **[Сдвиг ББ/Брек.]** отменяются.
- Нажмите <SET > для выхода из режима настройки.
- **При установке брекетинга баланса белого максимальная длина серии при** серийной съемке уменьшается.
- Поскольку для каждого снимка записываются три кадра, запись на карту занимает больше времени.
- **Врекетинг изображений организован в следующей последовательности:** 1. стандартный баланс белого, 2. сдвиг в сторону синего (B) и 3. сдвиг в сторону янтарного (A) или 1. стандартный баланс белого, 2. сдвиг в сторону пурпурного (M) и 3. сдвиг в сторону зеленого (G).
- В сочетании с брекетингом баланса белого можно также задать коррекцию баланса белого и AEB. Если в сочетании с брекетингом баланса белого задать AEB, во время съемки одного кадра записывается в сумме девять изображений.
- $\bullet$  Если установлен брекетинг баланса белого, значок баланса белого мигает.
- **<b>[Брекет.]** означает брекетинг.

### **Цветовое пространство** <sup>M</sup>

Диапазон воспроизводимых цветов называется «цветовым пространством». Для обычной съемки рекомендуется устанавливать пространство sRGB.

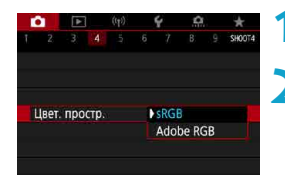

**1Выберите [**z**: Цвет. простр.].**

**2Выберите вариант цветового пространства.**

### **Adobe RGB**

ħ

Это цветовое пространство в основном используется для коммерческой печати и других производственных целей. Рекомендуется при использовании с таким оборудованием, как мониторы с поддержкой Adobe RGB, или принтеры с поддержкой DCF 2.0 (Exif 2.21 или новее).

- Если фотография была снята в цветовом пространстве Adobe RGB, первым символом имени файла будет символ подчеркивания «\_».
- Профиль ICC не добавляется. Описание профилей ICC см. в документе «Инструкция по эксплуатации Digital Photo Professional» (ПО EOS).
- В режимах базовой зоны пространство [SRGB] задается автоматически.

## <span id="page-162-0"></span>**Выбор стиля изображения** <sup>M</sup>

Просто выбирая заранее заданный стиль изображения, можно получать эффекты, хорошо соответствующие задуманному настроению фотографии или объекту съемки.

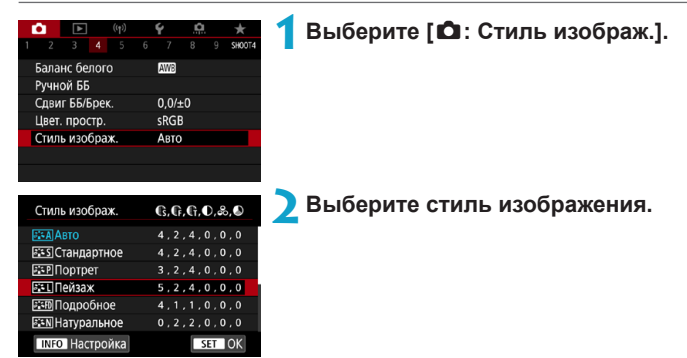

### **Характеристики стилей изображения**

### $\sqrt{224}$ ] Авто

ħ

Цветовой тон будет скорректирован в зависимости от сюжета. Цвета голубого неба, зелени и закатов станут более насыщенными, особенно при съемке сцен на природе, на открытом воздухе и на закате.

**E**сли при выборе стиля **[Авто]** требуемый цветовой тон не получен, используйте другой стиль изображения.

### **P** [**PIS**] Стандартное

Изображение выглядит ярким, резким и четким. Это универсальный стиль изображения, подходящий для большинства сюжетов.

### $\sqrt{22P}$  Портрет

Для получения красивых оттенков кожи. Изображение выглядит смягченным. Подходит для съемки портретов крупным планом. Изменяя параметр **[Цветовой тон]** (=[167\)](#page-166-0), можно настроить оттенок кожи.

### **• [<u>RE</u>] Пейзаж**

Обеспечивает яркие синие и зеленые цвета, а также очень резкие и четкие изображения. Эффективен для съемки впечатляющих пейзажей.

### <sup>●</sup> [ <mark>ब्वैधा</mark> ] Подробное

Подходит для передачи точных контуров и мелких текстур объекта. Яркость цветов немного увеличивается.

### **• [** $\frac{2\cdot 3}{\cdot 2\cdot 1}$ **] Натуральное**

Подходит для обработки изображения на компьютере. Обеспечивает естественные цвета с приглушенными тонами и умеренными яркостью и насыщенностью.

### **● [**  $\sqrt{2}$  **T** Точное

Подходит для обработки изображения на компьютере. Если объект снят при солнечном свете и при цветовой температуре 5200 K, производится колориметрическая настройка цвета в соответствии с цветом объекта. Обеспечивает приглушенные тона с умеренными яркостью и насыщенностью.

### **• [** $\sqrt{24M}$ **] Монохромное**

Служит для создания черно-белых изображений.

#### Ü

**Из изображений JPEG, снятых со стилем изображения [Монохромное]**, невозможно восстановить цветные изображения.

### $\bullet$  **[** $\frac{25}{3}$ ] Пользов. 1–3

Можно зарегистрировать один из базовых стилей, например **[Портрет]**, **[Пейзаж]**, файл стиля изображения и т. п., и настроить его в соответствии со своими предпочтениями ( $\Box$ [169](#page-168-0)). Для любого еще не настроенного пользовательского стиля изображения съемка производится с теми же настройками, что настройки по умолчанию для стиля **[Авто]**.

### **Символы**

На экране выбора стиля изображения имеются значки параметров **[Степень]**, **[Четкость]** или **[Порог. знач.]** (для настройки **[Резкость]**), а также **[Контрастность]** и других настроек камеры. Цифры указывают значения этих параметров для соответствующего стиля изображения.

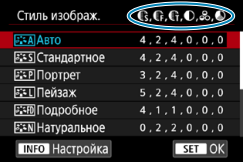

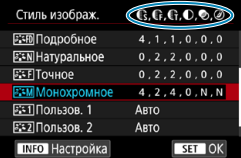

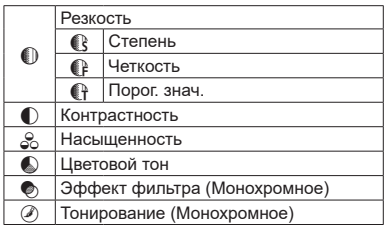

 $\mathbf T$ 

**• При видеосъемке для параметров [Четкость] и [Порог. знач.] в пункте [Резкость]** отображается звездочка «\*». Параметры **[Четкость]** и **[Порог. знач.]** не применяются к видеозаписям.

### <span id="page-165-0"></span>Индивидуальная настройка стиля <sup>★</sup> **изображения**

Можно настроить любой стиль изображения, изменив его параметры по умолчанию. Порядок настройки стиля **[Монохромное]** см. на  $\Box$  [168.](#page-167-0)

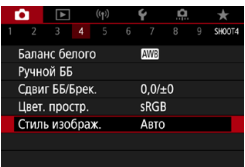

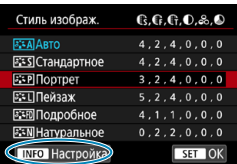

#### Настройка **ESPITODITOPT ФРезкость** ССТАПАНЫ *<u>Property</u>* **CHATKOCTH** G Порог, знач. **• Контрастность** По умолчанию MENU S

### **2Выберите стиль изображения.**

**1Выберите [**z**: Стиль изображ.].**

Выберите стиль изображения для настройки, затем нажмите кнопку  $<$ INFO $>$ .

### **3Выберите пункт.**

Подробнее описание настроек и эффектов см. на [«Настройки](#page-166-0)  и их влияние»  $($  $\Box$ 167).

```
Себетальные
```
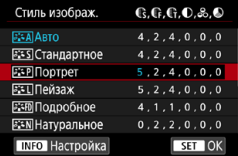

### **4Задайте уровень эффекта.**

- Нажмите кнопку <MENU>, чтобы сохранить настроенное значение и вернуться на экран выбора стиля изображения.
- Все параметры со значениями, отличными от значения по умолчанию, отображаются синим цветом.

<span id="page-166-0"></span>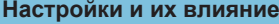

同

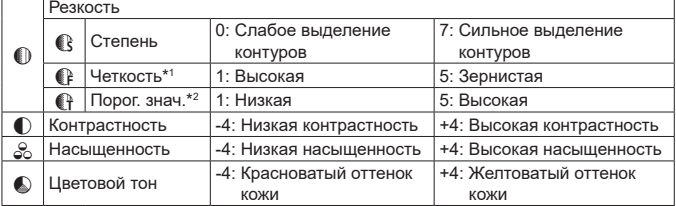

- \*1: Задает четкость выделяемых контуров. Чем меньше значение, тем мельче выделяемые контуры.
- \*2: Задает степень выделения контуров на основе разности контрастности объекта и окружающей области. Чем меньше число, тем больше степень выделения контуров при небольшом различии контрастности. Однако при низких значениях более заметны шумы.
	- **Для видеосъемки задание параметров [Четкость] и [Порог. знач.] для** настройки **[Резкость]** невозможно (они не отображаются).
	- **Выбрав на шаге 3 пункт <b>[По умолчанию]**, можно восстановить настройки по умолчанию для соответствующего стиля изображения.
	- Для съемки с измененным стилем изображения выберите этот стиль и произведите съемку.

### <span id="page-167-0"></span>**[**V**] Настройка стиля «Монохромное»**

Помимо параметров **[Резкость]** (**[Степень]**, **[Четкость]** и **[Порог. знач.]**) и **[Контрастность]**, описанных на <sup>[167](#page-166-0)</sup>, добавляются параметры **[Эффект фильтра]** и **[Тонирование]**.

### **[**k**] Эффект фильтра**

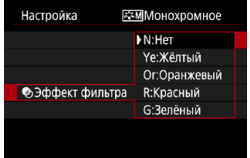

Применяя к монохромному изображению эффект фильтра, можно дополнительно выделить на изображении белые облака или зеленые деревья.

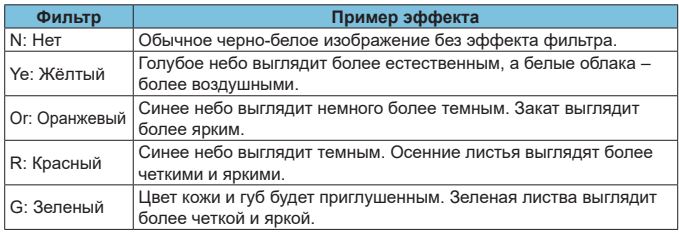

z С увеличением настройки **[Контрастность]** эффект фильтра становится более выраженным.

### **[**l**] Тонирование**

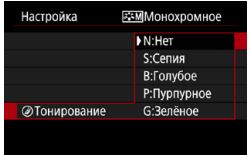

Применяя тонирование, можно создать монохромное изображение выбранного цвета. Полезно для создания более эффектных изображений.

R

### <span id="page-168-0"></span>**Регистрация стиля изображения** <sup>M</sup>

Можно выбрать базовый стиль изображения, например **[Портрет]** или **[Пейзаж]**, настроить его в соответствии с собственными потребностями и зарегистрировать в качестве стиля **[Пользов. 1]**, **[Пользов. 2]** или **[Пользов. 3]**. Удобно для создания нескольких стилей изображения с различными настройками.

Здесь также можно изменить стили изображения, зарегистрированные в камере с помощью программы EOS Utility (программное обеспечение EOS).

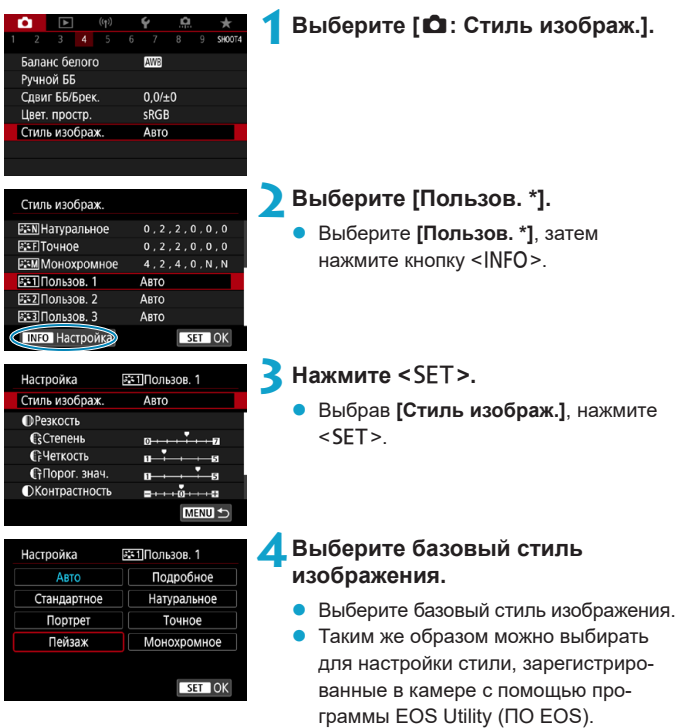

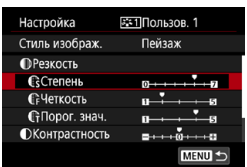

# **ССТАПАНЬ** SET OK

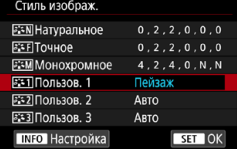

### **5Выберите пункт.**

### **6Задайте уровень эффекта.**

- Подробные сведения см. в разделе [«Индивидуальная настройка стиля](#page-165-0)  изображения»  $(1166)$ .
- Нажмите кнопку <MENU>, чтобы сохранить настроенное значение и вернуться на экран выбора стиля изображения.

Базовый стиль изображения отображается справа от пункта **[Пользов. \*]**. Синее название стиля означает, что его настройки отличаются от значений по умолчанию.

O

- **Если для варианта [Пользов. \*]** уже зарегистрирован стиль изображения, при изменении базового стиля изображения настройки параметров зарегистрированного ранее пользовательского стиля изображения сбрасываются.
- **При выборе значения [Базовые настр.]** в пункте **[9: Сброс настр.кам.]** (=[520](#page-519-0)) для всех настроек **[Пользов. \*]** восстанавливаются значения по умолчанию.

F

- Для съемки с зарегистрированным стилем изображения выберите зарегистрированный пункт **[Пользов. \*]** и произведите съемку.
- z Описание процедуры регистрации файла стиля изображения в камере см. в документе «EOS Utility Инструкция по эксплуатации».

# **Шумоподавление при длительной** <sup>M</sup>

### **выдержке**

Для изображений с выдержкой 1 с и более возможно уменьшение шумов, типичных для длительных экспозиций (светлые точки и полосы).

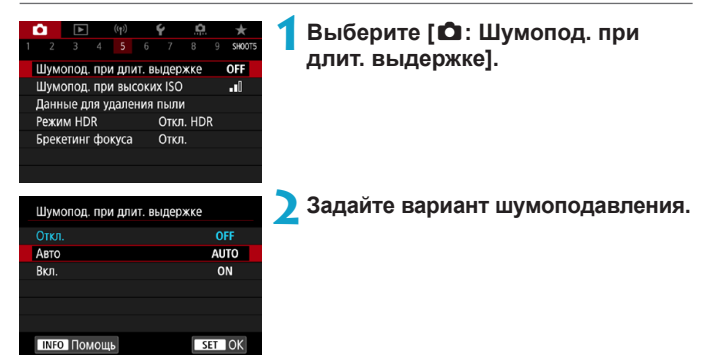

### **• [AUTO] Авто**

Для выдержек длительностью 1 с и более шумоподавление производится автоматически при обнаружении шумов, характерных для длительных выдержек. Настройка **[Авто]** достаточно эффективна в большинстве случаев.

### **● [ON] Вкл.**

 $\mathbf{T}$ 

Шумоподавление производится для всех выдержек длительностью 1 с и более. Настройка **[Вкл.]** позволяет уменьшить шум, который не мог быть обнаружен при настройке **[Авто]**.

- **Если задано значение [Авто] или [Вкл.]**, процесс шумоподавления после съемки может занимать столько же времени, сколько само экспонирование.
- **Изображения могут выглядеть более зернистыми при настройке [Вкл.]**, чем при настройке **[Откл.]** или **[Авто]**.
- **В процессе шумоподавления отображается индикатор <b>[BUSY]**, и экран съемки не отображается до завершения обработки, после чего снова можно будет снимать.

# Шумоподавление при высоких  $\overrightarrow{x}$ **значениях ISO**

Данная функция уменьшает шумы, возникающие на изображении. Эта функция особенно эффективна при съемке с высокой чувствительностью ISO. При съемке с низкими значениями чувствительности ISO возможно еще большее уменьшение шумов в тенях.

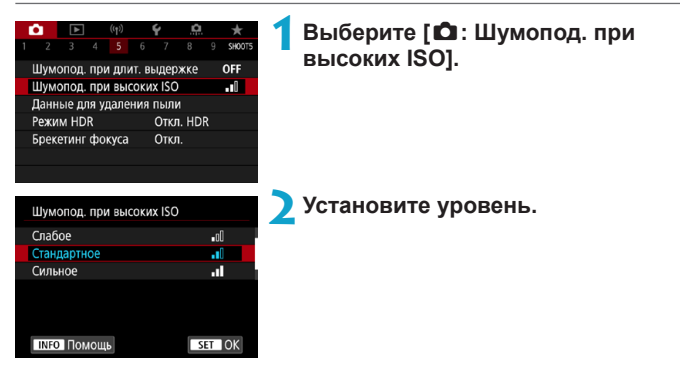

### z **[**M**] Шумоподавление при серийной съемке**

Применяется шумоподавление с качеством изображения выше, чем при значении **[Сильное]**. Для съемки одной фотографии делается серия из четырех кадров, которые затем совмещаются и объединяются в одно изображение JPEG.

Если для качества изображения задан тип RAW или RAW+JPEG, невозможно установить значение **[Шумопод.при серийн.съёмке]**.

#### **Предупреждения для функции шумоподавления при серийной съемке**

- $\bullet$  При существенном сдвиге изображения в результате сотрясения камеры эффект шумоподавления может снижаться.
- Для предотвращения сотрясения камеры держите ее неподвижно. Рекомендуется использовать штатив.
- В случае съемки движущегося объекта за ним могут появляться остаточные следы.
- Автоматическое совмещение может не работать должным образом при съемке повторяющихся рисунков (решеток, полос и т. д.) или плоских, однотонных изображений.
- Если при съемке серии из четырех кадров яркость объекта изменяется, это может привести к неправильной экспозиции снимка.
- $\bullet$  После съемки может потребоваться заметное время для записи изображения на карту после обработки с целью уменьшения шумов и объединения изображений. Во время обработки изображений отображается значок **[BUSY]**, и съемка невозможна до завершения обработки.
- **Пункт <b>[Шумопод.при серийн.съёмке]** недоступен при съемке с ручной выдержкой, при съемке с брекетингом AE или ББ, при съемке изображений RAW или RAW+JPEG, а также с такими функциями, как шумоподавление при длительной выдержке или режим HDR.
- Съемка со вспышкой невозможна.
- **При съемке видеофильмов пункт [Шумопод.при серийн.съёмке]** недоступен (не отображается).
- **Камере автоматически переключается на значение <b>[Стандартное]** при установке переключателя питания в положение <OFF>, замене аккумулятора или карты, переключении в режим съемки базовой зоны, а также при переключении на видеосъемку.

### <span id="page-173-1"></span>Получение данных для удаления пыли \*

Если после очистки датчика изображения на нем осталась пыль, к изображениям можно добавлять данные для удаления пыли, которые используются для удаления следов пыли. Данные для удаления пыли используются программой Digital Photo Professional (ПО EOS) для автоматического удаления следов пыли.

### <span id="page-173-0"></span>**Подготовка**

- Подготовьте полностью белый объект, например лист белой бумаги.
- Установите фокусное расстояние объектива 50 мм или более.
- **Переключитесь на ручную фокусировку и установите фокус на бес**конечность (∞).

#### **Получение данных для удаления пыли**

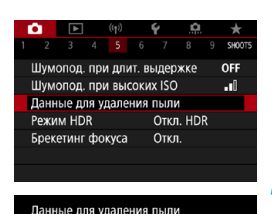

Получение данных для удаления пыли, использ, вместе с ПО. Обратитесь к инстр.по экспл.

00/00/00 00:00

 $OK$ 

Обновлено:

Отмена

#### **1Выберите [**z**: Данные для удаления пыли].**

### **2Выберите [OK].**

После выполнения автоматической очистки датчика изображения появляется сообщение. Хотя во время очистки слышен механический звук срабатывания затвора, съемка не производится.

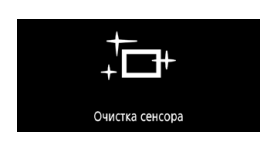

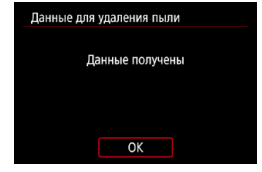

### **3Сфотографируйте плоский белый объект.**

- Произведите съемку плоского белого объекта (например, нового листа белой бумаги), полностью заполняющего экран, с расстояния 20–30 см.
- $\bullet$  Так как сохранение изображения не производится, данные могут быть получены даже при отсутствии в камере карты памяти.

После завершения съемки камера начинает сбор данных для удаления пыли. После получения данных для удаления пыли появляется сообщение.

**Если не удается получить данные,** отображается сообщение об ошибке. После проверки информации из раз-дела [«Подготовка» \(](#page-173-0)[1] 174) выберите **[OK]**, затем снова произведите съемку.

### **Добавление данных для удаления пыли**

С этого момента камера будет добавлять полученные данные для удаления пыли ко всем снимкам. Перед съемкой рекомендуется получить данные для удаления пыли.

Подробные сведения об использовании программы Digital Photo Professional (ПО EOS) для автоматического удаления пыли см. в документе «Инструкция по эксплуатации Digital Photo Professional». Добавление данных для удаления пыли не оказывает заметного влияния на размер файла.

1

**• Если на объекте имеется какой-либо узор или рисунок, он может быть** распознан как данные для удаления пыли, что повлияет на точность удаления следов пыли с помощью программы Digital Photo Professional (ПО EOS).

• В режиме **[Режим серии RAW]**, данные для удаления пыли не добавляются.

# **Режим HDR** Matrix  $\uparrow$   $\uparrow$   $\up$

Можно снимать фотографии с уменьшением потери детализации в светах и тенях за счет широкого динамического диапазона тонов даже для эпизодов с высокой контрастностью. Режим HDR подходит для съемки пейзажей и натюрмортов.

В режиме HDR для каждой фотографии снимается серия из трех кадров с разной экспозицией (стандартная экспозиция, недоэкспонирование, переэкспонирование), которые затем автоматически объединяются в один. Изображение HDR записывается в виде JPEG-изображения.

\* HDR означает High Dynamic Range — широкий динамический диапазон.

OFF

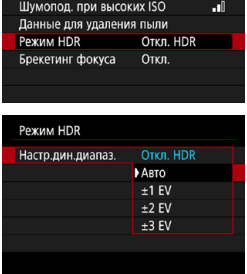

Шумолол лои ллит вылержке

### **1Выберите [**z**: Режим HDR].**

### **2Задайте [Настр.дин.диапаз.].**

- **При выборе значения [Авто]** динамический диапазон задается автоматически в зависимости от общего тонального диапазона изображения.
- Чем больше число, тем шире динамический диапазон.

### **3Установите [Эффект].**

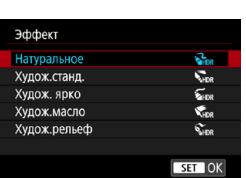

### **Эффекты**

### **• [** $\frac{C_{\text{B}}}{D}$ **] Натуральное**

Сохраняется широкий тональный диапазон изображений, в то время как при обычной съемке детали на светлых и темных участках были бы утрачены. Снижается потеря детализации в светах и тенях.

### **• [** $\Sigma_{\text{LDR}}$ **] Худож.станд.**

Детализация изображения на светлых и темных участках сохраняется лучше, чем в случае эффекта **[Натуральное]**, контрастность снижается и переходы между оттенками становятся более мягкими, благодаря чему фотография напоминает живопись. Очертания предметов имеют светлые (или темные) края.

### z **[**B**] Худож. ярко**

Цвета более насыщенные, чем в случае эффекта **[Худож.станд.]**, низкая контрастность и мягкие переходы оттенков создают графический эффект.

#### **• [**  $\leftarrow$  **[ Худож.масло**

Цвета максимально насыщены, благодаря чему предмет съемки выступает вперед, а изображение в целом выглядит как масляная живопись.

### z **[**D**] Худож.рельеф**

R

Насыщенность цветов, яркость, контрастность и переходы оттенков приглушены, благодаря чему изображение выглядит плоским. Фотография выглядит старой, выцветшей. Очертания предметов имеют светлые (или темные) края.

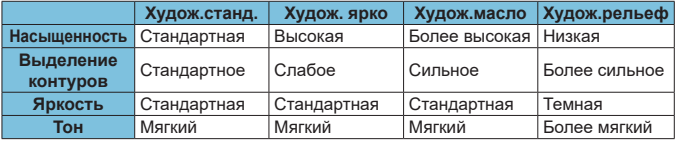

Каждый эффект применяется в зависимости от характеристик текущего установленного стиля изображения ([1] [163](#page-162-0)).

#### Режим HDR

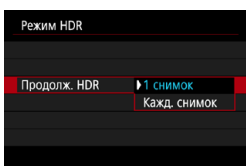

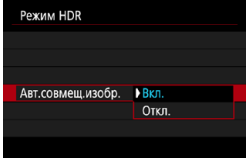

### **4Задайте вариант [Продолж. HDR].**

- **С настройкой [1 снимок]** съемка HDR отменяется автоматически по завершении съемки.
- **С настройкой [Кажд. снимок]** съемка HDR продолжается до изменения значения параметра на шаге 2 на **[Откл. HDR]**.
- **5Задайте [Авт.совмещ.изобр.] и произведите съемку.**
	- **Для съемки с рук выберите [Вкл.]**. Для съемки со штативом выберите **[Откл.]**.

### O

 $\blacktriangleright$  Изображения HDR RAW записываются с качеством JPEG  $\blacktriangleleft$ L. Изображения HDR RAW + JPEG записываются с указанным качеством JPEG.

- $\bullet$  Съемка HDR невозможна при расширении диапазона ISO (H). Съемка в режиме HDR возможна в диапазоне ISO 100-25600 (зависит от значений параметров **[Минимум]** и **[Максимум]** в пункте **[Диапаз.выбора ISO]**).
- Съемка с AEB и съемка со вспышкой недоступны.
- В случае съемки движущегося объекта за ним могут появляться остаточные следы.
- При съемке HDR три изображения снимаются с различными автоматически задаваемыми выдержками. Даже в режимах < $Fv$ >, <  $Tv$ > и < $M$ > выдержка затвора изменяется относительно указанной выдержки.
- $\bullet$  Чтобы предотвратить сотрясение камеры, может быть установлена высокая чувствительность ISO.

- **E**сли при съемке изображений в режиме HDR для функции **[Авт.совмеш. изобр.]** выбрано значение **[Вкл.]**, к изображению не добавляются инфор-мация об отображении точки AF ([1] [370\)](#page-369-0) и данные для удаления пыли  $($  $\Box$  [174](#page-173-1)).
- **Если функции [Авт.совмещ.изобр.]** присвоено значение [Вкл.] и съемка в режиме HDR производится с рук, периферия изображения будет слегка обрезана, а разрешение будет немного ниже. Кроме того, если изображения невозможно правильно объединить из-за сотрясения камеры и т. п., автоматическое совмещение может не выполняться. Учтите, что при съемке со слишком яркими или темными настройками экспозиции автоматическое совмещение изображения не гарантируется.
- **Если для функции [Авт.совмещ.изобр.]** задано значение [Откл.] и съемка HDR производится с рук, может быть нарушено совмещение трех изображений и эффект HDR уменьшится. Рекомендуется использовать штатив.
- Автоматическое совмещение может не работать должным образом при съемке повторяющихся рисунков (решеток, полос и т. д.) или плоских, однотонных изображений.
- $\bullet$  Цветовые переходы на небе или на белых стенах могут не воспроизводиться должным образом. Возможно искажение цветов и экспозиции или появление шумов.
- $\bullet$  Съемка HDR при свете флуоресцентных ламп или светодиодов может привести к неестественной передаче цветов на освещенных участках.
- При съемке HDR изображения объединяются, затем сохраняются на карту памяти, для чего требуется некоторое время. Во время обработки изображений отображается значок **[BUSY]**, и съемка невозможна до завершения обработки.

### **Брекетинг фокуса** <sup>M</sup>

Брекетинг фокуса\* обеспечивает съемку серии с автоматическим изменением расстояния фокусировки после одного снимка. Из этих изображений с помощью приложения, поддерживающего композицию глубины резкости (например, Digital Photo Professional (ПО EOS)), можно создать одно изображение с фокусом по широкой области. \* «Брек.» обозначает брекетинг.

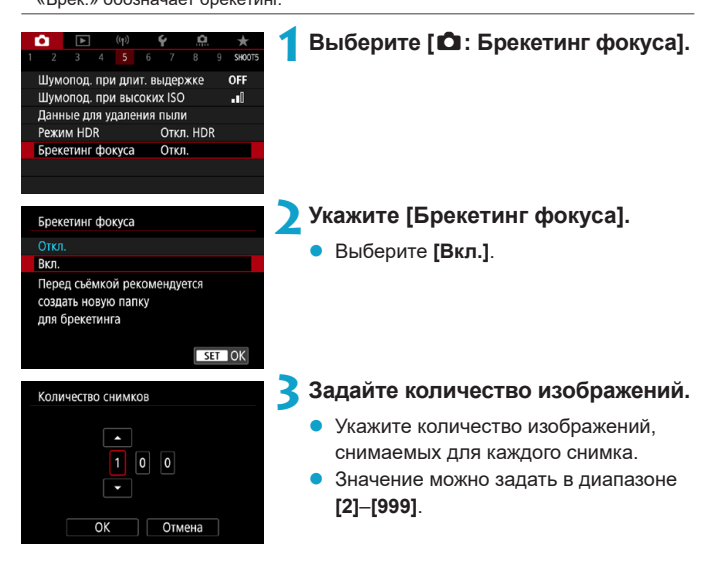
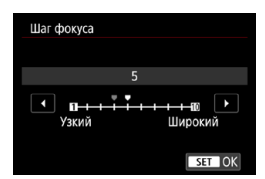

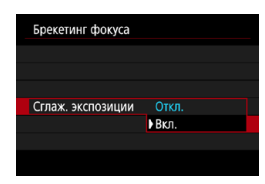

# **4Задайте [Шаг фокуса].**

Укажите величину сдвига фокуса. Эта величина автоматически корректируется в соответствии с величиной диафрагмы в момент съемки.

Поскольку большие значения диафрагмы увеличивают сдвиг фокуса, в этом случае брекетинг фокуса охватывает более широкий диапазон при тех же значениях параметров **[Шаг фокуса]** и **[Количество снимков]**.

После завершения настройки нажмите  $<$ SFT $>$ 

# **5Задайте [Сглаж. экспозиции].**

Изменение яркости изображения во время брекетинга фокуса можно уменьшить, задав для параметра **[Сглаж. экспозиции]** значение **[Вкл.]**, которое корректирует изменение фактической величины диафрагмы (эффективного диафрагменного числа) при изменении положения фокусировки.

# **6Произведите съемку.**

- Чтобы сохранить снимки в новой папке. нажмите **[ ]** и выберите **[OK]**.
- Сфокусируйтесь на близкий край требуемого диапазона фокусировки, затем полностью нажмите кнопку спуска затвора.
- После начала съемки отпустите кнопку спуска затвора.
- Камера производит серийную съемку, сдвигая положение фокусировки в сторону бесконечности.
- Съемка завершается после указанного числа изображения или на дальнем крае диапазона фокусировки.
- 
- Брекетинг фокуса предназначен для съемки фотографий со штативом.
- Рекомендуется снимать с широким углом обзора. При необходимости изображение можно кадрировать после объединения глубины резкости.
- Можно использовать следующие объективы (на апрель 2019 г.).
	- y EF16-35mm f/4L IS USM
	- y EF24-70mm f/4L IS USM
	- EF100mm f/2.8L MACRO IS USM
	- EF180mm f/3.5L MACRO USM
	- y EF-M28mm f/3.5 MACRO IS STM
	- y EF-M15-45mm f/3.5-6.3 IS STM
	- y EF-M18-150mm f/3.5-6.3 IS STM
	- y EF-S35mm f/2.8 MACRO IS STM
	- y EF-S60mm f/2.8 MACRO USM
	- y EF-S18-135mm f/3.5-5.6 IS USM
- **Для следующих объективов задайте для параметра [Сглаж. экспозиции]** значение **[Откл.]**, поскольку они могут вызывать изменение яркости изображения.
	- EF100mm f/2.8 L MACRO IS USM
	- y EF180mm f/3.5 L MACRO USM
	- y EF-S60mm f/2.8 MACRO USM
- **Подходящие настройки параметра <b>[Шаг фокуса]** зависят от объекта. Неподходящая настройка параметра **[Шаг фокуса]** может приводить к неравномерности объединенных изображений или съемка может занимать больше времени из-за большого количества кадров. Для выбора подходящего значения параметра **[Шаг фокуса]** выполните пробную съемку.
- **При большом значении параметра <b>[Количество снимков]** объединение изображений может занимать некоторое время.
- Съемка со вспышкой невозможна.
- При съемке с мерцающим освещением изображения могут быть неравномерными. В таком случае результаты можно улучшить, уменьшив выдержку затвора.
- Не работает (положение фокусировки не изменяется) в режиме ручной фокусировки.
- $\bullet$  При отмене уже выполняющейся съемки могут возникнуть проблемы с экспозицией на последнем снимке. При объединении изображений в программе Digital Photo Professional лучше не использовать последний снимок.

**• Рекомендуется использовать штатив, дистанционный переключатель** (продается отдельно,  $\Box$  [223\)](#page-222-0) или беспроводной пульт ДУ (продается отдельно, [1] [223\)](#page-222-0).

同

- Для получения оптимальных результатов перед съемкой задайте величину диафрагмы в диапазоне f/5.6–11.
- Такие сведения, как выдержка затвора, величина диафрагмы и чувствительность ISO, определяются условиями для первого снимка.
- Для отмены съемки снова полностью нажмите кнопку спуска затвора.
- $\bullet$  При установке переключателя питания в положении < OFF > значение параметра **[Брекетинг фокуса]** изменяется на **[Откл.]**.
- **Если для параметра [** $\Omega$ **: Стиль изображ.]** установлено значение [Авто], при съемке применяется стиль изображения **[Стандартное]**.

# <span id="page-183-0"></span>**Съемка при касании**

Коснувшись экрана, можно автоматически настроить фокус и произвести съемку.

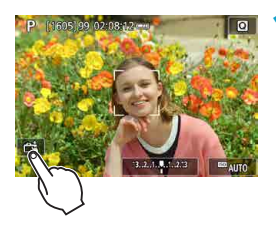

#### **1Включите съемку при касании.**

- z Коснитесь **[**y**]** в левом нижнем углу экрана.
- z При каждом касании этого значка производится переключение между режимами **[**y**]** и **[**x**]**.
- **[са]** (Съемка при касан.: Вкл.) Камера фокусируется на точку, которой вы коснулись, затем производится съемка.
- **[**  $\frac{2}{9}$ **] (Съемка при касан.: Выкл.)** Можно нажать на экране точку, чтобы сфокусироваться на нее. Для съемки полностью нажмите кнопку спуска затвора.

# **2Для съемки коснитесь экрана.**

- Коснитесь лица или объекта съемки на экране.
- Камера фокусируется на точку касания (AF при касании) с использованием заданного метода автофокусировки  $($  $\Box$  [198](#page-197-0)).
- **Если задан режим [cx]**, после завершения фокусировки точка AF загорается зеленым цветом и автоматически производится съемка.
- $\bullet$  Если фокусировка не выполнена. точка AF загорается оранжевым цветом и съемка не производится. Повторно коснитесь лица или объекта съемки на экране.

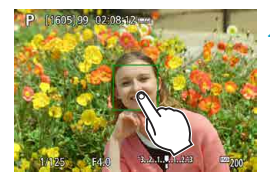

- Даже если установлен режим съемки [马】, [马H] или [马], камера все равно производит съемку одного кадра.
- **Даже если для параметра <b>[Функция AF]** задано значение **[Servo AF]**, при касании экрана фокусировка производится в режиме **[Покадровый AF]**.
- При касании экрана во время увеличения при просмотре фокусировка или съемка не производятся.
- **Если при съемке касанием экрана для параметра <b>[O]: Время просмот.** задано значение **[Не огранич.]**, для съемки следующего кадра можно наполовину нажать кнопку спуска затвора.
- 围

• Для съемки с длительной ручной выдержкой дважды коснитесь экрана. Длительная ручная выдержка начинается после первого касания экрана. Для прекращения ручной длительной выдержки повторно коснитесь экрана. Старайтесь не допускать сотрясения камеры во время касания экрана.

# **Способ спуска затвора** Management Management Management Management Management Management Management Management Ma

Можно выбрать способ спуска затвора.

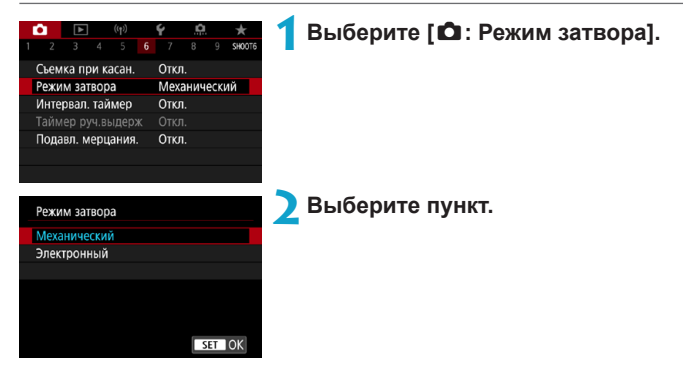

#### z **Механический**

При съемке срабатывает механический затвор. При использовании функции сдвига или наклона объективов TS-E (кроме TS-E17mm f/4L или TS-E24mm f/3.5L II) или при использовании удлинительного тубуса обязательно задавайте значение **[Механический]**. Если задано значение **[Электронный]**, возможна установка неправильной экспозиции или будет невозможно получить стандартную экспозицию.

#### **• Электронный**

Позволяет снимать с минимальной выдержкой 1/16000 с без звука спуска затвора.

Доступно с режимами съёмки, отличными от **[**E**]**, **[**o**]**, **[**i**]** и **[**q**]**. Съемка со вспышкой невозможна.

- **В режиме <b>[Электронный]** изображение может искажаться из-за сотрясения камеры или движения объекта.
- **Задание режима затвора [Электронный]** при мерцающем освещении может приводить к заметному мерцанию экрана, а на снятых изображениях могут быть видны горизонтальные полосы (шум) или возможна неправильная экспозиция.

T

# **Интервальный таймер**

С помощью интервального таймера можно задать интервал съемки и количество кадров, чтобы камера снимала это количество отдельных кадров с заданным интервалом.

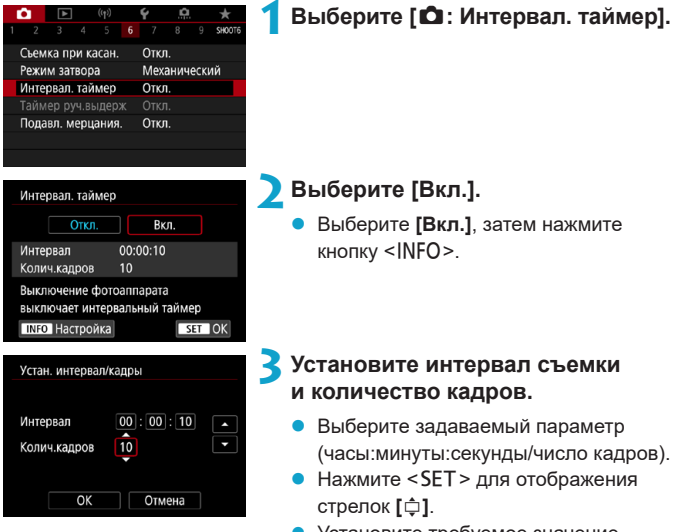

 $\bullet$  Установите требуемое значение и нажмите <SET >. (Восстанавливается вид **[**□**]**.)

#### **• Интервал**

Значение можно задать в диапазоне **[0:00:01]**–**[99:59:59]**.

#### **• Количество снимков**

Значение можно задать в диапазоне **[01]**–**[99]**. Чтобы интервальный таймер постоянно работал, пока вы его не остановите, установите значение **[00]**.

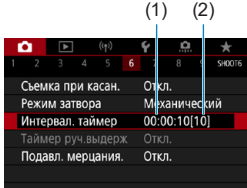

# (1) (2) **4Выберите [OK].**

- На экране меню отображаются настройки интервального таймера.
	- (1) Интервал
	- (2) Количество кадров

# **5Произведите съемку.**

- Снимается первый калр, и съемка продолжается в соответствии с настройками интервального таймера.
- Во время съемки с интервальным таймером мигает значок **[**H**]**.
- После съемки заданного числа кадров съемка с интервальным таймером прекращается и автоматически отменяется.

# ħ

В Рекомендуется использовать штатив.

- Рекомендуется предварительно сделать пробные снимки.
- Даже во время съемки с интервальным таймером можно снимать как обычно, полностью нажимая кнопку спуска затвора. Обратите внимание, что камера начинает готовиться к съемке следующего кадра с интервальным таймером приблизительно за 5 с до съемки, при этом временно блокируются такие операции, как настройка параметров съемки, доступ к меню и просмотр изображений.
- **Если невозможно снять следующий запланированный кадр с интервальным** таймером из-за того, что камера производит съемку или обрабатывает изображения, этот кадр пропускается. Поэтому будет снято меньше снимков, чем указано.
- Даже во время съемки с интервальным таймером автоотключение питания срабатывает прибл. через 8 с простоя, если только для параметра **[Автоотключение]** в меню **[**5**: Экон.энергии]** не задано значение **[Запрещено]**. Камера автоматически снова включается прибл. за 1 мин до съемки следующего кадра.
- $\bullet$  Может также сочетаться с AEB, брекетингом баланса белого и режимом HDR.
- Чтобы остановить съемку с интервальным таймером, установите переключатель питания в положение <0FF>.

- **Не направляйте камеру на яркий источник света, например на солнце или** на яркий источник искусственного света. Это может привести к повреждению датчика изображения или внутренних деталей камеры.
- При переключении в режим автофокусировки камера снимает только после завершения фокусировки на объект. Попробуйте включить режим ручной фокусировки и перед съемкой фокусироваться вручную.
- Для длительной съемки рекомендуется использовать дополнительные принадлежности для питания от электросети (продаются отдельно).
- При съемке с длительной выдержкой или при использовании выдержки затвора, превышающей интервал съемки, съемка с указанным интервалом будет невозможна. Поэтому будет снято меньше снимков, чем указано. При использовании выдержки затвора, приблизительно равной интервалу съемки, количество снимков также сокращается.
- $\bullet$  Если время записи на карту превышает интервал съемки из-за заданных функций съемки или параметров карты, часть кадров не будет снята с заданными интервалами.
- $\bullet$  Если при съемке с интервальным таймером используется вспышка, задайте интервал длиннее времени перезарядки вспышки. Если интервалы слишком короткие, вспышка не сработает.
- $\bullet$  Если интервалы слишком короткие, съемка или автофокусировка может оказаться невозможной.
- Съемка с интервальным таймером отменяется и сбрасывается на значение **[Откл.]**, если переключатель питания устанавливается в положение  $\leq$ OFF >, устанавливается режим съемки  $\leq$ C(1/C) или используется программа EOS Utility (ПО EOS).
- Во время съемки с интервальным таймером невозможно выполнять съемку с дистанционным управлением ([1[223\)](#page-222-0) или дистанционным спуском затвора со вспышкой Speedlite.

# **Длительные ручные выдержки** <sup>M</sup>

В этом режиме затвор остается открытым все время, пока кнопка спуска затвора удерживается полностью нажатой, и закрывается при отпускании кнопки спуска затвора. Ручные длительные выдержки рекомендуется использовать при ночных съемках, съемке фейерверков, неба и других объектов, для которых требуется длительная выдержка.

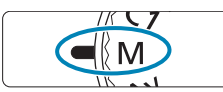

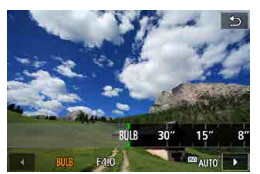

- **1Поверните диск установки**  режима в положение <**M**>.
- **2Установите выдержку затвора [BULB].**
	- Задайте ее диском <\*\*

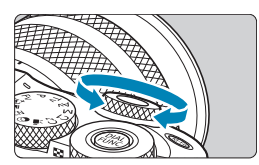

# **3Произведите съемку.**

- Экспонирование продолжается, пока кнопка спуска затвора удерживается полностью нажатой.
- На экране отображается истекшее время экспонирования.
- He направляйте камеру на яркий источник света, например на солнце или на яркий источник искусственного света. Это может привести к повреждению датчика изображения или внутренних деталей камеры.
	- $\bullet$  При длительных ручных выдержках уровень шума на изображении выше обычного.
	- $\bullet$  Если задано значение «ISO авто», устанавливается значение ISO 400  $($  $\Box$  [576](#page-575-0)).
	- $\bullet$  Если для съемки с ручной длительной выдержкой вместо таймера ручной выдержки используется автоспуск, удерживайте кнопку спуска затвора полностью нажатой.
- **В Настройка [** $\hat{\square}$ **: Шумопод. при длит. выдержке]** позволяет уменьшить шум изображения, вызванный длительной выдержкой ([[171\)](#page-170-0).
- $\bullet$  Чтобы уменьшить сотрясение камеры, используйте штатив и дополнительно приобретаемый пульт ДУ (дистанционный переключатель RS-60E3 или беспроводной пульт ДУ BR-E1) или таймер ручной выдержки.

#### **Таймер ручной выдержки**

同

С таймером ручной выдержки не требуется удерживать кнопку спуска затвора нажатой во время выдержки.

Обратите внимание, что таймер ручной выдержки доступен только в режиме < $M$ >, когда задана выдержка **[BULB]**.

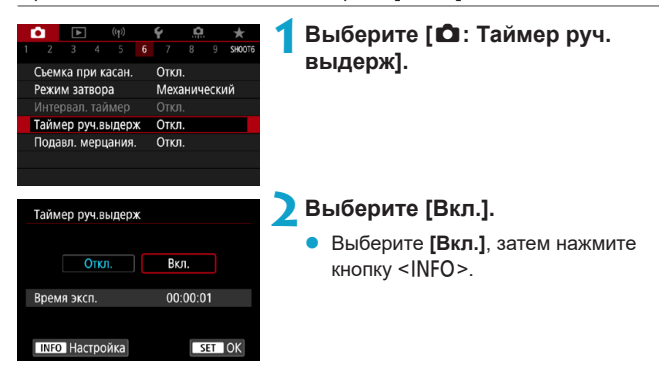

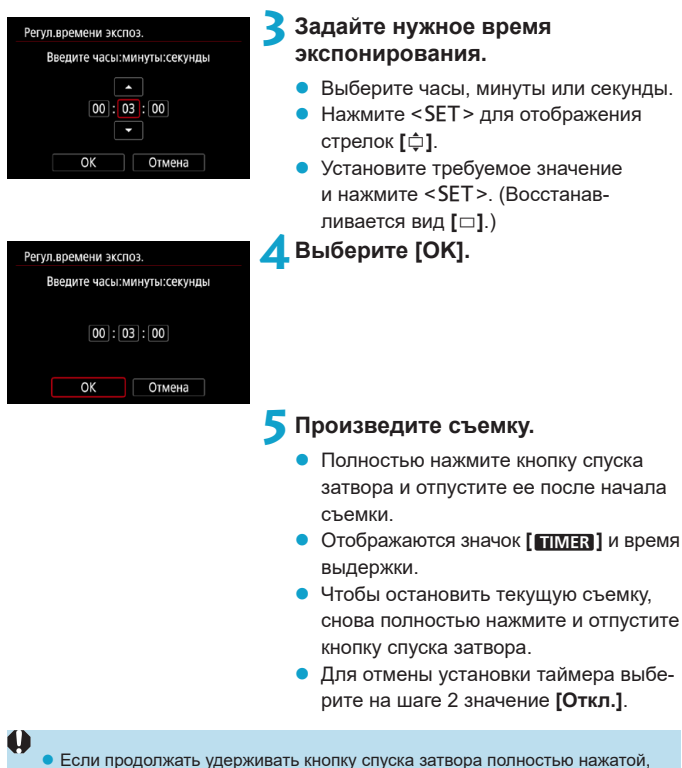

ручная длительная выдержка продолжается даже после завершения заданного времени экспонирования.

• При изменении режима съемки для таймера ручной выдержки восстанавливается настройка **[Откл.]**.

# Подавление мерцания материалов и материалов и материалов и материалов и материалов и материалов и материалов и<br>В материалов и материалов и материалов и материалов и материалов и материалов и материалов и материалов и мате

При съемке изображений с короткой выдержкой при таких источниках освещения, как флуоресцентные лампы, мигание этих ламп приводит к мерцанию, и экспозиция изображения по вертикали может быть неровной. Если в таких условиях используется серийная съемка, неровная экспозиция или неровные цвета могут возникнуть на всех изображениях. Подавление мерцания позволяет производить съемку с меньшим влиянием мерцания на экспозицию и цвета.

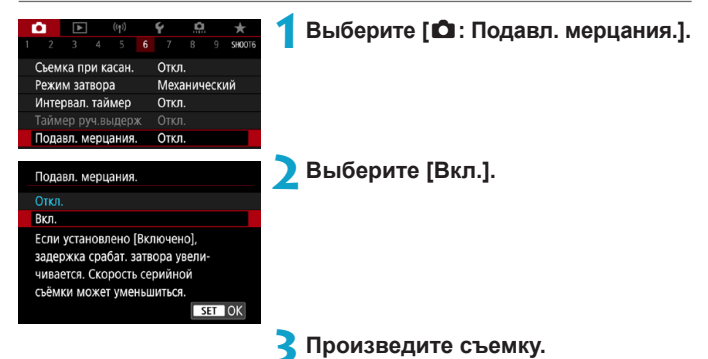

- z После задания значения **[Вкл.]** или изменения источника освещения можно обнаруживать мерцание, нажав перед съемкой кнопку < $\textsf{Q}$  >, выбрав **[Подавл. мерцания.]**, затем нажав кнопку <INFO>.
- Съемка производится с уменьшением неравномерности экспозиции или цветового тона, вызванной мерцанием.

- **Если задано значение [Вкл.]**, при съемке с мерцающим источником освещения задержка срабатывания затвора увеличивается. Кроме того, может снизиться скорость серийной съемки, а интервал съемки может стать неравномерным.
- Данная функция не применяется при видеосъемке.
- $\bullet$  Мерцание с частотой, отличной от 100 Гц или 120 Гц, не распознается. Кроме того, если частота мерцания источника света изменяется во время серийной съемки, воздействие мерцания невозможно уменьшить.
- Если в режиме  $\langle Fv \rangle$ ,  $\langle P \rangle$  или  $\langle Av \rangle$  изменяется выдержка во время серийной съемки или делается несколько снимков одной сцены с различными выдержками, цветовой тон может стать неправильным. Во избежание изменения цветового тона используйте режим <Fv>, < $M$ > или <Tv> с фиксированной выдержкой.
- **Цветовой тон изображений, снятых при значениях <b>[Вкл.] и [Откл.]**, может отличаться.
- При начале съемки (даже с фиксацией AE) выдержка затвора, величина диафрагмы и чувствительность ISO могут изменяться.
- $\bullet$  Если объект съемки находится на темном фоне или на изображении присутствует яркий свет, мерцание может распознаваться неправильно.
- При специальном освещении подавление мерцания может быть невозможно.
- В зависимости от источника освешения обнаружение мерцания может работать неправильно.
- В зависимости от источников освещения или условий съемки, ожидаемый результат может быть не достигнут даже при использовании данной функции.
- 6
- Рекомендуется предварительно сделать пробные снимки.
- В режимах базовой зоны подавление мерцания не производится.
- Подавление мерцания также работает при фотосъемке со вспышкой. Однако при съемке с беспроводной вспышкой результат может отличаться от ожидаемого.

# **Функция AF** <sup>M</sup>

Характеристики режима AF можно выбрать в соответствии с условиями и объектом съемки.

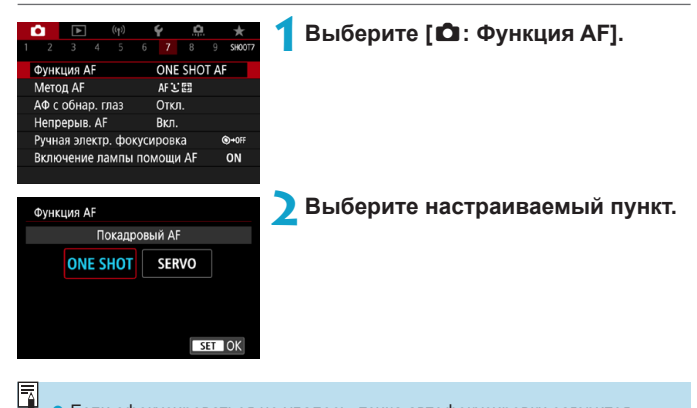

Если сфокусироваться не удалось, точка автофокусировки загорится оранжевым цветом. В этом случае невозможно произвести съемку, даже если полностью нажать кнопку спуска затвора. Измените композицию кадра и попробуйте сфокусироваться еще раз. Или см. раздел [«Условия](#page-207-0)  [съемки, затрудняющие фокусировку» \(](#page-207-0)[1] 208).

#### <span id="page-195-0"></span>**Покадровый AF для съемки неподвижных объектов (ONE SHOT)**

Этот режим автофокусировки предназначен для съемки неподвижных объектов. При нажатии кнопки спуска затвора наполовину камера фокусируется только один раз.

- После завершения фокусировки точка АF загорается зеленым цветом и звучит звуковой сигнал.
- Фокусировка остается фиксированной, пока кнопка спуска затвора удерживается наполовину нажатой, что позволяет изменить композицию кадра перед съемкой.
- Сведения о скорости серийной съемки см. на [1] [133.](#page-132-0)

**• Если в параметре [У: Звук. подтвер.]** выбрано значение [Откл.], при завершении фокусировки звуковой сигнал не подается.

## <span id="page-195-1"></span>**Режим Servo AF для съемки движущихся объектов (SERVO)**

Этот режим автофокусировки предназначен для съемки движущихся объектов. Пока кнопка спуска затвора удерживается наполовину нажатой, камера будет продолжать фокусировку на объект.

- $\bullet$  После завершения фокусировки точка АF загорится синим цветом.
- Экспозиция устанавливается в момент выполнения съемки.
- Сведения о скорости серийной съемки см. на  $\Box$ [133.](#page-132-0)
- $\mathbf{u}$

F

同

- В зависимости от используемого объектива, расстояния до объекта и его скорости правильная фокусировка может оказаться невозможной.
- При зумировании во время серийной съемки возможно нарушение фокусировки. Сначала выполните зумирование, затем измените композицию кадра и произведите съемку.

Звуковой сигнал при достижении фокусировки не выдается.

## **Подсветка для автофокусировки**

T

При нажатии наполовину кнопки спуска затвора в условиях плохой освещенности или аналогичных условиях может сработать подсветка автофокусировки (=34) для упрощения наводки на резкость.

- **Лампа помощи AF не включается, если для пункта [** $\Omega$ **: Функция AF]** задано значение **[Servo AF]**.
- Если вспышка Speedlite оснащена светодиодной лампой помощи AF, при необходимости включается эта лампа.

# <span id="page-197-0"></span>**Метод AF**

Можно выбрать метод автофокусировки, соответствующий условиям съемки и объекту. Камера пытается сфокусироваться на любые лица в точке АF или рамке зональной АF. В режиме  $\leq$   $\sqrt{\mathbf{A}^+}$  > значение **[**u**+Слежение]** устанавливается автоматически. Инструкции по выбору метода автофокусировки см. на [1] [200](#page-199-0).

# **Метод AF**

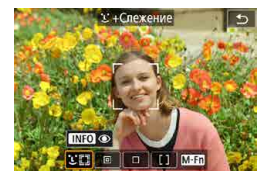

# **: Лицо+Слежение**

Камера обнаруживает лица и выполняет фокусировку на них. На каждом обнаруженном лице отображается значок **[**p**]** (точка AF), которая затем отслеживается.

Если лицо не обнаружено, для автоматического выбора AF используется вся область автофокусировки.

В режиме Servo AF можно задать исходное положение для Servo AF (=[206\)](#page-205-0). Фокусировка продолжается, пока объект остается в пределах рамки области автофокусировки.

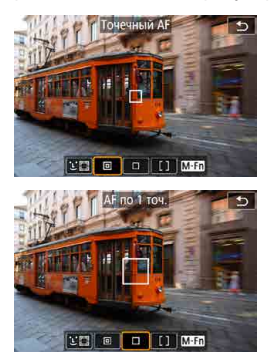

# **: Точечный AF**

Камера фокусируется на меньшую область, чем в режиме AF по 1 точке.

## **: AF по 1 точ.**

Камера фокусируется по одной точке AF **[**S**]**.

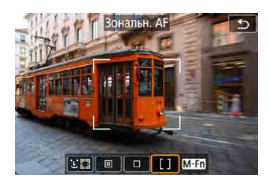

# **: Зональн. AF**

Используется автоматический выбор AF в рамках зональной AF для охвата большой области, что упрощает фокусировку.

При фокусировке приоритет имеет ближайший объект. Все лица людей в рамке зональной автофокусировки также получают приоритет при фокусировке.

Сфокусированные точки AF отображаются со значком **[**S**]**.

同

## <span id="page-199-0"></span>**Выбор метода автофокусировки**

Можно выбрать метод автофокусировки, соответствующий условиям съемки и объекту.

Если требуется фокусироваться вручную, см. 2[218](#page-217-0).

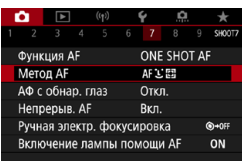

# **1Выберите [**z**: Метод AF].**

**2Выберите настраиваемый пункт.**

• Чтобы задать метод AF, экран метода AF можно также открыть, нажав

кнопку < $E$  >, затем кнопку < $M-Fn$  $\bullet$  В описаниях на  $\Box$  [201](#page-200-0)– $\Box$  [204](#page-203-0) предполагается, что задана функция АF **[Покадровый АF]** ( $\Box$  [196\)](#page-195-0). Если установлен режим **[Servo AF]** ( $\Box$  [196](#page-195-1)),

при достижении фокусировки цвет точки AF меняется на синий.

• Сведения о съемке при касании (АF и спуск затвора при касании экрана) см. на  $\Box$  [184](#page-183-0).

# **Z** (лицо)+Слежение:  $22$

<span id="page-200-0"></span>Камера обнаруживает лица и выполняет фокусировку на них. При перемещении лица точка AF **[**p**]** также перемещается для отслеживания лица.

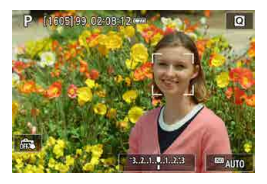

## **1Проверьте точку автофокусировки.**

- На обнаруженном лице появляется рамка **[**p**]** (точка AF).
- $\blacktriangleright$  Когда после нажатия кнопки < $\blacktriangleright$ появится рамка **[**h**]**, можно выбрать лицо с помощью кнопок <<>>>.

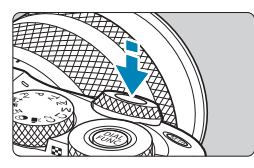

# **2Сфокусируйтесь на объект.**

- Когда после нажатия кнопки спуска затвора наполовину будет выполнена фокусировка на объект, цвет точки AF изменяется на зеленый и камера подает звуковой сигнал.
- Оранжевая точка автофокусировки означает, что камера не может сфокусироваться на объекты.

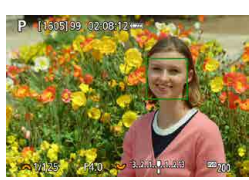

**3Произведите съемку.**

#### **Нажатие лица для фокусировки**

При нажатии лица или объекта, на который требуется сфокусироваться, точка AF изменяется на **[ ]** и производится фокусировка на место касания.

Даже если лицо или объект перемещается по экрану, точка AF **[ ]** перемещается вслед за ним.

- O • Если лицо фотографируемого человека не находится в фокусе, обнаружение лица будет невозможно. Настройте фокусировку вручную ( $\Box$  [218\)](#page-217-0), чтобы стало возможно обнаружение лица, затем произведите автофокусировку.
	- Отличный от лица человека объект может быть определен как лицо.
	- Функция определения лица не работает, если на изображении лицо слишком маленькое или большое, слишком яркое или затемненное или частично скрыто.
	- Функция АF не может обнаруживать объекты или лица по краям экрана. Измените композицию кадра, чтобы объект находился в центре или ближе к центру.
	- Рамка фокусировки **[<sup>b</sup>]** может охватывать только часть лица, а не лицо целиком.
	- **Размер точки AF изменяется в зависимости от объекта.**

匤

# z **Точечный AF/AF по 1 точ./Зональн. AF**

Можно вручную задать точку AF или рамку зональной AF. Здесь используются примеры экранов для AF по одной точке.

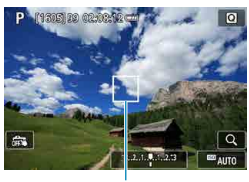

## **1Проверьте точку автофокусировки.**

Отображается точка АГ (1). В режиме зональной автофокусировки отображается рамка зональной автофокусировки.

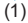

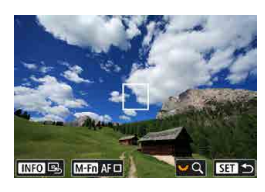

# **2Переместите точку AF.**

- Hажмите кнопку <FI->.
- Кнопками перемещения < $\diamondsuit$  > переместите точку AF на место, на которое требуется сфокусироваться (но учтите, что с некоторыми объективами перемещение на край экрана невозможно).
- $\bullet$  Также для перемещения точки АF можно коснуться экрана.
- Для перемещения точки АF или рамки зоны AF в центр нажмите кнопку <INFO>.
- Для увеличение изображения поворачивайте диск <5>. При каждом повороте диска <5> изменяется увеличение.

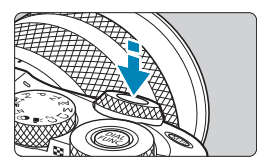

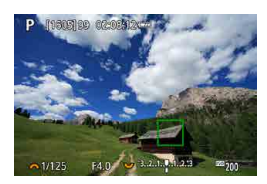

# **3Сфокусируйтесь на объект.**

Наведите точку АF на объект и наполовину нажмите кнопку спуска затвора. После завершения фокусировки точка AF загорается зеленым цветом и звучит звуковой сигнал.

Если выполнить наведение на резкость не удалось, точка AF загорится оранжевым цветом.

# <span id="page-203-0"></span>**4Произведите съемку.**

- В некоторых условиях съемки точки AF могут не отслеживать объекты, если режим Servo AF используется с зональной AF.
- При использовании периферийной точки AF фокусировка с лампой помощи AF может быть затруднена. В этом случае выберите точку AF в центре.
- z С помощью функции **[**8**: C.Fn II-2: Ориентированная точка AF]** можно задать разные точки AF для съемки в вертикальной и горизонтальной ориентации ([1[532](#page-531-0)).

 $\overline{\mathbb{E}}$ 

#### **Увеличение при просмотре**

Œ

Для проверки фокусировки можно нажать **[**u**]**, чтобы увеличить изображение прибл. в 5 или 10 раз. Увеличение при просмотре невозможно в режиме **[**u**+Слежение]**.

- **Увеличение производится по центру точки AF в режимах <b>[Точечный AF]** и **[AF по 1 точ.]** или в рамке зональной автофокусировки в режиме **[Зональн. AF]**.
- **Если задан режим <b>[AF по 1 точ.]** или **[Точечный AF]**, автофокусировка при просмотре с увеличением выполняется при нажатии кнопки спуска затвора наполовину. Если задан режим **[Зональн. AF]**, автофокусировка выполняется после восстановления обычного отображения.
- $\bullet$  Если в режиме Servo AF нажать кнопку спуска затвора наполовину при увеличенном изображении, для фокусировки камера возвращается в обычный режим отображения.
	- **Если фокусировка с увеличением при просмотре затруднительна, верни**тесь в режим обычного отображения и выполните автофокусировку.
	- $\bullet$  Если выполнить автофокусировку в обычном режиме, а затем увеличить изображение, наводка на резкость может оказаться неточной.
	- Скорости автофокусировки в обычном режиме и с увеличением при просмотре различаются.
	- $\bullet$  При увеличении изображения непрерывная AF и Видео Servo AF недоступны.
	- $\bullet$  В режиме увеличения при просмотре автофокусировка затруднена из-за сотрясения камеры. Рекомендуется использовать штатив.

## <span id="page-205-0"></span>**Задание исходного положения Servo AF**

- 1. Установите для параметра **[**8**: C.Fn II-3: Нач. тчк Servo AF для** c**]** любое значение, кроме **[Авто]**.
- 2. Отображаются рамка области AF (1) и точка AF (2).

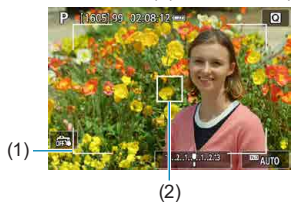

- 3. Чтобы переместить точку AF в положение для фокусировки, нажмите кнопку <- >, затем используйте диски < $\frac{1}{2}$ > < $\frac{1}{2}$  или кнопки перемещения < $\Leftrightarrow$  >. При нажатии кнопки <INFO > точка АF возвращается в центр экрана. Также для перемещения точки AF можно коснуться экрана.
- 4. При нажатии кнопки <SET > после нажатия кнопки <  $\equiv$  > для перемещения точки AF текущее положение задается в качестве начального положения для Servo AF.

## **Рекомендации по съемке с AF**

- $\bullet$  Даже если резкость достигнута, нажатие кнопки спуска затвора наполовину приведет к повторной фокусировке.
- $\bullet$  Во время автофокусировки может изменяться яркость изображения.
- $\bullet$  В зависимости от объекта и условий съемки фокусировка может занимать больше времени или скорость серийной съемки может снизиться.
- Если во время съемки изменяется источник освещения, экран может начать мигать и выполнение фокусировки может оказаться сложным. В таком случае выключите и снова включите камеру и возобновите съемку с источником освещения, который будет использоваться.
- $\bullet$  Если фокусировка с использованием AF невозможна, сфокусируйтесь вручную  $\left(\Box\right)$ [218](#page-217-0)).
- Если объекты на краю экрана немного не в фокусе, попробуйте разместить объекты в центре экрана (точки AF или рамки зоны AF), выполнить фокусировку, затем перед съемкой изменить композицию кадра.
- С некоторыми объективами автофокусировка занимает больше времени или точная фокусировка может не достигаться.

#### <span id="page-207-0"></span>**Условия съемки, затрудняющие фокусировку**

- $\bullet$  Объекты с низкой контрастностью, например голубое небо, однотонные плоские поверхности или объекты с потерей детализации в светлых или темных областях.
- Объекты с низкой освещенностью.
- Полосатые или другие объекты, изменение контрастности которых происходит только в горизонтальном направлении.
- Объекты с повторяющейся структурой (например, окна небоскреба, клавиатура компьютера и т. п.).
- Тонкие линии и очертания объектов.
- Источник освещения, яркость, цвет или структура которого постоянно меняется.
- Ночные сцены или точечные источники света.
- Мерцающее изображение при флуоресцентном или светодиодном освещении.
- Очень мелкие объекты.
- Объекты на краю экрана.
- Объекты в очень ярком контровом свете или сильно отражающие объекты (например, блестящие автомобили и т. п.)
- Близкие и удаленные объекты, одновременно попадающие в точку AF (например, животное в клетке и т. п.).
- Объекты, продолжающие движение внутри точки АF, которые не могут быть неподвижными из-за сотрясения камеры или размытости объекта.
- $\bullet$  Выполнение автофокусировки на очень расфокусированном объекте.
- $\bullet$  При использовании мягкорисующего объектива с применением эффекта мягкого фокуса.
- Использование фильтра со специальным эффектом.
- В процессе автофокусировки на экране появляется шум (пятна, полосы и пр.).

## **Диапазон AF**

Доступный диапазон автофокусировки зависит от используемого объектива и соотношения сторон, а также от использования таких функций, как цифровой IS для видео.

# **Автофокусировка с обнаружением глаз**

Если задан метод AF **[**u**+Слежение]**, камера может фокусироваться на глаза людей.

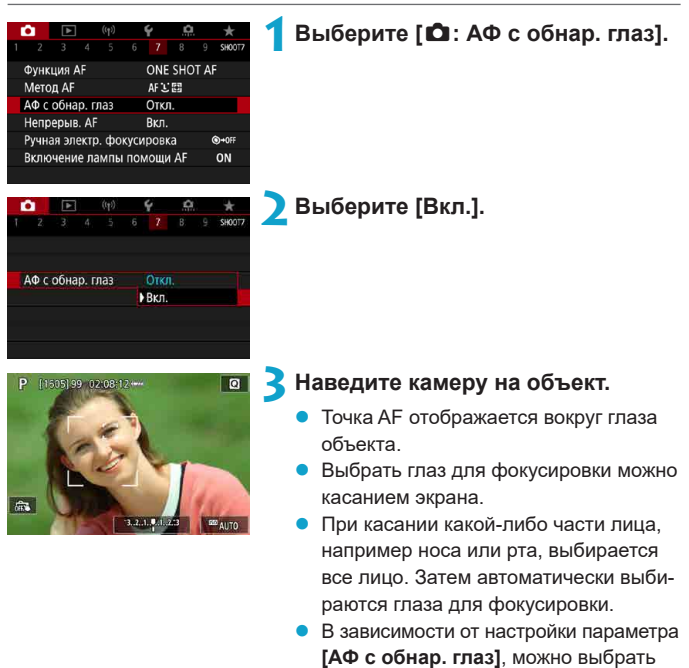

глаз или лицо с помощью кнопок < <>  $\leq$  >, когда появляется рамка  $\leq$  1 после нажатия кнопки  $\leq \frac{\sqrt{11}}{2}$ .

**4Произведите съемку.**

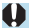

围

В зависимости от объекта и условий съемки глаза объекта могут обнаруживаться неправильно.

Чтобы отключить AF с обнаружением глаз без использования меню, последовательно нажмите следующие кнопки: <<a>.<<br/>M-Fn> и <INFO>. Чтобы возобновить AF с обнаружением глаз, снова нажмите кнопку  $<$ INFO $>$ .

# **Непрерывная автофокусировка**

Эта функция поддерживает общую фокусировку на объект. Камера готова сфокусироваться сразу же после нажатия кнопки спуска затвора наполовину.

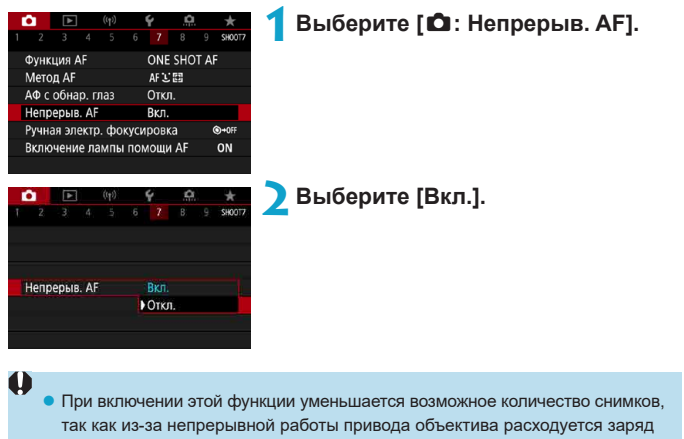

аккумулятора.

# **AF перетаскиванием**

Точки AF или рамки зональной AF можно перемещать, нажимая на экран или перетаскивая их на экране, контролируя изображение в дополнительно приобретаемом электронном видоискателе.

## **Включение AF перетаскиванием**

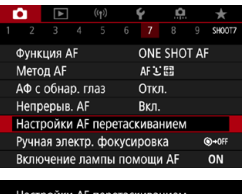

АҒ перетаскиван.

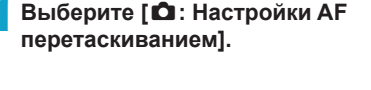

**2Выберите [AF перетаскиван.].**

**• Выберите [Вкл.]**.

## **Способ задания положения**

Откл BKn.

Можно задать способ задания положения при нажатии или перетаскивании.

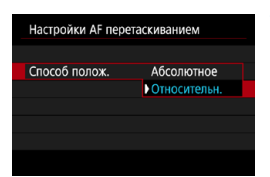

**1Укажите способ задания положения.**

# **• [Абсолютное]**

Точка AF перемещается в положение, в котором вы коснулись экрана или в которое перетащили ее.

# **• ГОтносительн.**

Точка AF перемещается в направлении перетаскивания на величину, соответствующую расстоянию перетаскивания, независимо от места касания экрана.

## **Активная сенсорная область**

Можно выбрать область экрана, используемую для сенсорных операций.

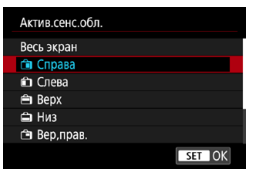

同

#### **1Задайте активную сенсорную область.**

• Если нажать на экран, когда задан режим [**U·+Слежение]**, отображается круглая оранжевая рамка **[ ]**. Когда вы уберете палец с экрана в месте, в которое требуется переместить точку AF, отображается значок **[ ]** и начинается отслеживание объекта. Чтобы отменить выбор объекта, нажмите кнопку < $E$ >.

# Ручная фокусировка на объективе <u>₩</u> **после AF**

Для объективов EF-M, EF и EF-S с функцией электронной ручной фокусировки можно указать, как ручная настройка фокусировки используется в режиме покадрового AF.

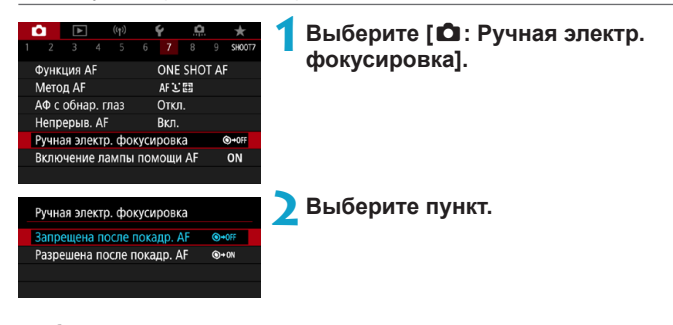

**• [<sup></sup> • • • • 3апрешена после покадр. АF** 

Ручная подстройка фокусировки после отключения работы AF.

## **• [** $\odot$   $\rightarrow$  ON] Разрешена после покадр. АГ

Можно вручную настраивать фокусировку после автофокусировки, если удерживать кнопку спуска затвора наполовину нажатой.

Сведения о характеристиках ручной фокусировки объектива см. в инструкции по эксплуатации объектива.

Ħ

# **Включение лампы помощи AF**

Можно использовать лампу помощи AF на камере или вспышке Speedlite.

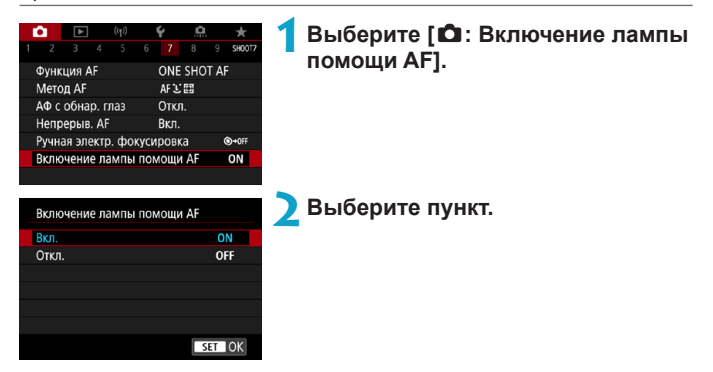

# **• [ON] Вкл.**

Разрешает при необходимости включение лампы помощи AF камеры или вспышки Speedlite, оснащенной светодиодной лампой помощи AF.

# z **[OFF] Откл.**

Запрещает включение лампы помощи AF.

# **Стабилизация изображения**

Можно задавать настройку Image Stabilizer (стабилизатор изображения) (IS) объективов с оптической стабилизацией изображения. Сведения о параметре [<sup>\*</sup> Цифровой IS] см. на □[268](#page-267-0).

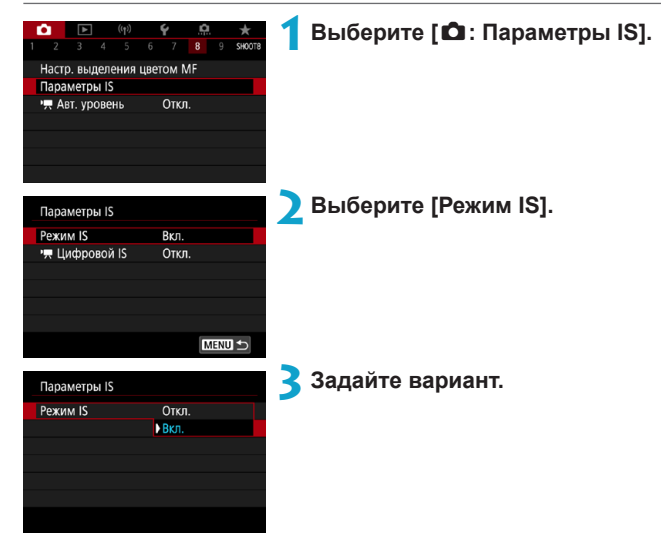

# **● [Откл.]**

Стабилизация изображения отключена.

# z **[Вкл.]**

Выполняется коррекция сотрясения камеры.

Œ

Если функция стабилизации изображения не может устранить сотрясения камеры, установите камеру на штатив или примите другие меры к обеспечению неподвижности камеры. Кроме того, при использовании штатива или других способов закрепления камеры следует задать для параметра **[Режим IS]** значение **[Откл.]**.
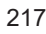

## **Фиксация экспозиции (Фиксация AE)** <sup>M</sup>

Фиксацию экспозиции можно использовать, если требуется раздельно устанавливать фокусировку и экспозицию или если требуется снять несколько кадров с одинаковой экспозицией. Для фиксации AE нажмите кнопку < $\bigstar$  > затем измените композицию кадра и произведите съемку. Данный прием удобен для объектов с подсветкой сзади и т. п.

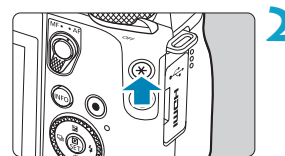

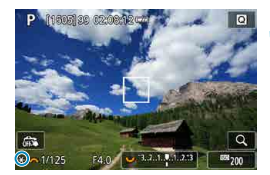

## **1Сфокусируйтесь на объект.**

**Нажмите кнопку спуска затвора** наполовину.

## **Нажмите кнопку <** $\angle$  **<b>(**∂8).

- z Значок **[**A**]** в левом нижнем углу экрана означает, что экспозиция фиксирована (Фиксация AE).
- При каждом нажатии кнопки  $\langle x \rangle$ фиксируется текущее значение экспозиции.

### **3Измените композицию кадра и произведите съемку.**

Если требуется снять дополнительные кадры с сохранением фиксации AE, удерживайте нажатой кнопку < $\bigstar$ > и нажмите кнопку спуска затвора для съемки другого изображения.

## **Работа функции фиксации AE**

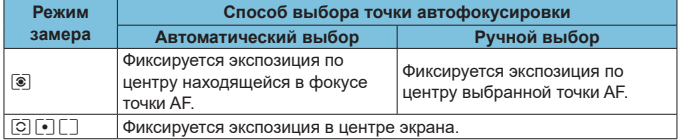

\* Если задано значение **[**q**]**, экспозиция для ручной фокусировки фиксируется в центре экрана.

## <span id="page-217-0"></span>**Ручная фокусировка**

Если автофокусировка невозможна, увеличьте изображение и произведите фокусировку вручную.

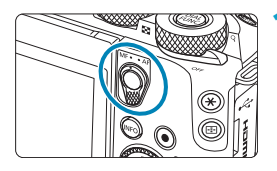

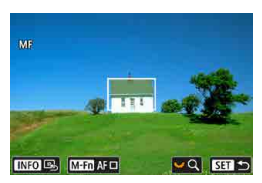

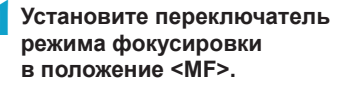

Для приблизительной фокусировки поворачивайте фокусировочное кольцо на объективе.

## **2Определите область для увеличения.**

- Нажмите кнопку < 2 для включения области увеличения, затем переместите ее в требуемое место фокусировки с помощью диска < $\frac{1}{2}$  > или кнопок перемещения  $\langle \rightarrow \rangle$ .
- **Чтобы вернуть увеличенную область** в центр, нажмите кнопку <INFO>.

## **3Увеличьте изображение.**

z При каждом повороте диска <5> экран изменяется следующим образом.

 $1x \leftrightarrow 5x \leftrightarrow 10x$ 

- (1) Фиксация AE
- (2) Положение увеличенной области
- (3) Увеличение (прибл.)

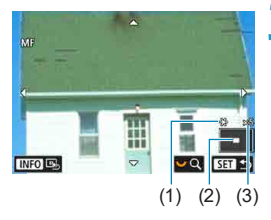

## **4Сфокусируйтесь вручную.**

- Для фокусировки смотрите на увеличенное изображение и поворачивайте фокусировочное кольцо на объективе.
- $\bullet$  После фокусировки нажмите <SET> для возврата к обычному отображению.

**5Произведите съемку.**

 $\bullet$  При использовании объективов, отличных от EF-M, на шаге 1 установите переключатель режима фокусировки на объективе в положение <MF>.

同

- $\bullet$  Если во время видеосъемки с объективом EF-M отображается значок **[AF]**, можно нажать этот значок, чтобы изменить его на **[MF]**. Звуки работы не подаются, поэтому при видеосъемке можно беззвучно переключиться на ручную фокусировку.
- Даже при ручной фокусировке для съемки изображения можно использовать съемку при касании.

## <span id="page-219-0"></span>**Выделения цветом MF (выделение контуров)**

Для упрощения ручной фокусировки края объектов, находящихся в фокусе, могут выделяться цветом. Можно задать цвет выделения контуров и настроить чувствительность (уровень) обнаружения контуров (кроме режима  $\leq$   $\sqrt{\mathbf{A}^+}$  >).

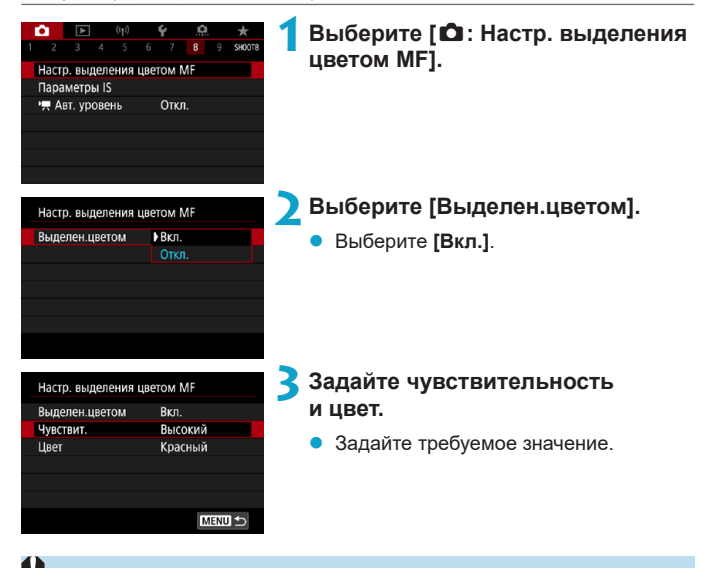

В режиме увеличения изображения выделение цветом не отображается.

 $\bullet$  Выделения цветом MF может быть плохо видно при высокой чувствительности ISO, особенно если задано расширение диапазона ISO. Если требуется, уменьшите чувствительность ISO или задайте в пункте **[Выделен. цветом]** значение **[Откл.]**.

Отображаемое на экране выделение цветом не записывается в изображениях.

ħ

## <span id="page-220-0"></span>**Переключатель режима фокусировки**

Отключив переключатель режима фокусировки объективов EF-M, можно включить переключение режима фокусировки на основе меню.

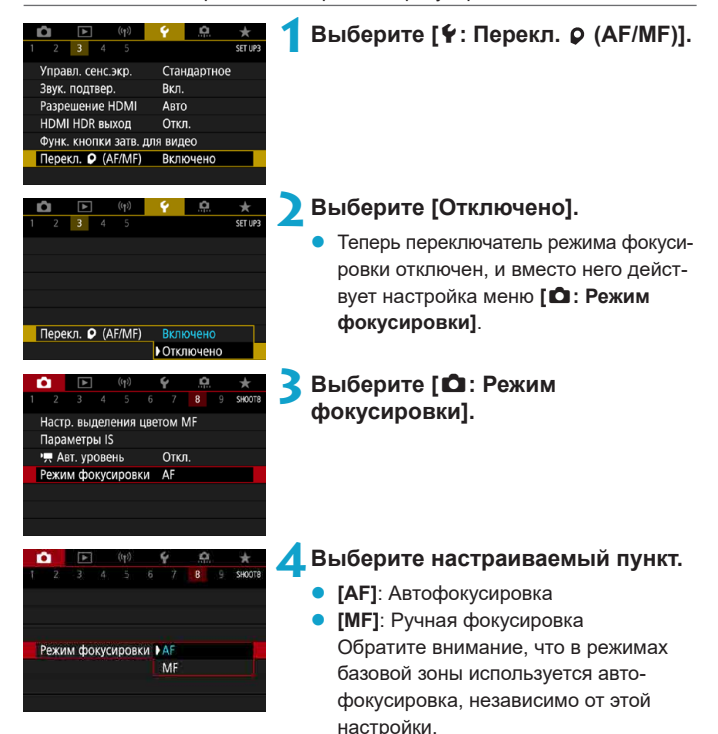

## **Тип видеоподборки**

При съемке в режиме < $\blacksquare$  записываются как фотографии, так и клипы, но можно указать, требуется ли включать фотографии в конечную видеоподборку.

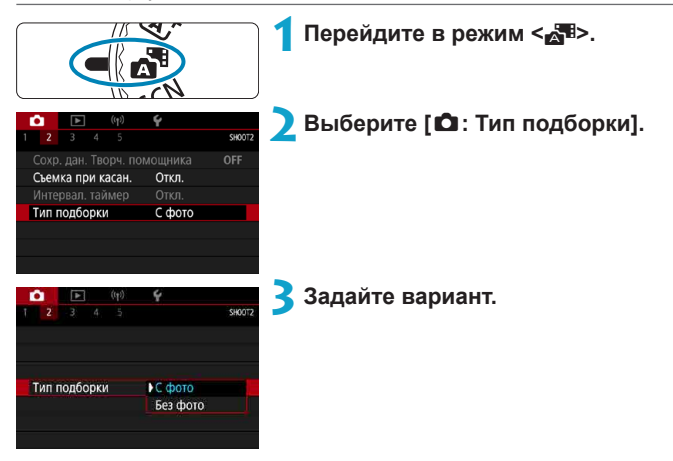

## ● **[С фото]**

Видеоподборки содержат фотографии.

## **• [Без фото]**

Видеоподборки не содержат фотографий.

## <span id="page-222-0"></span>**Съемка с дистанционным управлением**

Поддерживается съемка с дистанционным управлением с беспроводным пультом ДУ BR-E1 или дистанционным переключателем RS-60E3 (соединение по Bluetooth и проводное соединение, соответственно; продаются отдельно).

## **Беспроводной пульт ДУ BR-E1**

Дистанционная съемка возможна на расстоянии не более прибл. 5 м от камеры.

После сопряжения камеры с пультом BR-E1 ( $\Box$  [446](#page-445-0)) установите режим съёмки **[**Q**]** или **[**k**]** (=[135](#page-134-0)).

Инструкции по работе см. в руководстве по эксплуатации BR-E1.

 $\bullet$  Если включена съемка с дистанционным управлением, автоотключение питания срабатывает прибл. через 2 мин.

 $\bullet$  Пульт ДУ можно также использовать для видеосъемки ( $\Box$ ) [276\)](#page-275-0).

### **Дистанционный переключатель RS-60E3**

После подключения к камере переключатель обеспечивает дистанционную съемку по проводному соединению.

Инструкции по работе см. в руководстве по эксплуатации RS-60E3.

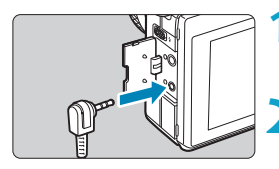

F

**1Откройте крышку разъемов камеры.**

**2Подсоедините штекер к разъему дистанционного управления.**

## <span id="page-223-0"></span>**Общие предупреждения, касающиеся съемки фотографий**

### $\mathbf{u}$

Не направляйте камеру на яркий источник света, например на солнце или на яркий источник искусственного света. Это может привести к повреждению датчика изображения или внутренних деталей камеры.

#### **Качество изображения**

- $\bullet$  Если съемка производится при высоких значениях чувствительности ISO, на изображении могут стать заметными шумы (полосы, световые точки и т. п.).
- $\bullet$  Съемка при высокой температуре может привести к появлению шумов и искажению цветов изображения.
- При частой съемке в течение длительного времени внутренняя температура камеры может вырасти и повлиять на качество изображения. Если съемка не производится, обязательно выключайте камеру.
- Если при повышенной температуре внутри камеры производится съемка с длительной выдержкой, качество изображения может ухудшиться. Прекратите съемку и подождите несколько минут, прежде чем возобновить ее.

### **Белый [**s**] и красный [**E**] значки уведомлений о внутренней температуре камеры**

- Если внутренняя температура камеры повысилась из-за длительной съемки или жаркой погоды, появляется белый **[**s**]** или красный **[**E**]** значок.
- Белый значок **[***M*] указывает на снижение качества изображений (для фотографий). Остановите съемку и дайте камере охладиться.
- Красный значок **[ <sup>[26</sup>]** означает, что съемка скоро будет остановлена автоматически. Съемка снова будет возможна только после охлаждения камеры, поэтому временно остановите съемку или выключите камеру и подождите, пока она не остынет.
- **•** При длительной съемке в жаркую погоду белый [<sup>8</sup>] или красный [<sup>89</sup>] значок появляется быстрее. Если съемка не производится, обязательно выключайте камеру.
- Если при повышенной внутренней температуре камеры производится съемка с высокой чувствительностью ISO или с длительной выдержкой, качество изображения может ухудшиться даже до появления значка **[**s**]**.

#### **Результаты съемки**

- Во время увеличения при просмотре значения выдержки и диафрагмы отображаются красным цветом. Если произвести съемку с увеличением при просмотре, экспозиция может получиться не такой, как требуется. Перед съемкой вернитесь к обычному отображению.
- $\bullet$  Даже если изображение снимается в режиме увеличения при просмотре, записывается обычная область изображения.

### **Изображения на экране**

- При низкой или высокой освещенности яркость изображения на экране может не соответствовать яркости снятого изображения.
- При низкой освещенности на изображении на экране могут быть заметны шумы даже при низких значениях чувствительности ISO, но на снимках шумов будет меньше, поскольку качество отображаемых и записанных изображений отличается.
- $\bullet$  Экран или значение экспозиции могут мигать при изменении источника света (освещения). В таком случае временно остановите съемку и возобновите ее с источником освещения, который будет использоваться.
- При изменении направления камеры в течение короткого времени яркость может отображаться неправильно. Прежде чем производить съемку, дождитесь стабилизации уровня яркости.
- $\bullet$  При наличии на изображении очень яркого источника света на экране эта область может выглядеть черной. Однако на фактически снятом изображении яркая область отображается правильно.
- **Если при низкой освешенности для параметра <b>[У: Яркость дисплея]** задано высокое значение, изображение может содержать шумы или искаженные цвета. Тем не менее, шумы или искаженные цвета не будут зафиксированы в снятом изображении.
- При увеличении изображения его резкость может быть более выраженной. чем для реального изображения.

#### **Объектив**

R

- **Если используется объектив EF-M и для параметра <b>[Режим IS]** в меню **[**z**: Параметры IS]** задано значение **[Вкл.]** либо если используется объектив EF или EF-S и переключатель стабилизации изображения на объективе установлен в положение <0N>, функция Image Stabilizer (Стабилизатор изображения) работает всегда, даже когда кнопка спуска затвора не нажата наполовину. Функция Image Stabilizer (Стабилизатор изображения) потребляет энергию аккумулятора и может уменьшить возможное количество снимков в зависимости от условий съемки. Если функция Image Stabilizer (Стабилизатор изображения) не нужна (например, при съемке со штативом), рекомендуется установить переключатель IS в положение <OFF>.
- С объективами ЕF фиксированное положение фокусировки во время съемки доступно только при использовании (супер)телеобъективов, оснащенных этой функцией и выпущенных во второй половине 2011 г. или позже.

z С дополнительно приобретаемым HDMI-кабелем (сторона камеры: тип D) можно выводить изображения на экран телевизора ([1[321](#page-320-0)). Обратите внимание, что звук не воспроизводится.

### **Отображение информации**

<span id="page-225-0"></span>F

Подробные сведения о значках, отображаемых для фотосъемки, см. на  $$\square$  583.$  $$\square$  583.$ 

- **Если значок <b>[**go]<sup>[</sup>] белый, это означает, что изображение отображается с яркостью, близкой к яркости фактически снимаемого изображения.
- **Мигание значка [<b>BRAN**] означает, что яркость изображения отличается от фактического результата съемки (из-за слишком низкой или высокой освещенности). Однако фактически записанное изображение будет отражать установленную экспозицию. Обратите внимание, что видимый шум может быть заметнее, чем на фактически записанном изображении.
- В некоторых условиях съемки имитация экспозиции невозможна. Значок **[**g**]** и гистограмма отображаются серым цветом. Изображение отображается на экране со стандартной яркостью. При низкой или высокой освещенности гистограмма может отображаться неправильно.
- **Отображение гистограммы возможно, если для параметра <b>[C**]: Имитация **экспоз.]** задано значение **[Вкл.]** ([1] [154](#page-153-0)).

# **Видеосъемка**

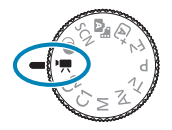

同

Для видеосъемки поверните диск установки режима в положение < $\overline{\mathbf{F}}$ >.

- Видеофильмы можно снимать, нажав кнопку видеосъемки во время фотосъемки.
- **Режим съемки можно также указать с помощью параметра [** $\triangle$ **: Режим съёмки]** после поворота диска установки режима в положение <<sup>\*</sup>,

## **Меню вкладки: Запись видео**

## **• Съемка 1**

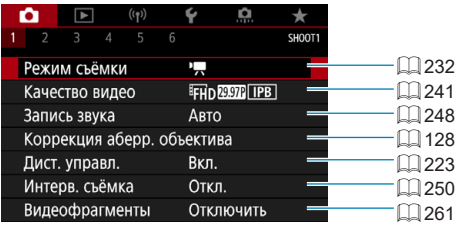

## **• Съемка 2**

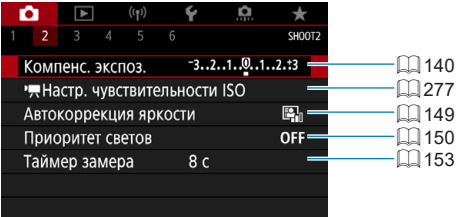

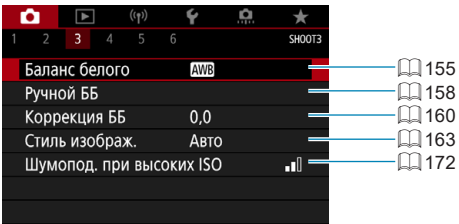

### **• Съемка 4**

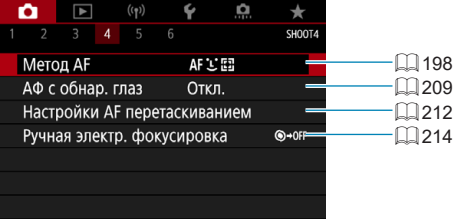

### **• Съемка 5**

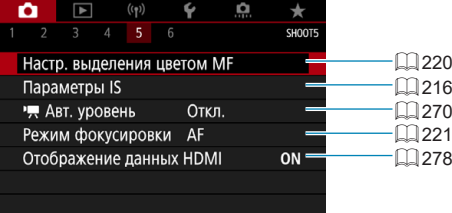

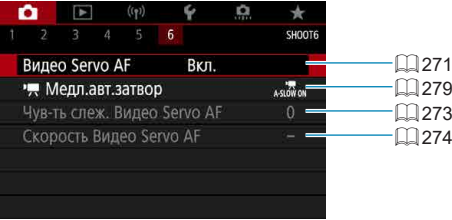

**В режиме [**u**] отображаются следующие экраны.**

**• Съемка 1** 

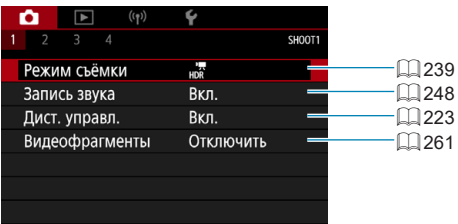

### **• Съемка 2**

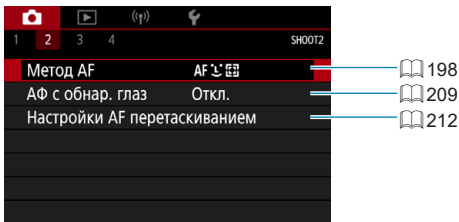

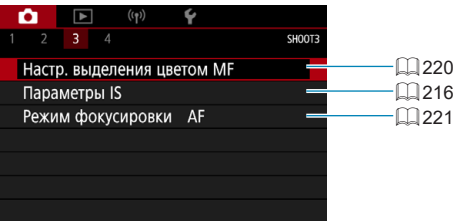

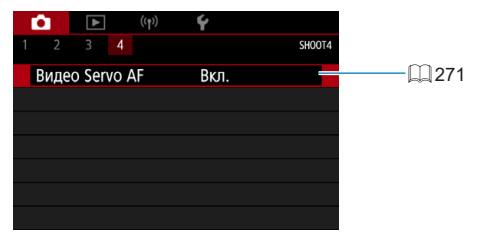

## <span id="page-231-0"></span>**Режим видеосъемки**

### <span id="page-231-1"></span>**Съемка в режиме [Автоэкспоз. видео]**

Автоматическое управление экспозицией обеспечивает соответствие текущей яркости сцены.

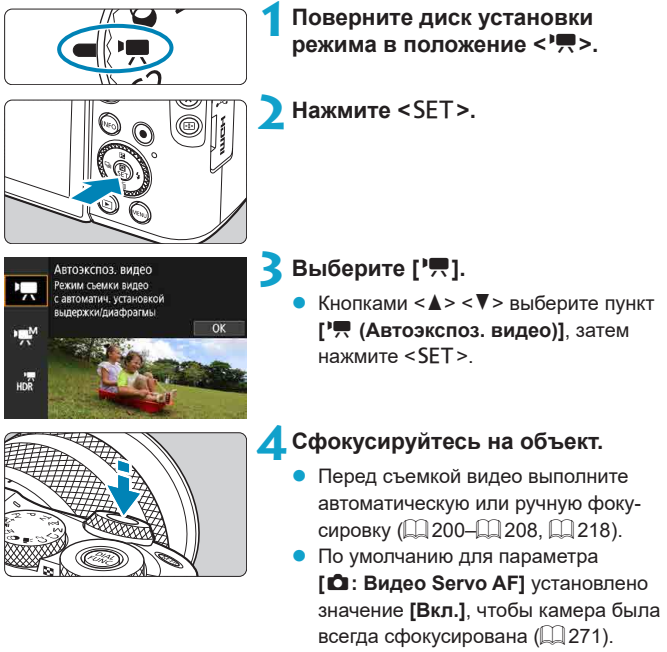

При нажатии кнопки спуска затвора наполовину камера выполнит фокусировку с использованием текущего метода автофокусировки.

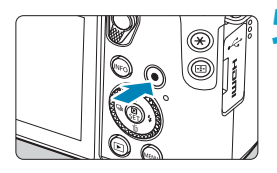

 $(1)$ 

### <span id="page-232-0"></span>**5Произведите видеосъемку.**

- Для начала видеосъемки нажмите кнопку видеосъемки.
- Во время видеосъемки в правом верхнем углу экрана отображается метка **[**o**REC]** (1).
- Звук записывается микрофонами. находящимися в показанных местах (2).
- Для остановки видеосъемки снова нажмите кнопку видеосъемки.

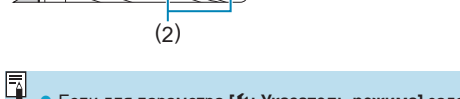

- **Если для параметра <b>[9: Указатель режима**] задано значение **[Запрещено]**, экран быстрого управления отображается после шага 2. Кнопками <<**→** <**▶**> выберите [<sup>\*</sup>,
- $\bullet$  Экспозицию можно зафиксировать (Фиксация AE), нажав кнопку < $\bigstar$ >. После фиксации АЕ во время видеосъемки можно отменить фиксацию AE, нажав кнопку << >. (Настройка фиксации АЕ сохраняется, пока не будет нажата кнопка  $\leq \equiv$  >.)
- $\bullet$  Компенсация экспозиции может быть задана в диапазоне до ±3 ступеней.
- Чувствительность ISO, выдержка затвора и величина диафрагмы не записываются в данные Exif видеофильма.
- $\bullet$  Камера совместима с функцией Speedlite, которая автоматически включает светодиодную подсветку в случае низкой освещенности при видеосъемке с автоэкспозицией. Подробнее см. в инструкции по эксплуатации вспышки Speedlite со светодиодной подсветкой.

### **Чувствительность ISO в режиме [Видеозаписи]**

Чувствительность ISO задается автоматически. Дополнительные сведения о чувствительности ISO см. на  $\Box$  [277](#page-276-0),  $\Box$  [581](#page-580-0).

### <span id="page-233-0"></span>**Съемка в режиме [Ручная экспоз. видео]**

У пользователя есть возможность вручную устанавливать выдержку, диафрагму и чувствительность ISO для видеосъемки.

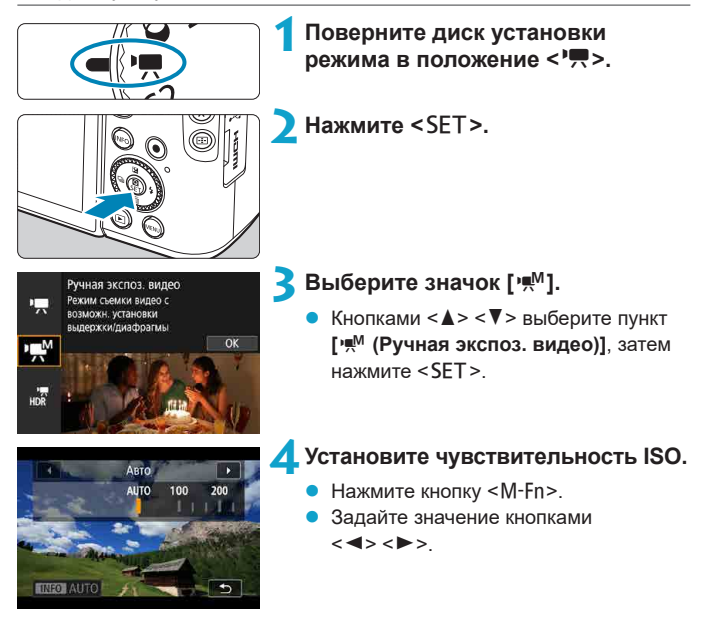

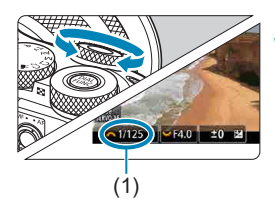

### **5Установите выдержку (1) и величину диафрагмы (2).**

- Для установки выдержки поворачивайте диск <6>. Для установки величины диафрагмы поворачивайте диск <₩>.
- Выдержка затвора может задаваться в диапазоне от 1/4000 до 1/8 с.

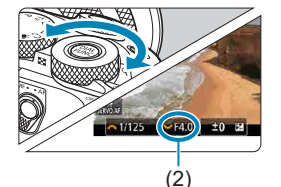

同

### **6Сфокусируйтесь и произведите видеосъемку.**

• Процедура аналогична шагам 4 и 5 для раздела [«Съемка в режиме](#page-231-1)  **[\[Автоэкспоз. видео\]](#page-231-1)**» ([1232).

**• Если для параметра [У: Указатель режима]** задано значение **[Запрещено]**, экран быстрого управления отображается после шага 2. Кнопками <<**→** <**▶**> выберите ['<sup>M</sup>].

G.

- **При переходе с фотосъемки на видеосъемку перед началом видеосъемки** снова проверьте настройки камеры.  $\bullet$  Во время видеосъемки старайтесь не изменять выдержку или диафрагму.
	- При этом возможно изменение экспозиции или увеличение шумов при высоких значениях чувствительности ISO.
	- При видеосъемке движущегося объекта рекомендуется установить выдержку в диапазоне от прибл. 1/25 до 1/125 с. Чем меньше выдержка, тем менее плавным будет отображение движений объектов.
	- При изменении выдержки во время съемки с флуоресцентным или светодиодным освещением изображение может мигать.
	- $\bullet$  В режиме ISO авто возможна установка компенсации экспозиции в диапазоне ±3 ступени.
	- $\bullet$  Если задана чувствительность «Авто ISO», можно нажать кнопку < $\bigstar$ >. чтобы зафиксировать чувствительность ISO. Фиксацию чувствительности ISO при видеосъемке можно отменить, нажав кнопку <- 3). (Фиксация чувствительности ISO сохраняется, пока не будет нажата кнопка < $E=$ >.)
	- При нажатии кнопки < $\bigstar$  > и перестройке кадра индикатор величины экспозиции показывает разницу в величине экспозиции по сравнению с состоянием до нажатия кнопки < $\bigstar$ >.
	- Когда камера готова к съемке в режиме **[** $\frac{1}{2}$ <sup>M</sup>], гистограмму можно вывести на экран, нажав кнопку <INFO>.

### **Чувствительность ISO для режима [Ручная экспоз. видео]**

Можно задать чувствительность ISO вручную или выбрать **[AUTO]**, чтобы она устанавливалась автоматически. Дополнительные сведения о чувствительности ISO см. на  $\Box$  [277](#page-276-0),  $\Box$  [581](#page-580-1).

### **Съемка фотографий**

**В режиме видеосъемки съемка фотографий невозможна.** Для съемки фотографий диском установки режима переключитесь в другой режим съемки.

### **Отображение информации (видеосъемка)**

Подробные сведения о значках, отображаемых для видеосъемки, см. на ∭[585.](#page-584-0)

#### **Предупреждения относительно видеосъемки**

- $\bullet$  Не направляйте камеру на яркий источник света, например на солнце или на яркий источник искусственного света. Это может привести к повреждению датчика изображения или внутренних деталей камеры.
- При съемке объектов с мелкими деталями возможно появление муара или ложных цветов.
- **Если установлено значение [<sub></sub>/Ma**] или [**/Ma**] и во время видеосъемки изменяется чувствительность ISO или диафрагма, баланс белого также может измениться.
- $\bullet$  Если видеосъемка производится при освещении флуоресцентными или светодиодными лампами, видеоизображение может мигать.
- При автофокусировке с объективом USM во время видеосъемки с низкой освещенностью могут записываться шумы в виде горизонтальных полос. Такой же шум может появляться при ручной фокусировке с некоторыми объективами с электронным кольцом фокусировки.
- Если во время видеосъемки планируется использовать зум, рекомендуется снять несколько пробных видеофильмов. Зумирование во время видеосъемки может приводить к изменению экспозиции, записи звука работы объектива, неравномерной громкости звука или потере фокусировки.
- При больших значениях диафрагмы фокусировка может быть неточной или занимать больше времени.
- При автофокусировке во время видеосъемки могут возникать следующие эффекты: временное значительное нарушение фокусировки, запись изменений яркости, кратковременная остановка видеозаписи и запись механических шумов от работы объектива.
- $\bullet$  Не закрывайте встроенные микрофоны ( $\Box$ [233](#page-232-0)) пальцами или другими объектами.
- «Общие предупреждения, касающиеся видеосъемки», приведены на [280](#page-279-0)–1[281.](#page-280-0)
- $\bullet$  При необходимости прочитайте также «Общие предупреждения, касающиеся съемки фотографий» на  $\Box$  [224–](#page-223-0) $\Box$  [226.](#page-225-0)

F

#### **Примечания для видеосъемки**

- При каждой видеосъемке на карте создается новый видеофайл.
- $\bullet$  Охват поля зрения для видеосъемки 4K, Full HD и HD составляет прибл. 100%.
- $\bullet$  Фокусировку также можно произвести, нажав кнопку включения АF.
- Чтобы запускать и останавливать видеосъемку полным нажатием кнопки спуска затвора, задайте для настройки **[Полностью]** в меню **[**5**: Функ. кнопки затв. для видео]** значение **[Пуск/ост.зап.вид.]**.
- Стереофоническая аудиозапись производится с помощью встроенных микрофонов ([2[233\)](#page-232-0).
- $\bullet$  Если к входному разъему внешнего микрофона камеры подсоединен любой внешний микрофон, например направленный стереомикрофон DM-E1 (продается отдельно), он используется вместо встроенных микрофонов (**Q249**).
- Можно использовать большинство внешних микрофонов, оснашенных миниразъемом диаметром 3,5 мм.
- С объективами ЕF фиксированное положение фокусировки во время видеосъемки доступно при использовании (супер)телеобъективов, оснащенных этой функцией и выпущенных во второй половине 2011 г. или позже.
- Для видеофильмов 4K, Full HD и HD используются коммутация цветов YCbCr 4:2:0 (8 бит) и цветовое пространство Rec. ITU-R BT.709.

## <span id="page-238-0"></span>**Режим видео HDR**

Можно снимать видеозаписи с широким динамическим диапазоном для сохранения детализации в светах эпизодов с высокой контрастностью.

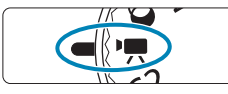

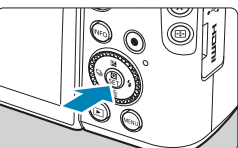

**1Поверните диск установки**  режима в положение < $\overline{P}$ >.

**2Нажмите** <SET>.

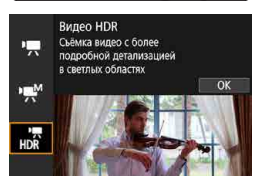

## **3Выберите [**u**].**

• Кнопками < $\blacktriangle$ > < $\nabla$ > выберите пункт **[**u **(Видео HDR)]**, затем нажмите  $<$ SFT $>$ 

### **4Произведите видеосъемку в режиме HDR.**

- Снимайте видеофильм таким же образом, как и при обычной видеосъемке.
- Сведения о размерах файлов и доступном времени записи см. в таблице на  $\Box$  [580](#page-579-0).

F

- z Так как для создания видеофильма HDR объединяются несколько кадров, некоторые части видеоизображения могут быть искажены. При съемке с рук искажения могут быть заметнее из-за сотрясения камеры. Рекомендуется использовать штатив. Обратите внимание, что даже при съемке со штативом остаточные следы за объектами или шумы могут стать заметнее при покадровом или замедленном воспроизведении видеофильма HDR по сравнению с обычным воспроизведением.
- $\bullet$  При изменении параметров видеосъемки HDR возможно кратковременное значительное изменение цветов и яркости изображения. Кроме того, некоторое время видеоизображение не обновляется, и кадр на короткое время останавливается. Помните об этом при видеозаписи на внешние устройства по HDMI.
- Запись производится с размером FHD 222 (PB (NTSC) или FHD 2002 [PB (PAL). • При видеосъемке HDR чувствительность ISO устанавливается автоматически.

## <span id="page-240-0"></span>**Качество записи видео**

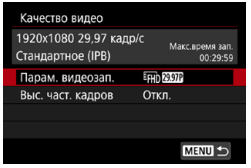

На вкладке **[**z**: Качество видео]** выберите **[Парам. видеозап.]**, чтобы задать размер изображения, частоту кадров и метод сжатия. Видеофильм будет записан как файл MP4. Частота кадров, отображаемая на экране **[Парам. видеозап.]**, автоматически переключается в зависимости от настройки **[У: ТВ-стандарт]** ( $\Box$  [502](#page-501-0)).

Скорости записи на карту и чтения с карты, необходимые для видео**записи (требования к параметрам карты), зависят от параметров видеозаписи. Перед видеосъемкой проверьте требуемые характеристики карты на**  $\Box$  [579](#page-578-0).

### **Размер изображения**

### **•**  $\sqrt{4k}$  3840×2160

41

Видеозапись производится с качеством 4K. Соотношение сторон 16:9. Доступно, только когда диск установки режима находится в положении < $\overline{\mathbf{F}}$ >.

### **•** [**IFHD**] 1920×1080

Видеозапись производится с качеством Full HD. Соотношение сторон 16:9.

## z **[**w**] 1280×720**

 $\bf{0}$ 

ħ

Видеозапись производится с качеством HD. Соотношение сторон 16:9.

- **При изменении параметра [9: ТВ-стандарт]** также требуется заново настроить параметр **[Парам. видеозап.]** в пункте **[**z**: Качество видео]**.
- Обычное воспроизведение видеозаписей 4К и FHD SOM МОЖЕТ быть невозможно на других устройствах из-за высокой вычислительной нагрузки.
- Четкость и шумы в некоторой степени зависят от параметров видеозаписи и используемого объектива.

Запись видеофильмов с качеством VGA невозможна.

### **Запись видео 4K**

- $\bullet$  Для видеосъемки 4K требуется карта с высокими характеристиками. Подробные сведения см. в разделе [«Карты памяти, пригодные для](#page-578-0)  [видеозаписи» \(](#page-578-0)[1579).
- Видеосъемка в формате 4K значительно повышает нагрузку на процессор. В результате температура внутри камеры может возрастать быстрее или до более высоких значений, чем при обычной видеосъемке. **Если во время видеосъемки появился значок [**E**] или [**F**], карта могла нагреться, поэтому остановите съемку и подождите, пока камера не охладится, прежде чем извлекать карту. (Не извлекайте карту сразу.)**
- В видеозаписи 4K можно выбрать любой кадр и сохранить его на карте как изображение JPEG размером прибл. 8,3 млн пикселов (3840×2160)  $($  $\Box$  [315\)](#page-314-0).

### **Частота кадров (кадр/с: кадров (кадра) в секунду)**

### z **[**2**] 119,88 кадр/с / [**8**] 59,94 кадр/с / [**6**] 29,97 кадр/с / [**4**] 23,98 кадр/с**

Для областей с форматом телевещания NTSC (Северная Америка, Япония, Южная Корея, Мексика и т. д.).

### z **[**3**] 100,00 кадр/с / [**7**] 50,00 кадр/с / [**5**] 25,00 кадр/с** Для областей с форматом телевещания PAL (Европа, Россия, Китай, Австралия и т. д.).

**Метод сжатия данных**

### **• [***<u><b>IPB*] **IPB** (Стандарт)</u>

Эффективное сжатие одновременно нескольких кадров для записи.

#### **• [ALL-I] ALL-I (для редактирования/только I)**

Для интервальной съемки используется сжатие ALL-I ( $\Box$ ) [250\)](#page-249-0). Сжимается каждый кадр отдельно, для записи. Хотя размеры файлов получаются больше, чем при использовании метода IPB (Стандарт), видеозаписи больше подходят для последующего редактирования.

### **• [ <b>] [PBLE] [PB** (Компактный)

Поскольку видео записывается с меньшей скоростью передачи данных, чем в методе IPB (Стандарт), размер файла будет меньше, а совместимость воспроизведения — выше. При этом возможное время записи будет больше, чем в режиме IPB (Стандарт) (с картой той же емкости).

### **Формат записи видео**

### **2 [MP4<sup>]</sup> MP4**

Все снимаемые камерой видеозаписи записываются как видеофайлы формата MP4 (с расширением имени файла «.MP4»).

### **Карты памяти, пригодные для записи видео**

Сведения о картах, которые можно использовать для различных параметров видеозаписи, см. на  $\Box$  [579](#page-578-0).

Для записи используйте карту большой емкости со значениями скорости записи и чтения (указанными в требованиях к параметрам карты), приведенными в таблице на [1] [579](#page-578-0), или выше. **Для проверки карт запишите несколько видеофильмов, чтобы убедиться, что они могут правильно записывать с указанными параметрами (**=[241](#page-240-0)**).**

- 0 **• Перед съемкой видеофильмов 4K выполняйте форматирование карт**  $($  $\Box$  $490$ ).
	- $\bullet$  В случае использования карты с низкой скоростью записи при видеосъемке запись видео может производиться неправильно. При использовании карты памяти, имеющей низкую скорость чтения, видеозаписи могут воспроизводиться неправильно.
	- $\bullet$  При видеосъемке используйте производительные карты со скоростью записи, значительно превышающей скорость передачи данных.
	- Если нормальная видеозапись невозможна, отформатируйте карту и повторите попытку. Если после форматирования карты проблема сохранилась, см. веб-сайт производителя карты и т. д.
	- Для повышения производительности карты перед видеосъемкой рекомендуется отформатировать ее в камере ( $\Box$ [490\)](#page-489-0).
	- Чтобы проверить скорость чтения/записи карты памяти, посетите веб-сайт компании-изготовителя карты памяти и т. п.

F

#### **Высокая частота кадров**

Можно снимать видеозаписи Full HD с высокой частотой кадров 119,88 или 100,00 кадра/с, задав для параметра **[Выс. част. кадров]** в меню **[**z**: Качество видео]** значение **[Вкл.]**. Это очень удобно для съемки видеозаписей для замедленного воспроизведения. Максимальная длительность записи одного видеофильма составляет 7 мин 29 с.

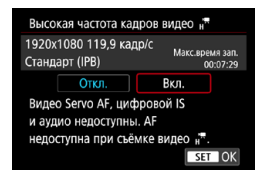

#### **Охват записи**

T

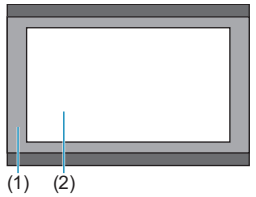

Видеозаписи записываются как **ГЕНО ПООР ПРВ ИЛИ ГЕНО ПООР ПРВ ОНИ** записываются кадрированными вокруг центра экрана съемки. Функции «Видео Servo AF» и «Цифровой

IS для видео» не действуют при съемке с высокой частотой кадров.

Автофокусировка не используется для фокусировки.

(1) Запись Full HD

(2) Запись с высокой частотой кадров

Так как видеозапись с высокой частотой кадров производится в видеофайлы с частотой 29,97 или 25,00 кадра/с, скорость воспроизведения составляет 1/4 от нормальной скорости.

**• Проверьте настройку <b>[Парам. видеозап.**], если для данного параметра восстановлено значение **[Откл.]**.

- $\bullet$  При видеозаписи с высокой частотой кадров при флуоресцентном или светодиодном освещении экран может мигать.
- $\bullet$  В момент начала или остановки видеозаписи с высокой частотой кадров видеоизображение не обновляется, и кадр на мгновение останавливается. Помните об этом при видеозаписи на внешние устройства по HDMI.
- Частота кадров, отображаемая на экране при видеозаписи с высокой частотой кадров, не соответствует частоте кадров записываемого видеофильма.
- Звук не записывается.

### **Видеофайлы размером более 4 ГБ**

Даже если размер файла видеозаписи превышает 4 ГБ, видеосъемку можно продолжать без прерывания процесса.

### **• Использование карт SD/SDHC, отформатированных в камере**

При форматировании в камере карты SD/SDHC используется файловая система FAT32.

Если карта отформатирована под файловую систему FAT32 и при записи размер файла превышает 4 ГБ, автоматически создается новый видеофайл.

Для просмотра видеозаписи необходимо воспроизводить каждый файл отдельно. Автоматическое последовательное воспроизведение файлов видео невозможно. После завершения просмотра видеозаписи выберите следующую видеозапись и воспроизведите ее.

### z **Использование карт SDXC, отформатированных в камере**

При форматировании в камере карты SDXC используется файловая система exFAT.

В случае карты, отформатированной под файловую систему exFAT, даже если во время видеосъемки размер файла превышает 4 ГБ, видеозапись сохраняется в одном файле (а не разделяется на несколько файлов).

T

**• При импорте видеофайлов размером более 4 ГБ в компьютер используйте** программу EOS Utility или устройство чтения карт памяти ( $\Box$ [553\)](#page-552-0). Сохранение видеофайлов размером более 4 ГБ стандартными средствами операционной системы компьютера может оказаться невозможным.

#### **Общая длительность записи видео и размер файла в минуту**

Сведения о размерах файлов и времени записи, доступного для каждых параметров видеозаписи, см. на  $\Box$  [580](#page-579-0).

#### **Ограничение продолжительности видеосъемки**

#### **При видеосъемке с обычной частотой кадров**

Максимальное время записи одного видеофильма составляет 29 мин 59 с. По прошествии 29 мин 59 с запись автоматически останавливается. Нажав кнопку видеосъемки, можно снова начать съемку (при этом видеофильм записывается в новый файл).

#### **• При видеосъемке с высокой частотой кадров**

Максимальное время записи одного видеофильма составляет 7 мин 29 с. По прошествии 7 мин 29 с запись автоматически останавливается. Нажав кнопку видеосъемки, можно снова начать видеосъемку с высокой частотой кадров (при этом видеофильм записывается в новый файл).

## <span id="page-247-0"></span>**Запись звука**

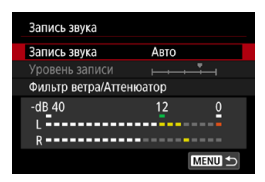

Запись звука во время видеосъемки возможна с помощью встроенного стереофонического микрофона или внешнего стереофонического микрофона. Также можно свободно регулировать уровень записи звука. Для настройки функций записи звука используйте пункт **[**z**: Запись звука]**.

### **Запись звука/уровень записи звука**

### **D** Авто

Уровень записи звука регулируется автоматически. Регулировка уровня записи выполняется автоматически, в зависимости от громкости звука.

### **• Ручная**

Можно настроить требуемый уровень записи звука.

Выберите пункт **[Уровень записи]** и кнопками <<>>> > настройте уровень записи звука, контролируя его по индикатору. Наблюдая за индикатором максимальных показаний, настройте уровень записи, чтобы индикатор лишь иногда при самом громком звуке загорался справа от отметки **[12]** (–12 дБ). Если значение превышает отметку **[0]**, появляются искажения.

### **• Запрещена**

Звук не записывается.

### **Фильтр ветра**

Задайте значение **[Авто]** для автоматического снижения шума ветра при съемке вне помещения. Доступно только при использовании встроенного микрофона камеры. Во время работы функции фильтра ветра также уменьшается уровень части низких частот (басов).

### **Аттенюатор**

T

ħ

Автоматически подавляет искажения звука, вызванные громкими шумами. Даже если для функции **[Запись звука]** для съемки было выбрано значение **[Авто]** или **[Ручная]**, все равно возможны искажения очень громких звуков. В этом случае рекомендуется выбрать значение **[Включить]**.

### <span id="page-248-0"></span>**Внешний микрофон**

Обычно встроенный микрофон камеры записывает стереофонический звук. Если ко входному разъему для внешнего микрофона камеры подключен внешний микрофон со стереофоническим разъемом (диаметром 3,5 мм), он будет иметь приоритет. Рекомендуется использовать направленный стереомикрофон DM-E1 (продается отдельно).

- $\bullet$  Звуки управления по Wi-Fi могут записываться встроенными или внешними микрофонами. Во время записи звука не рекомендуется пользоваться функцией беспроводной связи.
- При подключении внешнего микрофона к камере обязательно полностью вставляйте штекер.
- Во время съемки встроенный микрофон камеры также записывает звуки нажатия кнопок и механические звуки работы камеры. Направленный стереомикрофон DM-E1 (продается отдельно) может уменьшить такие звуки в видеофильме.
- Не подключайте ко входному разъему для внешнего микрофона никакие другие устройства, кроме внешнего микрофона.
- **В режимах базовой зоны и [upe ] для параметра <b>[Запись звука]** доступны значения **[Вкл.]** и **[Откл.]**. Задайте значение **[Вкл.]** для автоматической настройки уровня записи.
- Звук также выводится при подключении камеры к телевизорам по HDMI, если только для параметра **[Запись звука]** не задано значение **[Откл.]**.
- $\bullet$  Регулировка баланса громкости между левым (L) и правым (R) каналами невозможна.
- Звук записывается с частотой дискретизации 48 кГц/16 бит.

## <span id="page-249-0"></span>**Интервальная съемка**

Снятые с заданным интервалом фотографии могут автоматически объединяться в интервальную видеозапись 4K или Full HD. Интервальная съемка показывает изменение объекта за гораздо меньшее время, чем на самом деле. Это удобно для съемки изменяющейся сцены с фиксированной точки (например, растущие растения, движение небесных тел и т. п.).

**Интервальные видеозаписи записываются в формате MP4 со следующим качеством: WWW ALL-II (NTSC)/WKW ALL-II (PAL)** для съемки 4K и Енр 2998 ALL-1 (NTSC)/Енр 2500 ALL-1 (PAL) для **съемки Full HD.**

Обратите внимание, что частота кадров переключается автоматически в зависимости от настройки **[** $\cdot$ **: ТВ-стандарт]** ([1[502\)](#page-501-0).

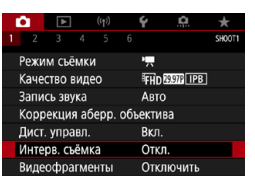

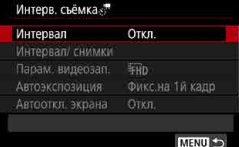

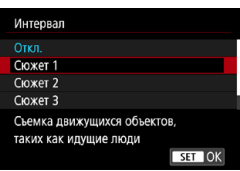

### **1Выберите режим съемки.**

- Выберите **['** $\overline{R}$ ] (□[232\)](#page-231-0) или [' $\overline{R}$ <sup>M</sup>]  $($  $\Box$  [234](#page-233-0)).
- **2Выберите [** $2$ **: Интерв. съёмка].**

## **3Выберите пункт [Интервал].**

### **4Выберите сюжет.**

- Выберите сюжет в соответствии с условиями съемки.
- Для большей свободы ручного задания интервала съемки и количества снимков выберите значение **[Пользовательск.]**.

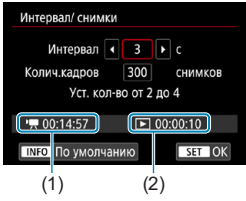

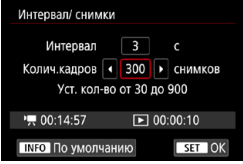

# **5Установите интервал съемки.**<br>• Выберите **[Интервал/снимки]**.

- 
- **Выберите <b>[Интервал]** (с). Кнопками <**<>>** > задайте значение, затем нажмите <SET >.
- Задайте число, ориентируясь на значения **[<sup>и</sup>д: Требуемое время]** (1) и [**□**]: Время воспр.] (2).

### **Если выбрано значение [Пользовательск.]**

- **Выберите [Интервал]** (мин:с). (Интервал один раз в секунду недоступен.)
- $\bullet$  Нажмите <SET > для отображения стрелок **[** $\oplus$ ].
- $\bullet$  Установите требуемое значение и нажмите <SET>. (Восстанавливается вид **[**s**]**.)
- **Выберите <b>[OK]** для регистрации настройки.

- **6Задайте количество кадров.**<br>• Выберите **[Колич.кадров]**. Кнопками<br><<> задайте значение, затем нажмите <SET >.
	- Задайте число, ориентируясь на значения **[** k**: Требуемое время]** и **[⊡**: Время воспр.].

### **Если выбрано значение [Пользовательск.]**

- $\bullet$  Выберите цифру.
- Нажмите <SET > для отображения стрелок **[** $\oplus$ ].
- Установите требуемое значение<br>и нажмите <SET >. (Восстанавливается вид **[**□**]**.)
- **Убедитесь, что значение [** $\blacktriangleright$ **]: Время воспр.]** не отображается красным цветом.
- z Выберите **[OK]** для регистрации настройки.

匠

- **E**сли выбран [Сюжет\*\*], доступные значения интервалов и количества снимков ограничиваются в соответствии с типом сюжета.
- $\bullet$  Скорость передачи данных в режимах  $\overline{4}$ к  $\overline{4}$   $\overline{4}$ 300 Мбит/с, а в режимах Горд Перр / Горд — прибл. 90 Мбит/с. Используйте карту с достаточно высокой скоростью чтения.
- Если задано число кадров 3600, длительность интервальной видеозаписи будет прибл. 2 мин для NTSC и прибл. 2 мин 24 с для PAL.

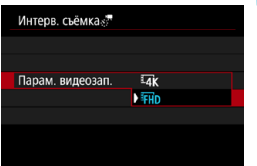

### **7Выберите требуемые параметры видеозаписи.**

### **•**  $\overline{4}$  (3840×2160)

Видеозапись производится с качеством 4K. Соотношение сторон 16:9. Частота кадров равна 29,97 кадра/с ( $\overline{1997}$ ) для NTSC и 25,00 кадра/с  $(2500)$  для PAL, и видеофильмы записываются в формате MP4 ( $MP4$ ) со сжатием ALL-I (ALL-II).

### **FHD (1920×1080)**

Видеозапись производится с качеством Full HD. Соотношение сторон 16:9. Частота кадров равна 29.97 кадра/с (1997) для NTSC и 25,00 кадра/с (2500P) для PAL, и видеофильмы записываются в формате MP4 (MP4) со сжатием ALL-I (ALL-I).
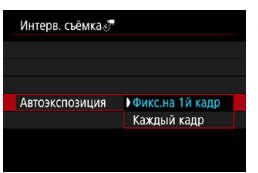

#### **8Настройте пункт [Автоэкспозиция].**

#### **• Фикс.на 1й кадр**

При съемке первого кадра выполняется экспозамер, и экспозиция устанавливается автоматически в соответствии с яркостью. Для всех кадров применяется экспозиция, установленная для первого кадра. Для всех последующих кадров также применяются и остальные настройки параметров съемки, заданные для первого кадра.

#### **• Каждый кадр**

Экспозамер выполняется для каждого последующего кадра, чтобы автоматически задавать экспозицию в соответствии с яркостью. Обратите внимание, что если для таких функций, как стиль изображения и баланс белого, задано значение **[Авто]**, они устанавливаются автоматически для каждого последующего кадра.

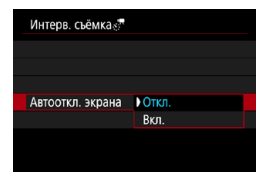

#### **9Настройте пункт [Автооткл. экрана].**

#### **• Откл.**

Изображение отображается даже во время интервальной съемки. (Экран отключается только в момент съемки.) Обратите внимание, что экран выключается прибл. через 30 мин после начала съемки.

#### **Bкл.**

F

Обратите внимание, что экран выключается прибл. через 10 с после начала съемки.

Во время интервальной съемки экран можно включать и выключать, нажимая кнопку <INFO>.

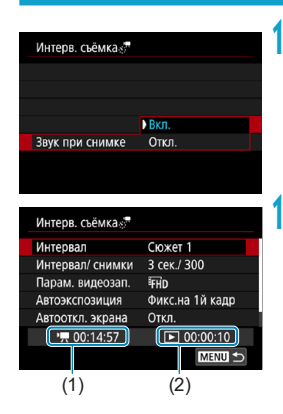

### **10 Задайте звуковой сигнал.**

- z Выберите пункт **[Звук при снимке]**.
- z Если задано значение **[Откл.]**, звуковой сигнал при съемке подаваться не будет.

#### **11 Проверьте настройки.**

#### **(1) Требуемое время**

Указывает время, необходимое для съемки заданного числа кадров с заданным интервалом. Если оно превышает 24 часа, отображается значение «\*\*\* сут.».

#### **(2) Время воспроизведения**

Указывает время видеосъемки (время, необходимое для воспроизведения) при создании интервальной видеозаписи 4K или Full HD из фотографий, снятых с заданными интервалами.

### **12 Закройте меню.**

Нажмите кнопку <MFNU>, чтобы закрыть экран меню.

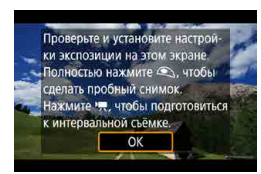

ħ

### **13 Прочитайте сообщение.**

Прочитайте сообщение и выберите **[OK]**.

### **14 Выполните пробную съемку.**

- Как и в случае фотосъемки, задайте экспозицию и функции съемки, затем наполовину нажмите кнопку спуска затвора для фокусировки.
- Полностью нажмите кнопку спуска затвора, чтобы снять пробные кадры. Фотографии записываются на карту памяти.
- **Если пробные изображения в норме.** переходите к следующему шагу.
- Для повторения пробной съемки снова выполните этот шаг.

 $\bullet$  Тестовая съемка производится с качеством JPEG  $\blacktriangleleft$ L.

- $\bullet$  Максимальное значение для Авто ISO в режиме  $\text{P}\cdot\text{R}$ 1 или в режиме  $\text{P}\cdot\text{R}^{\text{M}}$ 1 с Авто ISO можно задать в пункте [ $\frac{1}{2}$ <sup>2</sup>, Макс. для авто] меню [**□ : '**, Hacтр. **чувствительности ISO1** ([277\)](#page-276-0).
- **Если для настройки [Наполовину] меню [У: Функ. кнопки затв. для** видео] задано значение [Замер+<sup>,</sup> PR Servo AF], оно автоматически изменяется на **[Замер+Покадр. AF]** при установке интервальной съемки.

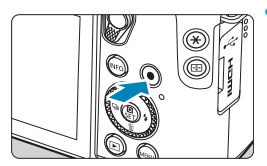

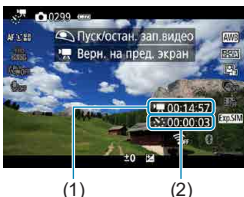

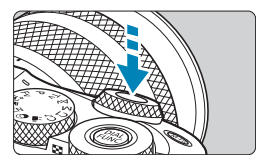

#### <span id="page-255-0"></span>**15 Нажмите кнопку видеосъемки.**

- Камера готова к запуску интервальной съемки.
- Для возврата на шаг 14 снова нажмите кнопку видеосъемки.

#### **16 Выполните интервальную съемку.**

- Нажмите кнопку <INFO> и снова проверьте отображаемые на экране значения «Требуемое время (1)» и «Интервал (2)».
- z **Полностью нажмите кнопку спуска затвора, чтобы запустить интервальную съемку.**
- Во время интервальной съемки автофокусировка не работает.
- Во время интервальной съемки отображается индикатор **[**o**REC]**.
- После съемки заданного числа кадров интервальная съемка прекращается.
- z **Чтобы отменить интервальную съемку, задайте для параметра [Интервал] значение [Откл.].**

 $\blacktriangleright$  Если на карте памяти недостаточно места для записи заданного числа кадров, **[Время воспр.]** отображается красным цветом. Хотя камера может продолжать снимать, съемка останавливается при полном заполнении карты памяти.

- **Если с заданной настройкой [Колич.кадров]** размер видеофайла превышает 4 ГБ и карта не отформатирована с файловой системой exFAT (=[491](#page-490-0)), **[Время воспр.]** отображается красным цветом. Если в такой ситуации при продолжении съемки размер видеофайла достигнет 4 ГБ, интервальная съемка остановится.
- Не направляйте камеру на яркий источник света, например на солнце или на яркий источник искусственного света. Это может привести к повреждению датчика изображения или внутренних деталей камеры.
- $\bullet$  Интервальная съемка невозможна, когда камера подключена к компьютеру с помощью интерфейсного кабеля или при подключенном HDMI-кабеле.
- Режим «Видео Servo AF» не работает.
- Если установлена выдержка 1/30 с и более, экспозиция может отображаться неправильно (может отличаться от экспозиции конечной видеозаписи).
- Не выполняйте зумирование объектива во время интервальной съемки. Зумирование объектива может вызвать потерю фокусировки, изменение экспозиции или неправильную работу коррекцию аберрации объектива.
- При интервальной съемке с мерцающим освещением записанное изображение может заметно мерцать, на нем могут быть видны горизонтальные полосы (шумы) или оно может иметь неправильную экспозицию.
- Изображения, отображаемые во время интервальной съемки, могут отличаться от итоговой видеозаписи. (Например, возможна непостоянная яркость из-за мерцающих источников света или могут быть видны шумы из-за высокой чувствительности ISO.)
- При интервальной съемке в условиях низкой освещенности изображение, отображаемое во время съемки, может отличаться от фактической видеозаписи. В таких случаях значок **[**g**]** будет мигать.
- $\bullet$  Если во время интервальной съемки камера поворачивается слева направо (панорамирование) или снимается движущийся объект, изображение может очень сильно искажаться.
- Во время интервальной съемки автоотключение питания не работает. Кроме того, невозможны настройка функций съемки и функций меню, просмотр изображений и т. д.
- Во время интервальной съемки звук не записывается.
- При интервальной съемке можно полностью нажать кнопку спуска затвора, чтобы запустить или остановить видеосъемку, независимо от значения параметра **[**5**: Функ. кнопки затв. для видео]**.
- **Если значение параметра [Интервал]** меньше 3 с, для параметра **[Автоэкспозиция]** задано значение **[Каждый кадр]** и яркость кадра значительно отличается от яркости предыдущего кадра, камера может не снимать с заданным интервалом.
- 
- **E**сли выдержка затвора превышает интервал съемки (например, при длительной выдержке) или если автоматически устанавливается длительная выдержка, съемка с заданным интервалом может оказаться невозможной. Съемка также может оказаться невозможной, если интервал съемки приблизительно равен выдержке затвора.
- Если снять следующий запланированный кадр невозможно, он пропускается. В результате может сократиться время записи созданного интервального видеофильма.
- Если время записи на карту превышает интервал съемки из-за заданных функций съемки или параметров карты, часть кадров не будет снята с заданными интервалами.
- **Даже если для параметра <b>[Автооткл. экрана]** задано значение **[Откл.]**, во время съемки экран выключается. Также обратите внимание, что изображения могут не отображаться, если интервал между снимками слишком короткий.
- $\bullet$  Снятые изображения не записываются в виде фотографий. Даже если отменить интервальную съемку после съемки только одного кадра, он будет записан как видеофайл.
- Если камера подключена к компьютеру с помощью интерфейсного кабеля и используется программа EOS Utility (ПО EOS), установите для параметра **[**z**: Интерв. съёмка]** значение **[Откл.]**. Если выбрано любое другое значение, кроме **[Откл.]**, подключение камеры к компьютеру невозможно.
- $\bullet$  Во время интервальной съемки Image Stabilizer (Стабилизатор изображения) в объективе не работает.
- $\bullet$  При установке переключателя питания в положение < OFF > или при срабатывании автоотключения питания интервальная съемка завершается и настройка изменяется на **[Откл.]**.
- $\bullet$  Даже если вспышка используется, она не сработает.
- При выполнении следующих операций режим ожидания интервальной съемки отменяется и настройка изменяется на **[Откл.]**.
	- **Выбор пункта [Выполнить очистку**  $\uparrow$  ] в разделе **[9: Очистка сенсора]** или выбор пункта **[Базовые настр.]** в разделе **[**5**: Сброс настр.кам.]**.
	- Поворот диска установки режима.
- Если запустить интервальную съемку, когда отображается белый значок **[8]** ([[224\)](#page-223-0), качество изображения при интервальной съемке может снизиться. Рекомендуется начинать интервальную съемку после исчезновения белого значка **[**s**]** (после уменьшения внутренней температуры камеры).
- **Если для параметра [Автоэкспозиция]** задано значение [Каждый кадр], в некоторых режимах чувствительность ISO, выдержка затвора и величина диафрагмы величина могут не записываться в данные Exif интервальной видеозаписи.

• Рекомендуется использовать штатив.

同

- $\bullet$  Рекомендуется заранее снять пробные снимки, как указано в шаге 14, и произвести пробную интервальную съемку.
- $\bullet$  Охват поля зрения при интервальной съемке 4K и Full HD составляет прибл. 100%.
- Чтобы отменить текущую интервальную съемку, полностью нажмите кнопку спуска затвора или кнопку видеосъемки. Уже снятые кадры записываются на карту памяти.
- Если требуемое время съемки больше 24 ч, но не превышает 48 ч, отображается «2 сут». Если требуется три и более дней, отображается число дней с шагом 24 ч.
- Даже если время воспроизведения интервальной видеозаписи будет меньше 1 с, она все равно создается. Счетчик **[Время воспр.]** будет показывать «00'00».
- Для длительной съемки рекомендуется использовать дополнительные принадлежности для питания от электросети (продаются отдельно).
- $\bullet$  Для интервальной съемки 4K/Full HD используются коммутация цветов YCbCr 4:2:0 (8 бит) и цветовое пространство Rec. ITU-R BT.709.

同

**• Для запуска и остановки интервальной съемки можно использовать** беспроводной пульт ДУ BR-E1 (продается отдельно).

#### <span id="page-259-0"></span>**С беспроводным пультом ДУ BR-E1**

- Сначала зарегистрируйте беспроводной пульт ДУ BR-E1 в камере  $($  $\Box$  $446$ ).
- y Убедитесь, что для пункта **[**z**: Дист. управл.]** задано значение **[Вкл.]**.
- Снимите пробные кадры, затем, когда камера будет готова к съемке (как в шаге 15 на [1[256](#page-255-0)), установите переключатель момента спуска затвора/видеосъемки на пульте ДУ BR-E1 в положение < • (спуск без задержки) или <**2**> (спуск с задержкой 2 с).
- Если переключатель пульта ДУ установлен в положение <', запуск интервальной съемки невозможен.

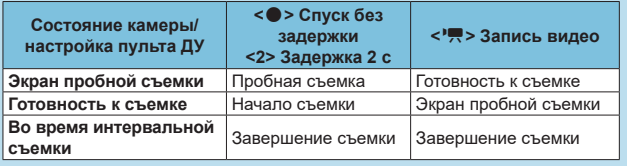

## <span id="page-260-0"></span>**Видеофрагменты**

Снимайте последовательности видеофрагментов длительностью несколько секунд каждая, и камера объединит их в альбом видеофрагментов с яркими моментами вашего путешествия или события. Видеофрагменты доступны, если для параметров видеозаписи задано значение EHD 2997 (IPB) (NTSC)/EHD 25.00 [IPB] (PAL).

Альбомы видеофрагментов можно также воспроизводить с фоновой музыкой (1[353\)](#page-352-0).

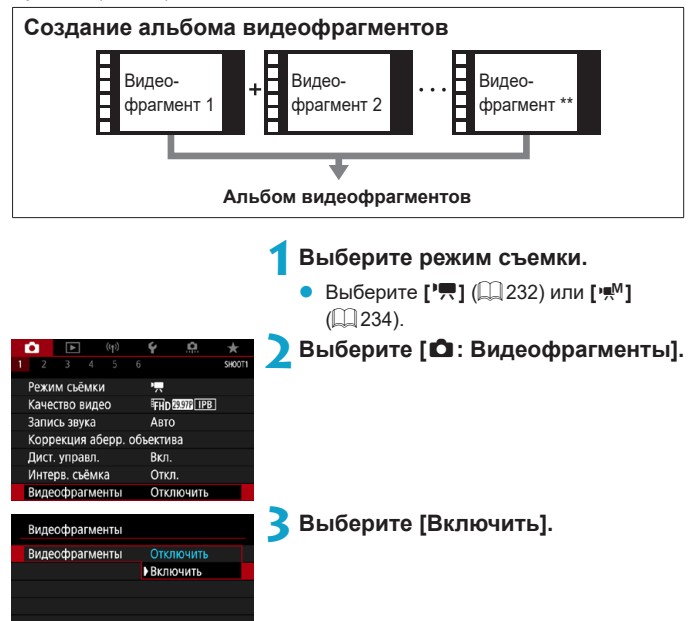

#### Видеофрагменты

<span id="page-261-0"></span>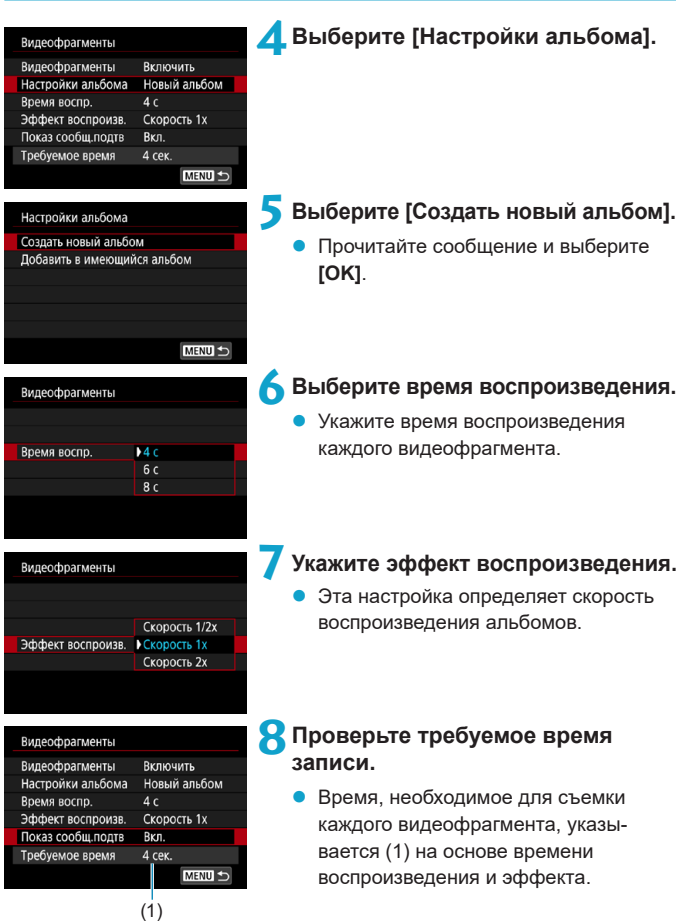

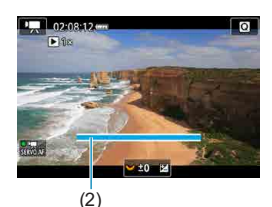

#### **9Закройте меню.**

- Для закрытия меню нажмите кнопку  $<$ MENII $>$
- **Для индикации времени записи (2)** отображается синяя шкала.

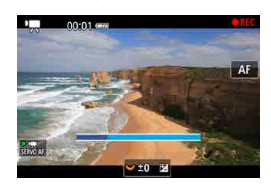

#### **10 Выполните съемку первого видеофрагмента.**

- Для начала съемки нажмите кнопку видеосъемки.
- Синяя шкала, показывающая время записи, постепенно уменьшается, и по истечении указанного времени съемка автоматически останавливается.
- Отображается сообщение с запросом подтверждения ( $\Box$  [264\)](#page-263-0).

#### **11 Сохраните снятые материалы как альбом видеофрагментов.**

- z Выберите **[**J **Сохранить как альбом]**.
- Клип сохраняется как первый видеофрагмент в альбоме.

#### **12 Выполните съемку следующих видеофрагментов.**

- Повторите шаг 10 для съемки следующего видеофрагмента.
- **Выберите [Bi Добавить в альбом].**
- Чтобы создать другой альбом, выберите **[**W **Сохранить как новый альбом]**.
- При необходимости повторите шаг 12.

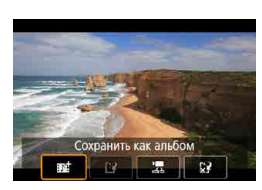

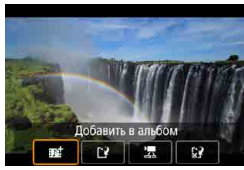

#### Видеофрагменты

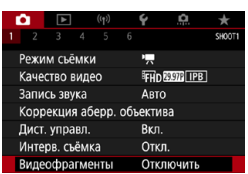

#### **13 Остановите съемку видеофрагментов.**

- z Задайте для параметра **[Видеофрагменты]** значение **[Отключить]**. **Чтобы вернуться в обычный режим видеосъемки, обязательно задайте значение [Отключить].**
- $\bullet$  Нажмите кнопку <MENU> для закрытия меню и возврата в обычный режим видеосъемки.

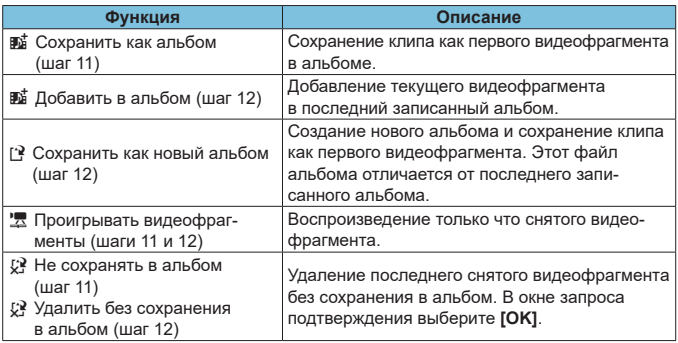

#### <span id="page-263-0"></span>**Варианты в шагах 11 и 12**

F

Если требуется снимать следующий видеофрагмент без задержки, задайте для параметра **[Показ сообщ.подтв]** в меню **[**z**: Видеофрагменты]** значение **[Отключить]**. Эта настройка позволяет сразу же снимать следующий видеофрагмент, без сообщения с запросом подтверждения.

#### **Добавление к существующему альбому**

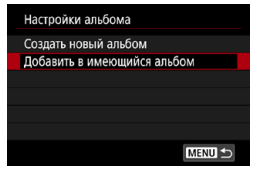

#### **1Выберите [Добавить в имеющийся альбом].**

 $B$ ыполните шаг 5 на  $[1]$  [262,](#page-261-0) чтобы выбрать **[Добавить в имеющийся альбом]**.

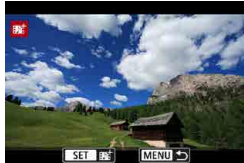

O

#### **2Выберите существующий альбом.**

- Кнопками <<>>>> выберите существующий альбом и нажмите <SET >.
- **Bыберите [OK].**
- **Некоторые параметры видеофраг**мента будут обновлены в соответствии с параметрами существующего альбома.

#### **3Закройте меню.**

- Для закрытия меню нажмите кнопку <MFNU>.
- Отображается экран съемки видеофрагмента.

**4Выполните съемку видеофрагмента.**

• Снимите видеофрагмент, как описано в шаге 10 раздела [«Видеофрагменты»](#page-260-0)   $($  $\Box$  [261\)](#page-260-0).

• Невозможно выбрать альбом, снятый с помощью другой камеры.

#### **Общие замечания относительно видеофрагментов**

- **Если в пункте [Эффект воспроизв.]** задано значение [Скорость 1/2x] или **[Скорость 2x]**, звук не записывается.
- Время записи каждого видеофрагмента является приблизительным. Оно может несколько отличаться от фактического времени съемки, отображаемого при воспроизведении, из-за частоты кадров и других факторов.

### **Видео с эффектом миниатюры**

Размывая изображение за пределами выбранной области, можно снимать видеозаписи с эффектом миниатюрной модели.

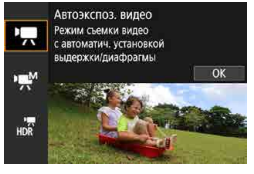

#### **1Выберите режим съемки.**

**Выберите [<sup>•</sup>県]** (□[232\)](#page-231-1) или [•• <sup>[М</sup>]  $($  $\Box$  [234](#page-233-0)).

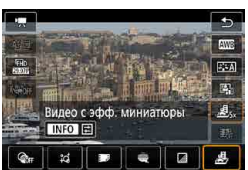

### **Выберите** [ $&b$ ].

Нажмите <SET>, затем на экране быстрой настройки выберите **[**c**]** в пункте **[ ]**.

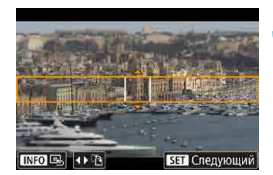

#### **3Переместите рамку сцены.**

- Чтобы рамка сцены стала перемещаемой (отображалась оранжевым цветом), нажмите кнопку  $\leq$   $\frac{F}{2}$  > или нажмите **[**r**]** в правом нижнем углу экрана.
- z Нажимая **[**T**]**, можно также изменять ориентацию рамки сцены на вертикальную или горизонтальную.
- Изменять ориентацию рамки сцены можно кнопками  $\lt \blacktriangleleft \gt \lt \blacktriangleright$  при горизонтальной ориентации и кнопками  $\langle \blacktriangle \rangle$  < $\langle \blacktriangledown \rangle$  при вертикальной ориентации.
- Для перемещения рамки сцены используйте кнопки < $\blacktriangle$ > < $\blacktriangledown$  > или < $\blacktriangle$  > < $\blacktriangleright$  >. Чтобы вернуть рамку сцены в центр экрана, нажмите кнопку <INFO>.
- Нажмите <SET>, чтобы подтвердить положение рамки сцены.

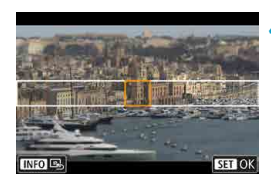

#### **4Переместите точку AF.**

Кнопками перемещения < $\leftrightarrow$ переместите точку AF в положение, на которое нужно сфокусироваться, затем нажмите <SET>.

**5Произведите видеосъемку.**

#### **Примерные значения скорости и времени воспроизведения видеофильма, снимаемого в течение одной минуты**

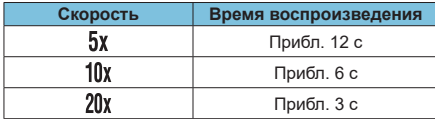

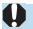

Звук не записывается.

- $\bullet$  Скорость можно изменить, нажав кнопку <INFO> на шаге 2.
- $\bullet$  Чтобы при просмотре эпизода люди или объекты двигались быстрее. перед съемкой видеозаписи выберите **[ ]**, **[ ]** или **[ ]**. Сцена будет похожа на миниатюрную модель.

### <span id="page-267-0"></span>**Цифровой IS для видео**

Стабилизация изображения в камере обеспечивает электронную коррекцию сотрясения камеры во время видеосъемки. Эта функция называется «Цифровой IS для видео». Функция «Цифровой IS для видео» позволяет стабилизировать изображения даже при использовании объективов без функции Image Stabilizer (Стабилизатор изображения). При использовании объектива со встроенным оптическим Image Stabilizer (Стабилизатор изображения) установите переключатель Image Stabilizer (Стабилизатор изображения) на объективе в положение < $0$ N>.

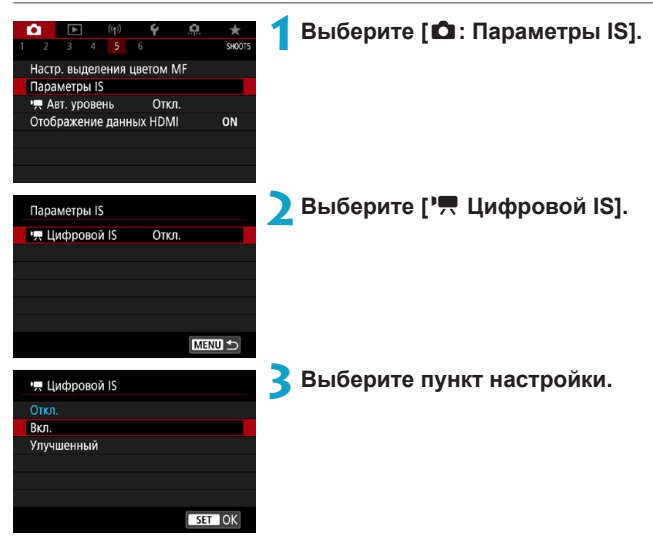

• Откл. ( **(** $\psi$ )<sub>OFF</sub> )

Стабилизация изображения с помощью функции «Цифровой IS для видео» отключена.

#### **● Вкл. ( (/ẃ)**

Выполняется коррекция сотрясения камеры. Изображение будет немного увеличено.

#### z **Улучшенный (**x**) (Не отображается для съемки фотографий)** По сравнению с настройкой **[Вкл.]** возможна коррекция более сильного

сотрясения камеры. Изображение будет увеличено еще больше.

#### **Комбинированный IS**

41

ħ

Еще более эффективная коррекция возможна при видеосъемке с функцией «Цифровой IS для видео» и объективом, поддерживающим комбинированный IS; в этом случае оптическая и цифровая стабилизация изображения в объективе и камере работают совместно.

- **Функция «Цифровой IS для видео» не работает, если переключатель** оптического Image Stabilizer (Стабилизатор изображения) установлен в положение <0FF>.
- С объективами с фокусным расстоянием более 800 мм функция «Цифровой IS для видео» не работает.
- $\bullet$  При некоторых параметрах видеозаписи стабилизация с помощью цифрового IS для видео может быть менее эффективной.
- $\bullet$  Чем шире угол обзора (широкоугольное положение), тем эффективнее стабилизация изображения. Чем уже угол обзора (положение телефото), тем ниже эффективность стабилизации изображения.
- При использовании штатива рекомендуется задать для функции «Цифровой IS для видео» значение **[Отключить]**.
- В зависимости от объекта и условий съемки при работе функции «Цифровой IS для видео» может быть заметно размытие объекта (объект на короткое время выглядит несфокусированным).
- $\bullet$  При использовании объектива TS-E, объектива «рыбий глаз» или объектива другого производителя (не Canon) рекомендуется задать для функции «Цифровой IS для видео» значение **[Отключить]**.
- Так как функция «Цифровой IS для видео» увеличивает изображение, оно выглядит более зернистым. Также могут стать заметными шумы, световые пятна и т. п.
- **Подробнее об объективах, совместимых с комбинированной стабилизацией** изображения, см. на веб-сайте Canon.
- При использовании объектива, поддерживающего комбинированную стабилизацию изображения, к значку цифрового IS для видео добавляется символ « $+$ » ( $\Box$  [268](#page-267-0)).

### **Автоматический уровень для видео**

Автоматический уровень позволяет при видеосъемке сохранять ровный горизонт. После начала съемки отображаемая область может уменьшиться и объекты могут увеличиться.

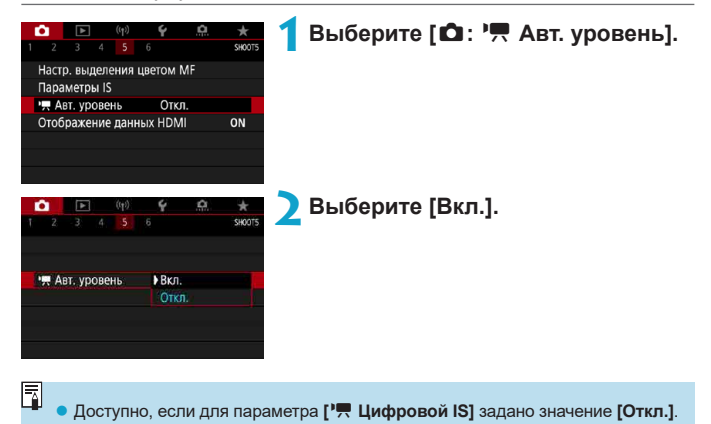

### **Видео Servo AF**

Если эта функция включена, при видеосъемке камера непрерывно фокусируется на объект.

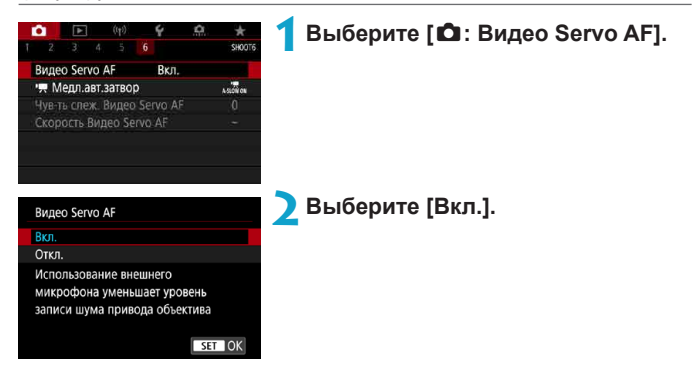

#### **• Если выбрано значение [Вкл.]:**

- Камера постоянно фокусируется на объект, даже если кнопка спуска затвора не нажата наполовину.
- $\bullet$  Чтобы фокус оставался в определенном положении или если вы не хотите, чтобы записывались звуки работы механизма объектива, можно временно отключить режим «Видео Servo AF», нажав **[**Z**]** в левом нижнем углу экрана.
- $\bullet$  Если режим «Видео Servo AF» приостановлен, при возврате к видеосъемке после таких операций, как нажатие кнопки  $\leq MENU$  или  $\leq$   $\geq$  или изменение метода AF, режим «Видео Servo AF» возобновляется.

#### **• Если выбрано значение [Откл.]:**

• Для фокусировки нажмите кнопку спуска затвора наполовину или нажмите кнопку включения AF.

#### **Предупреждения по использованию значения [Вкл.] настройки [Видео Servo AF]**

#### **• Условия съемки, затрудняющие фокусировку**

- Объект быстро приближается к камере или удаляется от нее.
- Объект движется на небольшом расстоянии от камеры.
- Съемка с большим диафрагменным числом.
- Также см. раздел «Условия съемки, затрудняющие фокусировку»  $(1208)$  $(1208)$ .
- Из-за постоянной работы привода объектива и расхода энергии аккумулятора возможное время видеосъемки ( $\Box$ [580](#page-579-0)) сокращается.
- С некоторыми объективами могут записываться механические звуки работы механизма фокусировки. В этом случае направленный стереомикрофон DM-E1 (продается отдельно) может уменьшить такие звуки в видеофильме.
- $\bullet$  Работа режима «Видео Servo AF» приостанавливается при зумировании или увеличении при просмотре.
- $\bullet$  Если во время видеосъемки объект приближается или удаляется либо камера перемещается вертикально или горизонтально (панорамирование), записанное видеоизображение может на некоторое время расшириться или уменьшиться (масштаб изображения может измениться).

#### **Чувствительность слежения Видео Servo AF**

Можно настроить чувствительность слежения (задав один из семи уровней), которая влияет на реакцию, если объект отделяется от точки AF в режиме Видео Servo AF, например когда мешающий объект движется поперек точек AF или когда выполняется панорамирование.

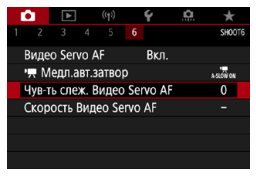

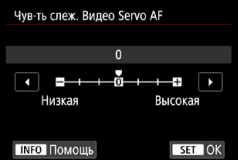

#### **1Выберите [**z**: Чув-ть слеж. Видео Servo AF].**

z **Низкая: -3/-2/-1**

При этой настройке менее вероятно, что камера будет отслеживать другой объект, если главный объект отклонится от точки AF. Чем ближе настройка к символу «минус» (–), тем меньше камера склонна к отслеживанию другого объекта. Это эффективно, если требуется, чтобы точки AF не переключались сразу на отслеживание нежелательного объекта при панорамировании или появлении препятствий.

#### **Высокая: +1/+2/+3**

F

Эта настройка сокращает время отклика камеры при отслеживании объекта в пределах точки AF. Чем ближе настройка к символу «плюс» (+), тем быстрее реагирует камера. Это эффективно, если требуется сохранять фокусировку на движущийся объект при изменении расстояния до него или быстро фокусироваться на другой объект.

z Доступно, если для режима **[**z**: Видео Servo AF]** задано значение **[Вкл.]**, а для параметра **[**z**: Метод AF]** задано значение **[AF по 1 точ.]**.

**• Когда для параметра [** $\Omega$ **: Метод AF]** задано значение, отличное от [AF по **1 точ.]**, эта функция работает как при значении **[0]**.

#### **Скорость Видео Servo AF**

Можно задать скорость автофокусировки в режиме «Видео Servo AF» и параметры ее работы.

Эта функция работает при использовании объектива, поддерживающего медленное изменение фокусировки во время видеосъемки\*.

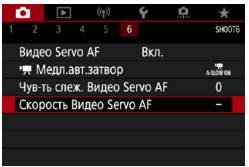

#### **1Выберите [**z**: Скорость Видео Servo AF].**

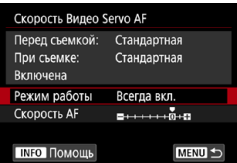

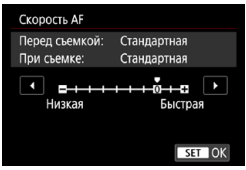

#### z **Режим работы:**

Можно задать значение **[Всегда вкл.]**, чтобы скорость AF всегда использовалась при видеосъемке (до и во время видеосъемки) или значение **[Во время съемки]**, чтобы скорость AF использовалась только во время видеосъемки.

#### **● Скорость АF:**

Скорость AF (скорость изменения фокуса) можно настраивать в диапазоне от стандартной (0) до низкой (семь уровней) или до высокой (два уровня), чтобы получить требуемый эффект при видеосъемке.

#### **\* Объективы с поддержкой медленного изменения фокуса при видеосъемке**

Поддерживаются объективы USM и STM, выпущенные в 2009 г. и позднее. Подробнее см. на веб-сайте Canon.

**С некоторыми объективами скорость может не изменяться даже при** изменении параметра «Скорость AF».

7

围

- **Доступно, если для режима [ C : Видео Servo AF]** задано значение [Вкл.], а для параметра **[**z**: Метод AF]** задано значение **[AF по 1 точ.]**.
- **Если для параметра [** $\Omega$ **: Метод AF]** задано значение, отличное от [AF по **1 точ.]**, это эквивалентно заданию для параметра **[Скорость AF]** значения **[Стандартная (0)]**.
- **Звездочка справа от пункта [** $\Omega$ **: Скорость Видео Servo AF] указывает,** что значение по умолчанию было изменено.

### **Прочие функции меню**

### **[**z**1]**

#### **• Коррекция аберрации объектива**

При съемке видеофильмов возможна коррекция периферийной освещенности и хроматической аберрации. Подробные сведения о коррекции аберраций объектива см. на [1] [128.](#page-127-0)

#### **• Съемка с дистанционным управлением**

Если задано значение **[Вкл.]**, видеосъемку можно запускать и останавливать с помощью беспроводного пульта ДУ BR-E1 (продается отдельно). Сначала зарегистрируйте пульт ДУ BR-E1 в камере  $($  $\Box$ [446\)](#page-445-0).

#### **С беспроводным пультом ДУ BR-E1**

Для обычной видеосъемки установите переключатель синхронизации спуска затвора/видеосъемки пульта BR-E1 в положение  $\langle \mathbf{F} \rangle$  и нажмите кнопку спуска затвора.

Подробные сведения об интервальной съемке см. на [1[260](#page-259-0).

### **[**z**2]**

 $\boxdot$ 

O

#### <span id="page-276-0"></span>**PIR Настр. чувствительности ISO**

#### ● Чувствит. ISO ☆

В режиме **[**M**]** значение чувствительности ISO можно задавать вручную. Можно также выбрать ISO авто.

#### **Диапазон выбора ISO**

Для видеосъемки можно задать диапазон ручного выбора чувствительности ISO (минимальное и максимальное значения).

#### **Макс. для авто**

Можно задать максимальное значение для Авто ISO при видеосъемке в режиме **[**k**]** или в режиме **[**M**]** с Авто ISO.

#### **• 8:<sup>1</sup> Макс для авто**

Можно задать максимальное значение для Авто ISO при интервальной съемке в режиме [<sup>1</sup>, 1 или в режиме [<sup>1</sup>, <sup>M</sup>] с Авто ISO.

 $\blacksquare$  Для видеосъемки ISO 25600 — это расширенная чувствительность ISO (обозначается значком **[H]**).

#### **• Приоритет светов**

При видеосъемке можно уменьшить переэкспонированные области светов, в которых теряются детали. Подробные сведения о приоритете светов приведены на  $\Box$  [150](#page-149-0).

Значение **[Улучшенный]** недоступно (не отображается), если задан режим **[**z**: Приоритет светов]**.

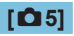

#### **• Отображение данных HDMI**

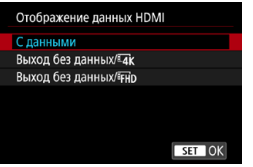

Можно настроить автоматическое отображение информации для изображения, выводимого по HDMI-кабелю.

#### **С данными**

На других устройствах по HDMI отображаются изображение, информация о съемке, точки AF и другие сведения. Обратите внимание, что экран камеры выключается. Снятие видеозаписи сохраняются на карту.

#### **• Выход без данных/** 4к

Выходной сигнал HDMI содержит только видеозаписи 4K. Информация о съемке и точки AF также отображаются в камере, но изображение на карту не записывается. Обратите внимание, что связь по Wi-Fi недоступна.

#### **• Выход без данных/**FHD

Выходной сигнал HDMI содержит только видеозаписи Full HD. Информация о съемке и точки AF также отображаются в камере, но изображение на карту не записывается. Обратите внимание, что связь по Wi-Fi недоступна.

### **[**z**6]**

#### **|興 Медленный автоматический затвор**

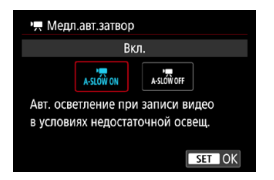

Можно выбрать, требуется ли снимать более яркие видеофильмы, чем при значении **[Откл.]**, за счет автоматического увеличения выдержки затвора при низкой освещенности.

Применимо, когда частота кадров параметров видеозаписи равна 59.94P или 50.00P.

#### **Откл.**

Позволяет снимать видеофильмы с более плавными и естественными движениями, менее подверженные сотрясению объекта, чем при значении **[Вкл.]**. Учтите, что при низкой освещенности видеозаписи могут быть более темными, чем при значении **[Вкл.]**.

#### **Вкл.**

F

Позволяет снимать более яркие видеофильмы, чем при значении **[Откл.]**, за счет автоматического увеличения выдержки затвора при низкой освещенности до 1/30 с (NTSC) или 1/25 с (PAL).

При съемке движущихся объектов при низкой освещенности или при возможности образования остаточных изображений (следов) рекомендуется устанавливать значение **[Откл.]**.

### **Общие предупреждения относительно видеосъемки**

 $\bullet$ 

#### **Красный значок [**E**] предупреждения о высокой внутренней температуре**

- При повышении температуры внутри камеры из-за продолжительной видеосъемки или высокой температуры окружающей среды появляется красный значок **[**E**]**.
- Красный значок **[圆]** означает, что скоро видеосъемка будет остановлена автоматически. В этом случае съемку невозможно будет возобновить до тех пор, пока температура внутри камеры не снизится. Выключите питание камеры и не включайте его некоторое время.
- Видеосъемка в условиях высокой температуры в течение длительного времени вызовет ускоренное появление красного значка **[**E**]**. Если съемка не производится, обязательно выключайте камеру.
- $\bullet$  Если отображается значок  $P^*$ . см.  $\Box$  [565.](#page-564-0)

#### **Качество записи и изображения**

- **Если используется объектив EF-M и для параметра <b>[Режим IS]** в меню **[**z**: Параметры IS]** задано значение **[Вкл.]** либо если используется объектив EF или EF-S и переключатель Image Stabilizer (Стабилизатор изображения) на объективе установлен в положение <0N>, функция Image Stabilizer (Стабилизатор изображения) работает всегда, даже когда кнопка спуска затвора не нажата наполовину. Функция Image Stabilizer (Стабилизатор изображения) потребляет энергию аккумулятора и может уменьшить общее время видеосъемки в зависимости от условий съемки. Если функция Image Stabilizer (Стабилизатор изображения) не нужна (например, при съемке со штативом), рекомендуется установить переключатель IS в положение <0FF>.
- Если при видеосъемке с автоэкспозицией изменяется яркость, видеозапись может на короткое время остановиться. В этом случае производите видеосъемку с ручной установкой экспозиции.
- $\bullet$  При наличии на изображении очень яркого источника света на экране эта область может выглядеть черной. Видеозаписи записываются почти в том виде, в котором они отображаются на экране.
- При съемке с высокими значениями чувствительности ISO, при высокой температуре, с длительными выдержками затвора или при низкой освещенности на изображении могут быть видны шумы или неправильные цвета. Видеофильмы записываются почти точно в том виде, в каком они отображаются на экране, за исключением интервальной съемки.
- При просмотре видео на других устройствах качество изображения или звука может снизиться или просмотр может быть невозможен (даже если эти устройства поддерживают формат MP4).

#### **Качество записи и изображения**

• При использовании карты памяти с низкой скоростью записи во время видеосъемки в правой части экрана может появиться индикатор. Он показывает, какое количество данных еще не было записано на карту памяти (оставшееся место во встроенной буферной памяти). Чем медленнее скорость записи, тем быстрее индикатор будет достигать верхнего уровня. Если индикатор (1) заполнен, видеосъемка автоматически прекращается.

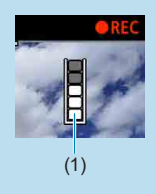

- $\bullet$  Если карта обладает высокой скоростью записи, индикатор может не отображаться или, если он отображается, уровень вряд ли будет повышаться. Вначале рекомендуется снять несколько тестовых видео, чтобы убедиться, что карта памяти обладает достаточной скоростью записи.
- $\bullet$  Если индикатор указывает, что карта заполнена, и видеосъемка автоматически прерывается, звук в конце видео может быть записан неправильно.
- $\bullet$  Если скорость записи на карту снизилась (из-за фрагментации) и появился этот индикатор, скорость записи может увеличиться после форматирования.

#### **Ограничения на звук**

- При видеосъемке со звуком действуют следующие ограничения.
	- Звук для прибл. двух последних кадров не записывается.
	- При просмотре видеофильмов в Windows возможно небольшое нарушение синхронизации изображения и звука.

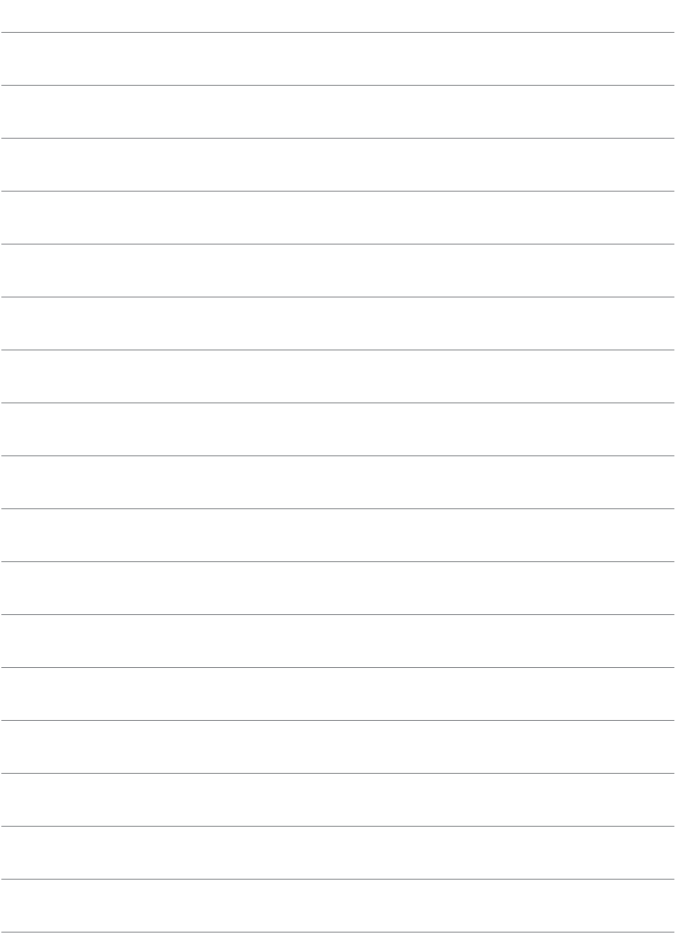

# **Съемка со вспышкой**

В этой главе описывается порядок съемки со встроенной или внешней вспышкой (вспышки EL/EX Speedlite).

Использовать вспышку во время видеосъемки невозможно.

• При съемке со вспышкой брекетинг AEB недоступен.

 $\mathbf{u}$ 

## **Съемка со встроенной вспышкой**

Использовать встроенную вспышку рекомендуется, когда на экране появляется значок **[**I**]**, при съемке объектов днем в контровом свете и при съемке с недостаточной освещенностью.

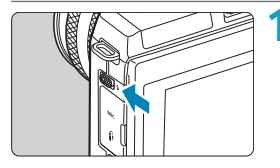

**1С помощью рычага <**I**> поднимите встроенную вспышку.**

**2Нажмите наполовину кнопку спуска затвора.**

• Убедитесь, что на экране отображается значок **[**I**]**.

#### **3Произведите съемку.**

- Встроенная вспышка срабатывает в соответствии с настойками **[Вспышка]** ( $\Box$  [290](#page-289-0)).
- Чтобы убрать встроенную вспышку после съемки, нажмите на нее пальцами до фиксации со щелчком.

#### **Приблизительный диапазон действия встроенной вспышки**

(Макс. прибл. диапазон в метрах)

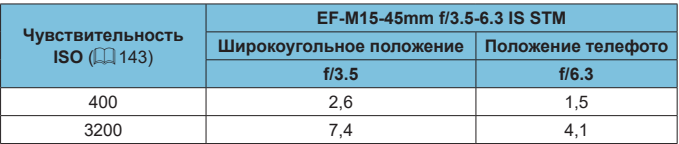

При съемке удаленных объектов с высокой чувствительностью ISO или в определенных условиях съемки получить стандартную экспозицию может быть невозможно.

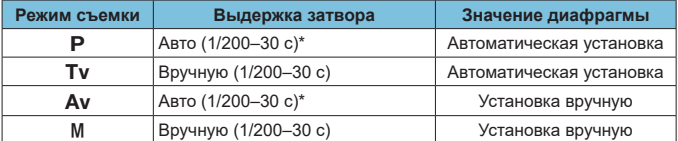

#### **Выдержка и значение диафрагмы при съемке со вспышкой**

\* Если для параметра **[Замедл. синхр.]** в разделе **[**z**: Управление вспышкой]** задано значение **[1/200-30 с (авто)]**.

**• Используйте встроенную вспышку только в полностью поднятом положении.** 

 $\bullet$  Нижняя часть изображений может быть темной, если свет от встроенной вспышки блокируется блендой объектива или если объект расположен слишком близко.

Если при использовании супертелеобъектива или объектива большого диаметра нижняя часть изображений получается темной, используйте внешнюю вспышку Speedlite (продается отдельно, [1] [300\)](#page-299-0).

#### Съемка со вспышкой в режиме < Av>

41

F

Мощность вспышки автоматически регулируется для обеспечения требуемой экспозиции вспышки для указанного значения диафрагмы. При низкой освещенности главный объект экспонируется с использованием автоматического замера вспышки, а фон экспонируется за счет длительной выдержки, чтобы обеспечить стандартную экспозицию как объекта, так и фона. Рекомендуется использовать штатив.

#### Компенсация экспозиции при съемке со вспышкой  $\forall$

Как и в случае настройки компенсации экспозиции, можно также настраивать мощность встроенной вспышки.

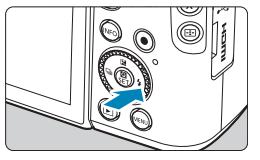

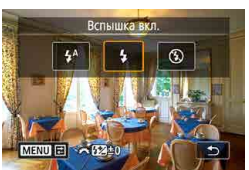

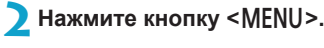

 $H$ ажмите кнопку < $2$ >.

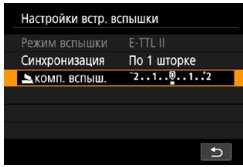

#### **3Выберите [**2**комп. вспыш.].**

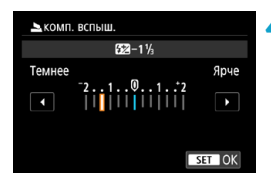

#### **4Установите значение компенсации.**

- Для увеличения яркости экспозиции со вспышкой сместите значение компенсации в сторону **[Ярче]** (положительная компенсация); чтобы сделать ее темнее, сместите значение в сторону **[Темнее]** (отрицательная компенсация).
- После завершения съемки выполните шаги 1–4 для восстановления нулевого значения компенсации.

F

z Если для параметра **[**z**: Auto Lighting Optimizer/**z**: Автокоррекция**  яркости] ([[149\)](#page-148-0) установлено любое другое значение, кроме **[Откл.]**, изображения могут выглядеть яркими даже при установленной отрицательной компенсации экспозиции.

- $\bullet$  Величина компенсации экспозиции сохраняется даже после установки переключателя питания в положение <OFF>.
- Компенсацию экспозиции вспышки можно установить при помощи меню **[Настройки встр. вспышки]** на вкладке **[**z**: Управление вспышкой]**  $(1292)$  $(1292)$  $(1292)$ .
- Камера позволяет установить величину компенсации экспозиции для внешней вспышки Speedlite таким же образом, как и для встроенной вспышки.

#### **Фиксация FE**M

Съемка с фиксацией FE (экспозиции вспышки) обеспечивает правильную экспозицию вспышки в указанной области объекта.

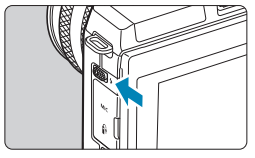

**1С помощью рычага <**I**> поднимите встроенную вспышку.**

**2Нажмите наполовину кнопку спуска затвора.**

• Нажмите наполовину кнопку спуска затвора и убедитесь, что на экране отображается значок **[**I**]**.

#### Съемка со встроенной вспышкой

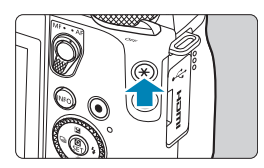

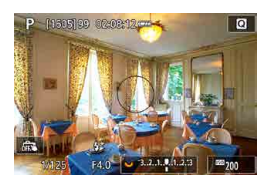

#### Нажмите кнопку <**X**> ( $\text{\textcircled{5}}$ 16).

- Расположите объект по центру экрана, затем нажмите кнопку < $\bigstar$  >.
- Срабатывает предварительная вспышка, и сохраняется требуемая мощность вспышки.
- Мигает значок **[** $\frac{1}{2}$ <sup>\*</sup>].
	- При каждом нажатии кнопки < $\bigstar$ > срабатывает предварительная вспышка, а требуемая для съемки мощность вспышки сохраняется в памяти.

# **4Произведите съемку.**

Выберите композицию кадра и полностью нажмите кнопку спуска затвора.

**• Если объект слишком далеко и снимки будут темными, значок [1] мигает.** Подойдите ближе к объекту и повторите шаги 2–4.

T
## **Настройки вспышки**

Функции встроенной вспышки или внешних вспышек Speedlite серии EL/EX можно задавать с экраном меню камеры.

Перед заданием функций внешних вспышек Speedlite установите эту вспышку и включите ее.

Сведения о функциях внешней вспышки Speedlite см. в инструкции по ее эксплуатации.

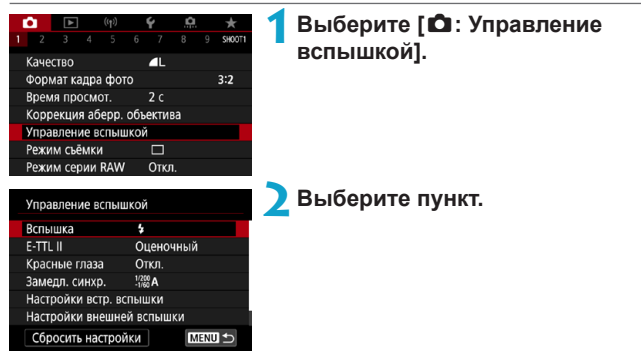

#### **Вспышка**

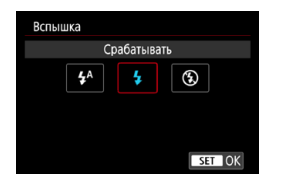

Задайте значение **[**a**]**, чтобы вспышка срабатывала автоматически в зависимости от условий съемки. Задайте значение **[**D**]**, чтобы вспышка всегда срабатывала при съемке. Задайте значение **[**b**]**, чтобы вспышка не срабатывала.

#### **Экспозамер E-TTL II**  $\overleftrightarrow{x}$

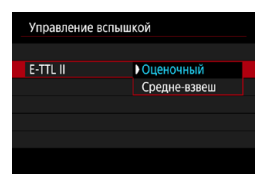

Для обычной экспозиции вспышки задайте значение **[Оценочный]**. Если задать значение **[Средне-взвеш]**, экспозиция вспышки усредняется для всей замеряемой сцены.

#### **Красные глаза**

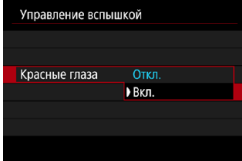

Задайте значение **[Вкл.]** для уменьшения эффекта «красных глаз» за счет включения лампы уменьшения эффекта «красных глаз» перед срабатыванием вспышки.

#### Замедленная синхронизация  $\forall$

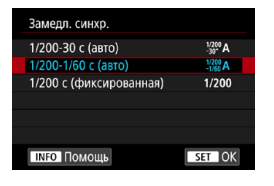

Можно задать выдержку синхронизации вспышки для съемки со вспышкой в режиме автоэкспозиции с приоритетом диафрагмы  $\le$  **Av** > или в режиме программной AE  $\le$  **P** >.

#### z **[ ] 1/200-30 c (авто)**

Выдержка синхронизации вспышки устанавливается автоматически в диапазоне от 1/200 с до 30 с в зависимости от яркости сцены. Съемка с длительной выдержкой синхронизации используется в некоторых условиях съемки или при низкой освещенности, при этом выдержка затвора автоматически увеличивается.

#### z **[ ] 1/200–1/60 с (авто)**

Предотвращает автоматическую установку длительной выдержки в условиях низкой освещенности. Это удобно для предотвращения размытия объекта и сотрясения камеры. Однако, хотя объект будет надлежащим образом экспонирован вспышкой, фон получится темным.

#### z **[ ] 1/200 с (фиксированная)**

Для выдержки синхронизации вспышки фиксируется значение 1/200 с. Это необходимо для более эффективного предотвращения размытия объекта и сотрясения камеры по сравнению с вариантом **[1/200-1/60 с (авто)]**. Однако при низкой освещенности задний план снимаемого объекта будет выглядеть более темным, чем с параметром **[1/200- 1/60 с (авто)]**.

Œ

Для использования синхронизации с увеличенной выдержкой в режиме <**Av**> или <**P**> задайте значение [1/200-30 с (авто)].

#### **Настройки функций встроенной вспышки** $\mathbf{\hat{x}}$

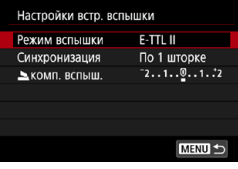

#### z **Режим вспышки**

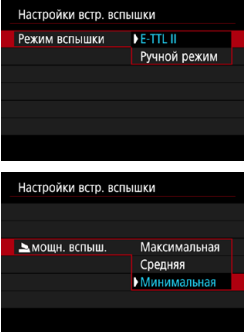

Задайте значение **[E-TTL II]** для съемки в режиме полностью автоматической вспышки E-TTL II/E-TTL.

Задайте значение **[Ручной режим]**, чтобы задавать требуемую мощность вспышки вручную. Доступно в режимах < Tv>, < Av>, < M> и  $<$ Fv $>$ .

#### z **Синхронизация**

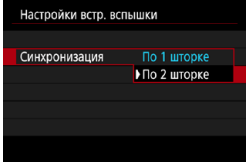

70

Обычно для этого пункта следует задавать значение **[По 1 шторке]**, чтобы вспышка срабатывала сразу после начала экспозиции.

Задайте значение **[По 2 шторке]** и используйте длительную выдержку для получения естественно выглядящих снимков со следами от движущихся объектов, например от огней автомобилей.

При использовании синхронизации по второй шторке задайте для выдержки значение 1/80 c или больше. Если выдержка составляет 1/100 с или меньше, автоматически применяется синхронизация по первой шторке, даже если задано значение **[По 2 шторке]**.

#### z **Компенсация экспозиции со вспышкой**

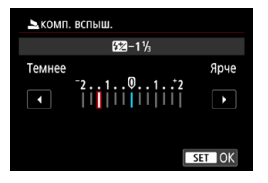

Как и в случае настройки компенсации экспозиции, можно также настраивать мощность встроенной вспышки  $(1286)$  $(1286)$ .

#### Настройки внешней вспышки  $\star$

Состав отображаемой информации, положение индикации и доступные параметры зависят от модели вспышки Speedlite, настроек пользовательских функций, режима вспышки и других факторов. Сведения о функциях вспышки см. в инструкции по ее эксплуатации.

#### **Пример экрана**

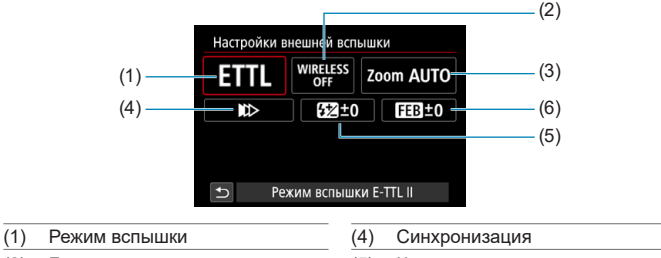

- (2) Беспроводное управление вспышками/управление соотношением мощностей
- (5) Компенсация экспозиции со вспышкой (6) Брекетинг экспозиции

со вспышкой

- (3) Зумирование вспышки (охват вспышки)
	-
	- При использовании вспышек Speedlite серии EX, не совместимых с настройками вспышки, их функции ограничены.

O

#### z **Режим вспышки**

Можно выбрать режим фотосъемки со вспышкой, подходящий для конкретных условий.

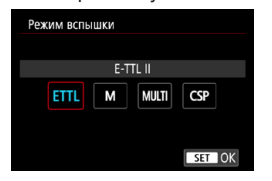

41

匤

**[E-TTL II]** — стандартный режим вспышек Speedlite серии EL/EX для автоматической съемки со вспышкой. **[Ручной режим]** позволяет самостоятельно задавать **[Мощн. вспышки]** Speedlite.

**[CSP]** (режим приоритета серийной съемки) доступен при использовании совместимой внешней вспышки Speedlite. В этом режиме автоматически на одну ступень уменьшается мощность вспышки и на одну ступень увеличивается чувствительность ISO. Удобно при серийной съемке и позволяет экономить заряд аккумулятора вспышки. Информацию по другим режимам съемки со вспышкой см. в инструкции по эксплуатации вспышки Speedlite, совместимой с соответствующим режимом вспышки.

 $\blacktriangleright$  Настройте требуемую компенсацию экспозиции ( $\boxdot$  [140\)](#page-139-0) в случае передержки при съемке со вспышкой с **[CSP]** в режиме <**Tv**> или <**M**>.

z В случае **[CSP]** для чувствительности ISO автоматически устанавливается значение **[Авто]**.

#### z **Беспроводное управление вспышками**

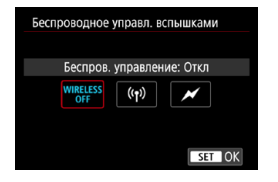

Можно использовать беспроводную радиопередачу или оптическую передачу для беспроводной съемки с несколькими вспышками.

Подробнее см. в инструкции по эксплуатации вспышки Speedlite, поддерживающей функцию фотосъемки с беспроводной вспышкой.

#### z **Управление соотношением мощностей**

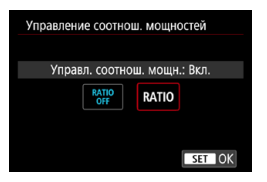

При использовании макровспышки можно задать управление соотношением мощностей.

Подробные сведения об управлении соотношением мощностей вспышек см. в инструкции по эксплуатации вспышки в режиме макросъемки.

#### z **Зумирование вспышки (охват вспышки)**

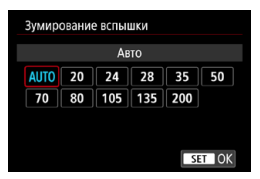

Вспышки Speedlite оснащены головками с зумом, позволяющими задавать охват вспышки.

#### z **Синхронизация**

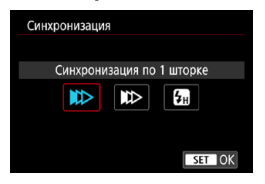

Обычно для этого параметра задается значение **[Синхронизация по 1 шторке]**, чтобы вспышка срабатывала сразу после начала экспозиции. Задайте значение **[Синхронизация по 2 шторке]** и используйте длительную выдержку для получения естественно выглядящих снимков со следами от движущихся объектов, например от огней автомобилей. Задайте значение **[Высокоскор. синхронизация]** для съемки со вспышкой с более короткими выдержками, чем минимальная выдержка синхронизации вспышки. Это эффективно, например при съемке с открытой диафрагмой в режиме  $\langle$  **Av**> днем вне помещений для размытия фона позади объектов.

**• При использовании синхронизации по второй шторке задайте для выдержки** значение 1/80 c или больше. Если выдержка составляет 1/100 с или меньше, автоматически применяется синхронизация по первой шторке, даже если задано значение **[Синхронизация по 2 шторке]**.

#### z **Компенсация экспозиции со вспышкой**

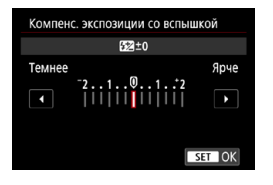

Как и в случае настройки компенсации экспозиции, можно также настраивать мощность внешних вспышек Speedlite.

41

z Если на вспышке Speedlite установлена компенсация экспозиции вспышки, ее нельзя настроить с помощью камеры. Обратите внимание, что настройки во вспышке Speedlite имеют приоритет над настройками в камере, если они заданы одновременно.

#### **Брекетинг экспозиции со вспышкой**

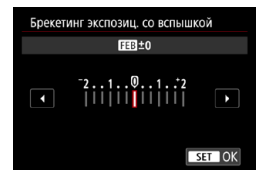

Внешние вспышки Speedlite с функцией брекетинга экспозиции со вспышкой (FEB) могут автоматически изменять мощность вспышки: при съемке трех кадров подряд.

#### **Настройки пользовательских функций внешней вспышки**

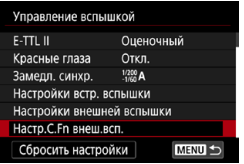

Подробнее о пользовательских функциях вспышки Speedlite см. в инструкции по эксплуатации вспышки Speedlite.

T

- $\bullet$  Если для вспышки Speedlite серии EL/EX задать для пользовательской функции **[Режим замера вспышки]** значение **[Режим вспышки TTL]** (автовспышка), вспышка всегда будет срабатывать с полной мощностью.
- Персональную функцию внешней вспышки Speedlite (P.Fn) невозможно задать или отменить с экрана камеры **[**z**: Настр.C.Fn внеш.всп.]**. Задавайте ее непосредственно на внешней вспышке Speedlite.

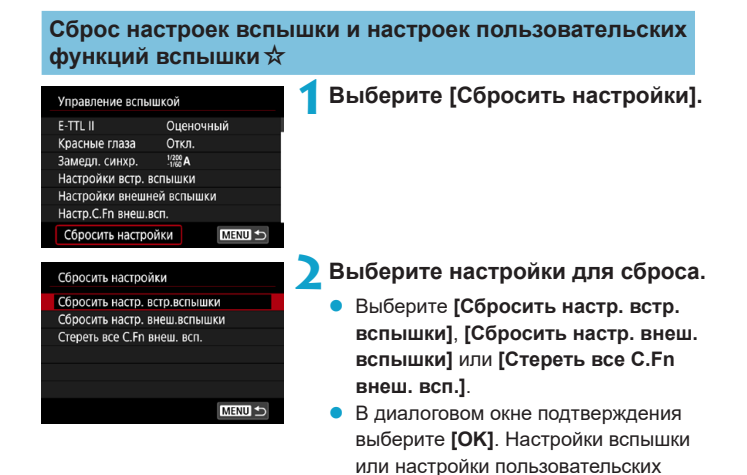

функций вспышки сбрасываются.

## **Съемка с внешними вспышками Speedlite**

#### **Вспышки Speedlite серии EL/EX для камер EOS**

Камера поддерживает съемку со вспышкой с использованием всех функций вспышек Speedlite серии EL/EX (продаются отдельно). Порядок работы см. в инструкции по эксплуатации вспышки Speedlite серии EL/EX.

#### **Другие вспышки Canon Speedlite, кроме серии EL/EX**

• Вспышки Speedlite серии EZ/E/EG/ML/TL, в которых установлен режим автовспышки TTL или A-TTL, срабатывают только на полной мощности.

Установите в камере режим съемки < $M$ > или < $Av$ > и перед съемкой настройте значение диафрагмы.

 $\bullet$  При использовании вспышки Speedlite, в которой предусмотрен режим ручной вспышки, снимайте в этом режиме.

#### **Вспышки других производителей**

#### **Выдержка синхронизации**

Камера обеспечивает синхронизацию с компактными вспышками других производителей (не Canon) при выдержках до 1/200 с. Длительность импульса больших студийных вспышек превышает длительность импульса компактных вспышек и зависит от модели. Перед съемкой обязательно проверяйте правильность синхронизации вспышки, производя тестовую съемку с выдержкой синхронизации прибл. 1/60–1/30 с.

#### $\bf{0}$

- Перед установкой внешней вспышки Speedlite уберите встроенную вспышку.
- При съемке с внешней вспышкой Speedlite задавайте для параметра **[** $\Omega$ **: Режим затвора]** значение, отличное от **[Электронный]** ( $\Box$  [186\)](#page-185-0).
- $\bullet$  При использовании с камерой вспышки или какой-либо принадлежности вспышки, предназначенной для камеры другой марки, не только не гарантируется правильная работа камеры, но и возможны неполадки.
- Не устанавливайте на горячий башмак камеры высоковольтную вспышку. Она может не сработать.

## **Просмотр**

O

В этой главе рассматриваются вопросы, относящиеся к просмотру снятых фотографий и видеозаписей, а также параметры меню на вкладке «Просмотр» (**[**x**]**).

- Обычное отображение или выбор в этой камере могут быть невозможны для изображений, снятых другими камерами, или изображений из этой камеры, которые были отредактированы или переименованы в компьютере.
- Могут отображаться изображения, которые нельзя использовать с определенными функциями просмотра.

## **Меню вкладки: Просмотр**

#### **• Просмотр 1**

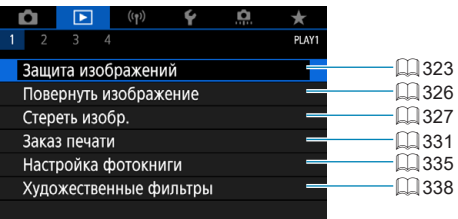

#### z **Просмотр 2**

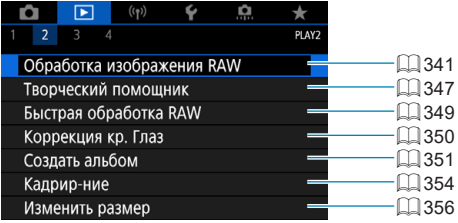

**• Просмотр 3** 

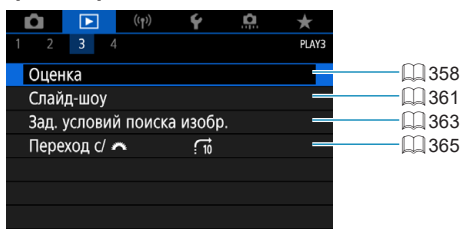

T

• В режимах базовой зоны пункты **[⊡: Обработка изображения RAW]** и **[**3**: Быстрая обработка RAW]** не отображаются.

### **• Просмотр 4**

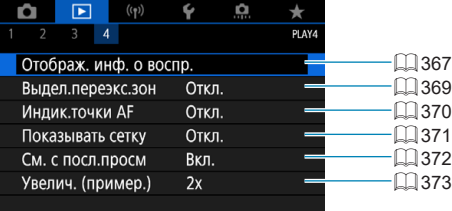

## **Просмотр изображений**

#### **Отображение одного изображения**

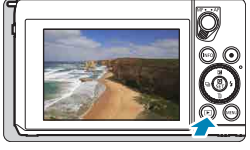

- **1Выведите изображение на экран.**
- $H$ ажмите кнопку  $\langle \Gamma \rangle$

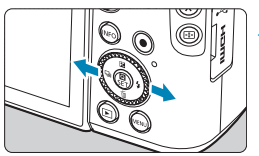

#### **2Выберите изображение.**

- Для просмотра более новых изображений нажимайте кнопку < $\blacktriangleright$ , для просмотра более старых изображений — кнопку  $\leq$  $\blacktriangleleft$ >.
- При каждом нажатии кнопки <INFO> индикация изменяется.

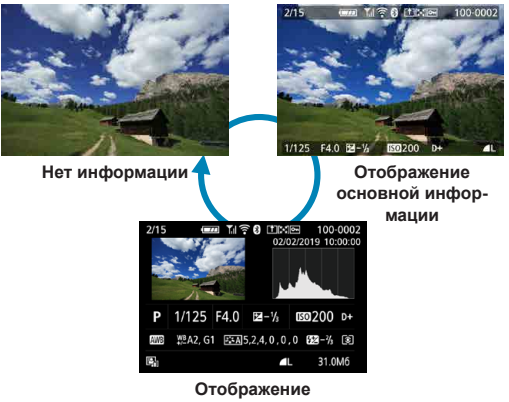

**информации о съемке**

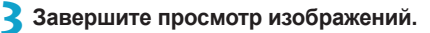

Нажмите кнопку < $\blacktriangleright$  > для завершения просмотра изображений.

#### **Отображение информации о съемке**

Во время отображения экрана информации о съемке можно кнопкой  $\leq$ INFO > изменять отображаемую информацию. Можно также настроить отображаемую информацию в меню **[**x**: Отображ. инф. о воспр.]**  $($  $\Box$  $367)$ .

#### **Сенсорное воспроизведение**

Камера оснащена сенсорным экраном, на который можно нажимать для управления просмотром. Поддерживаются сенсорные операции, аналогичные используемым на смартфонах и аналогичных устройствах. Сначала нажмите кнопку  $\leq$  > для подготовки к сенсорному воспроизведению.

#### **Просмотр изображений**

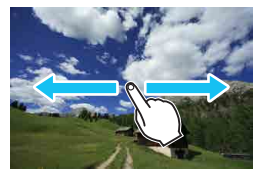

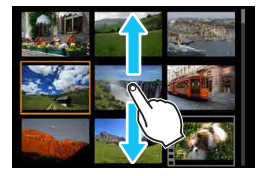

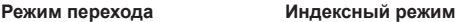

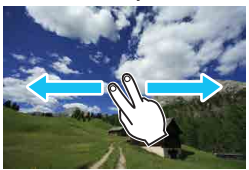

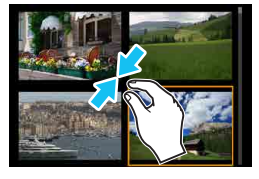

**Увеличение при просмотре**

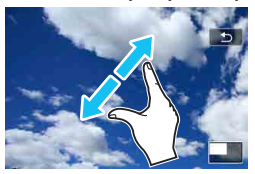

匤

## **Увеличение изображения**

Снятые изображения можно увеличивать.

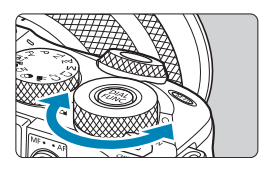

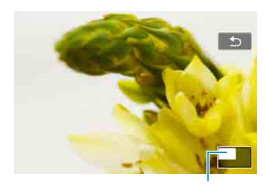

#### **1Увеличьте изображение.**

z Поворачивайте диск <5> для увеличения при просмотра или перехода в индексный режим. В режиме увеличения при просмотре положение увеличенной области (1) отображается в правом нижнем углу экрана.

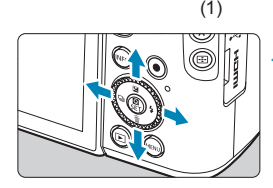

#### **2Прокрутите изображение.**

Кнопками перемещения < $\leftrightarrow$ прокручивайте изображение по вертикали и горизонтали.

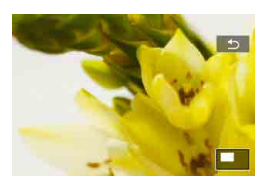

## **Индексный режим (отображение нескольких изображений)**

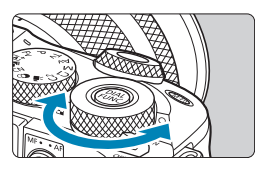

**1Переключитесь в индексный режим.**

- Во время просмотра изображений поворачивайте диск <5> против часовой стрелки.
- 4 изображения отобразятся в индексном режиме. Выбранное изображение выделяется оранжевой рамкой. При дальнейшем повороте диска <5> против часовой стрелке выводятся 9, 36 или 100 изображений. При повороте диска в другую сторону будет отображаться 100, 36, 9, 4 или одно изображение.

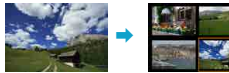

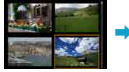

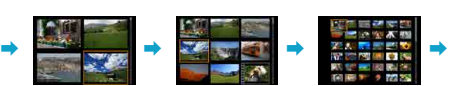

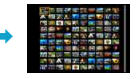

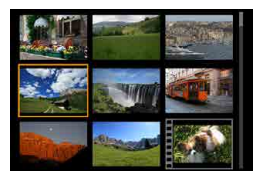

#### **2Выберите изображение.**

- Кнопками перемещения < $\diamondsuit$  > передвигайте оранжевую рамку и выберите изображение.
- Нажмите <SET > в индексном режиме для отображения выбранного изображения.

## <span id="page-308-0"></span>**Просмотр видеозаписи**

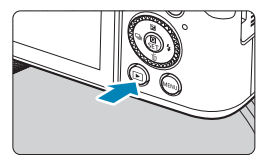

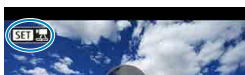

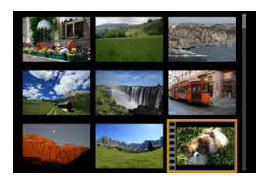

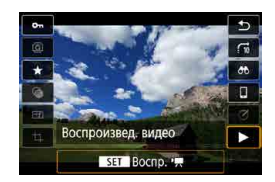

#### **1Выведите изображение на экран.**

Нажмите кнопку  $\leq$  $\blacktriangleright$ )>.

#### **2Выберите видеозапись.**

- Кнопками <<>>>> выберите видеозапись для воспроизведения.
- В верхнем левом углу экрана в режиме просмотра одиночного изображения отображается значок **[**s1**]**, который указывает на то, что это видеозапись.
- В индексном режиме перфорация по левому краю уменьшенного изображения указывает на то, что это видео. Ролики невозможно просматривать в индексном режиме, поэтому нажмите кнопку <SET > для переключения в режим одиночного изображения.

**3В режиме отображения одиночного изображения нажмите <SFT>.** 

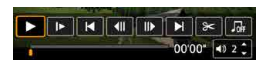

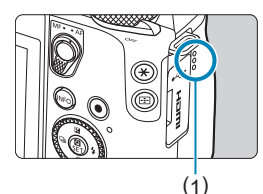

#### **4** Нажмите <SET> для воспроизве**дения видеозаписи.**

- Начинается воспроизведение видеозаписи.
- Нажав <SET>, можно приостановить воспроизведение и открыть панель воспроизведения видеозаписи. Для возобновления воспроизведения нажмите ее еще раз.
- Кроме того, во время воспроизведения видеозаписи можно регулировать громкость кнопками  $\leq$   $\blacktriangle$   $\geq$   $\blacktriangledown$   $\blacktriangleright$ .

(1) Динамик

#### <span id="page-310-0"></span>**Панель воспроизведения видеозаписей**

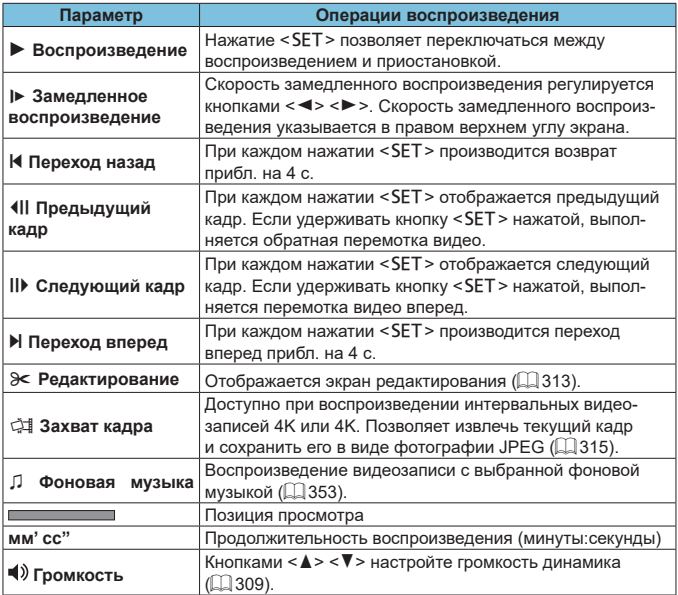

#### <span id="page-311-0"></span>**Панель воспроизведения видеозаписи (альбомы видеофрагментов и видеоподборки)**

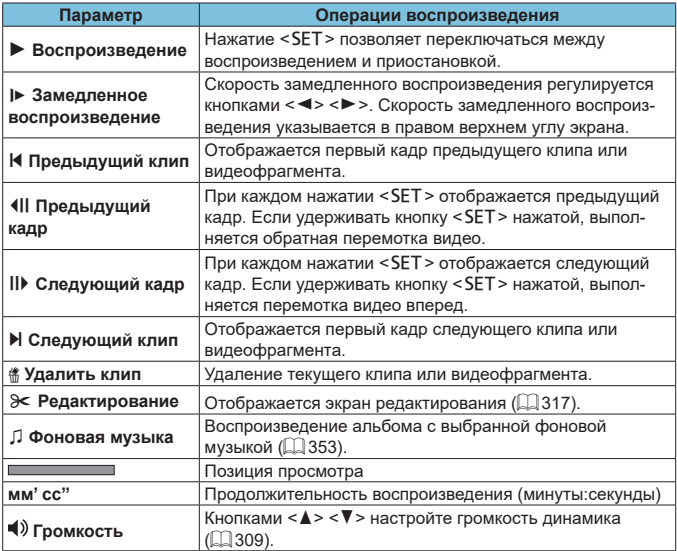

#### $\bf{u}$

F

- Когда камера подключена к телевизору для просмотра видеозаписей, громкость регулируется на телевизоре ([1[321](#page-320-0)). (Регулировка громкости кнопками  $\langle A \rangle \langle \nabla \rangle$  невозможна.)
- Воспроизведение видеозаписи может остановиться в случае слишком низкой скорости чтения с карты или при наличии поврежденных кадров в файлах видеозаписей.

Подробные сведения о доступном времени видеосъемки см. [1] [580.](#page-579-0)

## <span id="page-312-0"></span>**Редактирование первого и последнего фрагментов видеозаписи**

Можно удалять первый и последний фрагменты видеозаписи с шагом прибл. 1 с.

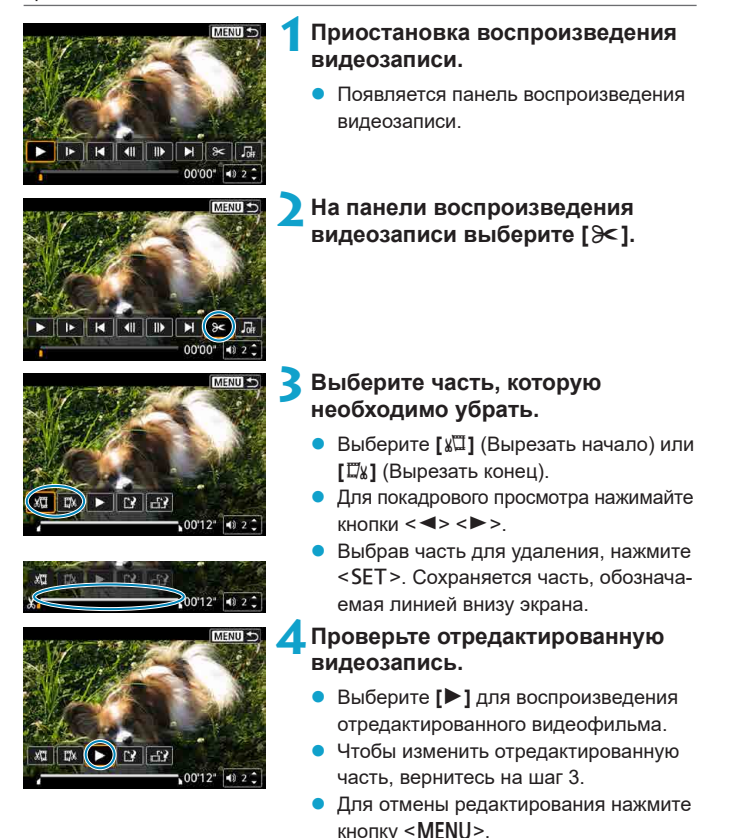

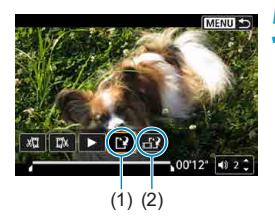

#### **5Сохраните изображение.**

- z Выберите **[**W**]** (1).
- Открывается экран сохранения.
- Чтобы сохранить как новый ролик. выберите **[Новый файл]**. Чтобы сохранить видеозапись и перезаписать существующий файл видеозаписи, выберите **[Перезаписать]**.
- z Выберите **[ ]** (2), чтобы сохранить сжатую версию файла. Перед сжатием видеозаписи 4K преобразуются в видеозаписи Full HD.
- На экране подтверждения выберите **[OK]**, чтобы сохранить отредактированную видеозапись и вернуться на экран просмотра видеозаписи.
- **Поскольку редактирование выполняется с шагом приблизительно в 1 секунду** (в позиции, отмеченной значком **[ ]** внизу экрана), фактическое местоположение обрезки видеозаписей может отличаться от указанного.
- С помощью этой камеры невозможно редактировать видеозаписи, снятые другой камерой.
- $\bullet$  Когда камера подключена к компьютеру, редактирование видеозаписей невозможно.
- Сжатие и сохранение недоступны для параметров видеозаписи **ГЕНО 2997 ПРВ \*** (NTSC) или ГЕНО 2500 ПРВ \* (PAL).

Инструкции по редактированию альбомов видеофрагментов см. в разделе [«Создание альбома» \(](#page-350-0)[1] 351).

F

## <span id="page-314-0"></span>**Извлечение кадров**

В видеозаписях 4K или интервальных видеозаписях 4K можно выбирать отдельные кадры и сохранить их в виде фотографий размером прибл. 8,3 млн пикселов (3840×2160) JPEG. Эта функция называется «Захват кадра (захват кадра 4K)».

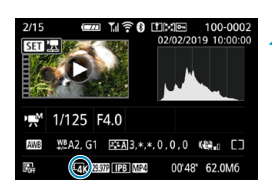

#### **1Выведите изображение на экран.**

 $\bullet$  Нажмите кнопку < $\blacktriangleright$ .

#### **2Выберите видеозапись 4K.**

- Кнопками <<<>>>>> выберите видеозапись 4K или интервальную видеозапись 4K.
- На экране информации о съемке (=[590\)](#page-589-0) видеозаписи 4K и интервальные видеозаписи 4K обозначаются значком **[**H**]**.
- $\bullet$  В индексном режиме нажмите <SET> для переключения на отображение одиночного изображения.
- **3В режиме отображения одиночного изображения нажмите <SFT>.**

#### **4Приостановка воспроизведения видеозаписи.**

• Появляется панель воспроизведения видеозаписи.

#### **5Выберите кадр для захвата.**

- С помощью панели воспроизведения видеозаписи выберите кадр, который требуется захватить как фотографию.
- Инструкции по работе с панелью воспроизведения видеозаписи см. на  $\Box$ [311](#page-310-0).

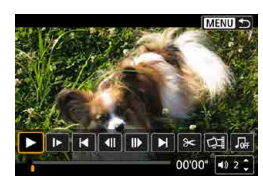

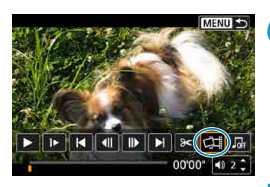

## **6Выберите [**I**].**

Кнопками <<**→** <**▶**> выберите [ $\frac{1}{2}$ ].

## нить как новую фотографию Отмена | |  $\overline{\alpha}$

#### **7Сохраните изображение.**

z Выберите **[OK]**, чтобы сохранить текущий кадр в виде фотографии JPEG.

#### **8Выберите изображение для отображения.**

- Проверьте папку назначения и номер файла изображения.
- **Выберите [Просмотр изначального видео]** или **[Просмотр извлеченной фотографии]**.

Захват кадров невозможен для видеозаписей Full HD, интервальных видеозаписей Full HD, видеозаписей HD, а также для видеозаписей 4K или интервальных видеозаписей 4K с другой камеры.

## <span id="page-316-0"></span>**Редактирование видеоподборки**

Отдельные главы (клипы), записанные в режиме <■ >, можно удалить. Будьте осторожны при удалении клипов, так как их невозможно восстановить.

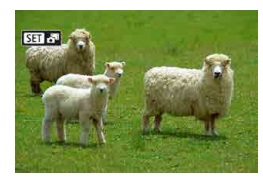

#### **1Выведите на экран изображение.**

Нажмите кнопку  $\leq$  $\blacktriangleright$ )>.

#### **2Выберите видеоподборку.**

- $\bullet$  Кнопками  $\lt \blacktriangle \gt \lt \blacktriangleright$  выберите видеоподборку.
- В режиме одиночного изображения видеоподборки помечены значком **[SD**  $\mathbf{S}^{\text{B}}$ ] в левом верхнем углу.
- $\bullet$  В индексном режиме нажмите <SET> для переключения на отображение одиночного изображения.
- **3В режиме отображения одиночного изображения нажмите <SFT>.**

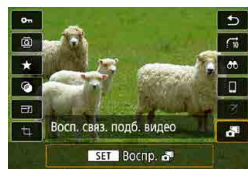

### **4Выберите [**D**].**

Начинается воспроизведение видеоподборки.

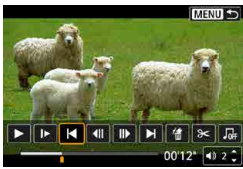

#### **5Нажмите <**0**> для приостановки воспроизведения видеоподборки.**

• Появляется панель воспроизведения видеозаписи.

#### **6Выберите клип.**

z Выберите **[**T**]** или **[**v**]** для выбора клипа.

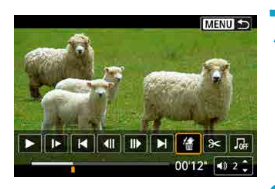

Стереть этот клип? Отмена

OK

#### **7Выберите [**L**].**

**8Выберите [OK], затем нажмите**   $\leq$ **SFT**>.

• Клип удаляется, и видеоподборка перезаписывается.

同

Альбомы видеофрагментов также можно редактировать. Редактирование альбомов, созданных с помощью пункта **[**x**: Создать альбом]**, невозможно.

• Прочие инструкции по использованию панели воспроизведения видеозаписей для видеоподборок см. в разделе [«Панель воспроизведения](#page-311-0)  [видеозаписи \(альбомы видеофрагментов и видеоподборки\)» \(](#page-311-0)[1312).

## **Извлечение фотографии из изображений серии RAW**

Можно извлечь любое изображение (например, изображение JPEG или  $RAW$ ) из наборов (роликов,  $\Box$  [137](#page-136-0)), снятых в режиме серии RAW.

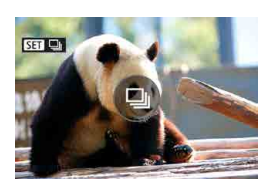

#### **1Выведите на экран изображение.**

 $\bullet$  Нажмите кнопку < $\blacktriangleright$ .

#### **2Выберите ролик.**

- Кнопками  $\leq$   $\leq$   $\geq$   $\geq$  выберите файл ролика.
- В верхнем левом углу экрана в режиме одиночного изображения отображается значок **[**si**]**, обозначающий ролики.
- $B$  индексном режиме нажмите <SET> для переключения на отображение одиночного изображения.
- **3В режиме отображения одиночного изображения нажмите <SFT>.**

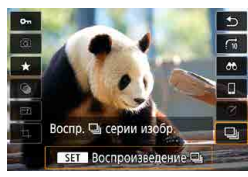

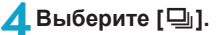

 $\bullet$  Отображается ролик.

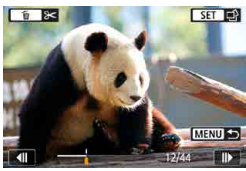

#### **5Выберите изображение.**

- Кнопками <<<>>>>> выберите изображение для извлечения.
- **Чтобы удалить ненужные части** в начале и в конце ролика, нажмите  $\langle \nabla \rangle$

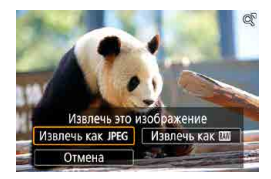

#### $H$ ажмите <SET>.

#### **7Выберите и сохраните извлекаемое изображение.**

- Кнопками  $\leq$   $\leq$   $\geq$   $\geq$   $\geq$  выберите **[Извлечь как JPEG]** или **[Извлечь как RAW1**.
- z При выборе пункта **[Извлечь как JPEG]** можно выбрать **[Редакт.и сохр.]** и перед сохранением применить обработку изображения RAW  $($
- **Изображения, сохраненные при выборе пункта <b>[Извлечь как JPEG]**, имеют качество **[**73**]** (18 млн пикселов).
- $\bullet$  Художественные фильтры, кадрирование и изменение размера недоступны для изображений JPEG, извлеченных из изображений серии RAW или полученных обработкой изображения RAW.

O

## <span id="page-320-0"></span>**Просмотр на экране телевизора**

Изображения и видеозаписи можно просматривать на экране телевизора, подключив камеру к телевизору с помощью кабеля HDMI (длиной не более 2,5 м, с разъемом типа D со стороны камеры). **Если на экране телевизора нет изображения, убедитесь, что в пункте [**5**: ТВ-стандарт] правильно задано значение [Для NTSC] или [Для PAL]** (в зависимости от ТВ-стандарта вашего телевизора).

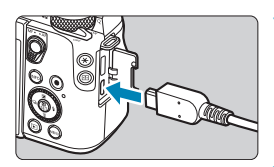

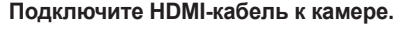

Подключите HDMI-кабель к разъему <HDMI OUT> камеры.

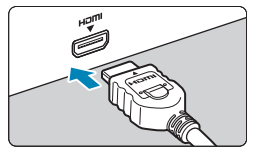

#### **2Подключите HDMI-кабель к телевизору.**

- Подключите кабель HDMI ко входу HDMI телевизора.
- **3Включите телевизор и переключите вход видеосигнала телевизора на подключенный порт.**
- **4Установите переключатель питания камеры в положение <**1**>.**

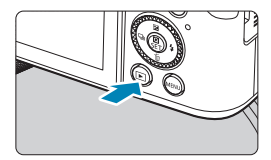

- **Нажмите кнопку <** $\blacktriangleright$ **.** 
	- На экране телевизора появляется изображение. (На экране камеры ничего не отображается.)
	- Изображение автоматически выводится на экран с оптимальным для телевизора разрешением.

匠  $\bullet$  Громкость при воспроизведении видео регулируется на телевизоре. Громкость звука нельзя настроить с помощью камеры. • Перед подсоединением или отсоединением кабеля к камере и телевизору, выключите камеру и телевизор.  $\bullet$  Часть отображаемого изображения может обрезаться — это зависит от модели телевизора.  $\bullet$  Не подключайте другие устройства к разъему камеры <HDMI OUT>. В противном случае может возникнуть неисправность. • На некоторых телевизорах изображение может не отображаться из-за несовместимости. • Изображение может отображаться с некоторой задержкой. Во избежание задержки задайте в пункте **[**5**: Разрешение HDMI]** значение **[1080p]**  $($  $\Box$  [509](#page-508-0)). • Когда камера подключена к телевизору, операции с помощью сенсорного экрана не поддерживаются.

## <span id="page-322-0"></span>**Защита изображений**

Важные изображения можно защитить от случайного удаления.

#### **Защита отдельного изображения**

٠ **DLAV** 

#### $\overline{B}$ Ŏ. Зашита изображений Повернуть изображение Стереть изобр Заказ печати Настройка фотокниги Хуложественные фильтры

#### **1Выберите [**3**: Защита изображений].**

о-Зашита изображений Выбор изображений Выберите диапазон Все изображения в папке Стереть все изображения в папке Все изображения на карте Стереть все изобр. на карте **MENU <br/>** 

#### **2Выберите [Выбор изображений].**

#### **3Выберите изображение.**

Кнопками <<<>>>>> выберите защищаемое изображение.

## (1) **4Установите защиту изображения.**

- Нажмите <SET >, чтобы защитить выбранное изображение. В верхней части экрана появляется значок **[**K**]** (1).
- **Для отмены защиты изображения** снова нажмите кнопку <SET>. Значок **[**K**]** исчезает.
- Для защиты другого изображения повторите шаги 3 и 4.

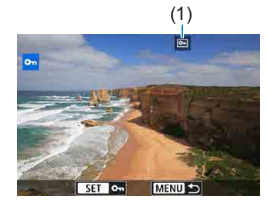

#### **Указание диапазона защищаемых изображений**

При просмотре изображений в индексном режиме можно указать первое и последнее изображения диапазона, чтобы защитить сразу все указанные изображения.

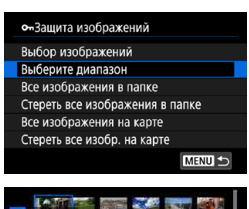

- **1Выберите [Выберите диапазон].**
	- z Выберите **[Выберите диапазон]** в меню **[**3**: Защита изображений]**.

# MENU . CH

#### **2Укажите диапазон изображений.**

- Выберите первое изображение (начальную точку).
- Затем выберите последнее изображение (конечную точку).
- Изображения в указанном диапазоне будут защищены, и появится значок **[**J**]**.
- $\bullet$  Чтобы выбрать другое изображение для защиты, повторите шаг 2.
#### **Защита всех изображений в папке или на карте памяти**

Можно установить защиту всех изображений из папки или на карте памяти одновременно.

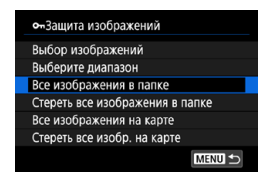

Если выбрано значение **[Все изображения в папке]** или **[Все изображения на карте]** в меню **[**3**: Защита изображений]**, все изображения в папке или на карте будут защищены.

Для отмены выбора выберите **[Стереть все изображения в папке]** или **[Стереть все изобр. на карте]**.

Если с помощью параметра **[**3**: Зад. условий поиска изобр.]** (=[363\)](#page-362-0) заданы условия поиска, экран изменяется на **[Все найд. изобр.]** и **[Отм. защ. найд.]**.

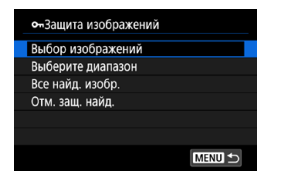

F

При выборе пункта **[Все найд. изобр.]** устанавливается защита для всех изображений, отфильтрованных по условиям поиска.

При выборе пункта **[Отм. защ. найд.]** будет отменена защита всех отфильтрованных изображений.

При форматировании карты памяти (**QQ** [490](#page-489-0)) защищенные изобра**жения также удаляются.**

- Защищенное изображение невозможно удалить с помощью предусмотренной в камере функции стирания. Для удаления защищенного изображения сначала необходимо снять защиту.
- $\bullet$  При удалении всех изображений ( $\Box$ [330\)](#page-329-0) сохраняются только защищенные изображения. Это удобно для одновременного удаления всех ненужных изображений.

# **Поворот изображений**

Эту функцию можно использовать для поворота отображаемого изображения в требуемом направлении.

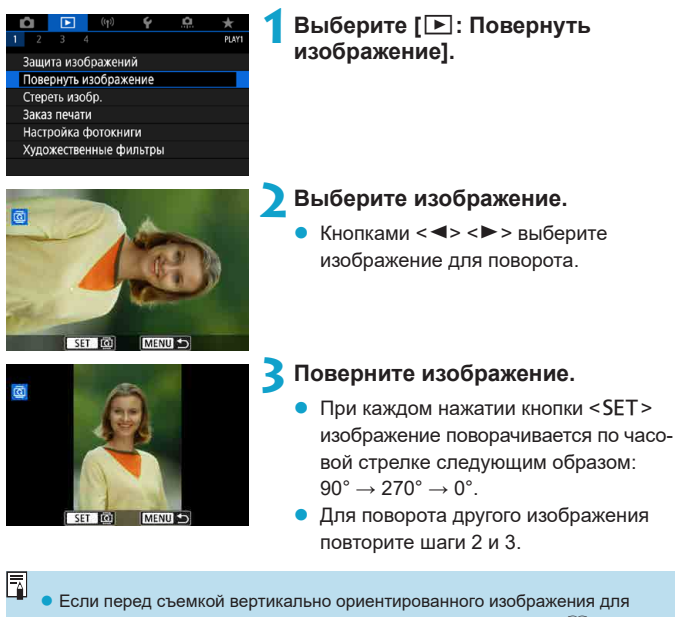

- параметра **[**5**: Автоповорот]** выбрано значение **[Вкл.**zD**]** (=[489](#page-488-0)), не требуется поворачивать изображение с помощью этой функции.
- **Если повернутое изображение не отображается в правильной ориентации** при просмотре изображений, установите для параметра **[**5**: Автоповорот]** значение **[Вкл.** $\Omega$  **Q**].

# **Удаление изображений**

Ненужные изображения можно выбирать и удалять по одному, либо можно удалить сразу несколько изображений. Защищенные изображения  $($  $[$  $]$ [323\)](#page-322-0) не удаляются.

z **Восстановление удаленного изображения невозможно. Перед удалением изображения убедитесь, что оно больше вам не нужно. Во избежание случайного удаления важных изображений установите для них защиту.**

#### **Удаление одиночного изображения**

**1Выберите изображение для удаления.**

- $\bullet$  Нажмите кнопку < $\blacktriangleright$ )>.
- $\bullet$  Кнопками < $\blacktriangleleft$  >  $\times$  > выберите изображение для удаления.

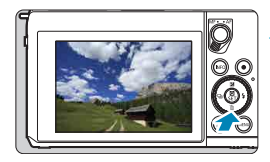

11

**2Нажмите кнопку <** $\overline{m}$ **>.** 

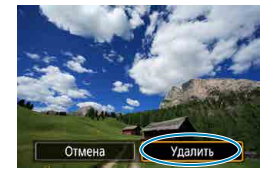

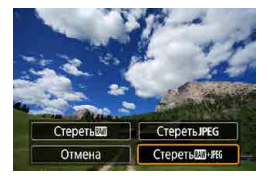

**3Удалите изображения.**

#### **Изображения или видеозаписи JPEG или RAW**

z Выберите **[Удалить]**.

# **Изображения RAW+JPEG**

Выберите пункт.

### **Пометка изображений флажками [**X**] для удаления одной операцией**

Пометив удаляемые изображения флажками, можно удалить все эти изображения одновременно.

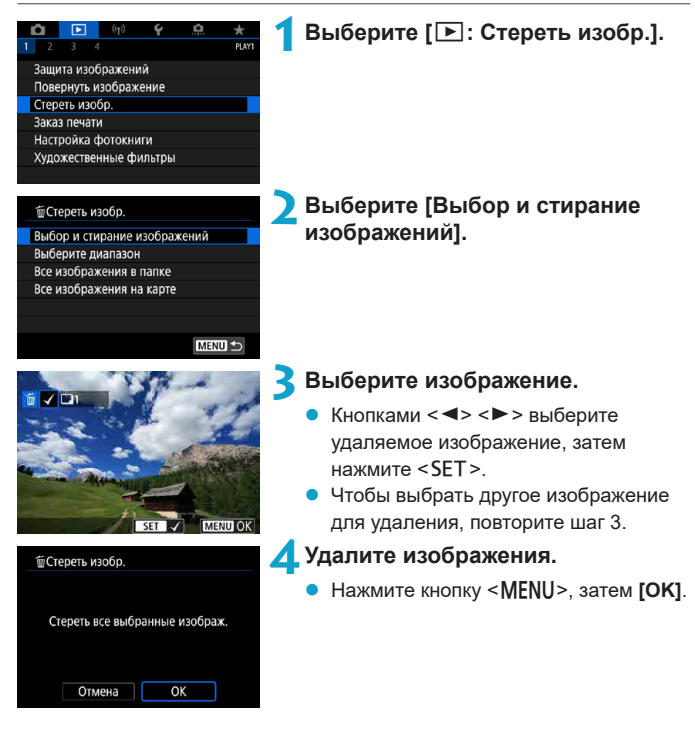

#### **Указание диапазона удаляемых изображений**

При просмотре изображений в индексном режиме можно указать первое и последнее изображения диапазона, чтобы удалить сразу все указанные изображения.

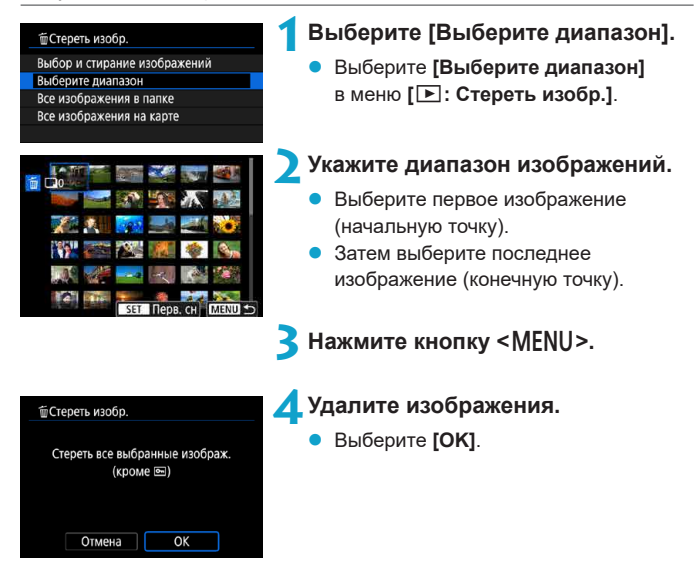

#### <span id="page-329-0"></span>**Стирание всех изображений в папке или на карте памяти**

Можно удалить все изображения из выбранной папки или карты памяти одновременно.

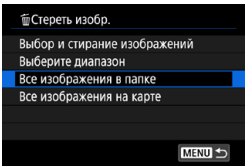

При установке для параметра **[**3**: Стереть изобр.]** значения **[Все изображения в папке]** или **[Все изображения на карте]** будут удалены все изображения в папке или на карте памяти.

Если с помощью параметра **[**3**: Зад. условий поиска изобр.]** (=[363\)](#page-362-0) заданы условия поиска, экран изменяется на **[Все найд. изобр.]**.

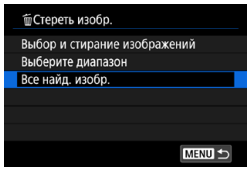

При выборе пункта **[Все найд. изобр.]** удаляются все изображения, отфильтрованные по условиям поиска.

Чтобы удалить все изображения, включая защищенные, отформатируйте карту памяти  $(490)$  $(490)$ .

F

# <span id="page-330-0"></span>**Заказ печати**

Тип

DPOF (Digital Print Order Format — Цифровой формат управления печатью) позволяет печатать изображения, записанные на карту памяти в соответствии с инструкциями по печати, например выбранные изображения, количество печатаемых экземпляров и т. д. Можно за один раз напечатать сразу несколько изображений или создать заказ печати для фотоателье.

Можно задать такие параметры печати, как тип печати, печать даты, печать номера файла и т. д. Эти параметры печати применяются ко всем изображениям, указанным для печати. (Раздельное задание этих параметров для каждого изображения невозможно.)

#### **Установка параметров печати**

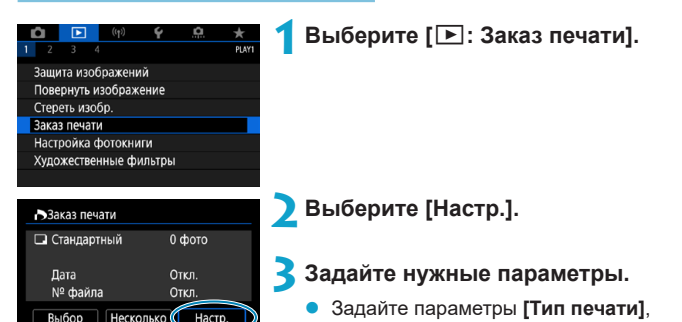

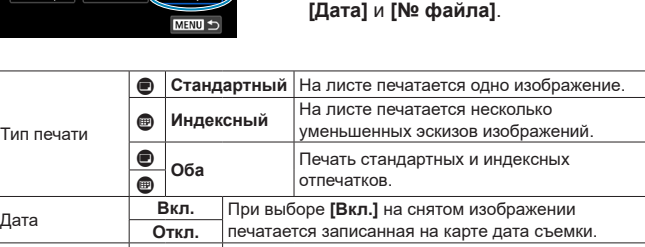

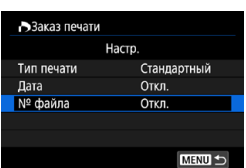

# **4Выйдите из режима настройки.**

- $\bullet$  Нажмите кнопку <MENU>.
- Затем для указания печатаемых изображений выберите вариант **[Выбор]** или **[Несколько]**.

#### T

- **При печати изображения большого размера с заданной настройкой [Индексный]** или **[Оба]** ([1[331](#page-330-0)) на некоторых принтерах индексный лист может не печататься. В этом случае перед печатью индекса измените размер изображения ( $\Box$ [356\)](#page-355-0).
- **Даже если для параметров [Дата] и [№ файла]** задано значение [Вкл.], дата и номер файла могут не печататься. Это зависит от заданного типа печати и принтера.
- **Для отпечатков типа <b>[Индексный]** невозможно одновременно задать значение **[Вкл.]** для параметров **[Дата]** и **[№ файла]**.
- При печати с параметрами DPOF необходимо использовать карту, для которой заданы данные заказа печати. Невозможно выполнить печать с указанным заказом печати, просто взяв с карты изображения для печати.
- Может оказаться, что некоторые принтеры и фотолаборатории, поддерживающие печать DPOF, не могут печатать фотографии в соответствии с заданными параметрами. Перед выполнением печати ознакомьтесь с инструкцией по эксплуатации принтера или уточните, обеспечивается ли совместимость в фотоателье при заказе печати.
- $\bullet$  Не используйте эту камеру для настройки параметров печати изображений с параметрами DPOF, заданными на другой камере. Все заказы печати могут быть непреднамеренно перезаписаны. Кроме того, в зависимости от типа изображения формирование заказа печати может оказаться невозможным.

#### **Задание изображений для печати**

### z **Выбор изображений**

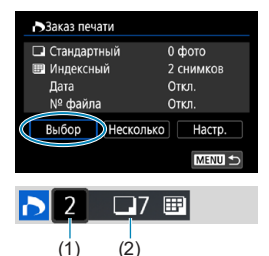

Последовательный выбор и задание изображений одного за другим. Нажмите кнопку <MENU> для сохранения заказа печати на карту.

#### z **Стандартный/Оба**

Нажмите <SET > для печати копии отображаемого изображения. Кнопками  $\langle A \rangle \langle \nabla \rangle$  можно задать число печатаемых копий (до 99).

- (1) Количество
- (2) Общее количество выбранных изображений

#### **Индексный**

Нажмите кнопку <SET >, чтобы установить флажок **[**X**]**. Изображение будет включено в индексную печать.

- (3) Флажок
- (4) Значок индекса

#### z **Выбор нескольких изображений**

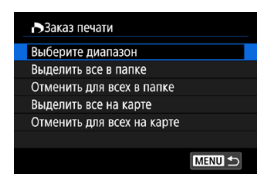

#### **Выберите диапазон**

В меню **[Несколько]** выберите **[Выберите диапазон]**. При выборе первого и последнего изображений диапазона все изображения в нем помечаются флажком **[**X**]**, и будет напечатано по одному экземпляру каждого изображения.

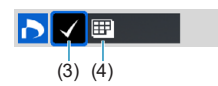

#### **Все изображения в папке**

Выберите **[Выделить все в папке]** и выберите папку. Заказ печати по одному экземпляру всех изображений из папки. При выборе **[Отменить для всех в папке]** отменяется заказ печати для всех изображений из данной папки.

#### **Все изображения на карте**

При выборе **[Выделить все на карте]** задается печать по одному экземпляру всех изображений с этой карты памяти. При выборе **[Отменить для всех на карте]** отменяется заказ печати для всех изображений с этой карты памяти.

Если с помощью параметра **[**3**: Зад. условий поиска изобр.]** (=[363\)](#page-362-0) заданы условия поиска и выбрано меню **[Несколько]**, индикация изменяется на **[Выделить все найд. изобр.]** и **[Отм. для всех найд. изобр.]**.

#### **Все найденные изображения**

При выборе **[Выделить все найд. изобр.]** задается печать по одному экземпляру всех изображений, соответствующих условиям поиска.

При выборе пункта **[Отм. для всех найд. изобр.]** будет отменен заказ печати всех отфильтрованных изображений.

T

z Задание для печати изображений RAW или видеозаписей невозможно. Обратите внимание, что изображения RAW или видеозаписи не задаются для печати, даже если указать все изображения с помощью пункта **[Несколько]**.

 $\bullet$  При использовании PictBridge-совместимого принтера включайте в один заказ печати не более 400 изображений. Если задано больше изображений, часть выбранных изображений может не распечататься.

# **Настройка фотокниги**

Можно указать до 998 изображений для печати фотокниги. При использовании для импорта изображений в компьютер программы EOS Utility (ПО EOS) указанные для фотокниги изображения будут скопированы в соответствующую папку. Эта функция удобна для заказа фотокниг через Интернет.

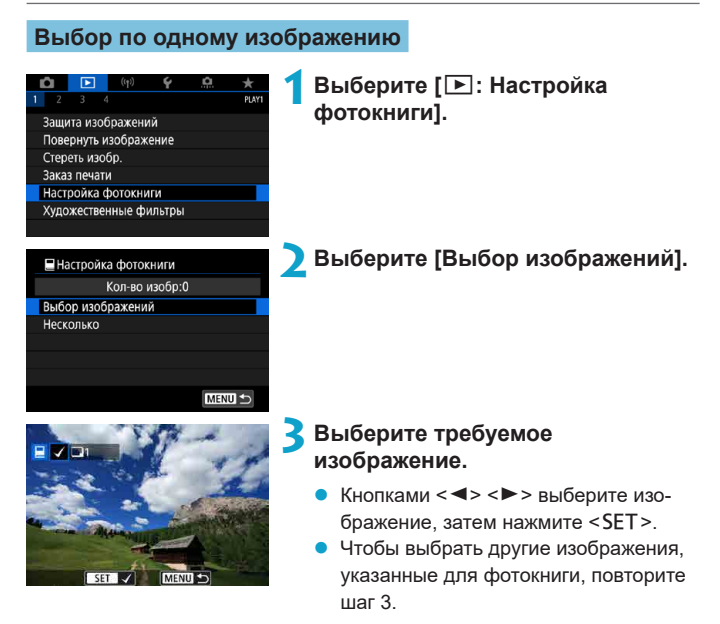

#### **Указание диапазона изображений для фотокниги**

Просматривая изображения в индексном режиме, можно указать диапазон (начальную и конечную точки) изображений, одновременно задаваемых для фотокниги.

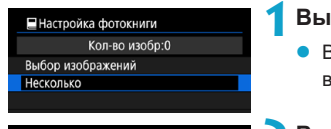

■Настройка фотокниги Выберите диапазон Все изображения в папке Отменить для всех в папке Все изображения на карте

Отменить для всех на карте

# **1Выберите [Несколько].**

z В пункте **[**3**: Настройка фотокниги]** выберите **[Несколько]**.

# **2Выберите [Выберите диапазон].**

### **3Укажите диапазон изображений.**

- Выберите первое изображение (начальную точку).
- Затем выберите последнее изображение (конечную точку).
- z Флажок **[**X**]** добавляется ко всем изображениям в диапазоне от первого до последнего изображения.

#### **Задание всех изображений в папке или на карте памяти**

Можно задать для фотокниги сразу все изображения в выбранной папке или на карте памяти.

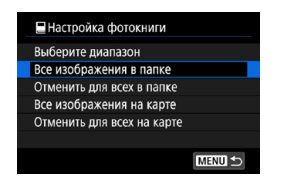

В меню **[**x**: Настройка фотокниги]** для параметра **[Несколько]** можно задать значение **[Все изображения в папке]** или **[Все изображения на карте]**, чтобы указать для фотокниги все изображения в папке или на карте памяти.

Чтобы отменить выбор, выберите **[Отменить для всех в папке]** или **[Отменить для всех на карте]**.

Если с помощью параметра **[**3**: Зад. условий поиска изобр.]** (=[363\)](#page-362-0) заданы условия поиска и выбрано меню **[Несколько]**, индикация изменяется на **[Все найд. изобр.]** и **[Отм. для всех найд. изобр.]**.

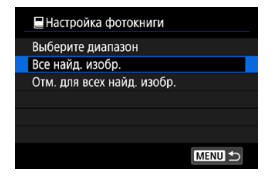

При выборе пункта **[Все найд. изобр.]** все изображения, отфильтрованные по условиям поиска, задаются для фотокниги.

При выборе пункта **[Отм. для всех найд. изобр.]** будет отменен заказ фотокниги для всех отфильтрованных изображений.

Задание для фотокниги изображений RAW или видеозаписей невозможно. Обратите внимание, что изображения RAW или видеозаписи не задаются для фотокниги, даже если указать все изображения с помощью пункта **[Несколько]**.

 $\bullet$  Не используйте эту камеру для настройки параметров фотокниги для изображений с параметрами фотокниги, заданными на другой камере. Все настройки фотокниги могут быть непреднамеренно перезаписаны.

# **Художественные фильтры**

К изображению можно применить следующие фильтры и сохранить его как отдельного изображение: Зернистый Ч/Б, Мягкий фокус, Эффект рыбьего глаза, Эффект «Масляные краски», Эффект «Акварель», Эффект игрушечной камеры и Эффект миниатюры.

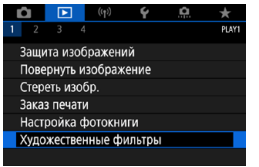

# **1Выберите [**3**: Художественные фильтры].**

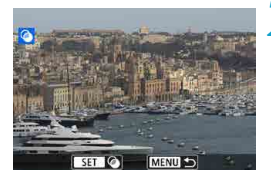

# **2Выберите изображение.**

- Кнопками <<<>>>>>> выберите изображения, затем нажмите <SET >.
- z Можно повернуть диск <5>, чтобы выбрать изображение в индексном режиме.
- **3Выберите эффект фильтра (**=**[339\)](#page-338-0).**

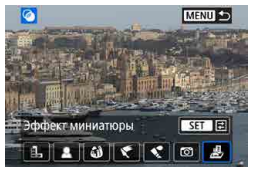

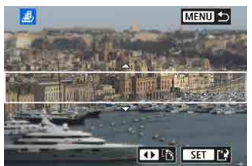

# **4Настройте эффект фильтра.**

- Выберите эффект фильтра и нажмите  $<$ SFT $>$
- **Для применения эффекта миниатюры** кнопками  $\langle \blacktriangle \rangle$   $\langle \blacktriangledown \rangle$   $\langle \blacktriangle \rangle$   $\langle \blacktriangleright \rangle$  переместите белую рамку, обозначающую выглядящий резким участок, затем нажмите  $SFT$

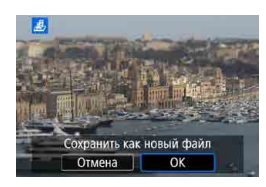

∏

# **5Сохраните изображение.**

- z Выберите **[OK]**.
- Проверьте отображаемые папку назначения и номер файла изображения, затем выберите **[OK]**.
- Чтобы применить фильтр к другим изображениям, повторите шаги 2–5.
- $\blacktriangleright$  Для изображений, снятых в режиме RAW+JPEG, фильтр применяется к изображению RAW и результат сохраняется как изображение JPEG.
- Для изображений RAW, снятых с определенным соотношением сторон, получающееся изображение сохраняется с этим соотношением сторон после обработки с фильтром.
- $\bullet$  К изображениям, обработанным с фильтром эффекта рыбьего глаза, данные для удаления пыли ([1] [174\)](#page-173-0) не добавляются.

# <span id="page-338-0"></span>**Характеристики художественных фильтров**

# **●** *В***. Зернистый Ч/Б**

Изображение становится зернистым и черно-белым. Настраивая контрастность, можно изменять эффект черно-белого изображения.

# **• В Мягкий фокус**

Смягчает изображение. Настраивая размытие, можно изменять степень смягчения.

# $\mathbf{\hat{a}}$  Эфф. рыбьего глаза

Создает эффект объектива «рыбий глаз». Изображение получает бочкообразное искажение.

Кадрирование изображения в периферийной части зависит от уровня эффекта фильтра. Кроме того, поскольку этот эффект увеличивает центральную часть изображения, видимое разрешение в центре может ухудшиться в зависимости от разрешения снимка, поэтому при задании эффекта на шаге 4 контролируйте получающееся изображение.

### $\blacktriangleright$   $\blacktriangleright$  Эфф. Масл. краски

Изображение становится похожим на масляную живопись, а объект съемки кажется более объемным. Настраивая эффект, можно изменять контрастность и насыщенность. Обратите внимание, что для таких объектов, как небо или белые стены, может быть нарушена плавность градаций, они могут выглядеть неравномерными или на них будут заметны шумы.

#### **•**  $\leq$  **Эффект Акварель**

Изображение становится похожим на акварельную живопись с мягкими оттенками цвета. Настраивая эффект, можно изменять цветовую насыщенность. Обратите внимание, что при съемке ночных или темных сцен возможно искажение цветов или появление значительных шумов.

#### $\Box$  **Эффект игруш. камеры**

Цвета изменяются на типичные для игрушечных камер, а четыре угла изображения затемняются. С помощью параметров цветового тона можно изменить цветовой оттенок.

#### **• <u>A</u>** Эффект миниатюры

Создание эффекта диорамы. Можно изменить резкие области изображения. Для переключения ориентации резкой области (белой рамки) на шаге 4 нажимайте кнопки <<>>> <<<<<>>> для переключения из горизонтальной ориентации или кнопки < $\blacktriangle$  > <  $\nabla$  > для переключения из вертикальной ориентации (или нажимайте **[**T**]** на экране).

# <span id="page-340-0"></span>Обработка изображения RAW мин<sup>\*</sup>

С помощью камеры можно обрабатывать изображения <mark>RAW</mark> или CRAW для создания изображений JPEG. Изображения RAW остаются без изменений, поэтому можно применять различные условия для создания изображений JPEG.

Для обработки изображений RAW можно также использовать программу Digital Photo Professional (ПО EOS).

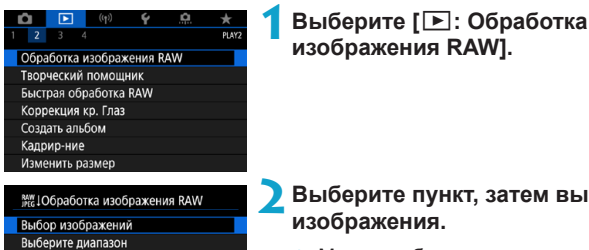

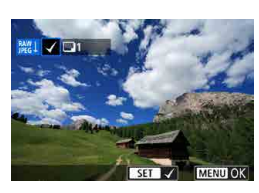

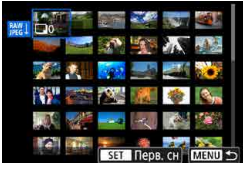

# **2Выберите пункт, затем выберите**

Можно выбрать несколько изображений для одновременной обработки.

#### **Выбор изображений**

- Кнопками <<<>>>>> выберите изображения для обработки, затем нажмите  $<$ SFT $>$
- Нажмите кнопку <MENU>.

# **Выберите диапазон**

- Выберите первое изображение (начальную точку).
- Затем выберите последнее изображение (конечную точку).
- $\blacktriangleright$  Нажмите кнопку <MFNU>.

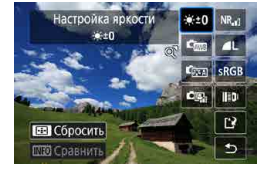

# **3Задайте требуемые условия обработки.**

#### **Испол. параметры съёмки**

Изображения обрабатываются с использованием параметров изображения, заданных во время съемки.

### **Настройка обработки RAW**

- $K$ нопками  $<\blacktriangle$ > $<\blacktriangledown$ > $<\blacktriangle$ > $<\blacktriangleright$ > выберите пункт.
- Для переключения настройки поверните диск < $\rightarrow$ .
- Нажмите <SET>, чтобы открыть экран настройки функции.
- Для возврата к настройкам изображений во время съемки нажмите кнопку  $\leq$  $\geq$  $>$ .

#### **Экран сравнения**

- Нажимая кнопку <INFO> и поворачивая диск <  $\implies$  можно переключаться между экранами **[После измен.]** и **[Настройки съёмки]**.
- **Оранжевые пункты на экране [После измен.]** были изменены по сравнению с настройками на момент съемки.
- Нажмите кнопку <MENU>.

# **4Сохраните изображение.**

- z При использовании **[Настройка обработки RAW]** выберите **[**W**]** (Сохранить).
- Прочитайте сообщение и выберите **[OK]**.
- Для обработки других изображений выберите **[Да]** и повторите шаги 2–4.

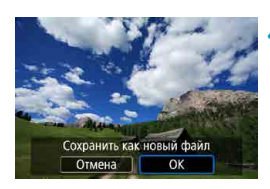

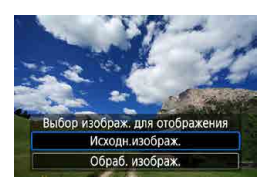

# **5Выберите изображение для отображения.**

z Выберите **[Исходн.изображ.]** или **[Обраб. изображ.]**.

### **Увеличение при просмотре**

Изображения, отображаемые для пункта **[Настройка обработки RAW]**, можно увеличивать, поворачивая диск <5>. Увеличение зависит от настройки **[Качество]**. Кнопками перемещения < $\lozenge$  > можно прокручивать увеличенное изображение по вертикали и горизонтали. Чтобы отменить увеличение при просмотре, поверните диск <5>

в другую сторону.

### **Изображения с указанным соотношением сторон**

Изображения JPEG с указанным соотношением сторон создаются при обработке изображений RAW, при съемке которых для параметра **[** $\Omega$ **: Формат кадра фото]** ([1] [125\)](#page-124-0) было задано значение, отличное от **[3:2]**.

# **Настройки обработки изображений RAW**

### **• [ • 10] Настройка яркости**

Возможна регулировка яркости изображения до ±1 ступени с шагом 1/3 ступени.

# **• [**  $\bullet$  **[**  $\bullet$  **] Баланс белого (** $\Box$  **[155\)](#page-154-0)**

Можно выбрать баланс белого. При выборе **[**Q**]** можно выбрать **[Авто: Приоритет атмосф.]** или **[Авто: Приоритет белого]**. При выборе **[**P**]** можно задать цветовую температуру.

# z **[ ] Стиль изображения (**=**[163\)](#page-162-0)**

Можно выбирать стиль изображения. Можно настроить резкость, контрастность и другие параметры.

### **[<sup>3</sup>] Auto Lighting Optimizer (Автокоррекция яркости) (**=**[149\)](#page-148-0)**

Можно задать функцию Auto Lighting Optimizer (Автокоррекция яркости).

#### **• [NR,j] Шумоподавление при высоких значениях ISO (**=**[172\)](#page-171-0)**

Можно задать обработку для шумоподавления при высоких значениях ISO. Если эффект трудно различить, увеличьте изображение ( $\Box$ [307\)](#page-306-0).

# **• [4L] Качество изображения ([1422)**

Можно задать качество изображения при создании изображения JPEG.

# **[** $s$ **RGB]** Цветовое пространство ( $\Box$ [162\)](#page-161-0)

Можно выбрать sRGB или Adobe RGB. Так как экран камеры не поддерживает Adobe RGB, при изменении цветового пространства не будет видно заметных отличий.

#### $\textsf{min}$  Коррекция аберрации объектива

# **• [** $\Box$ **<sub>0FF</sub>] Коррекция периферийной освещенности (** $\Box$ **[129\)](#page-128-0)**

Можно устранить явление, из-за которого углы изображения выглядят более темными. Если выбрано **[Вкл.]**, на экран выводится скорректированное изображение. Если эффект трудно различить, увеличьте изображение ( $\Box$ [307\)](#page-306-0) и осмотрите все углы. Коррекция периферийной освещенности, применяемая с помощью камеры, менее выражена, чем максимальная коррекция с помощью программы Digital Photo Professional (ПО EOS). Если влияние коррекции не видно, используйте для коррекции периферийной освещенности программу Digital Photo Professional.

#### **• [** $\bigoplus$  [ $\bigoplus$  **KOPPEKЦИЯ ИСКАЖЕНИЙ** ( $\bigoplus$  [129\)](#page-128-1)

Можно исправить искажения изображения, вызванные характеристиками объектива. Если выбрано **[Вкл.]**, на экран выводится скорректированное изображение. При коррекции снимка периферийная часть изображения обрезается.

Так как разрешение изображения может казаться несколько ниже, при необходимости настройте резкость с помощью параметра **[Резкость]** стиля изображения.

### **•**  $[{\mathbb{O}}_{0FF}]$  Цифровой оптимизатор объектива ( $[{\mathbb{Q}}]$ [130\)](#page-129-0)

Исправляет аберрацию объектива, дифракцию и потерю резкости из-за фильтра нижних частот, применяя расчетные значения. Увеличьте изображения ( $\Box$ [307](#page-306-0)), чтобы проверить влияние установки для этого пункта значения **[Вкл.]**. Без увеличения эффект от применения цифрового оптимизатора объектива не отображается. При выборе значения **[Вкл.]** производится коррекция хроматической аберрации и дифракции, хотя эти пункты не отображаются.

### **[ ] Коррекция хроматической аберрации (**=**[131](#page-130-0))**

Возможна коррекция хроматических аберраций (образования цветной каймы вдоль очертаний объекта), вызванных характеристиками объектива. Если выбрано **[Вкл.]**, на экран выводится скорректированное изображение. Если эффект трудно различить,  $v$ величьте изображение ( $\Box$ [307\)](#page-306-0).

### **• [**  $^{\llsim}$  **off] Коррекция дифракции (** $\Box$ **[131\)](#page-130-1)**

Возможна коррекция снижения резкости изображения из-за дифракции на отверстии диафрагмы объектива. Если выбрано **[Вкл.]**, на экран выводится скорректированное изображение. Если эффект трудно различить, увеличьте изображение  $($  $\Box$  [307](#page-306-0)).

#### **Обработка изображений RAW в камере не приводит точно к таким же** результатам, что и обработка изображений RAW с помощью программы Digital Photo Professional (ПО EOS).

- **Если используется [Настройка яркости]**, в результате коррекции могут усилиться шумы, помехи в виде полос и т. п.
- **Если задан параметр <b>[Цифр. оптимиз. объектива**], при коррекции возможно одновременное увеличение шумов. Также возможно дополнительное выделение краев изображения. Настройте требуемую резкость в стиле изображения или задайте для параметра **[Цифр. оптимиз. объектива]** значение **[Откл.]**.

Эффект коррекции аберрации объектива зависит от используемого объектива и условий съемки. Кроме того, в зависимости от используемого объектива, условий съемки и т. п. эффект может быть мало заметен.

T

F

# <span id="page-346-0"></span>**Творческий помощник**

Изображения RAW можно обрабатывать, применяя к ним предпочтительные эффекты и сохраняя их в виде JPEG.

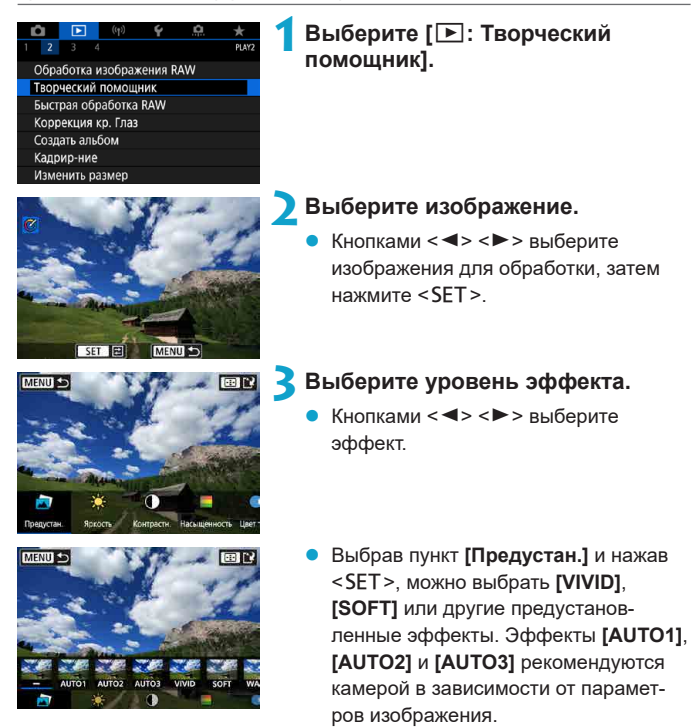

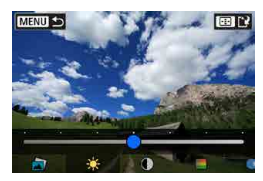

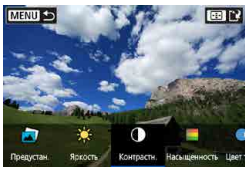

- Нажав <SET > и используя кнопки  $\langle\blacktriangleleft\rangle$  < $\blacktriangleright$ , можно настраивать эффекты, такие как **[Яркость]** и **[Контрастн.]**.
- После завершения регулировки нажмите  $SFT$
- Для сброса изменений нажмите кнопку  $<$  $\bigstar$ >.
- **Для подтверждения эффекта** нажмите кнопку < $E$ ) >.

# Сохранить как новый файл Отмена  $\overline{\text{OK}}$

# **4Сохраните изображение.**

**Bыберите [OK].** 

# Быстрая обработка RAW Management of the state of the state of the state of the state of the state of the state o

На экране быстрого управления можно выбрать тип выполняемой обработки изображений RAW.

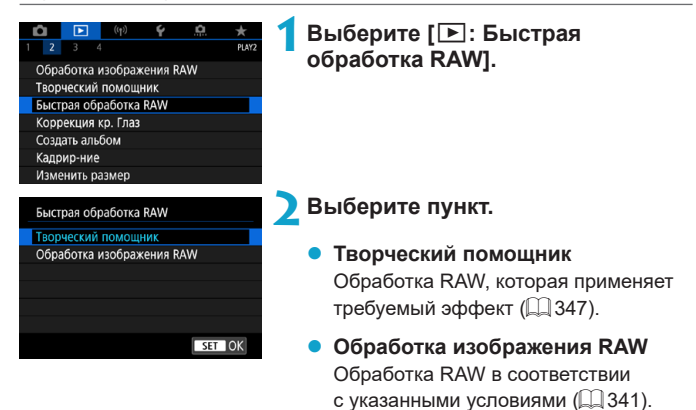

# **Коррекция красных глаз**

Служит для автоматической коррекции областей изображений с эффектом «красных глаз» от вспышки. Изображение можно сохранить в отдельный файл.

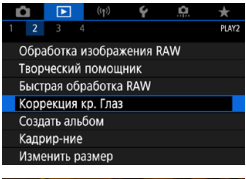

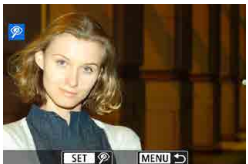

# **1Выберите [**3**: Коррекция кр. Глаз].**

#### **2Выберите изображение кнопками <**Y**> <**Z**>.**

- После выбора изображения нажмите **[<sup>@</sup>]** или <SET>.
- Вокруг скорректированных областей изображения отображаются белые рамки.

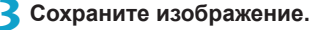

- z Выберите **[OK]**.
- Изображение сохраняется в отдельный файл.

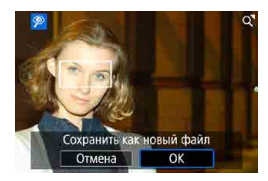

 $\bullet$  Некоторые изображения могут корректироваться неправильно.

# **Создание альбома**

Можно изменять порядок, удалять и воспроизводить видеофрагменты в альбоме.

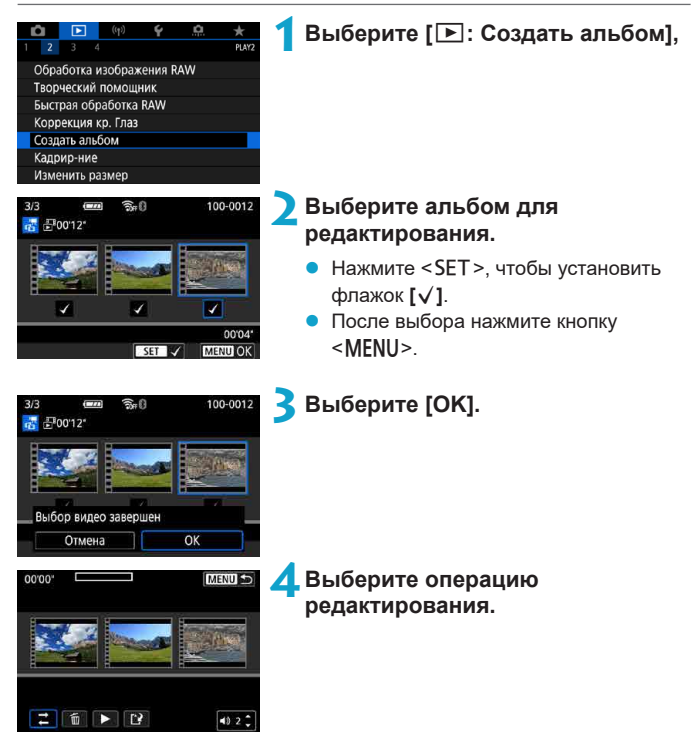

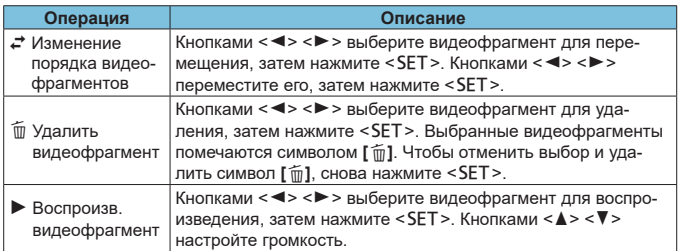

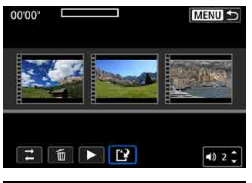

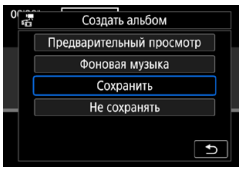

#### **5Завершите редактирование.**

- После завершения редактирования нажмите кнопку <MFNU>.
- z Выберите **[**W**]** (Завершить редактирование).

# **6Сохраните изображение.**

- Для проверки результатов редактирования выберите пункт **[Предварительный просмотр]**.
- Для воспроизведения альбома с фоновой музыкой выберите музыку с помощью пункта **[Фоновая музыка]**  $($  $\Box$  $353)$  $353)$ .
- z При выборе пункта **[Сохранить]** отредактированный альбом сохраняется в виде нового альбома.

Альбомы видеофрагментов можно редактировать только один раз.

# <span id="page-352-0"></span>**Выбор фоновой музыки**

Альбомы и слайд-шоу можно воспроизводить с фоновой музыкой после копирования музыки на карту с помощью программы EOS Utility (ПО EOS).

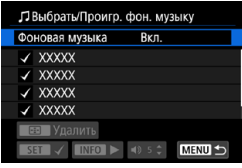

ħ

# **1Выберите [Фоновая музыка].**

z Задайте для параметра **[Фоновая музыка]** значение **[Вкл.]**.

# **2Выберите фоновую музыку.**

Выберите музыку кнопками  $\langle \blacktriangle \rangle \langle \blacktriangledown \rangle$ . затем нажмите <SET>. Для **[Слайдшоу]** можно выбрать несколько треков.

# **3Прослушайте образец.**

- Чтобы прослушать образец, нажмите кнопку  $\leq$ INFO $\geq$ .
- Кнопками < $\blacktriangle$ > < $\nabla$ > настройте громкость. Для остановки воспроизведения снова нажмите кнопку <INFO>.
- Чтобы удалить музыку, выберите ее кнопками < $\blacktriangle$ > < $\nabla$  >, затем нажмите кнопку  $\leq \mathbf{E}$  >.

 $\bullet$  Инструкции по копированию фоновой музыки на карты см. в документе «EOS Utility Инструкция по эксплуатации».

# **Кадрирование**

Снятое изображение JPEG можно кадрировать и сохранить как новое изображение. Кадрирование возможно только для изображений JPEG. Кадрирование изображений, снятых в формате RAW, невозможно.

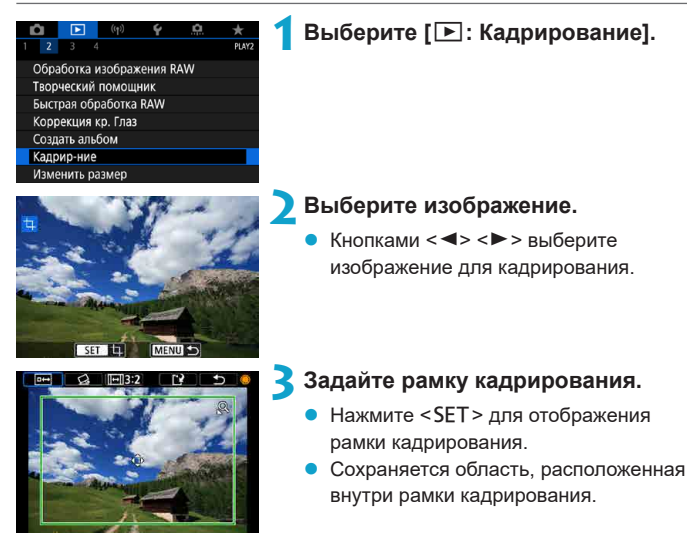

### **• Изменение размера рамки кадрирования**

Для изменения размера рамки кадрирования поворачивайте диск <5>. Чем меньше рамка кадрирования, тем больше будет увеличено кадрированное изображение.

#### z **Изменение соотношения сторон и ориентации**

Диском <●> выберите **[**□**3:2**]. Для изменения соотношения сторон рамки кадрирования нажимайте <SET>.

#### Перемешение рамки кадрирования

Кнопками перемещения  $\langle \Phi \rangle$  перемещайте рамку по вертикали и горизонтали. Перемещайте рамку кадрирования до тех пор, пока внутри нее не окажется нужный участок изображения.

#### **• Коррекция наклона**

Наклон изображения можно скорректировать на  $+10^{\circ}$  Лиском  $\leq$   $\geq$ выберите  $\lceil$   $\diamond$  **1** и нажмите <SFT> Контролируя наклон относительно сетки, поворачивайте диск <5> (с шагом 0,1°) или нажимайте левый и правый треугольники (с шагом 0,5°) в левом верхнем углу экрана, чтобы устранить наклон. После завершения коррекции наклона нажмите  $SFT$ 

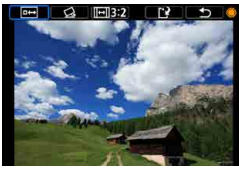

### **4Проверьте кадрируемую часть изображения.**

- **Диском < > выберите** [
- Отображается кадрируемая часть изображения.

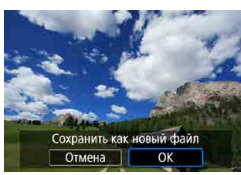

O

# **5Сохраните изображение.**

- **Диском < > выберите [[?].**
- **Выберите <b>[OK]**, чтобы сохранить кадрированное изображение.
- **Проверьте папку назначения и номер** файла изображения, затем выберите **[OK]**.
- **Для кадрирования другого изображе**ния повторите шаги с 2 по 5.
- **Положение и размер рамки кадрирования могут измениться в зависи**мости от угла, заданного для коррекции наклона.
- $\bullet$  Повторное кадрирование сохраненного изображения или изменение его размера невозможны.
- $\bullet$  В кадрированные изображения не добавляются информация об индикации точки АF ( $\Box$ [370\)](#page-369-0) и данные для удаления пыли ( $\Box$ [174\)](#page-173-1).

# <span id="page-355-0"></span>**Изменение размера**

Можно изменять размер изображения JPEG, чтобы уменьшить количество пикселов и сохранить это изображение как новое. Изменение размера возможно только для изображений JPEG L. М и S1. Размер изображений JPEG  $S2$  и RAW изменить невозможно.

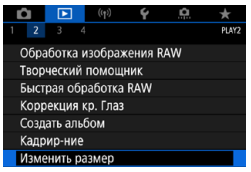

# **1Выберите [**3**: Изменить размер].**

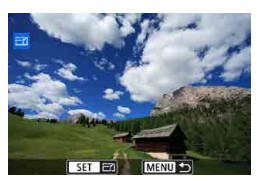

### **2Выберите изображение.**

Кнопками <<>>>> выберите изображение для изменения размера.

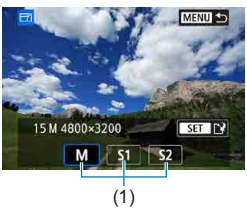

## **3Выберите требуемый размер изображения.**

- $\bullet$  Нажмите кнопку <SET>, чтобы отобразить размеры изображения.
- Выберите требуемый размер изображения (1).

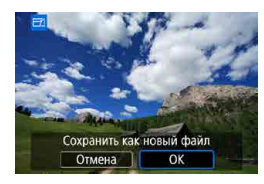

ħ

# **4Сохраните изображение.**

- z Выберите **[OK]**, чтобы сохранить изображение с измененным размером.
- Проверьте папку назначения и номер файла изображения, затем выберите **[OK]**.
- Для изменения размера другого изображения повторите шаги 2–4.

Сведения о размерах изображений при изменении их размера см. на  $\Box$ [582.](#page-581-0)

# **Оценка**

Изображения можно оценивать по шкале от 1 до 5 ([-]/[-]/[-]/[-]/[-]/[-]]. Эта функция называется оценкой.

\* Оценка изображений помогает систематизировать их.

#### **Оценка отдельного изображения**

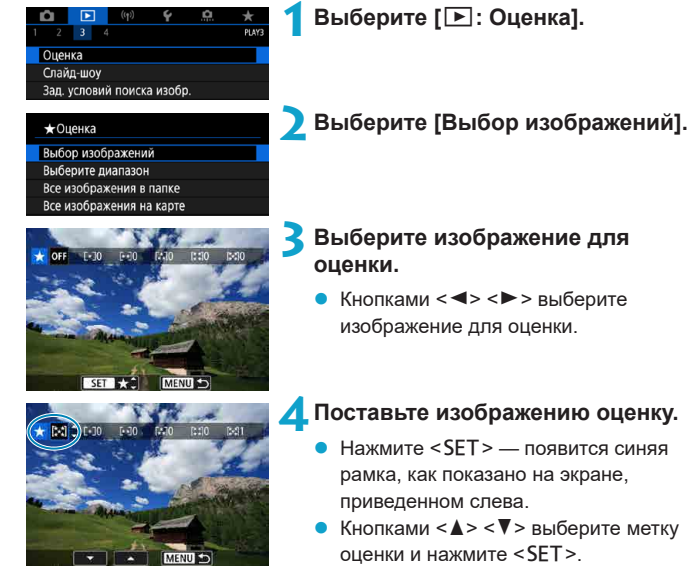

- При добавлении метки оценки для изображения число рядом с установленной оценкой увеличивается на единицу.
- Для выставления оценки другому изображению повторите шаги 3 и 4.

#### **Задание оценки путем указания диапазона**

При просмотре изображений в индексном режиме можно указать первое и последнее изображения диапазона, чтобы задать оценку сразу для всех указанных изображений.

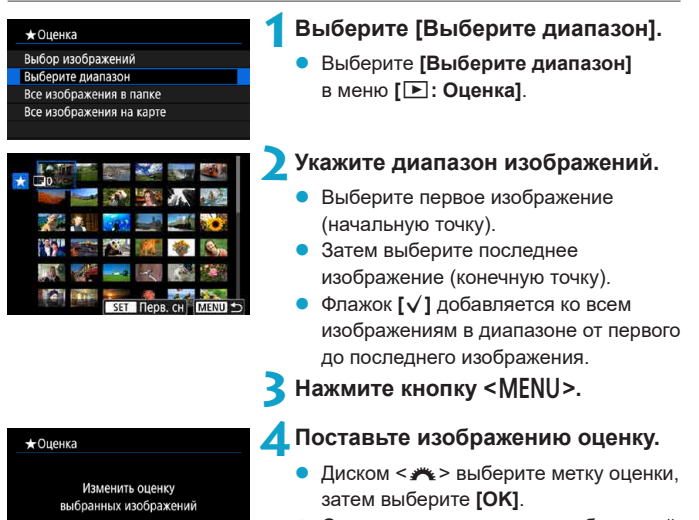

Одновременно для всех изображений в выбранном диапазоне задается оценка (одинаковая).

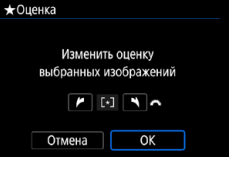

#### **Оценка всех изображений в папке или на карте памяти**

Можно оценить сразу все изображения в выбранной папке или на карте памяти.

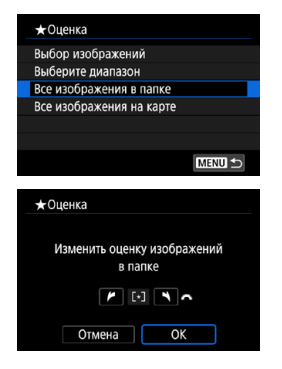

Если в меню **[**3**: Оценка]** выбрать **[Все изображения в папке]** или **[Все изображения на карте]**, оценка будет задана для всех изображений в папке или на карте памяти.

Диском < У выберите оценку, затем выберите **[OK]**. Если вы не задаете и не отменяете оценки, выберите значение **[OFF]**.

Если с помощью параметра **[**3**: Зад. условий поиска изобр.]** (=[363\)](#page-362-0) заданы условия поиска, экран изменяется на **[Все найд. изобр.]**.

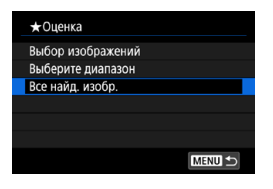

При выборе пункта **[Все найд. изобр.]** устанавливается указанная оценка для всех изображений, отфильтрованных по условиям поиска.

z Значения рядом в оценкой отображаются в виде **[###]**, если эта оценка присвоена более чем 1000 изображений.

• С помощью функций **[** $\blacktriangleright$ : Зад. условий поиска изобр.] и [ $\blacktriangleright$ : Переход **с/** 6**]** можно просматривать только снимки с определенной оценкой.

ħ
## **Слайд-шоу**

Изображения, хранящиеся на карте памяти, можно просматривать в режиме автоматического слайд-шоу.

## **1Укажите изображения для воспроизведения.**

- Для воспроизведения всех изображений с карты памяти переходите к шагу 2.
- Если требуется указать изображения для воспроизведения в слайд-шоу, отфильтруйте изображения с помощью пункта **[**3**: Зад. условий поиска изобр.]** ([1[363](#page-362-0)).

**2Выберите [**3**: Слайд-шоу].**

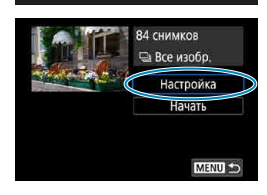

 $\sqrt{10}$ 

Оценка Слайд-шоу Зад. условий поиска изобр. Переход с/ $\rightarrow$ 

**DEAV** 

## **3Задайте требуемое воспроизведение.**

- z Выберите **[Настр.]**.
- z Для фотографий установите **[Время отображения]**, **[Повтор]** (повторный просмотр) и **[Эффект перехода]** (эффект при переходе между изображениями).
- **Для воспроизведения с фоновой** музыкой выберите музыку с помощью пункта **[Фоновая музыка]** (**[**4[353](#page-352-0)).
- После выбора настроек нажмите кнопку <MENU>.

#### **Время отображения Повтор**

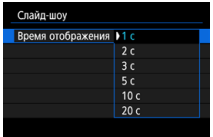

#### Эффект перехода **Фоновая музыка**

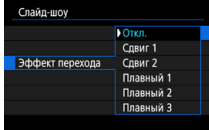

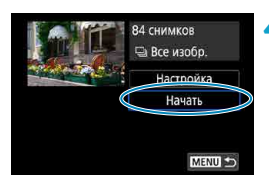

## Слайл-шоу Повтор **FB**kn Откл

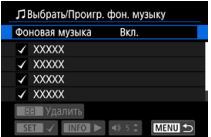

- **4Запустите слайд-шоу.**
	- z Выберите пункт **[Начать]**. После появления сообщения **[Загрузка изображения...]** начинается слайд-шоу.

## **5Выйдите из режима слайд-шоу.**

- Для выхода из режима слайд-шоу и возвращения к экрану настройки нажмите кнопку <MENU>.
- Для приостановки слайд-шоу нажмите <SET>. Во время паузы в левом верхнем углу изображения отображается символ **[**G**]**. Для возобновления слайд-шоу нажмите <SET>.
- $\bullet$  Во время автовоспроизведения фотографий можно изменять формат отображения, нажимая кнопку <INFO> ( $\Box$ [304](#page-303-0)).
- Громкость во время просмотра видеозаписей можно регулировать кнопками  $\lt\blacktriangle\gt\lt\P$  >.
- $\bullet$  Во время автовоспроизведения или паузы можно просмотреть другое изображение, нажимая кнопки <<>>>.
- Во время автовоспроизведения функция автоотключения не действует.
- Время отображения может изменяться в зависимости от изображения.

同

## <span id="page-362-0"></span>**Задание условий поиска изображений**

Изображения можно фильтровать для просмотра в соответствии с условиями поиска. После задания условий поиска изображений можно просматривать и отображать только найденные изображения. Отфильтрованные изображения можно также защищать, оценивать, удалять, просматривать в виде слайд-шоу и применять к ним другие операции.

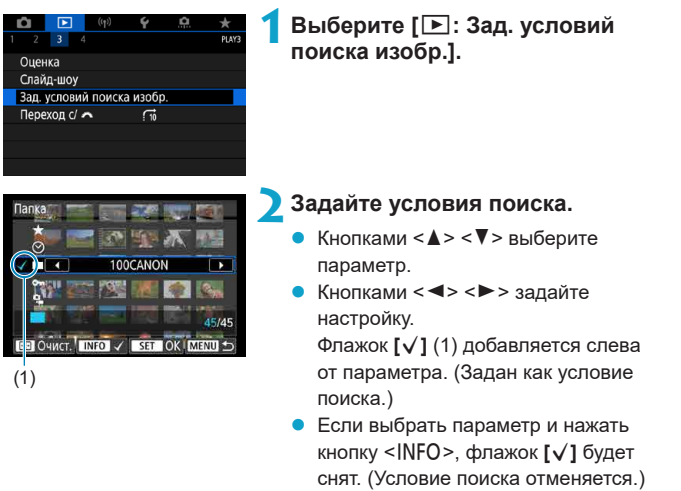

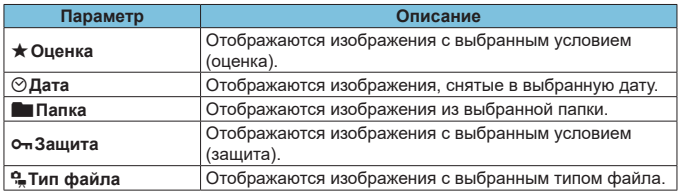

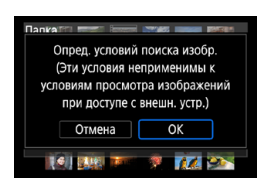

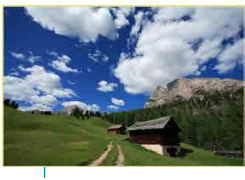

 $(2)$ 

76

F

#### **3Примените условия поиска.**

- Нажмите <SET > и прочитайте отображаемое сообщение.
- z Выберите **[OK]**.
- Условие поиска задано.

#### **4Выведите на экран найденные изображения.**

- Нажмите кнопку < $\square$ >.
- Воспроизводятся только изображения, соответствующие заданным условиям (отфильтрованные).
- Когда изображения отфильтрованы для просмотра, на экране отображается внешняя желтая рамка (2).

### **Сброс условий поиска**

Откройте экран из шага 2, затем кнопкой < $\Xi$ > снимите все флажки **[√]. Нажмите <SET > для сброса условий поиска.** 

- **Если нет изображений, удовлетворяющих условиям поиска, кнопка <b>[OK]** недоступна на экране из шага 2.
- Условия поиска могут быть сброшены при выполнении операций, связанных с питанием, картой или редактированием изображений.
- Время автоотключения может быть увеличено на время отображения экрана **[**3**: Зад. условий поиска изобр.]**.

## **Просмотр с помощью главного диска управления**

В режиме отображения одиночного изображения можно повернуть диск < х чтобы перейти к следующим или предыдущим изображениям в соответствии с выбранным способом перехода.

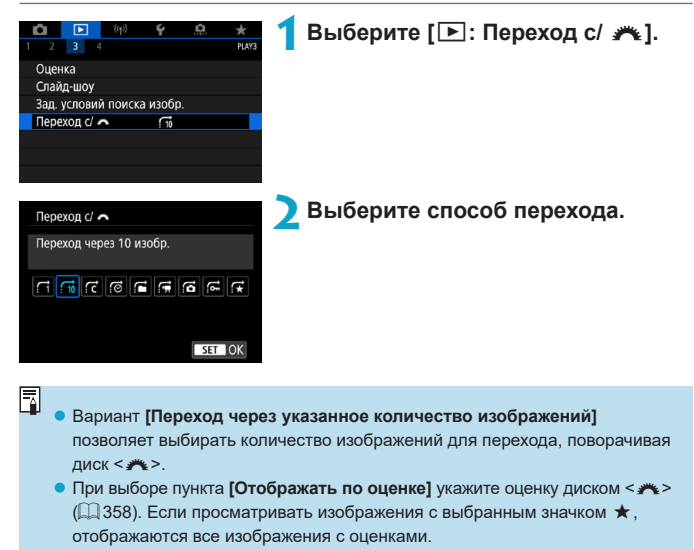

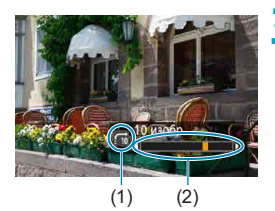

### **3Выполните просмотр с переходом.**

- Нажмите кнопку  $\leq$   $\blacktriangleright$   $\geq$ .
- При отображении одиночного изображения поворачивайте диск  $\leq$  \*\*\*
- Можно просматривать изображения заданным способом.
	- (1) Способ перехода
	- (2) Позиция просмотра

**• Для поиска изображений по дате съемки выберите пункт [***s***i]: Дата].** 

- **Для поиска изображений по папкам выберите пункт [fi: Папка].**
- Если карта содержит как видеозаписи, так и фотографии, выберите один из вариантов для отображения: **[**i**: Видеозаписи]** или **[**j**: Фотографии]**.

同

## **Отображение информации о воспроизведении**

Можно указать экраны и сопутствующую информацию, отображаемые во время просмотра изображений.

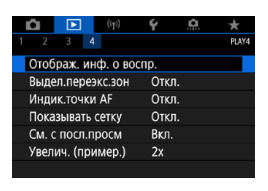

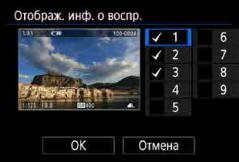

## **1Выберите [**3**: Отображ. инф. о воспр.].**

- **2Установите флажок [**X**] рядом с номерами отображаемых экранов.**
	- Выберите номер кнопками < $\blacktriangle$  > < $\blacktriangledown$  >.
	- $\bullet$  Нажмите <SET >, чтобы установить флажок **[**X**]**.
	- Повторите эти шаги, чтобы установить флажок **[**X**]** у номера каждого отображаемого экрана, затем выберите **[OK]**.
	- **Выбранную информацию можно** посмотреть, нажав кнопку <INFO> во время просмотра.

## **Гистограмма**

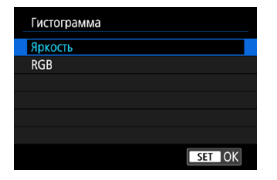

На гистограмме яркости отображаются распределение значений величины экспозиции и общая яркость. Гистограмма RGB служит для проверки насыщенности и градации цветов. Отображаемую гистограмму можно переключать кнопкой <INFO>, когда в левом нижнем углу экрана **[**x**: Отображ. инф. о воспр.]** отображается значок **[**z**]**.

## z **Гистограмма [Яркость]**

Такая гистограмма является графиком, показывающим распределение уровней яркости изображения. По горизонтальной оси откладывается яркость (темнее влево и ярче вправо), а по вертикальной оси — количество пикселов для каждого уровня яркости. Чем больше пикселов смещено влево, тем темнее изображение. Чем больше пикселов смещено вправо, тем ярче изображение. Если слишком много пикселов смещено влево, будут потеряны детали в тенях. Если слишком много пикселов смещено вправо, будут потеряны детали в светах. Градации в промежуточных областях воспроизводятся. По изображению и гистограмме яркости можно оценить сдвиг величины экспозиции и общую градацию цветов.

#### **Примеры гистограмм**

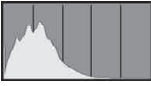

Темное изображение

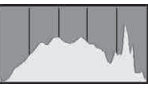

Нормальная яркость

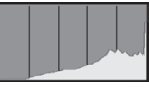

Светлое изображение

## z **Гистограмма [RGB]**

Такая гистограмма является графиком, показывающим распределение уровней яркости основных цветов на изображении (RGB или красный, зеленый, синий). По горизонтальной оси откладывается яркость цвета (темнее влево и ярче вправо), а по вертикальной оси — количество пикселов для каждого уровня яркости цвета. Чем больше пикселов смещено влево, тем темнее и менее выражен соответствующий цвет. Чем больше пикселов смещено вправо, тем ярче и насыщеннее цвет. Если слишком много пикселов смещено влево, информация о соответствующем цвете будет потеряна. Если слишком много пикселов смещено вправо, цвет будет слишком насыщенным без полутонов. По гистограмме RGB можно оценить насыщенность цветов, условия передачи полутонов и смещение баланса белого.

## **Выделение переэкспонированных зон**

Можно задать, чтобы на экране просмотра переэкспонированные зоны мигали. Для получения более детальных градаций в мигающих областях, в которых требуется точное воспроизведение градаций, установите отрицательную компенсацию экспозиции и повторите съемку для улучшения результатов.

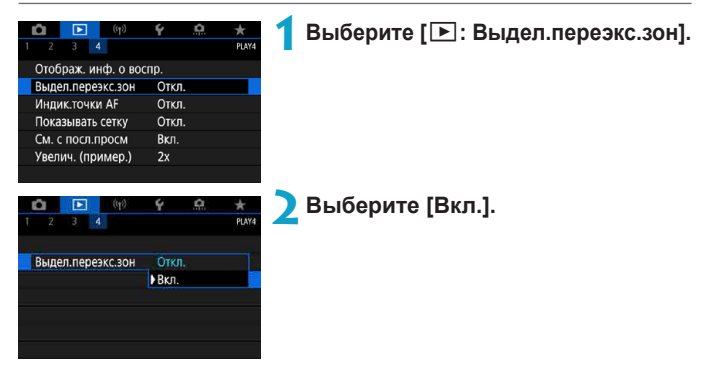

## **Индикация точки AF**

Можно задать отображение точек AF, использовавшихся для фокусировки, которые будут выделены на экране просмотра красными контурами. Если настроен автоматический выбор точки AF, могут отображаться несколько точек AF.

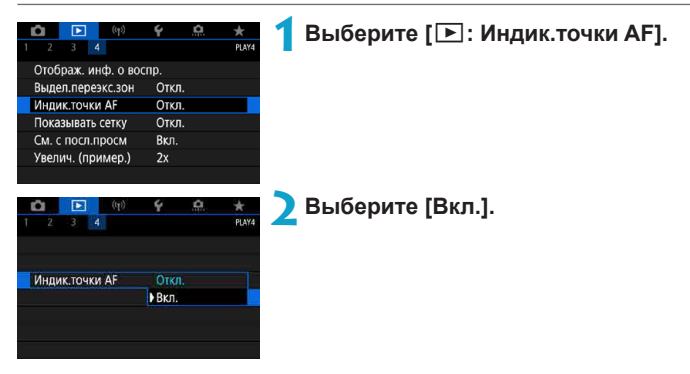

## **Отображение сетки**

На фотографиях, выводимых в режиме одиночного изображения на экране просмотра, может отображаться сетка. Эта функция удобна для проверки наклона изображения по вертикали или горизонтали, а также для проверки композиции.

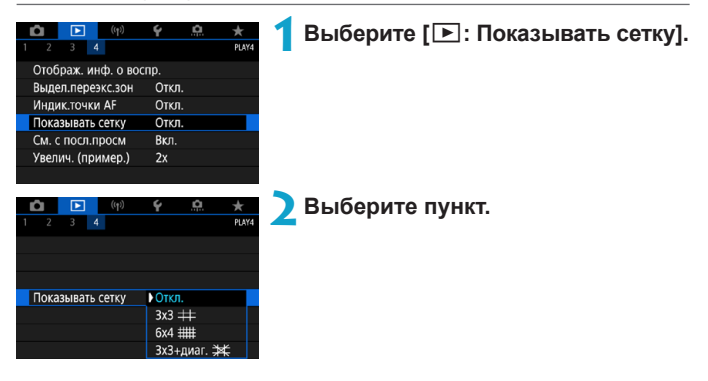

## **Просмотр с последнего просмотренного**

Можно указать, какое изображение будет отображаться первым в начале просмотра.

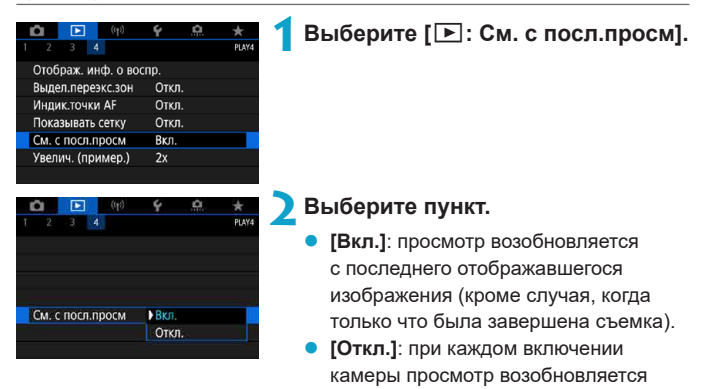

с самого последнего снимка.

## **Увеличение (прибл.)**

Можно задать начальное увеличение и исходное положение для увеличения при просмотре.

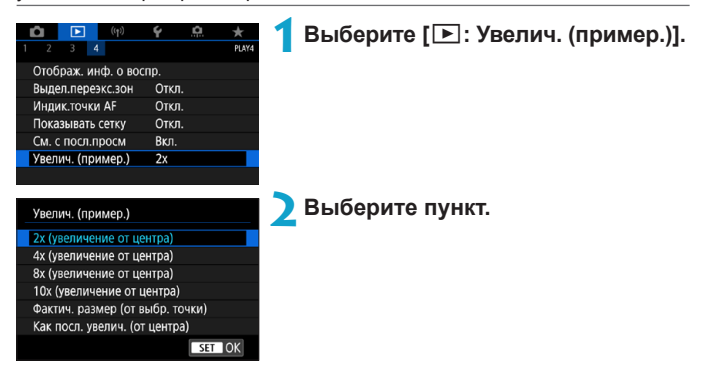

## z **2x, 4x, 8x, 10x (увеличение от центра)**

Увеличение при просмотре начнется от центра снимка с выбранным увеличением.

### **• Фактич. размер (от выбр. точки)**

Пикселы записанного изображения отображаются в масштабе прибл. 100%. Увеличение при просмотре начинается в точке AF, обеспечившей наводку на резкость.

### **• Как посл. увелич. (от центра)**

F

Увеличение будет таким же, как при последнем выходе из режима увеличения при просмотре с помощью кнопки  $\leq MENU$  или  $\leq \geq$ . Увеличение при просмотре начинается в центре изображения.

**• Увеличение при просмотре начинается с центра изображений, снятых** с ручной фокусировкой или без фокусировки, даже если выбран вариант **[Фактич. размер (от выбр. точки)]**.

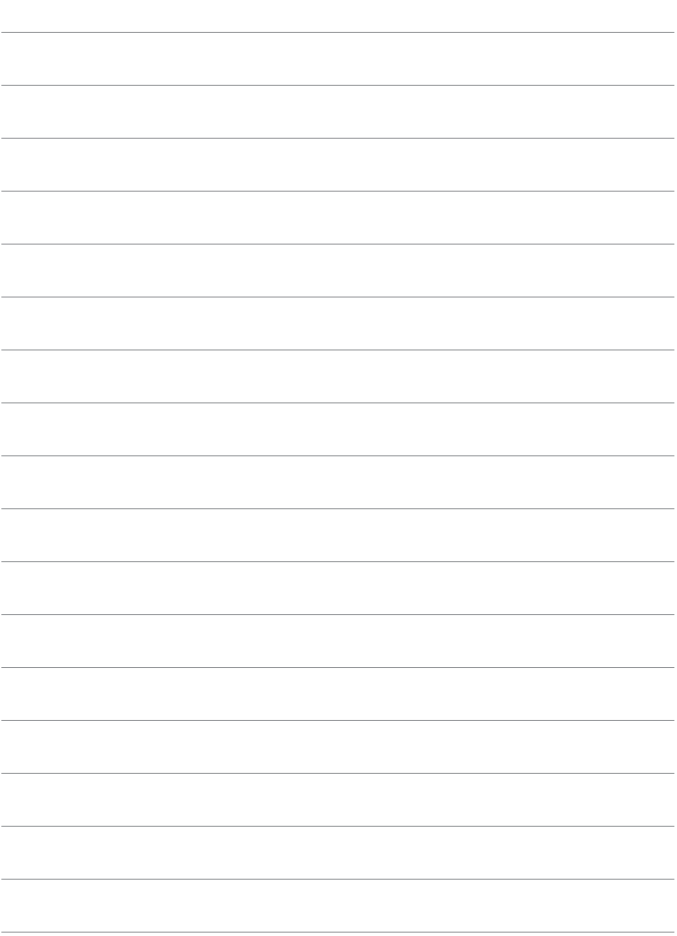

# **Беспроводные функции**

В этой главе описывается беспроводное подключение камеры к смартфонам по Bluetooth® или Wi-Fi®, отправка изображений на устройства или в веб-службы, управление камерой с компьютера или беспроводного пульта ДУ, а также другие операции.

#### $\bf{0}$ **Важно**

Обратите внимание, что Canon не несет ответственности за любой ущерб или повреждение, вызванное неправильными настройками беспроводной связи при использовании камеры. Кроме того, Canon не несет ответственности за любой ущерб или повреждение камеры в результате ее эксплуатации.

При использовании функций беспроводной связи пользователь самостоятельно выбирает требуемый ему уровень безопасности. Компания Canon не несет ответственности за любые убытки или повреждения, связанные с несанкционированным доступом или другими нарушениями безопасности.

## **Меню вкладки: вкладка «Беспроводная»**

### **• Беспроводная 1**

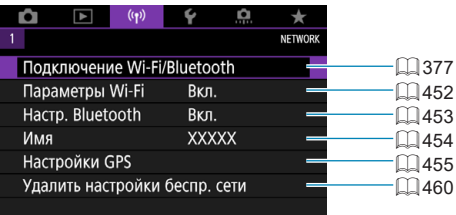

- O **• Беспроводная связь невозможна, когда камера подключена к компьютеру** или другому устройству с помощью интерфейсного кабеля.
	- Другие устройства, такие как компьютеры, не могут использоваться с камерой путем подключения с помощью интерфейсного кабеля, когда камера подключена по Wi-Fi.
	- Камеру невозможно подключить по Wi-Fi, если в ней отсутствует карта памяти (кроме режима **[**D**]**). Кроме того, для **[**l**]** и веб-служб подключение камеры по Wi-Fi невозможно, если на карте нет изображений.
	- $\bullet$  Если установить переключатель питания камеры в положение <OFF> или открыть крышку отсека карты памяти/отсека аккумулятора, Wi-Fiсоединение будет разорвано.
	- $\bullet$  При установленном Wi-Fi-соединении функция автоотключения камеры не работает.

## <span id="page-376-0"></span>**Выбор подключения Wi-Fi/Bluetooth**

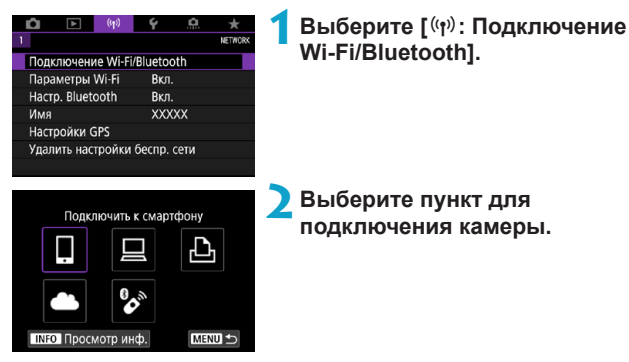

## q **Подключение к смартфону (**=**[379\)](#page-378-0)**

С помощью специального приложения Camera Connect на смартфонах или планшетах (в данном руководстве все подобные устройства собирательно называются «смартфонами») можно дистанционно управлять камерой и просматривать хранящиеся в камере изображения по подключению Wi-Fi.

### D **Использование с ПО EOS или другим специальным ПО (**=**[408](#page-407-0))**

Подключите камеру к компьютеру по Wi-Fi и дистанционно управляйте камерой с помощью программы EOS Utility (ПО EOS). С помощью специального приложения Image Transfer Utility 2 можно также автоматически передавать изображения из камеры в компьютер.

## **Д** Печать на Wi-Fi-принтере ( $\Box$ [416](#page-415-0))

Подключите по Wi-Fi камеру к принтеру с поддержкой PictBridge (беспроводная ЛВС), чтобы печатать изображения.

## **А.** Загрузка в веб-службу ( $\Box$ [426](#page-425-0))

Можно делиться изображениями с друзьями или членами семьи в социальной сети или с помощью фотографической веб-службы CANON iMAGE GATEWAY для клиентов после (бесплатной) регистрации в ней.

## $\%$  Подключение к беспроводному пульту ДУ (**Q** [446\)](#page-445-0)

Эту камеру можно также подключить по Bluetooth к беспроводному пульту ДУ BR-E1 (продается отдельно) для съемки с дистанционным управлением.

## <span id="page-378-0"></span>**Подключение к смартфону**

Соединив камеру со смартфоном, поддерживающим технологию Bluetooth с низким энергопотреблением (далее «Bluetooth»), можно выполнять следующие операции.

- $\bullet$  Устанавливать подключение Wi-Fi только с помощью смартфона  $(1381)$  $(1381)$ .
- $\bullet$  Устанавливать подключение Wi-Fi с камерой, даже если она выключена ( $\Box$ [387\)](#page-386-0)
- Выполнять геопривязку изображений с использованием информации GPS, полученной смартфоном ( $\Box$ [455](#page-454-0)).
- $\bullet$  Дистанционно управлять камерой со смартфона ( $\Box$ [386\)](#page-385-0).

После подключения камеры к смартфону по Wi-Fi можно также выполнять следующие операции.

- $\bullet$  Просматривать и сохранять изображения из камеры со смартфона  $($  $\Box$  [386\)](#page-385-1).
- Дистанционно управлять камерой со смартфона ( $\Box$ [386\)](#page-385-1).
- $\bullet$  Отправлять изображения на смартфон с камеры ( $\Box$ [395](#page-394-0)).

### **Включение Bluetooth и Wi-Fi на смартфоне**

F

Включите Bluetooth и Wi-Fi на экране настроек смартфона. Обратите внимание, что регистрация в камере с экрана настроек Bluetooth смартфона невозможна.

Чтобы установить подключение по Wi-Fi через точку доступа, см. раздел [«Подключение по Wi-Fi через точки доступа» \(](#page-440-0) $\Box$ 441).

### **Установка на смартфон приложения Camera Connect**

На смартфон с Android или iOS необходимо заранее установить специальное приложение Camera Connect (бесплатно).

- Используйте последнюю версию ОС смартфона.
- Приложение Camera Connect можно установить из магазина Google Play или App Store. Для доступа к магазину Google Play или App Store можно также использовать QR-коды, которые отображаются при регистрации или подключении камеры к смартфону по Wi-Fi.
	- Сведения о версиях ОС, поддерживаемых приложением Camera Connect, см. на веб-сайте загрузки этого приложения.
		- Примеры экранов и другие сведения в настоящем руководстве могут не соответствовать фактическим элементам пользовательского интерфейса после обновления встроенного ПО камеры, приложения Camera Connect, Android или iOS.

同

## <span id="page-380-0"></span>**Подключение по Wi-Fi к смартфону с поддержкой Bluetooth**

**Действия на камере (1)**

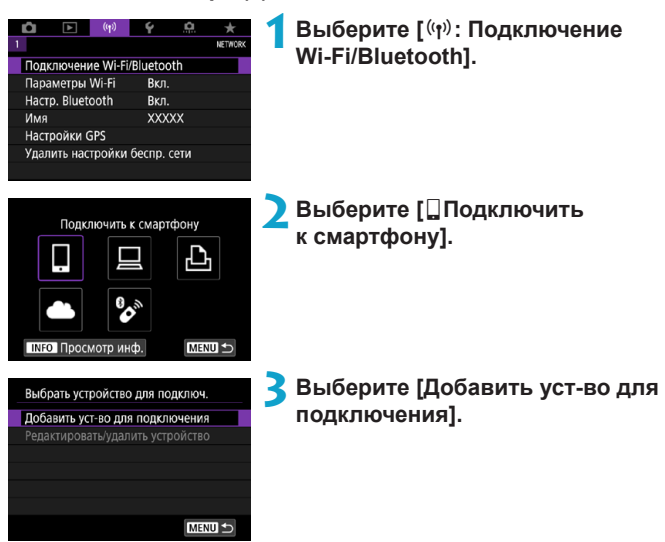

Установить Camera Connect на смартфон. Отобразить OR-код сайта лля загоузки?

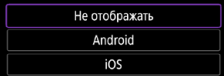

## **4Выберите пункт.**

- Если приложение Camera Connect уже установлено, выберите пункт **[Не отображать]**.
- Если приложение Camera Connect не установлено, выберите **[Android]** или **[iOS]**, отсканируйте отображаемый QR-код с помощью смартфона для доступа в Google Play или App Store и установите приложение Camera Connect.

## **5Выберите [Связать по Bluetooth].**

Начинается регистрация.

Чтобы после первоначальной регистрации смартфона установить связь с другим смартфоном, выберите **[OK]** на показанном слева экране.

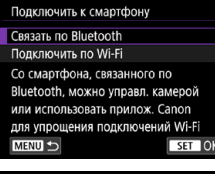

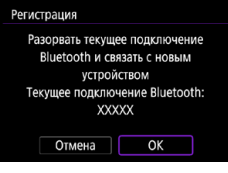

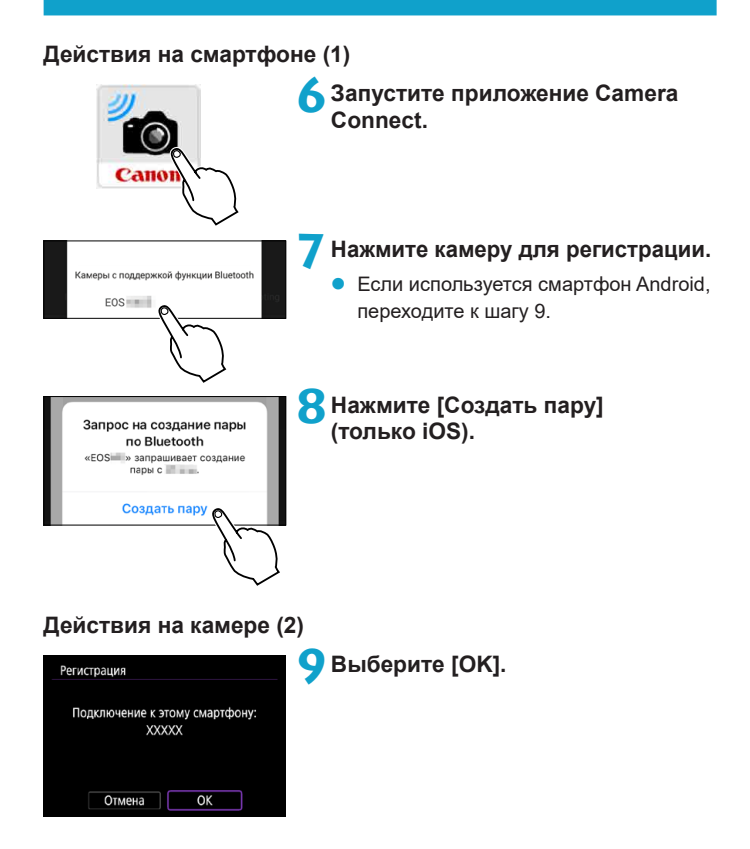

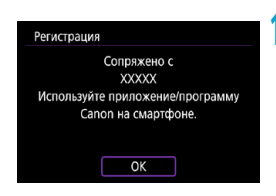

## **10 Нажмите <SET>.**

Теперь регистрация завершена. и камера подключена к смартфону по Bluetooth.

На главном экране приложения Camera Connect появляется значок **Bluetooth** 

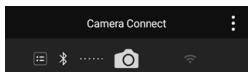

T Одновременное подключение камеры по Bluetooth к двум и более устройствам невозможно. Для переключения на другой смартфон для подключения по Bluetooth см.  $\Box$  [458](#page-457-0).

 $\bullet$  Bluetooth-соединение потребляет энергию аккумулятора даже после срабатывания функции автоматического отключения питания камеры. Следовательно, при использовании камеры заряд аккумулятора может быть низким.

#### **Устранение неполадок регистрации**

 $\bullet$  Если на смартфоне хранятся записи регистрации для ранее зарегистрированных камер, регистрация данной камеры может оказаться невозможной. Перед повторной попыткой регистрации удалите записи регистрации ранее зарегистрированных камер с экрана настроек Bluetooth смартфона.

z Когда установлено Bluetooth-соединение, с камеры можно отправлять изображения на смартфон ( $\Box$ [395\)](#page-394-0).

冨

## **Действия на смартфоне (2)**

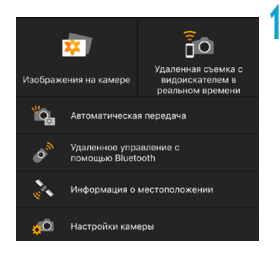

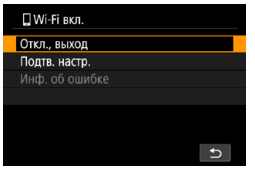

## **11 Нажмите функцию Camera Connect.**

- В iOS при появлении сообщения для подтверждения подключения камеры нажмите **[Подкл.]**.
- Описание функций приложения Camera Connect см. на [1] [386](#page-385-1).
- После установления подключения Wi-Fi открывается экран выбранной функции.
- $\bullet$  На камере отображается индикатор **[**q**Wi-Fi вкл.]**.
- $\bullet$  На главном экране приложения Camera Connect загораются значки Bluetooth и Wi-Fi.

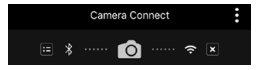

#### **Подключение Wi-Fi к смартфону с поддержкой Bluetooth выполнено.**

- Порядок разъединения Wi-Fi-соединения см. в разделе [«Разъединение Wi-Fi-соединений» \(](#page-402-0)[1] 403).
- $\bullet$  При разъединении Wi-Fi-соединения камера переключается на Bluetooth-соединение.
- $\bullet$  Для повторного подключения по Wi-Fi запустите приложение Camera Connect и нажмите требуемую функцию.

## **Экран [**q**Wi-Fi вкл.]**

#### **Откл., выход**

• Разъединение Wi-Fi-соединения.

#### **Подтв. настр.**

Можно проверить настройки.

#### **Инф. об ошибке**

 $\bullet$  Если произошла ошибка Wi-Fi-соединения, можно проверить сведения об ошибке.

## <span id="page-385-1"></span>**Функции приложения Camera Connect**

#### **Изображения на камере**

- Изображения можно просматривать, удалять или оценивать.
- Изображения можно сохранять в смартфоне.

#### **Удаленная съемка с видоискателем в реальном времени**

• Обеспечивает дистанционную съемку с просмотром изображения на смартфоне в режиме реального времени.

#### **Автоматическая передача**

 $\bullet$  Обеспечивает настройку камеры и приложения для автоматической отправки снимков в смартфон по мере их съемки ([1] [394](#page-393-0)).

### <span id="page-385-0"></span>**Дистанционное управление по Bluetooth**

- Обеспечивает дистанционное управление камерой со смартфона, связанного по Bluetooth. (Недоступно, если установлено подключение по Wi-Fi.)
- $\bullet$  При использовании дистанционного управления по Bluetooth функция автоотключения отключена.

#### **Информация о местоположении**

• Не поддерживается для этой камеры.

### **Настройки камеры**

• Настройки камеры можно изменить.

#### <span id="page-386-0"></span>**Сохранение подключения по Wi-Fi, когда камера выключена**

Даже когда переключатель питания камеры установлен в положение  $\leq$  OFF $\geq$ , пока камера связана со смартфоном по Bluetooth, можно с помощью смартфона подключиться по Wi-Fi.

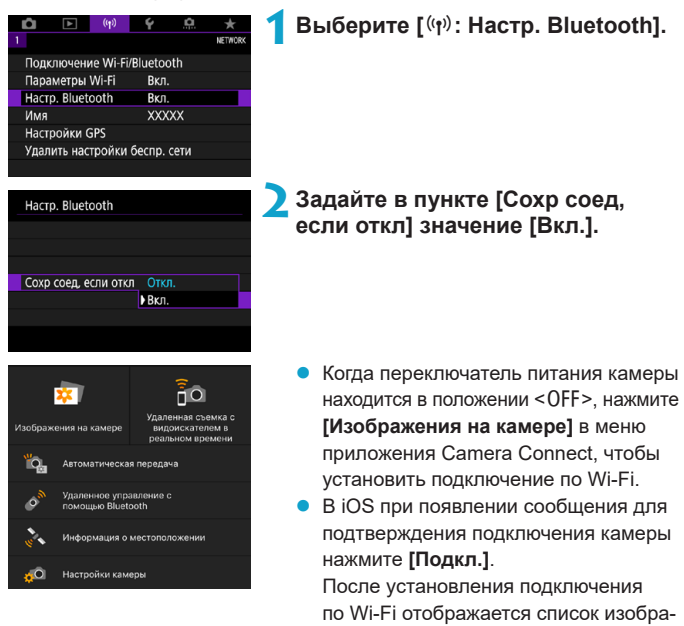

жений в камере.

387

- $\bullet$  С помощью приложения Camera Connect можно сохранить изображения в смартфоне, а также удалять изображения из камеры.
- **Чтобы прервать подключение по Wi-Fi, нажмите**  $\lceil x \rceil$  **на главном** экране Camera Connect ( $\Box$ [403](#page-402-0)).

41

Эту функцию будет невозможно использовать после инициализации настроек беспроводной связи или после удаления сведений о подключении смартфона.

#### **Отмена регистрации**

Отмена регистрации смартфона производится следующим образом.

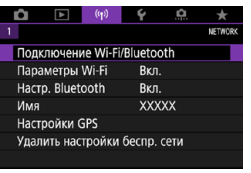

## **1Выберите [**k**: Подключение Wi-Fi/Bluetooth].**

o c Подключить к смартфону **INFO** Просмотр инф MENU S

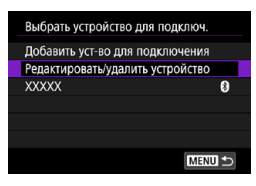

## **2Выберите [**q**Подключить к смартфону].**

 $\bullet$  Если отображается журнал ( $\Box$ [449\)](#page-448-0), переключите экран с помощью кнопок  $<$   $<$   $>$   $<$   $>$ 

## **3Выберите [Редактировать/ удалить устройство].**

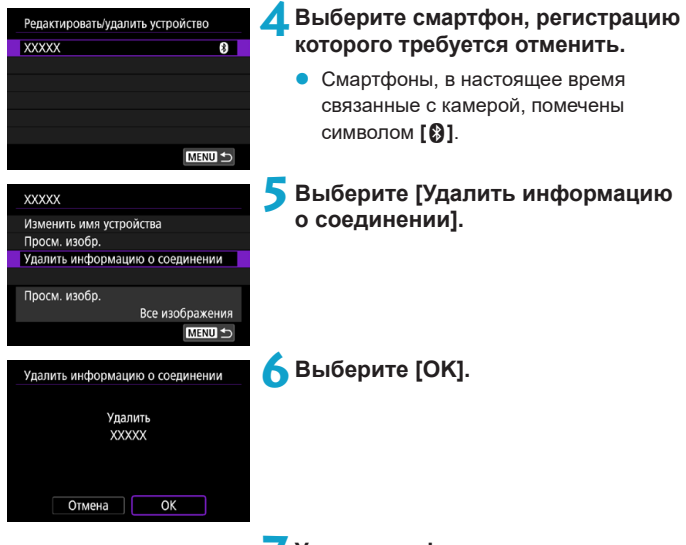

## **7Удалите информацию о камере из смартфона.**

 $\bullet$  В меню настроек Bluetooth смартфона удалите информацию о камере, зарегистрированную в смартфоне.

## **Подключение по Wi-Fi без использования Bluetooth**

### **Действия на камере (1)**

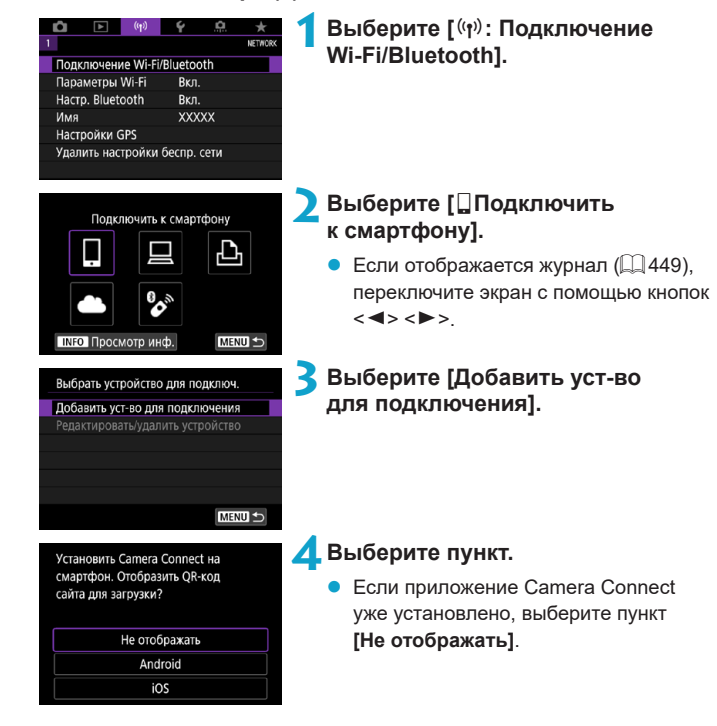

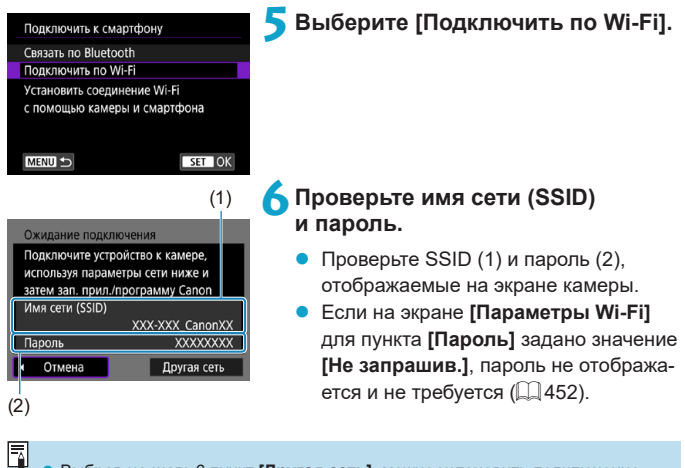

z Выбрав на шаге 6 пункт **[Другая сеть]**, можно установить подключение по Wi-Fi через точку доступа ( $\Box$ [441\)](#page-440-0).

## **Действия на смартфоне**

## **Экран смартфона**

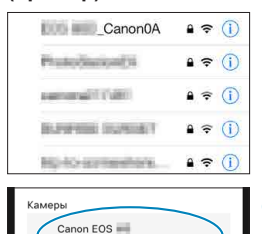

## **(пример) 7Установите подключение по Wi-Fi со смартфона.**

- Включите функцию Wi-Fi на смартфоне, затем нажмите имя сети (SSID), проверенное на шаге 6.
- Для пароля введите пароль, проверенный на шаге 6.

**8Запустите приложение Camera Connect и нажмите камеру, к которой требуется подключиться по Wi-Fi.**

## **Действия на камере (2)**

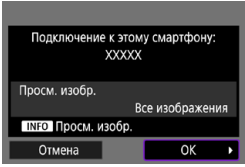

## **9Выберите [OK].**

• Для выбора изображений, доступных для просмотра, нажмите кнопку <INFO>. Порядок их задания см. в шаге 5 на  $\Box$  [405](#page-404-0).

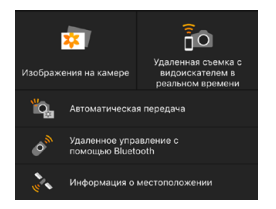

• На смартфоне отображается главный экран приложения Camera Connect.

**Подключение по Wi-Fi к смартфону выполнено.**

- Управляйте камерой с помощью приложения Camera Connect (=[386\)](#page-385-1).
- Порядок разъединения Wi-Fi-соединения см. в разделе [«Разъединение](#page-402-0) [Wi-Fi-соединений» \(](#page-402-0) $\Box$ 403).
- Порядок повторного подключения по Wi-Fi см. в разделе «Повторное [подключение по Wi-Fi» \(](#page-448-0)[1449).

同  $\blacktriangleright$  Когда установлено подключение по Wi-Fi, во время просмотра можно отправлять изображения на смартфон с экрана быстрой настройки  $(1395)$  $(1395)$  $(1395)$ .

#### <span id="page-393-0"></span>**Автоматическая передача изображений при съемке**

Снимки могут автоматически отправляться на смартфон. Перед выполнением этих шагов убедитесь, что камера подключена к смартфону по Wi-Fi.

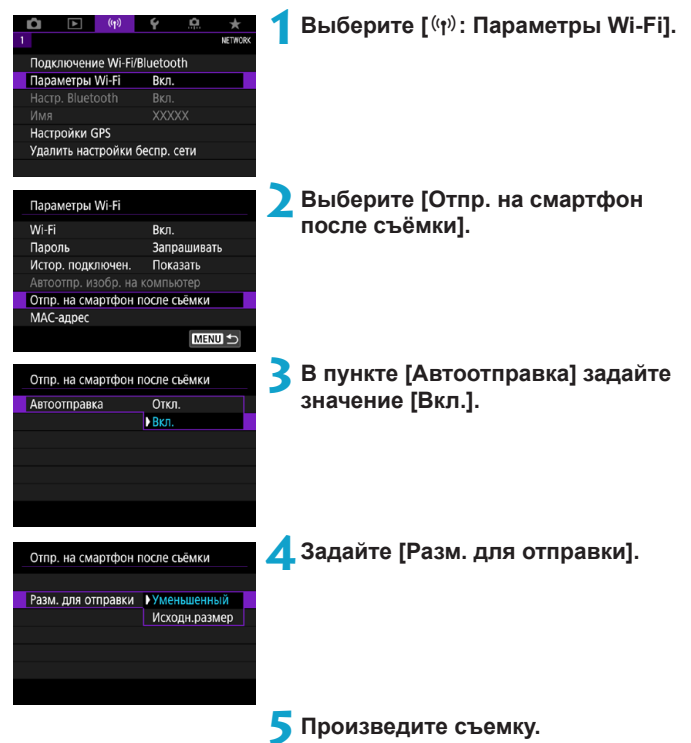

## <span id="page-394-0"></span>**Отправка изображений на смартфон с камеры**

С помощью камеры можно отправлять изображения на смартфон, сопряженный по Bluetooth (только устройства Android) или подключенный по Wi-Fi.

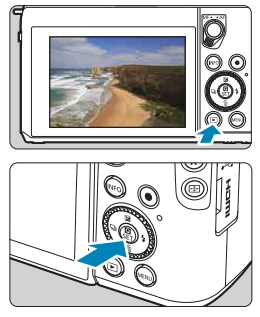

**1Выведите изображение на экран.**

**2Нажмите кнопку <**Q**>.**

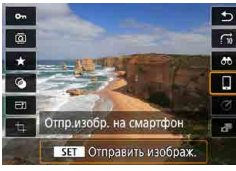

## **3Выберите [**q**Отпр.изобр. на смартфон].**

• Если выполнить этот шаг, когда установлено подключение по Bluetooth, выводится сообщение и подключение переключается на Wi-Fi.

**4Выберите параметры отправки и отправьте изображения.**

### **(1) Отправка изображений по одному**

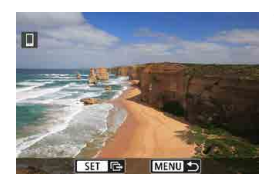

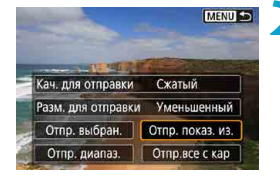

## **1Выберите изображение для отправки.**

- Кнопками <<>>>> выберите изображения для отправки, затем нажмите  $SFT$
- z Можно повернуть диск <5> против часовой стрелки, чтобы выбрать изображения в индексном режиме.
- **2Выберите [Отпр. показ. из.].**
	- z В пункте **[Разм. для отправки]** можно выбрать размер для отправки изображений.
	- При отправке видеозаписей можно выбрать для них качество изображения в пункте **[Кач. для отправки]**.

## **(2) Отправка нескольких выбранных изображений**

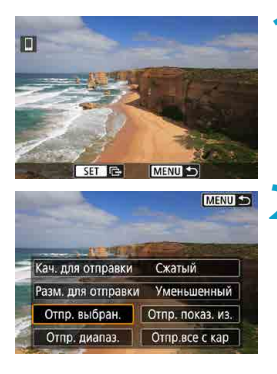

 $H$ ажмите <SET>.

**2Выберите [Отпр. выбран.].**
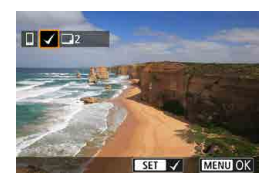

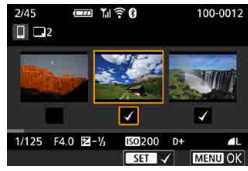

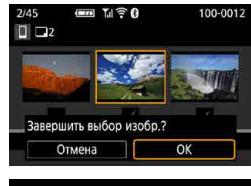

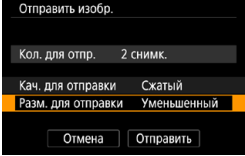

# **3Выберите изображения для отправки.**

- Кнопками  $\lt \blacktriangleleft \gt \lt \blacktriangleright$  выберите изображения для отправки, затем нажмите  $<$ SFT $>$
- z Можно повернуть диск <5> против часовой стрелки, чтобы выбрать изображения в индексном режиме. Для возврата в режим отображения одного изображения поверните диск <5> по часовой стрелке.
- **После выбора изображений для** отправки нажмите кнопку <MENU>.
- **4Выйдите из режима выбора изображений.**
	- **Выберите <b>[OK]**.

# **5Выберите [Разм. для отправки].**

На открывшемся экране выберите размер изображения.

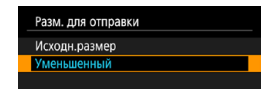

При отправке видеозаписей выберите качество изображения в пункте **[Кач. для отправки]**.

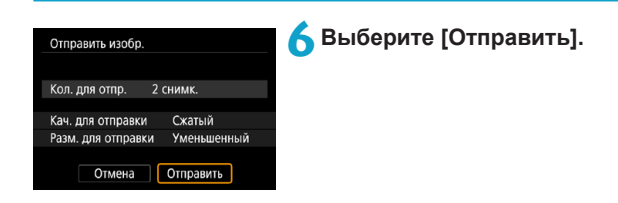

### **(3) Отправка указанного диапазона изображений**

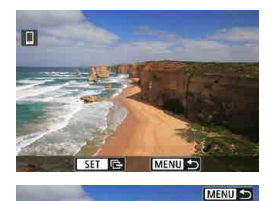

Сжатый Разм. для отправки Уменьшенный Отпр. выбран. Стпр. показ. из.  $H$ ажмите <SET>.

**2Выберите пункт [Отпр. диапаз.].**

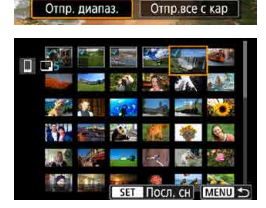

Кач. для отправки

#### **3Укажите диапазон изображений.**

- Выберите первое изображение (начальную точку).
- Выберите последнее изображение (конечную точку).
- Чтобы отменить выбор, повторите этот шаг.
- Поворачивая диск <5 > в разных направлениях, можно изменять количество изображений в индексном режиме.

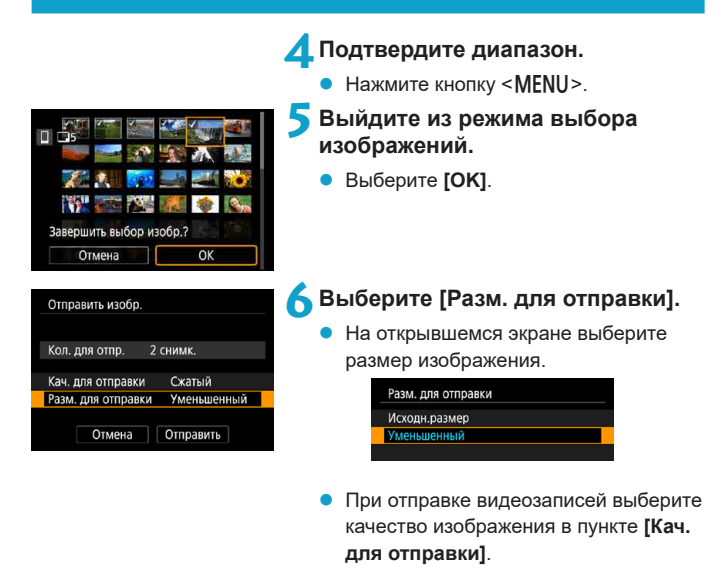

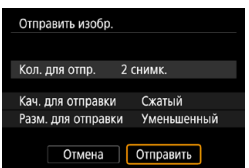

**7Выберите [Отправить].**

# **(4) Отправка всех изображений с карты**

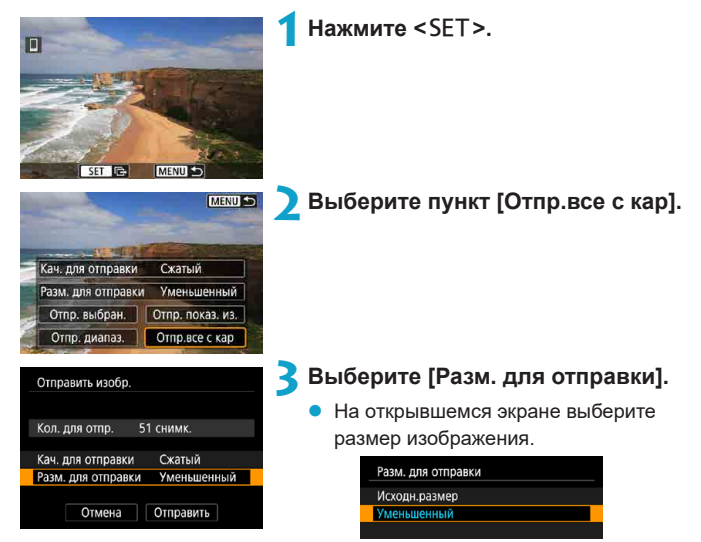

При отправке видеозаписей выберите качество изображения в пункте **[Кач. для отправки]**.

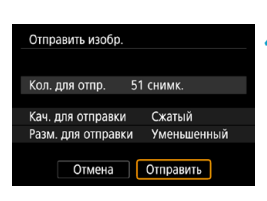

**4Выберите [Отправить].**

#### **(5) Отправка изображений, удовлетворяющих условиям поиска**

Можно одновременно отправить все изображения, которые удовлетворяют условиям поиска, заданным в пункте **[Зад. условий поиска изобр.]**. Описание пункта **[Зад. условий поиска изобр.]** см. в разделе [«Задание](#page-362-0)  [условий поиска изображений» \(](#page-362-0)[1] 363).

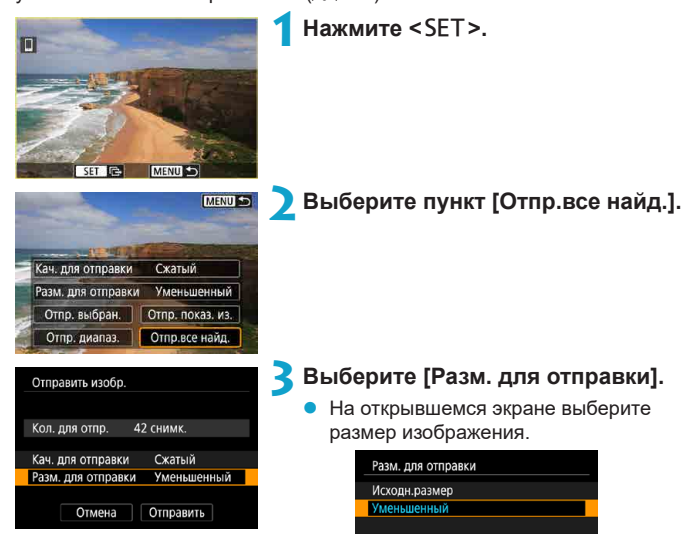

При отправке видеозаписей выберите качество изображения в пункте **[Кач. для отправки]**.

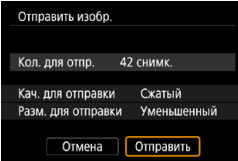

**4Выберите [Отправить].**

#### **Завершение передачи изображений**

#### **Отправка изображений с камеры, сопряженной по Bluetooth (Android)**

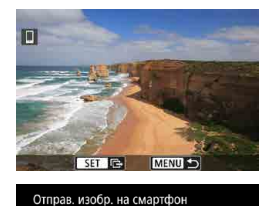

Отключение Wi-Fi и выход

 $\overline{\phantom{a}}$  ok

Отмена

Нажмите кнопку <MENU> на экране передачи изображений.

z Выберите **[OK]** на показанном слева экране, чтобы завершить передачу изображений и разорвать Wi-Fiсоединение.

#### **Отправка изображений с камеры по Wi-Fi-соединению**

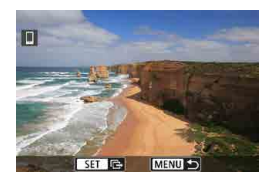

- Нажмите кнопку <MENU> на экране передачи изображений.
- Инструкции по отключению от Wi-Fi см. в разделе [«Разъединение Wi-Fi](#page-402-0)[соединений» \(](#page-402-0)<sub>1403</sub>).
- Во время передачи изображений съемка невозможна даже при полностью нажатой кнопке спуска затвора.
- Во время передачи изображения ее можно отменить, выбрав пункт **[Отмена]**.
- Одновременно можно выбрать до 999 файлов.
- $\bullet$  При установленном подключения по Wi-Fi в смартфоне рекомендуется отключать функцию энергосбережения.
- При выборе уменьшенного размера фотографий он применяется ко всем отправляемым в это время фотографиям. Обратите внимание, что фотографии с размером S2 не уменьшаются.
- Выбранное сжатие видеозаписей применяется ко всем отправляемым в это время видеозаписям.
- При питании камеры от аккумулятора убедитесь, что он полностью заряжен.

#### <span id="page-402-0"></span>**Разъединение Wi-Fi-соединений**

Выполните одну из следующих операций.

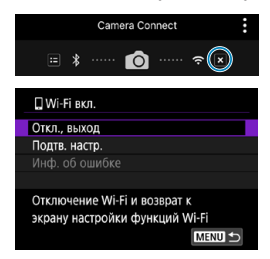

同

**На экране приложения Camera Connect нажмите [ ].**

# **На экране [**q**Wi-Fi вкл.] выберите пункт [Откл., выход].**

- **Если экран [QWi-Fi вкл.]** не отображается, выберите **[**k**: Подключение Wi-Fi/Bluetooth]**.
- z Выберите **[Откл., выход]**, затем выберите **[OK]** в диалоговом окне запроса подтверждения.

### **Настройки для доступа к просмотру изображений со смартфонов**

Изображения можно указывать после разъединения Wi-Fi-соединения.

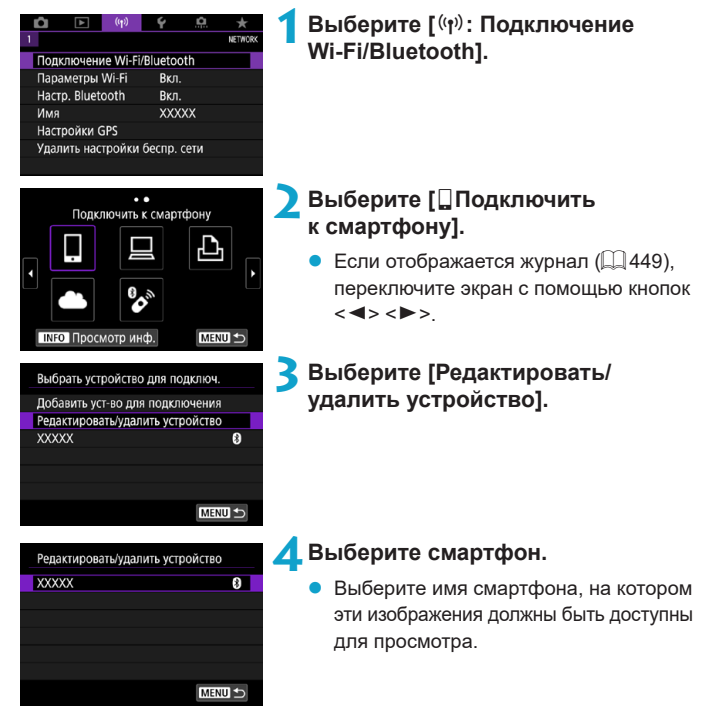

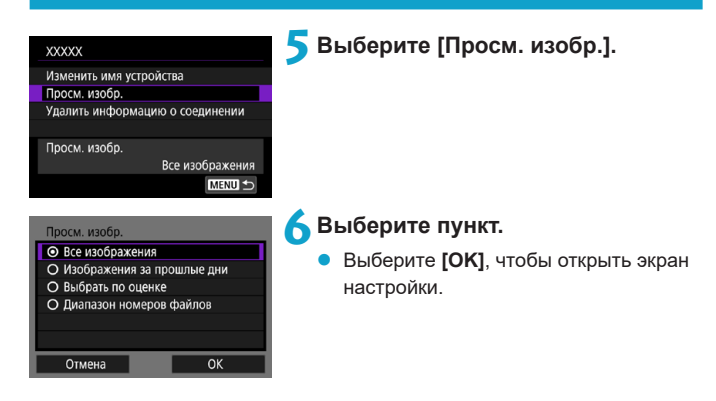

# **[Все изображения]**

Для просмотра будут доступны все изображения на карте памяти.

# **[Изображения за прошлые дни]**

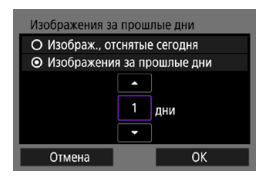

Указание доступных для просмотра изображений в зависимости от даты съемки. Можно указать изображения, снятые не более девяти дней назад.

- **При выборе пункта [Изображения за прошлые дни]** для просмотра будут доступны изображения, снятые за указанное количество дней до текущей даты. Установите количество дней кнопками < $\blacktriangle$ > < $\nabla$ >, затем нажмите <SET> для подтверждения выбора.
- **После выбора <b>[OK]** будут заданы доступные для просмотра изображения.

z Если для параметра **[Просм. изобр.]** задано любое другое значение, кроме **[Все изображения]**, удаленная съемка невозможна.

# **[Выбрать по оценке]**

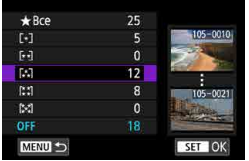

Указание доступных для просмотра изображений в зависимости от того, была ли добавлена (или не добавлена) оценка, а также от типа оценки.

 $\bullet$  После выбора типа оценки будут заданы доступные для просмотра изображения.

# **[Диапазон номеров файлов] (Выбрать диапазон)**

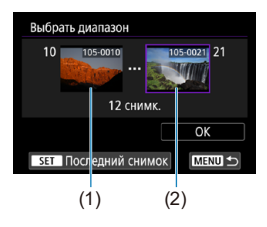

Чтобы указать доступные для просмотра изображения, выберите первое и последнее изображение в списке изображений, упорядоченных по номерам файлов.

1. Нажмите кнопку <SET>, чтобы открыть экран выбора изображений. Кнопками <<>>>> выберите изображение.

Можно повернуть диск <5> против часовой стрелки, чтобы выбрать изображения в индексном режиме.

- 2. Выберите начальное изображение (1).
- 3. Кнопкой <**>** выберите конечное изображение (2).
- 4. Выберите **[OK]**.

 $\boxdot$ 

**В случае прекращения Wi-Fi-соединения во время дистанционной видео**съемки происходит следующее.

- Любая текущая видеозапись в режиме видеосъемки будет продолжена.
- Любая текущая видеозапись в режиме фотосъемки будет завершена.
- Если установлено Wi-Fi-соединение со смартфоном, некоторые функции недоступны.
- $\bullet$  При дистанционной съемке скорость автофокусировки может снизиться.
- В зависимости от состояния связи отображение изображения или спуск затвора могут выполняться с задержкой.

 $\bullet$  При сохранении изображений в смартфон съемка невозможна, даже если нажать кнопку спуска затвора камеры. Кроме того, может выключиться экран камеры.

 $\bullet$  При установленном подключения по Wi-Fi в смартфоне рекомендуется отключать функцию энергосбережения.

# **Подключение к компьютеру по Wi-Fi**

В этом разделе описывается, как подключить камеру к компьютеру по Wi-Fi и выполнять операции с камерой с помощью ПО EOS или другого специализированного ПО. Перед установлением Wi-Fi-соединения установите на компьютер последнюю версию программного обеспечения.

Инструкции по работе с компьютером см. в его руководстве пользователя.

# **Управление камерой с помощью программы EOS Utility**

С помощью программы EOS Utility (ПО EOS) можно импортировать изображения из камеры, управлять камерой и выполнять другие операции.

# **Действия на камере (1)**

O L

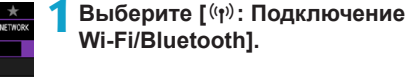

Дистанц. управл. (EOS Utility) MENU S **INFO** Просмотр инс Выбрать устройство для подключ. Добавить уст-во для подключения

Редактировать/удалить устройство

**MENU** 

- **2Выберите пункт [**D**Дистанц. управл. (EOS Utility)].**
	- Если отображается журнал ( $\Box$ [449\)](#page-448-0), переключите экран с помощью кнопок  $<$   $<$   $>$   $<$   $>$

# **3Выберите [Добавить уст-во для подключения].**

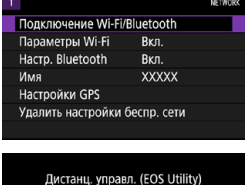

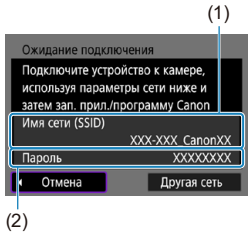

# **4Проверьте имя сети (SSID) и пароль.**

- $\bullet$  Проверьте SSID (1) и пароль (2). отображаемые на экране камеры.
- **Если на экране [Параметры Wi-Fi]** для пункта **[Пароль]** задано значение **[Не запрашив.]**, пароль не отображается и не требуется. Подробные сведения см. в разделе [1[452](#page-451-0).

# **Действия на компьютере (1) Экран компьютера (пример)**

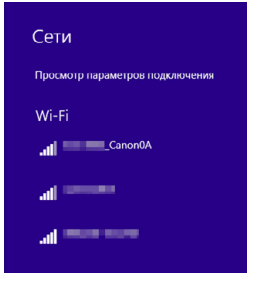

# **5Выберите имя сети (SSID), затем введите пароль.**

- На экране параметров сети в компьютере выберите имя сети (SSID), проверенное в шаге 4.
- Для пароля введите пароль, проверенный на шаге 4.

# **Действия на камере (2)**

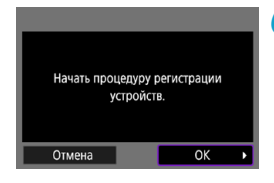

# **6Выберите [OK].**

Отображается следующее сообщение. «\*\*\*\*\*\*» представляет собой последние шесть цифр MAC-адреса подключаемой камеры.

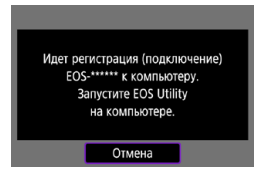

# **Действия на компьютере (2)**

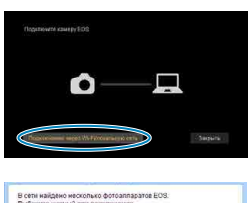

#### **8В программе EOS Utility нажмите кнопку [Подключение через Wi-Fi/ локальную сеть].**

**7Запустите программу EOS Utility.**

 $\bullet$  Если отображается сообщение. относящееся к брандмауэру, выберите вариант **[Да]**.

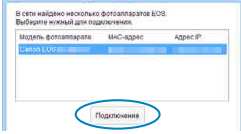

- **9Нажмите кнопку [Подключение].**
	- Выберите камеру, к которой требуется подключиться, затем нажмите кнопку **[Подключение]**.

# **Действия на камере (3)**

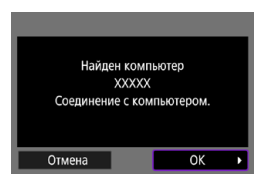

# **Экран [**D**Wi-Fi вкл.]**

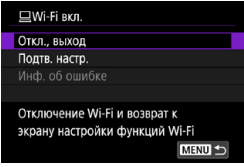

# **10 Установите подключение по Wi-Fi.**

z Выберите **[OK]**.

#### **Откл., выход**

z Разъединение Wi-Fi-соединения.

#### **Подтв. настр.**

Можно проверить настройки.

#### **Инф. об ошибке**

• Если произошла ошибка Wi-Fiсоединения, можно проверить сведения об ошибке.

#### **Подключение по Wi-Fi к компьютеру выполнено.**

- Управляйте камерой с помощью программы EOS Utility на компьютере.
- Порядок повторного подключения по Wi-Fi см. в разделе [«Повторное подключение по Wi-Fi» \(](#page-448-0)[1] 449).

#### 70

- $\blacktriangleright$  В случае прекращения Wi-Fi-соединения во время дистанционной видеосъемки происходит следующее.
	- Любая текущая видеозапись в режиме видеосъемки будет продолжена.
	- Любая текущая видеозапись в режиме фотосъемки будет завершена.
- После переключения из режима фотосъемки в режим видеосъемки с помощью программы EOS Utility выполнение съемки с помощью органов управления камеры невозможно.
- Если установлено Wi-Fi-соединение с программой EOS Utility, некоторые функции недоступны.
- При дистанционной съемке скорость автофокусировки может снизиться.
- В зависимости от состояния связи отображение изображения или спуск затвора могут выполняться с задержкой.
- $\bullet$  При удаленной съемке в режиме Live View скорость передачи изображений ниже, чем при подключении через интерфейсный кабель. Поэтому перемещающиеся объекты не могут отображаться плавно.

#### **Автоматическая отправка изображений с камеры**

С помощью специального программного обеспечения Image Transfer Utility 2 можно автоматически отправлять изображения из камеры в компьютер.

#### **Действия на компьютере (1)**

# **1Подключите компьютер к точке доступа и запустите программу Image Transfer Utility 2.**

• Экран настройки регистрации открывается при выполнении инструкций, отображаемых при первом запуске программы Image Transfer Utility 2.

# **Действия на камере (1)**

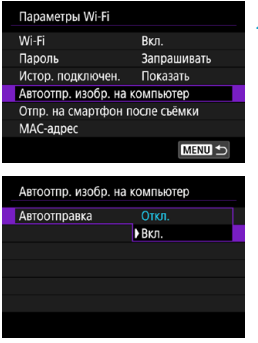

# **2Выберите пункт [Автоотпр. изобр. на компьютер].**

- **Выберите [** $(k$ **]**: Параметры Wi-Fi].
- **Выберите пункт [Автоотпр. изобр. на компьютер]**.

**3В пункте [Автоотправка] задайте значение [Вкл.].**

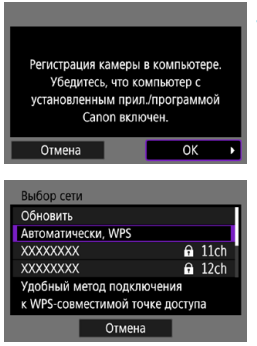

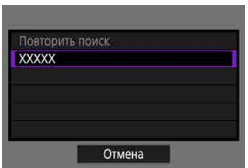

# **4Выберите [OK].**

# **5Подключитесь к точке доступа по Wi-Fi.**

- Установите Wi-Fi-соединение между камерой и точкой доступа, к которой подключен компьютер. Инструкции по подключению см. в разделе [«Подключение по Wi-Fi через точки](#page-440-0)  доступа»  $($  $\Box$ 441).
- **6Выберите компьютер для сопряжения с камерой.**

#### **Действия на компьютере (2)**

# **7Выполните сопряжение камеры и компьютера.**

Выберите камеру и нажмите кнопку **[Регистрация]**.

# **Действия на камере (2)**

Ш

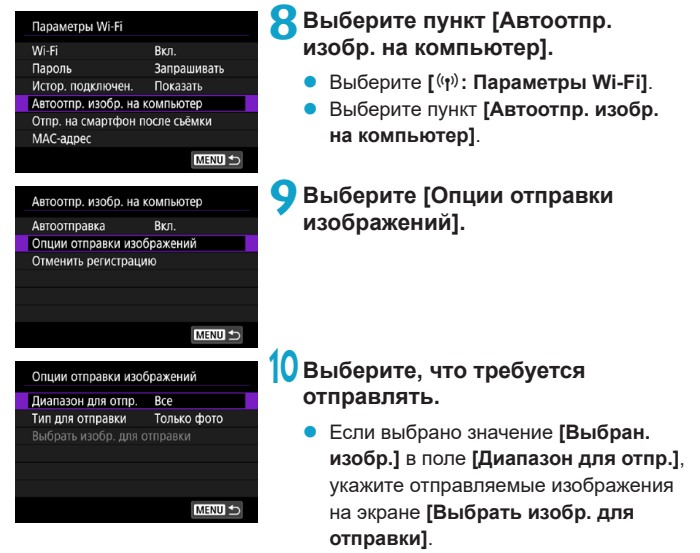

После завершения настройки выключите камеру.

Изображения из камеры автоматически отправляются на активный компьютер при включении камеры в зоне действия точки доступа.

 $\bullet$  Если изображения не отправляются автоматически, попробуйте перезапустить камеру.

# **Подключение по Wi-Fi к принтеру**

В этом разделе рассматривается печать изображений при прямом подключении камеры к принтеру, поддерживающему PictBridge (беспроводная ЛВС), по Wi-Fi. Инструкции по работе с принтером см. в его руководстве пользователя.

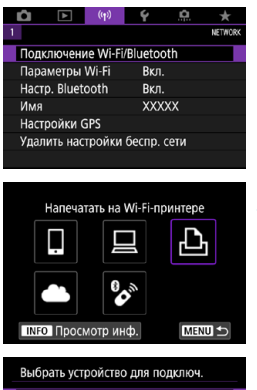

Добавить уст-во для подключения Редактировать/удалить устройство

MENU S

# **1Выберите [**k**: Подключение Wi-Fi/Bluetooth].**

- **2** Выберите [ $\triangle$ Напечатать на Wi-Fi**принтере].**
	- $\bullet$  Если отображается журнал ( $\Box$ [449\)](#page-448-0), переключите экран с помощью кнопок  $<$   $<$   $>$   $<$   $>$

# **3Выберите [Добавить уст-во для подключения].**

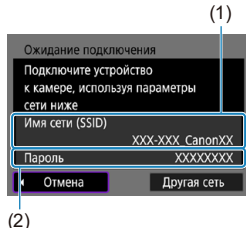

# **XXXXX** Отмена

F

# **4Проверьте имя сети (SSID) и пароль.**

- $\bullet$  Проверьте SSID (1) и пароль (2). отображаемые на экране камеры.
- **Если на экране [Параметры Wi-Fi]** для пункта **[Пароль]** задано значение **[Не запрашив.]**, пароль не отображается и не требуется  $(1/452)$  $(1/452)$  $(1/452)$ .

# **5Подготовьте принтер.**

- В меню настроек Wi-Fi принтера. который необходимо использовать, выберите проверенное ранее имя сети (SSID).
- Для пароля введите пароль, проверенный на шаге 4.

# **6Выберите принтер.**

- В списке обнаруженных принтеров выберите принтер, к которому требуется подключиться по Wi-Fi.
- Если в списке отсутствует требуемый принтер, чтобы камера смогла найти и показать его, попробуйте выбрать **[Повторить поиск]**.

Чтобы установить подключение по Wi-Fi через точку доступа, см. раздел [«Подключение по Wi-Fi через точки доступа» \(](#page-440-0) $\Box$ 441).

# **Печать изображений**

### **Печать изображений по одному**

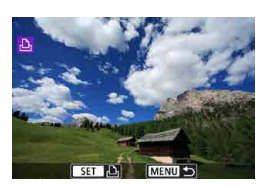

- **1Выберите изображение для печати.**
	- Кнопками <<**>>** < $\blacktriangleright$  > выберите изображения для печати, затем нажмите  $SFT$
	- z Можно повернуть диск <5> против часовой стрелки, чтобы выбрать изображения в индексном режиме.

## **2Выберите [Печать снимка].**

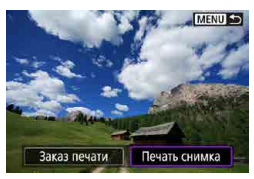

#### <sup>©</sup>J OTKJI. Откл. **Q<sub>3</sub>** 1 копий Кадрир-ние □ Базовые Настр. бумаги **Э** Базовые Отмена **D** С полями Печатать

# **3Распечатайте изображение.**

- Порядок настройки печати см. на  $\Box$ [421](#page-420-0).
- **Выберите пункт [Печатать]**, затем **[OK]** для начала печати.

#### **Печать в соответствии с указанными параметрами изображений**

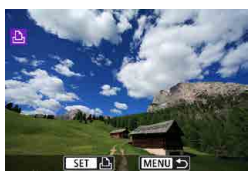

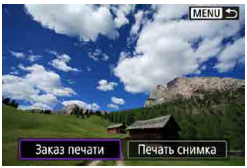

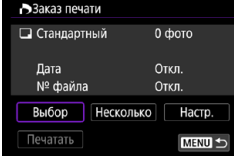

# **Нажмите <SET>.**

**2Выберите пункт [Заказ печати].**

#### **3Установите параметры печати.**

- Порядок настройки печати см. в раз-деле [«Заказ печати» \(](#page-330-0)[1331).
- **Если заказ печати был подготовлен** до установления подключения по Wi-Fi, переходите к шагу 4.

# **4Выберите пункт [Печатать].**

**• Пункт [Печатать]** доступен только в том случае, если выбрано изображение и принтер готов к печати.

**5Задайте параметры [Настр. бумаги] (**=**[421](#page-420-0)).**

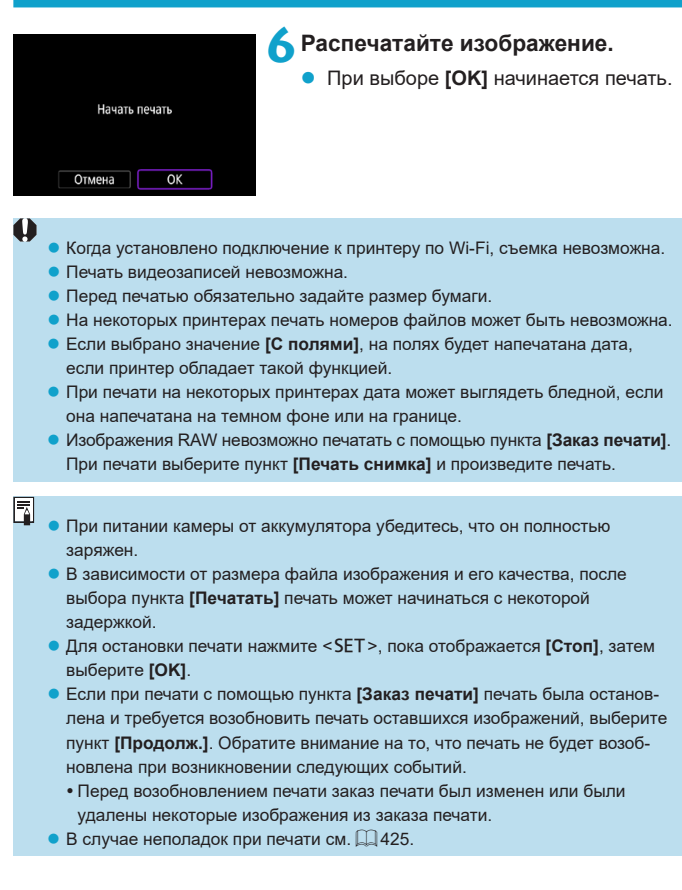

#### <span id="page-420-0"></span>**Параметры печати**

#### **Индикация на экране и устанавливаемые параметры зависят**

**от принтера.** Кроме того, некоторые настройки могут быть недоступны. Подробнее см. в инструкции по эксплуатации принтера.

#### **Экран настройки параметров печати**

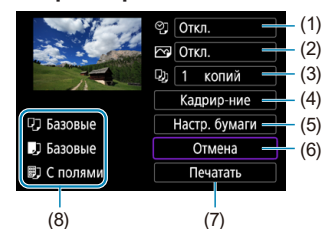

- (1) Задание печати даты или номера файла ( $\Box$ [423\)](#page-422-0).
- (2) Задание эффектов печати ( $\Box$ [423\)](#page-422-1).
- (3) Задание числа печатаемых копий ( $\Box$ [423](#page-422-2)).
- $(4)$  Задание области печати ( $\Box$ [424\)](#page-423-0).
- (5) Задание формата бумаги, типа бумаги и макета ( $\Box$ [422\)](#page-421-0).
- (6) Возврат на экран выбора изображений.
- (7) Начало печати.
- (8) Отображаются заданные размер бумаги, тип и макет.
- \* **Для некоторых принтеров определенные настройки могут быть недоступны.**

# **Настройки бумаги**

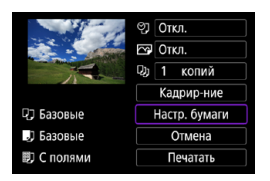

z Выберите пункт **[Настр. бумаги]**.

# <span id="page-421-0"></span>**[**Q**] Настройка размера бумаги**

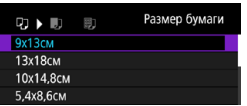

Выберите размер бумаги, загруженной в принтер.

# **[**Y**] Настройка типа бумаги**

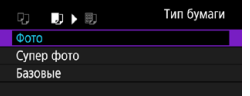

Выберите тип бумаги, загруженной в принтер.

# **[**U**] Настройка вида страницы**

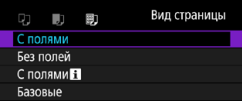

Выберите вид страницы.

T

**Если соотношение сторон изображения отличается от соотношения сторон** бумаги, изображение может быть значительно обрезано при печати без полей. Кроме того, изображения могут печататься с меньшим разрешением.

# <span id="page-422-0"></span>**[**I**] Задание печати даты/номера файла**

<span id="page-422-1"></span>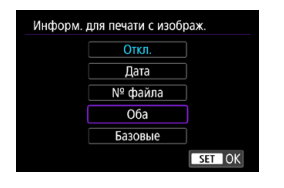

- **Выберите [** $\heartsuit$ ].
- Выберите, что требуется печатать.

# **[**E**] Задание эффектов печати (оптимизация снимка)**

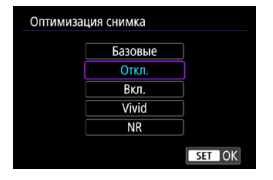

- z Выберите **[**E**]**.
- Выберите эффекты печати.

- O • Если печатается информация о съемке изображения, снятого при чувствительности ISO с расширенным значением (**H**), правильное значение чувствительности ISO может не отпечататься.
	- **Значение <b>[Базовые]** для эффектов печати и других параметров означает, что для соответствующих параметров будут использоваться настройки по умолчанию, которые были установлены изготовителем принтера. Значения параметров для варианта **[Базовые]** см. в инструкции по эксплуатации принтера.

# <span id="page-422-2"></span>**[**R**] Задание числа копий**

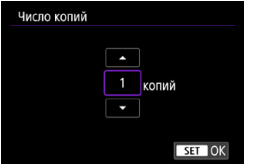

- **•** Выберите **[**C**]**.
- Выберите число печатаемых копий.

#### <span id="page-423-0"></span>**Кадрирование изображения**

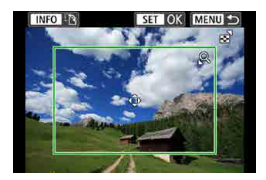

**Задавайте кадрирование непосредственно перед печатью.** Если задать другие параметры печати после кадрирования изображений, может потребоваться повторное кадрирование.

**1На экране настройки параметров печати выберите [Кадрир-ние].**

# **2Задайте размер, положение и соотношение сторон рамки кадрирования.**

• Распечатывается область, расположенная внутри рамки кадрирования. Форму рамки кадрирования (соотношение сторон) можно изменить в пункте **[Настр. бумаги]**.

#### **Изменение размера рамки кадрирования**

Размер рамки кадрирования изменяется диском <5>.

#### **Перемещение рамки кадрирования**

Кнопками перемещения  $\Longleftrightarrow$  перемещайте рамку по вертикали и горизонтали.

#### **Переключение ориентации рамки кадрирования**

Нажимая кнопку <INFO>, можно менять ориентацию рамки кадрирования с вертикальной на горизонтальную и обратно.

# **4 Для выхода из режима кадрирования нажмите <SET>.**

• Область обрезки изображения можно проверить в левом верхнем углу экрана настройки параметров печати.

- **На некоторых принтерах обрезанная область изображения может** распечатываться не так, как было указано.
- $\bullet$  Чем меньше рамка кадрирования, тем с меньшим разрешением печатается изображение.

#### **Обработка ошибок принтера**

 $\bullet$  Если после устранения причины ошибки (нет чернил, нет бумаги и т. д.) и выбора **[Дальше]** печать не возобновляется, воспользуйтесь кнопками на принтере. Подробные сведения о возобновлении печати см. в инструкции по эксплуатации принтера.

#### <span id="page-424-0"></span>**Сообщения об ошибках**

 $\bullet$  Если во время печати возникла ошибка, на экран выводится сообщение об ошибке. После устранения причины ошибки возобновите печать. Подробнее устранение неполадок при печати см. в инструкции по эксплуатации принтера.

#### **Ошибка с бумагой**

F

• Проверьте правильность загрузки бумаги.

#### **Ошибка с картриджем**

• Проверьте уровень чернил в принтере и состояние емкости для отходов чернил.

#### **Аппаратная ошибка**

• Проверьте все возможные неполадки в работе принтера, не относящиеся к бумаге или чернилам.

#### **Ошибка файла**

 $\bullet$  Печать выбранного изображения невозможна. Может оказаться, что невозможно напечатать изображения, полученные с помощью другой камеры, или изображения, отредактированные на компьютере.

# **Отправка изображений в веб-службу**

В этом разделе рассматривается использование веб-служб для отправки изображений.

# **Регистрация веб-служб**

С помощью смартфона или компьютера добавьте веб-службы в камеру.

- $\bullet$  Чтобы настроить камеру для работы с порталом CANON iMAGE GATEWAY и другими веб-службами, требуется смартфон или компьютер с браузером и подключением к Интернету.
- $\bullet$  Сведения о версиях веб-браузеров (таких как Microsoft Internet Explorer), необходимых для доступа к порталу CANON iMAGE GATEWAY, см. на веб-сайте CANON iMAGE GATEWAY.
- $\bullet$  Сведения о странах и регионах, в которых доступен портал CANON iMAGE GATEWAY, см. на веб-сайте Canon [\(http://www.canon.com/cig/](http://www.canon.com/cig/)).
- $\bullet$  Инструкции и сведения о настройках портала CANON iMAGE GATEWAY см. в справочной информации портала CANON iMAGE **GATEWAY**
- $\bullet$  Если вы собираетесь использовать другие веб-службы, помимо CANON iMAGE GATEWAY, необходимо создать учетные записи для этих веб-служб. Дополнительные сведения см. на веб-сайтах регистрируемых веб-служб.
- Плата за подключение и передачу данных при использовании точки доступа поставщика взимается отдельно.

# **Регистрация портала CANON iMAGE GATEWAY**

Свяжите камеру с порталом CANON iMAGE GATEWAY, добавив портал CANON iMAGE GATEWAY в качестве целевой веб-службы в камере. Потребуется ввести адрес электронной почты, используемый на компьютере или смартфоне.

#### **Действия на камере (1)**

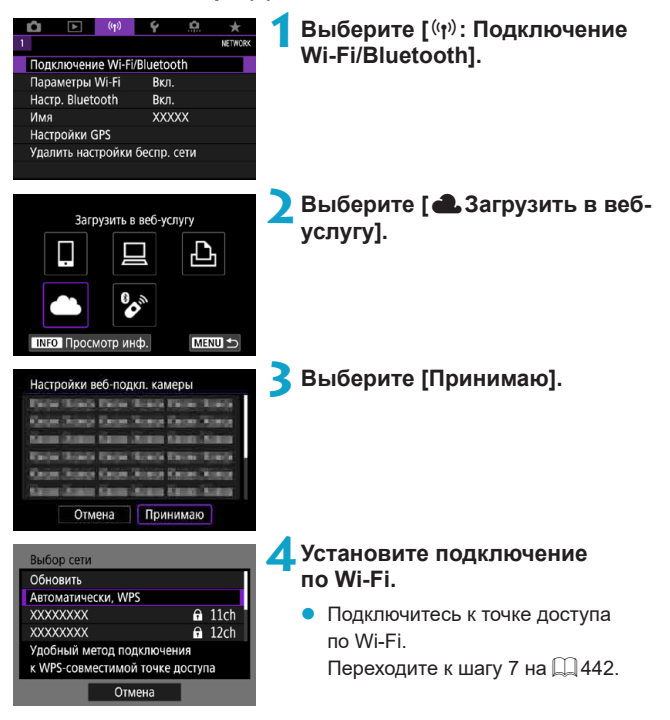

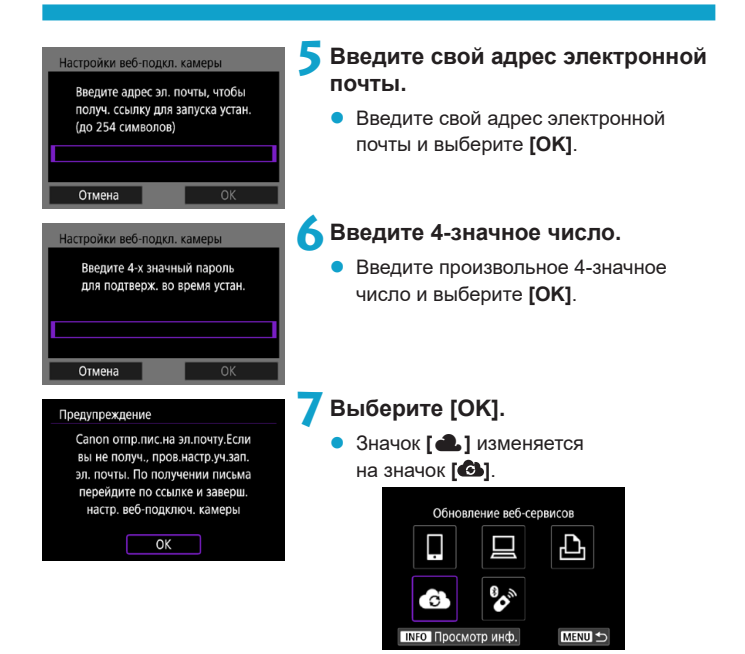

## **Действия на компьютере или смартфоне**

# **8Настройте веб-ссылку камеры.**

- Откройте страницу из сообщения с уведомлением.
- Следуйте инструкциям для завершения настройки на странице настроек веб-подключения камеры.

# **Действия на камере (2)**

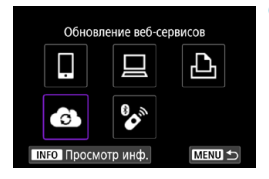

# **9Добавьте CANON iMAGE GATEWAY как пункт назначения.**

**• Выберите** [<sup>4</sup>]. Портал CANON iMAGE GATEWAY добавлен.

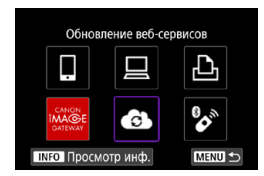

# **Регистрация других веб-служб**

#### **Действия на компьютере или смартфоне**

- **1Настройте веб-службу, которую требуется использовать.**
	- Откройте веб-сайт CANON iMAGE GATEWAY и перейдите на страницу настройки веб-подключения камеры.
	- В соответствии с инструкциями на экране задайте настройки вебслужбы, которую требуется использовать.

# **Действия на камере**

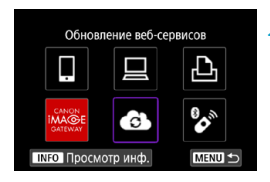

# **2Добавьте настроенную веб-служу в качестве пункта назначения.**

- z Выберите **[**k**: Подключение Wi-Fi/ Bluetooth]**.
- z Выберите **[ ]**.

#### **Отправка изображений**

Можно поделиться изображениями со своими близкими и друзьями, отправив изображения с камеры в зарегистрированные в ней вебслужбы или опубликовав веб-ссылки на онлайн-фотоальбомы.

#### **Подключение к веб-службам по Wi-Fi**

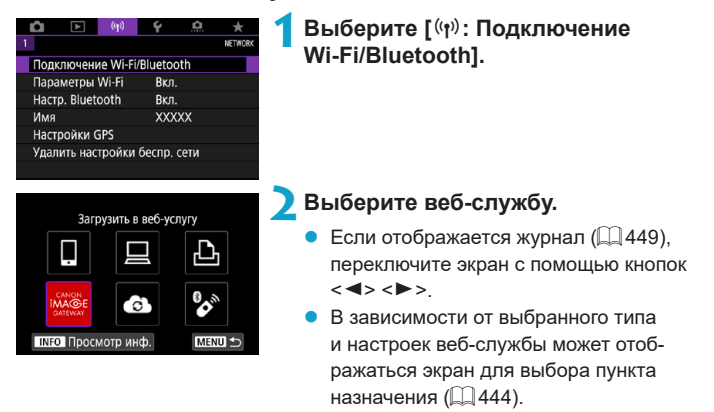

#### **Отправка изображений по одному**

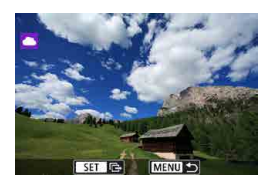

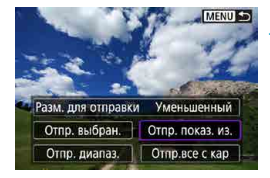

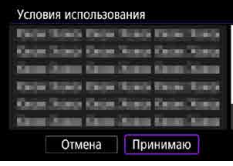

# **1Выберите изображение для отправки.**

- Кнопками <<**>>** < $\blacktriangleright$  > выберите изображения для отправки, затем нажмите  $SFT$
- z Можно повернуть диск <5> против часовой стрелки, чтобы выбрать изображения в индексном режиме.

# **2Выберите [Отпр. показ. из.].**

- z В пункте **[Разм. для отправки]** можно выбрать размер для отправки изображений.
- На экране после отправки изображений выберите **[OK]**, чтобы завершить подключение по Wi-Fi.
- z При появлении экрана **[Условия использования]** внимательно прочитайте сообщение, затем выберите пункт **[Принимаю]**.
- Для прокрутки экрана используйте кнопки  $\langle \blacktriangle \rangle \langle \blacktriangledown \rangle$ .
### **Отправка нескольких выбранных изображений**

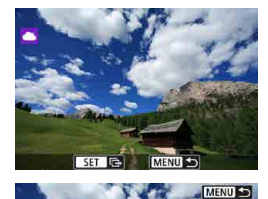

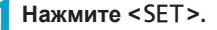

**2Выберите [Отпр. выбран.].**

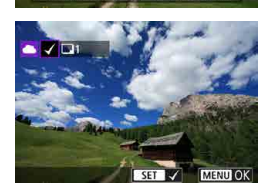

Разм. для отправки Уменьшенный Отпр. выбран. Стпр. показ. из.

Отпр.все с кар

Отпр. диапаз.

## **3Выберите изображения для отправки.**

- Кнопками <<>>>> выберите изображения для отправки, затем нажмите  $SFT$
- Повернув диск <‱ > против часовой стрелки, можно переключиться переключиться в режим трех изображений для выбора изображений. Для возврата в режим отображения одного изображения поверните диск <5> по часовой стрелке.
- **После выбора изображений для** отправки нажмите кнопку <MENU>.

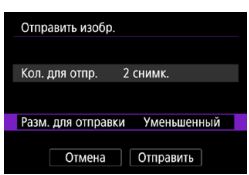

# **4Выберите [Разм. для отправки].**

- Если в качестве назначения выбран веб-сайт YouTube, параметр **[Разм. для отправки]** не отображается.
- $\bullet$  На открывшемся экране выберите размер изображения.

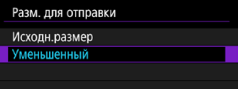

## Отправить изобр. Кол. для отпр. 2 снимк. Разм. для отправки **Уменьшенный** Отправить Отмена

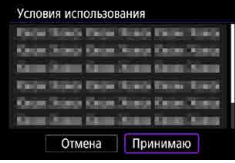

# **5Выберите [Отправить].**

- На экране после отправки изображений выберите **[OK]**, чтобы завершить подключение по Wi-Fi.
- z При появлении экрана **[Условия использования]** внимательно прочитайте сообщение, затем выберите пункт **[Принимаю]**.
- Для прокрутки экрана используйте кнопки  $\langle A \rangle \langle \nabla \rangle$

### **Отправка указанного диапазона изображений**

Укажите диапазон изображений для одновременной отправки всех изображений из этого диапазона.

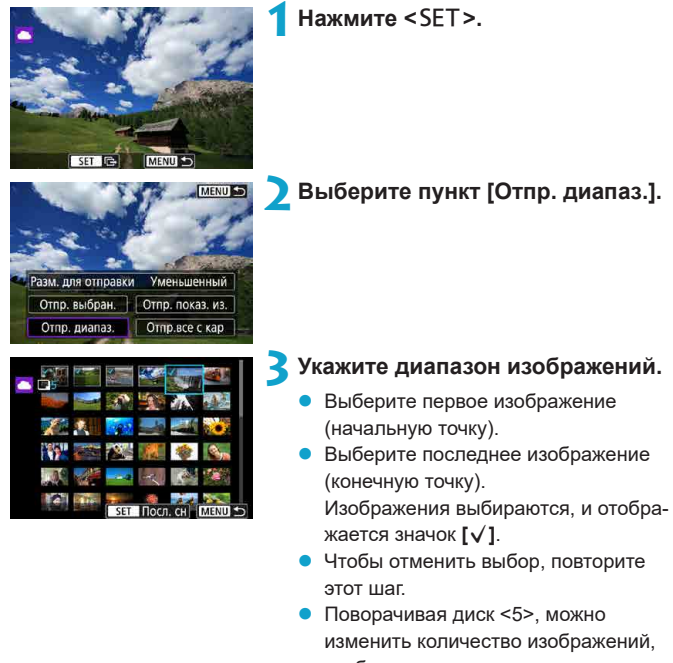

отображаемых в индексном режиме.

**4Подтвердите диапазон.**

Нажмите кнопку <MENU>.

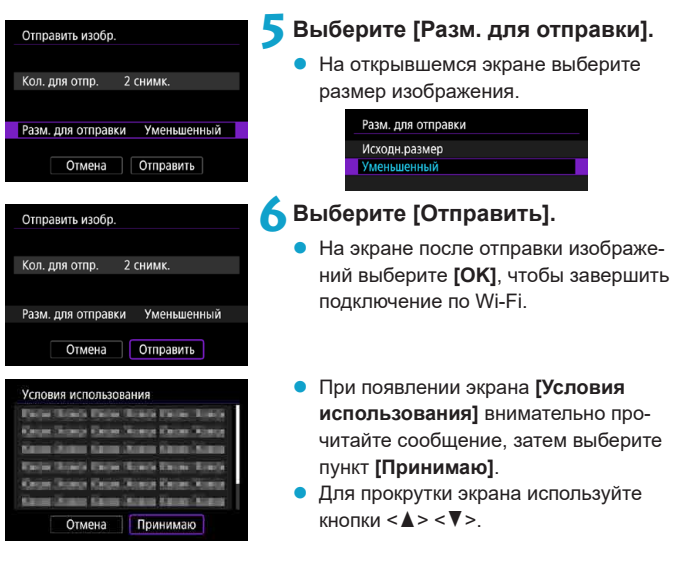

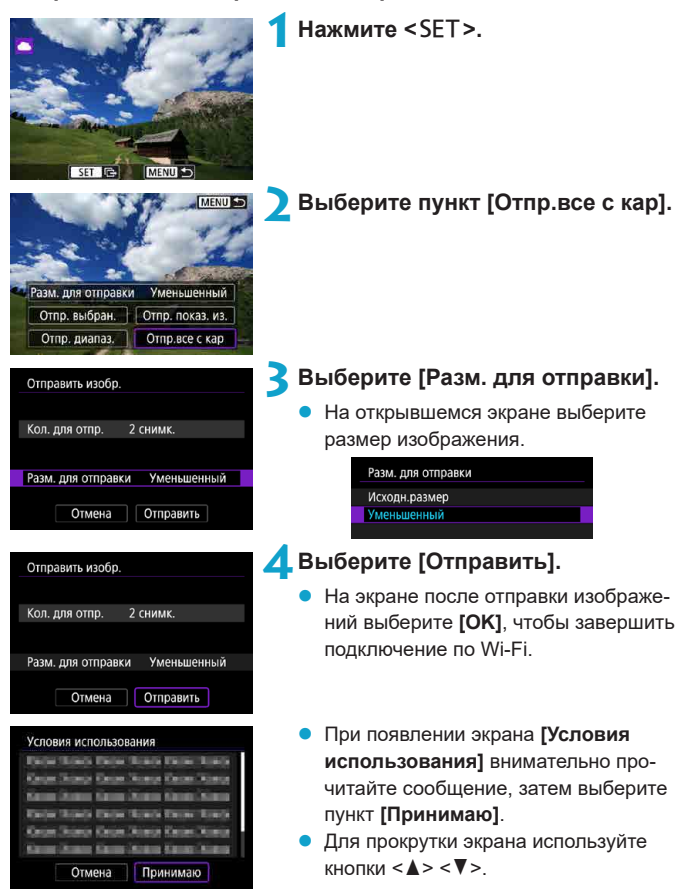

## **Отправка всех изображений с карты**

### **Отправка изображений, удовлетворяющих условиям поиска**

Можно одновременно отправить все изображения, которые удовлетворяют условиям поиска, заданным в пункте **[Зад. условий поиска изобр.]**. Описание пункта **[Зад. условий поиска изобр.]** см. в разделе [«Задание](#page-362-0)  [условий поиска изображений» \(](#page-362-0)[1] 363).

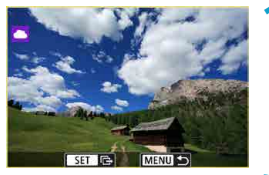

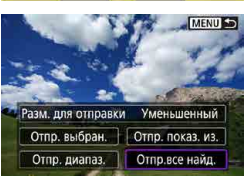

**Нажмите <SFT>.** 

**2Выберите пункт [Отпр.все найд.].**

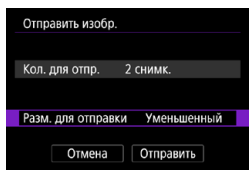

# **3Выберите [Разм. для отправки].**

На открывшемся экране выберите размер изображения.

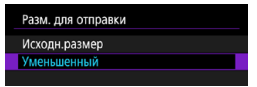

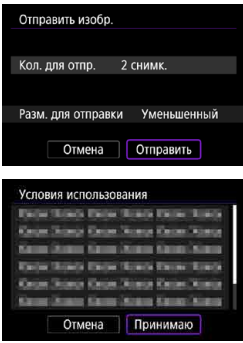

# **4Выберите [Отправить].**

- На экране после отправки изображений выберите **[OK]**, чтобы завершить подключение по Wi-Fi.
- **При появлении экрана [Условия использования]** внимательно прочитайте сообщение, затем выберите пункт **[Принимаю]**.
- **Для прокрутки экрана используйте** кнопки  $\langle \blacktriangle \rangle \langle \blacktriangledown \rangle$ .
- 
- **Когда установлено подключение по Wi-Fi к веб-службе, съемка невоз**можна, даже если полностью нажать кнопку спуска затвора на камере.
- $\bullet$  При отправке изображения в веб-службу, отличную от портала CANON iMAGE GATEWAY, сообщение об ошибке может не отображаться, даже если изображение не было успешно отправлено в веб-службу. Так как такие ошибки передачи можно проверить на сайте CANON iMAGE GATEWAY, проверьте содержимое ошибки, затем повторите попытку отправки изображения.
- F
- В зависимости от веб-службы, допустимый тип или количество отправляемых изображений и длительность видеофильмов могут быть ограничены.
- z При выборе варианта **[Отпр. диапаз.]**, **[Отпр.все с кар]** или **[Отпр.все найд.]** некоторые изображения могут не отправляться.
- $\bullet$  При уменьшении размера изображения изменяется размер всех одновременно отправляемых изображений. Обратите внимание, что видеозаписи или фотографии с размером S2 не уменьшаются.
- **Вариант [Уменьшенный]** доступен только для фотографий, снятых камерами той же модели, что и данная камера. Фотографии, снятые другими камерами, отправляются без изменения размера.
- $\bullet$  При доступе на портал CANON iMAGE GATEWAY можно проверить историю отправки для веб-службы, в которую были отправлены изображения.
- При питании камеры от аккумулятора убедитесь, что он полностью заряжен.

# **Подключение по Wi-Fi через точки доступа**

В этом разделе рассматривается порядок установления подключения по Wi-Fi с использованием точки доступа, поддерживающей WPS (режим PBC).

Сначала выясните положение кнопки WPS и время, в течение которого ее требуется держать нажатой.

**1Выберите [**k**: Подключение** 

Для подключения по Wi-Fi может потребоваться около одной минуты.

**Li** 

#### **Wi-Fi/Bluetooth].** Подключение Wi-Fi/Bluetooth Параметры Wi-Fi RKn Hacrp. Bluetooth BK<sub>D</sub> Имя **XXXXX** Настройки GPS Удалить настройки беспр. сети **2Выберите пункт.** т. Подключить к смартфону Если отображается журнал ( $\Box$ [449](#page-448-0)), переключите экран с помощью кнопок  $<$   $<$   $>$   $<$   $>$ **INFO** Просмотр инd MENU<sup>+</sup> **3Выберите [Добавить уст-во для**  Выбрать устройство для полключ**подключения].** Добавить уст-во для подключения Редактировать/удалить устройство MENU S z Если выбран пункт **[**q**Подключить**  Установить Camera Connect на смартфон. Отобразить OR-кол **к смартфону]**, отображается показансайта для загоузки? ный слева экран. Если приложение Camera Connect уже установлено, Не отображать выберите пункт **[Не отображать]**. Android ios На отображаемом далее экране **[Подключить к смартфону]** выберите **[Подключить по Wi-Fi]**.

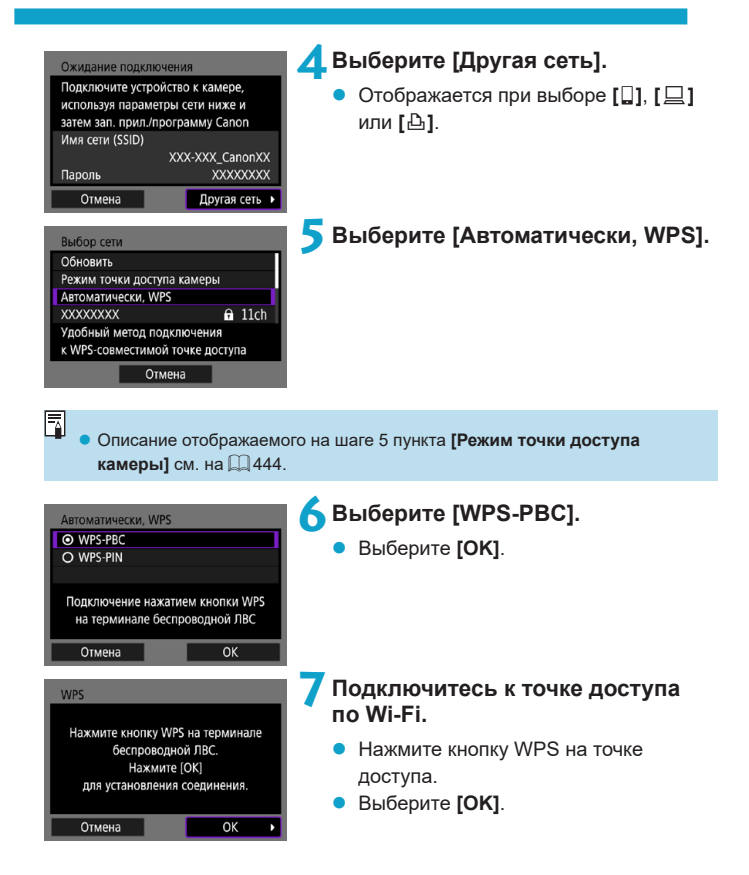

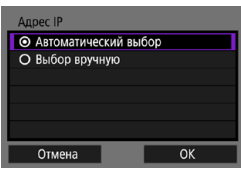

Ожидание подключения

# **8Выберите [Автоматический выбор].**

- <span id="page-442-0"></span>z Выберите **[OK]**, чтобы открыть экран настройки для функции Wi-Fi.
- **Если с настройкой ГАвтоматический выбор]** произошла ошибка, выберите  $\Box$  [444](#page-443-1)

**9Укажите настройки для функции Wi-Fi.**

## **[**q**Подключить к смартфону]**

• На экране настройки Wi-Fi смартфона нажмите имя сети (SSID), отображаемое на камере, затем введите пароль точки доступа для подключения. Переходите к шагу 8 на  $\Box$ [392.](#page-391-0)

# **[**D**Дистанц. управл. (EOS Utility)]**

Переходите к шагу 7 или 8 на  $\Box$ [410.](#page-409-0)

# **[**l**Печать на Wi-Fi-принтере]**

Переходите к шагу 6 на  $\Box$ [417.](#page-416-0)

## **Регистрация портала CANON iMAGE GATEWAY**

Переходите к шагу 5 на  $\Box$ [428.](#page-427-0)

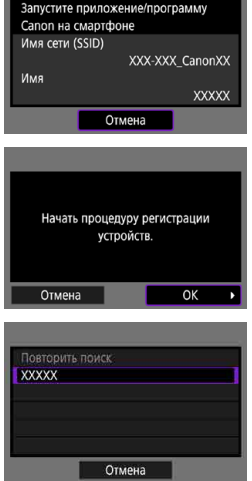

### **Экран «Отправить на»**

В зависимости от веб-службы может отображаться экран выбора пункта назначения.

Для регистрации пунктов назначения или задания настроек необходимо использовать компьютер. Подробнее см. в документе «EOS Utility Инструкция по эксплуатации».

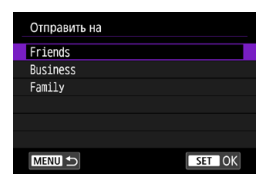

- z Может открыться экран **[Отправить на]**.
- Выберите адресата в списке зарегистрированных адресатов.
- Процедуры настройки подключения и отправки изображений такие же, как и для других веб-служб.

#### <span id="page-443-0"></span>**Режим точки доступа камеры**

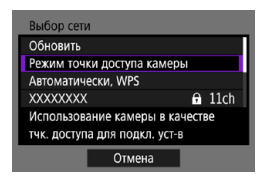

Режим точки доступа камеры предназначен для подключения камеры по Wi-Fi непосредственно к каждому устройству. Он отображается при выборе в пункте **[Функция Wi-Fi]** значения **[**a], **[** $\Box$ ] или **[**l**]**.

## <span id="page-443-1"></span>**Настройка IP-адреса вручную**

Отображаемые значения различаются в зависимости от функции Wi-Fi.

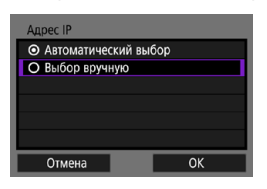

- **1Выберите [Выбор вручную].**
	- z Выберите **[OK]**.

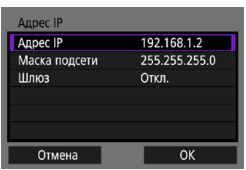

## **2Выберите пункт.**

- Выберите пункт, чтобы открыть экран для цифрового ввода.
- Для использования шлюза выберите **[Вкл.]**, затем выберите **[Адрес]**.

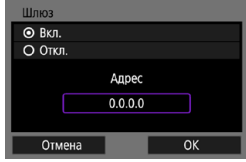

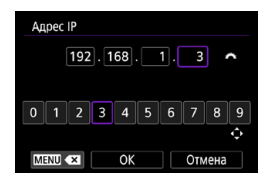

#### Anpec IP Annec IP 192 168 13 255 255 255 0 Маска подсети Откл **Шлюз** Отмена OK

## **3Введите требуемые значения.**

- Поворачивайте диск < $\rightarrow$  для перемещения положения ввода в верхней области и кнопками <<
	- < $\blacktriangleright$  > выбирайте числа. Нажмите <SET > для ввода выбранного значения.
- Чтобы задать введенные значения и вернуться на экран из шага 2, выберите **[OK]**.

# **4Выберите [OK].**

- После завершения настройки необходимых элементов выберите **[OK]**.
- Если вы не уверены во вводимых параметрах, см. раздел [«Проверка](#page-476-0)  [параметров сети» \(](#page-476-0)[1477) или обратитесь к администратору сети либо другому специалисту по сетям.

# **Подключение к беспроводному пульту ДУ**

Эту камеру можно также подключить по Bluetooth к беспроводному пульту ДУ BR-E1 (продается отдельно) для съемки с дистанционным  $v$ правлением ( $\Box$  [223\)](#page-222-0).

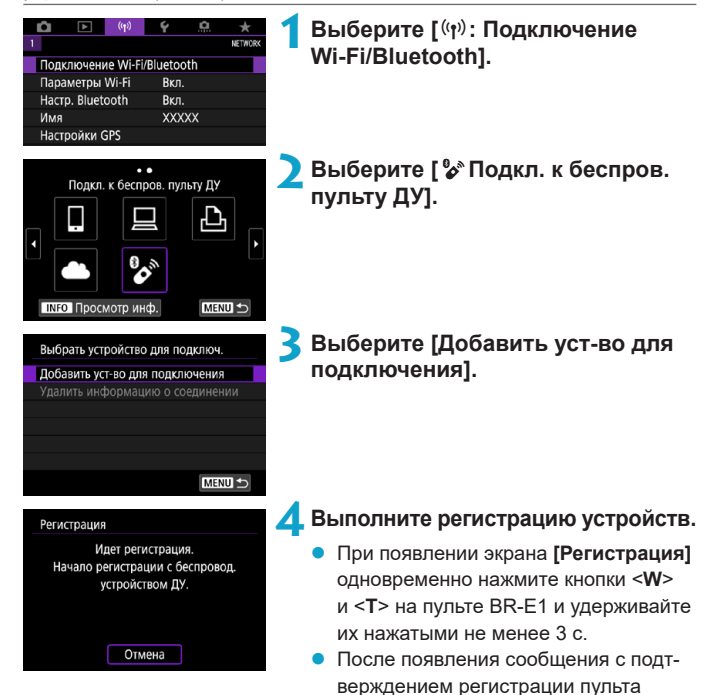

 $BR-E1$  в камере нажмите < $SET$ >.

# **5Настройте камеру для дистанционной съемки.**

- При съемке фотографий выберите  $p$ ежим съёмки **[** $\delta$ ] или **[** $\delta$ <sub>2</sub>]  $($  $\Box$  [135](#page-134-0)).
- При съемке видеофильмов задайте для параметра **[**z**: Дист. управл.]** значение **[Вкл.]**.
- Порядок работы после завершения регистрации см. в инструкции по эксплуатации пульта ДУ BR-E1.

Bluetooth-соединения потребляют энергию аккумулятора даже после срабатывания функции автоматического отключения питания камеры.

T

Ħ

z Когда функция Bluetooth не используется, рекомендуется на шаге 1 задать для параметра **[Настр. Bluetooth]** значение **[Откл.]**.

### **Отмена регистрации**

Перед регистрацией другого пульта ДУ BR-E1 очистите информацию о подключенном пульте ДУ.

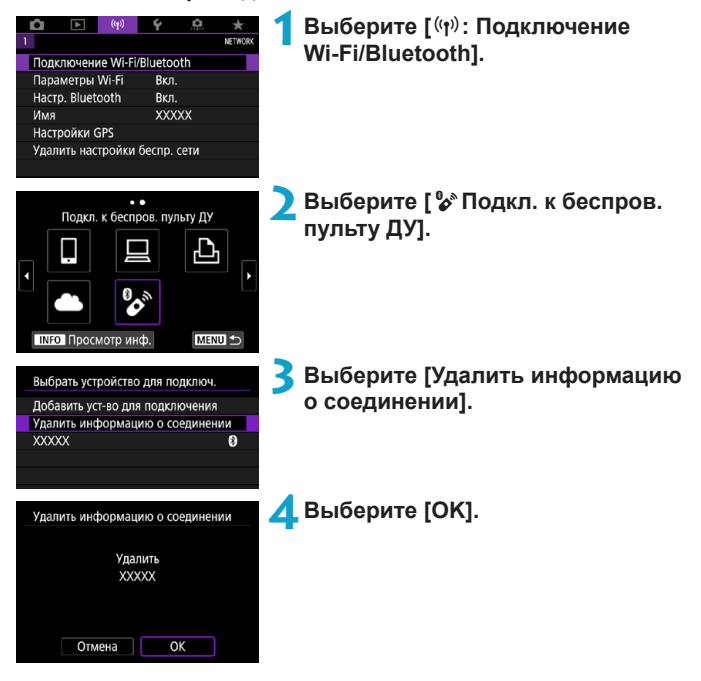

# <span id="page-448-0"></span>**Повторное подключение по Wi-Fi**

Выполните эти шаги для повторного подключения к устройствам или веб-службам с зарегистрированными параметрами подключения.

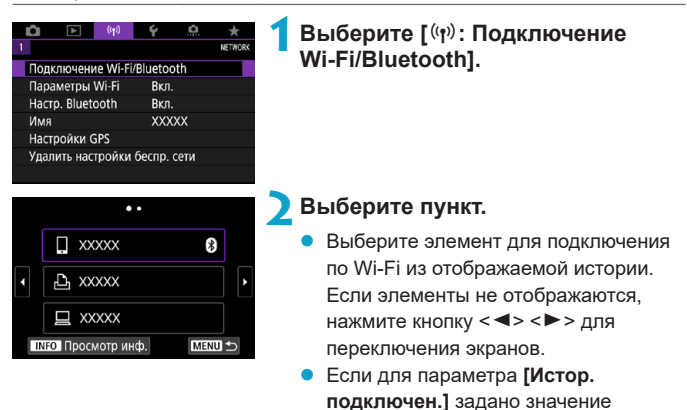

# **3Выполните операции на подключенном устройстве.**

 $($  $\Box$  $452)$ .

**[Скрыть]**, история не отображается

# **[**q**] Смартфон**

- Запустите приложение Camera Connect.
- Если пункт назначения подключения смартфона был изменен, восстановите настройку для подключения по Wi-Fi к камере или к одной точке доступа с камерой.

При непосредственном подключении камеры к устройству по Wi-Fi в конце имени сети (SSID) отображаются символы «**\_Canon0A**».

# **[**D**] Компьютер**

- $\bullet$  На компьютере запустите программное обеспечение EOS.
- $\bullet$  Если пункт назначения подключения компьютера был изменен. восстановите настройку для подключения по Wi-Fi к камере или к одной точке доступа с камерой.

При непосредственном подключении камеры к компьютеру по Wi-Fi в конце имени сети (SSID) отображаются символы «**\_Canon0A**».

# **[**l**] Принтер**

• Если пункт назначения подключения принтера был изменен, восстановите настройку для подключения по Wi-Fi к камере или к одной точке доступа с камерой.

При непосредственном подключении камеры к принтеру по Wi-Fi в конце имени сети (SSID) отображаются символы «**\_Canon0A**».

# **Регистрация нескольких групп параметров подключения**

Можно зарегистрировать до 10 групп параметров подключения для функций беспроводной связи.

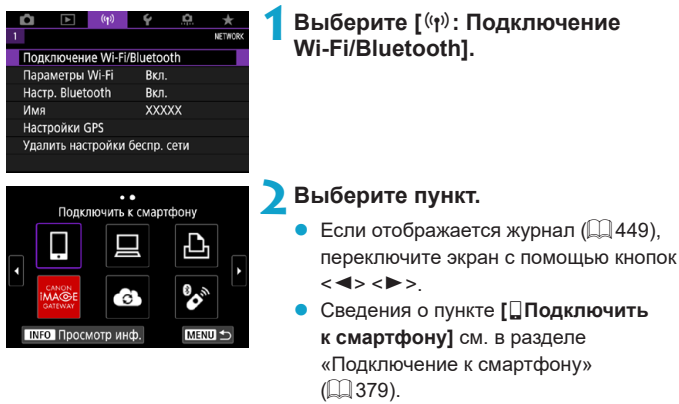

- **Сведения о пункте [ДДистанц. управл. (EOS Utility)]** см. в разделе [«Подключение к компьютеру по Wi-Fi»](#page-407-0)   $($  $\Box$  $408$ ).
- **Сведения о пункте <b>[**Д**Напечатать на Wi-Fi-принтере]** см. в разделе [«Подключение по Wi-Fi к принтеру»](#page-415-0)   $(1416)$  $(1416)$ .
	- При отправке изображений в веб-службы см. раздел [«Отправка](#page-425-0)  [изображений в веб-службу» \(](#page-425-0)[1] 426).

Порядок удаления параметров подключения см. на  $\Box$ [458.](#page-457-0)

匤

# <span id="page-451-0"></span>**Параметры Wi-Fi**

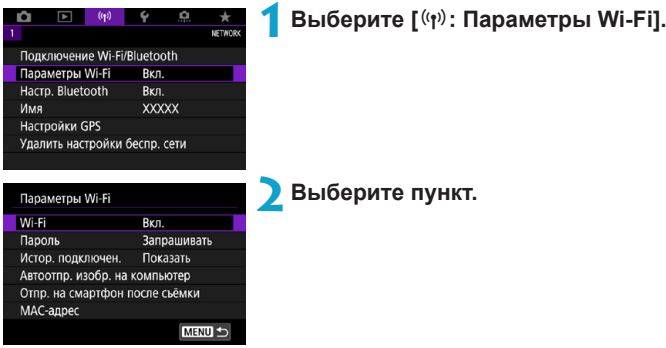

#### z **Wi-Fi**

Если использование электронных и беспроводных устройств запрещено (например, на борту самолета или в лечебных учреждениях), выберите для этого параметра значение **[Откл.]**.

#### **• Пароль**

Задайте значение **[Не запрашив.]**, чтобы подключение по Wi-Fi можно было устанавливать без пароля (кроме подключения по Wi-Fi к точке доступа).

#### **• Истор. подключен.**

Можно задать, требуется ли **[Показать]** или **[Скрыть]** историю устройств, подключенных по Wi-Fi.

#### **• Автоотпр. изобр. на компьютер**

С помощью специального программного обеспечения Image Transfer Utility 2 можно автоматически отправлять изображения из камеры в компьютер ( $\Box$ [413\)](#page-412-0).

#### **• Отпр. на смартфон после съёмки** Снимки могут автоматически отправляться на смартфон ( $\Box$ [394\)](#page-393-0).

#### **• МАС-адрес**

Можно проверить MAC-адрес камеры.

# **Настройки Bluetooth**

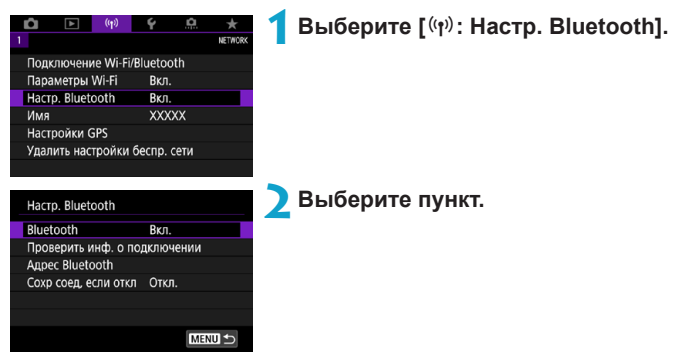

z **Bluetooth**

Если функция Bluetooth не будет использоваться, выберите значение **[Откл.]**.

#### **• Проверить инф. о подключении**

Можно проверить имя и состояние связи с зарегистрированным устройством.

#### **• Адрес Bluetooth**

Можно проверить адрес Bluetooth камеры.

### **• Сохр соед, если откл**

Отображается после сопряжения камеры со смартфоном по Bluetooth. Если выбрано значение **[Вкл.]**, можно просматривать изображения в камере и управлять ею другими способами, подключив по Wi-Fi, даже если камера выключена ( $\Box$ [387\)](#page-386-0).

# **Изменение имени**

Если требуется, можно изменить имя камеры (отображаемое на смартфонах и других камерах).

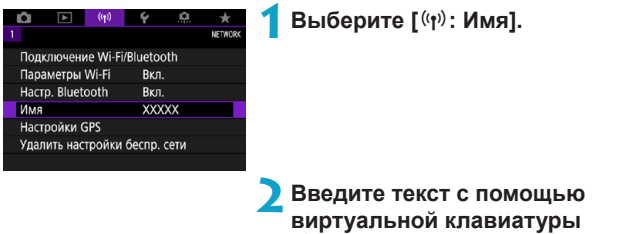

**(**=**[462\)](#page-461-0).** • Завершив ввод символов, нажмите

кнопку <MENU>.

# **Геопривязка изображений с помощью данных GPS с других устройств**

Можно выполнять геопривязку изображений с помощью смартфона с поддержкой Bluetooth.

Выполните следующие настройки после установки специального приложения Camera Connect ( $\Box$ [380](#page-379-0)) на смартфон.

**1На смартфоне включите службы определения местоположения. 2Установите подключение Bluetooth.** Подключите камеру к смартфону по Bluetooth (<sub>381</sub>). **3Выберите [**k**: Настройки GPS].** Подключение Wi-Fi/Bluetooth Параметры Wi-Fi RKn Hacro, Bluetooth **B**<sub>Kn</sub> **XXXXX IAMO** Настройки GPS Удалить настройки беспр, сети **4Задайте для параметра [GPS**  GPS yenes MOD **через моб.] значение [Вкл.].** Orkn BKn После задания настроек запустите Для использования данной функции запустите приложение/программу приложение Camera Connect. Canon на смартфоне **MENU S** SET OK **5Произведите съемку.** В изображения записывается

информация о геолокации

из смартфона.

## **Индикация подключения GPS**

Состояние получения информации о местоположении из смартфона можно поверить на значке GPS-подключения на экранах для фото- или видеосъемки ( $\Box$ [583](#page-582-0) и  $\Box$ [585](#page-584-0), соответственно).

- Серый: службы определения местоположения выключены
- Мигает: невозможно получить информацию о местоположении
- Горит: информация о местоположении получена

## **Геопривязка изображений во время съемки**

В изображения, снимаемые при наличии значка GPS, записывается информация о местоположении.

## **Геоданные**

Сведения о местоположении, добавленные в изображения при съемке, можно проверить на экране информации о параметрах съемки  $($  $\Box$  304 $\Box$  [367\)](#page-366-0).

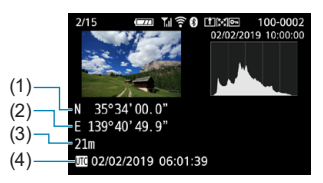

- (1) Широта
- (2) Долгота
- (3) Высота над уровнем моря
- (4) UTC (Универсальное глобальное время)

ħ

**• Смартфон позволяет получать сведения о местонахождении только тогда,** когда он подключен к камере по Bluetooth.

- $\bullet$  Информация о направлении не получается.
- В зависимости от условий перемещения или состояния смартфона полученная информация о местоположении может быть неточной.
- $\bullet$  Для получения информации о местоположении из смартфона после включения камеры может потребоваться некоторое время.
- Получение информации о местоположении прекращается после выполнения любой из указанных ниже операций.
	- Связывание беспроводного пульта ДУ по Bluetooth
	- Выключение камеры
	- Выход из приложения Camera Connect
	- Отключение служб определения местоположения на смартфоне
- $\bullet$  Получение информации о местоположении прекращается в любой из указанных ниже ситуаций.
	- Выключено питание камеры
	- Разорвано соединение по Bluetooth
	- Низкий уровень заряда аккумулятора смартфона

**• Универсальное глобальное время (UTC) в целом совпадает со средним** временем по Гринвичу.

• Для видеофильмов добавляется начальная информация GPS.

# <span id="page-457-0"></span>**Изменение или удаление параметров**

# **подключения**

Для изменения или удаления параметров подключения предварительно завершите подключение по Wi-Fi.

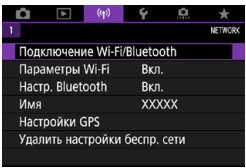

## **1Выберите [**k**: Подключение Wi-Fi/Bluetooth].**

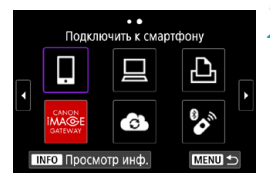

Выбрать устройство для подключ. Добавить уст-во для подключения Редактировать/удалить устройство

 $\overline{a}$ 

MENU S

**XXXXX** 

## **2Выберите пункт.**

Если отображается журнал ( $\Box$ [449\)](#page-448-0). переключите экран с помощью кнопок  $<$   $<$   $>$   $<$   $>$ 

# **3Выберите [Редактировать/ удалить устройство].**

Подключение Bluetooth можно изменить, выбрав смартфон с серым значком **[**s**]**. После появления экрана **[Подключить к смартфону]** выберите пункт **[Связать по Bluetooth]**, затем нажмите <SET > на следующем экране.

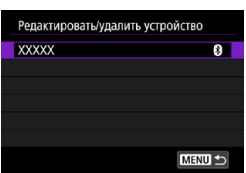

**4Выберите устройство, для которого требуется изменить или удалить параметры подключения.**

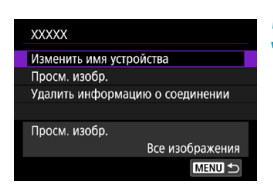

## **5Выберите пункт.**

Измените или удалите параметры подключения на открывшемся экране.

## **• Изменить имя устройства**

Имя можно изменить с помощью виртуальной клавиатуры ( $\Box$ [462](#page-461-0)).

## • Просм. изобр. (**1[404](#page-403-0)**)

同

Отображается при выборе **[**q**Подключить к смартфону]**. Настройки отображаются в нижней части экрана.

## **• Удалить информацию о соединении**

При удалении информации о соединении для зарегистрированного смартфона также удалите информацию о камере, зарегистрированную в смартфоне  $($  $\Box$ [388\)](#page-387-0).

**В случае веб-служб для удаления параметров подключения перейдите** на веб-сайт CANON iMAGE GATEWAY.

# **Сброс настроек беспроводной связи на значения по умолчанию**

Можно удалить все настройки беспроводной связи. Удаление настроек беспроводной связи исключает использование этих данных, когда вы на время отдаете камеру другим людям.

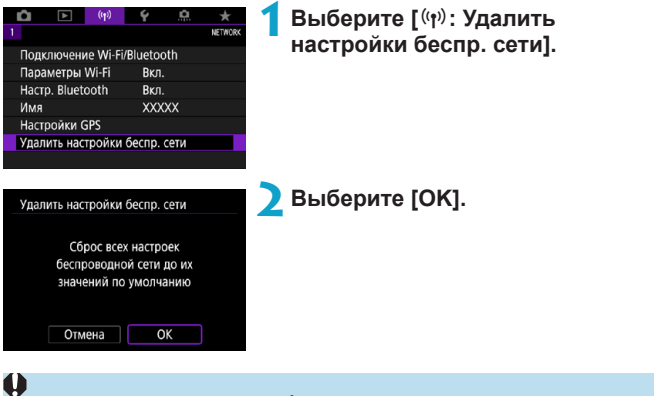

- **При выполнении операции <b>[9: Сброс всех настроек камеры]** информация о настройках беспроводной связи не удаляется.
- $\bullet$  Если камера связана со смартфоном, на экране настроек Bluetooth на смартфоне удалите информацию о подключении камеры, для которой были восстановлены настройки беспроводной связи по умолчанию.

# <span id="page-460-0"></span>**Экран просмотра информации**

Можно проверить сведения об ошибке и MAC-адрес камеры.

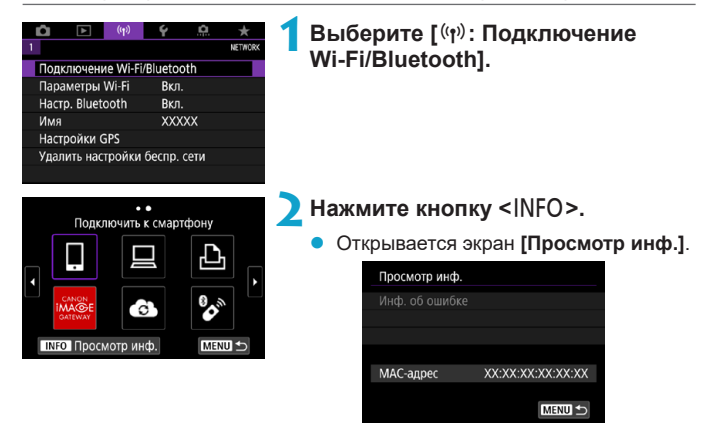

 $\bullet$  Если произошла ошибка, нажмите <SET > для просмотра ее содержимого.

# <span id="page-461-0"></span>**Использование виртуальной клавиатуры**

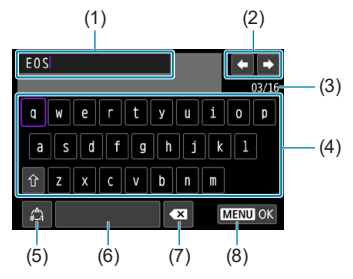

- (1) Область ввода текста
- (2) Кнопки курсора для перемещения в области ввода
- (3) Текущее/доступное количество символов
- (5) Переключение режимов ввода
- (6) Пробел
- (7) Удаление символов в области ввода
- (8) Завершение ввода текста

- (4) Клавиатура
- Для перемещения в областях 2 и 4–7 используйте диски < $\clubsuit$ > < $\clubsuit$ > или кнопки перемещения < $\Leftrightarrow$  >.
- Нажимайте <SET > для подтверждения ввода или при переключении режимов ввода.

# **Действия, выполняемые при отображении сообщений об ошибках**

В случае ошибки выведите на экран сведения об ошибке, выполнив одну из приведенных ниже процедур. Затем устраните причину ошибки, следуя приведенным в этой главе примерам.

- **•** На экране **[Просмотр инф.]** нажмите <SET >  $\left(\Box\right)$ [461](#page-460-0)).
- **Выберите пункт [Инф. об ошибке]** на экране **[Wi-Fi вкл.]**.

Нажмите номер страницы с кодом ошибки в следующей таблице для перехода к нужной странице.

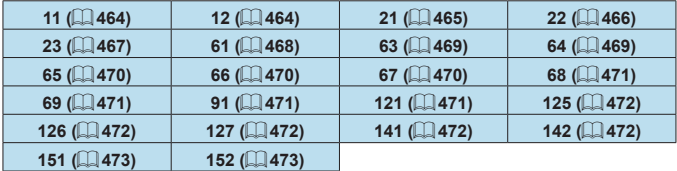

同

**• Когда возникает ошибка, в правом верхнем углу экрана <b>[Подключение Wi-Fi/Bluetooth]** появляется значок **[Err\*\*]**. Он исчезает при установке переключателя питания камеры в положение <0FF>.

### <span id="page-463-0"></span>**11: Устройство для связи не найдено**

- **При подключении к [Q] проверьте, запущено ли приложение Camera** Connect.
	- $\rightarrow$  Установите подключение с помощью приложения Camera Connect  $($  $\Box$ [392](#page-391-1)).
- Если отображается значок **[**□**]**, проверьте, запущено ли ПО EOS.
	- $\rightarrow$  Запустите ПО EOS и заново установите подключение ( $\Box$ [410](#page-409-1)).
- **Если отображается значок [** $\triangle$ **], проверьте, включен ли принтер.** 
	- Включите принтер.
- Заданы ли в камере и точке доступа одинаковые пароли для аутентификации?
	- Эта ошибка возникает, если при использовании способа аутентификации **[Открытая система]** пароли не совпадают. Данная настройка чувствительна к регистру, проверьте знаки верхнего и нижнего регистра. Убедитесь, что в камере задан правильный пароль для аутентификации ( $\Box$ [462](#page-461-0)).

### <span id="page-463-1"></span>**12: Устройство для связи не найдено**

• Включено ли питание целевого устройства и точки доступа? • Включите питание целевого устройства и точки доступа. Если подключение все равно не устанавливается, снова выполните процедуры подключения.

### <span id="page-464-0"></span>**21: Сервер DHCP не назначил адрес IP**

#### **Выполните следующие проверки в камере**

- **В камере для IP-адреса задано значение <b>[Автоматический выбор]**. Настройка выбрана правильно?
	- $\rightarrow$  Если сервер DHCP не используется, укажите настройки, предварительно установив в камере вариант **[Выбор вручную]** для  $IP$ -адреса ( $\Box$  [444\)](#page-443-1).

#### **Выполните следующие проверки на DHCP-сервере**

- Включен ли DHCP-сервер?
	- $\rightarrow$  Включите DHCP-сервер.
- Достаточно ли адресов для присвоения DHCP-сервером?
	- B Увеличьте количество адресов, присваиваемых DHCP-сервером.
	- Удалите из сети устройства, которым были присвоены адреса с DHCP-сервера, чтобы сократить количество используемых адресов.
- Правильно ли работает DHCP-сервер?
	- $\rightarrow$  Проверьте настройки DHCP-сервера и убедитесь в том, что DHCP-сервер работает правильно.
	- $\rightarrow$  Если возможно, попросите своего сетевого администратора проверить доступность DHCP-сервера.

## <span id="page-465-0"></span>**22: Нет ответа от сервера DNS**

### **Выполните следующие проверки в камере**

- $\bullet$  Соответствует ли IP-адрес DNS-сервера в камере фактическому адресу сервера?
	- B Выберите для IP-адреса значение **[Выбор вручную]**. Затем в камере задайте IP-адрес, соответствующий адресу используемого DNS-сервера ( $\Box$ [444,](#page-443-1)  $\Box$ [477](#page-476-0)).

### **Выполните следующие проверки на DNS-сервере**

- Включен ли DNS-сервер?
	- $\rightarrow$  Включите DNS-сервер.
- Заданы ли в DNS-сервере правильные настройки IP-адресов и соответствующих имен?
	- $\rightarrow$  Ha DNS-сервере убедитесь, что IP-адреса и соответствующие имена указаны правильно.
- $\bullet$  Правильно ли работает DNS-сервер?
	- **Проверьте настройки DNS-сервера и убедитесь в том, что** он работает правильно.
	- $\rightarrow$  Если возможно, попросите своего сетевого администратора проверить доступность DNS-сервера.

## **Выполните следующие проверки сети в целом**

- Имеется ли в сети, к которой вы пытаетесь подключиться по Wi-Fi, маршрутизатор или аналогичное устройство, выполняющее функции шлюза?
	- $\rightarrow$  Если возможно, спросите у сетевого администратора адрес сетевого шлюза и введите его в камере ( $\Box$ [444](#page-443-1),  $\Box$ [477\)](#page-476-0).
	- Убедитесь, что настройки адреса шлюза правильно указаны во всех сетевых устройствах, включая камеру.

### <span id="page-466-0"></span>**23: Устройство с таким же IP адресом уже сущ. в этой сети**

#### **Выполните следующие проверки в камере**

ħ

- Не совпадают ли IP-адреса камеры и другого устройства, подключенного по Wi-Fi к этой же сети?
	- $\rightarrow$  Измените IP-адрес камеры во избежание совпадения с адресом другого устройства в сети. Можно также изменить IP-адрес другого устройства.
	- $\rightarrow$  Если при использовании DHCP-сервера для IP-адреса камеры установлено значение **[Выбор вручную]**, измените его на значение **[Автоматический выбор]** ( $\Box$  [443](#page-442-0)).

### **Действия при отображении сообщений об ошибках 21–23**

- $\bullet$  При устранении ошибок с номерами 21–23 также проверьте следующие позиции.
- **Заданы ли в камере и точке доступа одинаковые пароли для аутентификации?**
	- Эта ошибка возникает, если при использовании способа аутентификации **[Открытая система]** пароли не совпадают. Данная настройка чувствительна к регистру, проверьте знаки верхнего и нижнего регистра. Убедитесь, что в камере задан правильный пароль для аутентификации ( $\Box$ [462](#page-461-0)).

### <span id="page-467-0"></span>**61: Беспроводная ЛВС с выбранным именем (SSID) не найдена**

- Нет ли каких-либо препятствий, блокирующих прямую видимость между камерой и антенной точки доступа?
	- Установите антенну точки доступа так, чтобы она находилась в зоне прямой видимости камеры ( $\Box$ [474\)](#page-473-0).

#### **Выполните следующие проверки в камере**

- $\bullet$  Совпадают ли идентификаторы SSID (имя сети), заданные в камере и точке доступа?
	- $\rightarrow$  Проверьте SSID (имя сети) в точке доступа и установите такое же SSID (имя сети) в камере.

#### **Выполните следующие проверки точки доступа**

- Включена ли точка доступа?
	- **Включите питание точки доступа.**
- Зарегистрирован ли MAC-адрес используемой камеры в точке доступа, если используется фильтрация по MAC-адресу?
	- $\rightarrow$  Зарегистрируйте MAC-адрес используемой камеры в точке доступа. MAC-адрес можно посмотреть на экране **[Просмотр инф.]** ( $\Box$ [461](#page-460-0)).
#### **63: Ошибка аутентификации в беспроводной ЛВС**

- Используются ли в камере и точке доступа одинаковые способы аутентификации?
	- $\rightarrow$  Камера поддерживает следующие способы аутентификации: **[Открытая система]**, **[Общий ключ]** и **[WPA/WPA2-PSK]**.
- **Заданы ли в камере и точке доступа одинаковые пароли для** аутентификации?
	- $\rightarrow$  **Данная настройка чувствительна к регистру, проверьте знаки** верхнего и нижнего регистра. Убедитесь, что в камере задан правильный пароль для аутентификации.
- **Э Зарегистрирован ли MAC-адрес используемой камеры в точке** доступа, если используется фильтрация по MAC-адресу?
	- $\rightarrow$  Зарегистрируйте MAC-адрес используемой камеры в точке доступа. MAC-адрес можно посмотреть на экране **[Просмотр <b>Hdb.** 1( $\Box$  [461](#page-460-0)).

#### **64: Соединение с терминалом беспроводной ЛВС невозможно**

- Используются ли в камере и точке доступа одинаковые способы шифрования?
	- $\rightarrow$  Камера поддерживает следующие способы шифрования: WEP. TKIP и AES.
- $\bullet$  Зарегистрирован ли MAC-адрес используемой камеры в точке доступа, если используется фильтрация по MAC-адресу?
	- $\rightarrow$  **Зарегистрируйте MAC-адрес используемой камеры в точке** доступа. MAC-адрес можно посмотреть на экране **[Просмотр инф.]** ( $\Box$ [461](#page-460-0)).

#### **65: Связь с беспроводной ЛВС потеряна**

- **Нет ли каких-либо препятствий, блокирующих прямую видимость** между камерой и антенной точки доступа?
	- Установите антенну точки доступа так, чтобы она находилась в зоне прямой видимости камеры ( $\Box$ [474\)](#page-473-0).
- По какой-то причине связь по Wi-Fi была потеряна и не может быть восстановлена.
	- Возможные причины: чрезмерная загрузка точки доступа другим устройством, использование поблизости микроволновой печи или аналогичного устройства (создающего помехи в сети IEEE 802.11b/g/n (на частоте 2,4 ГГц)), воздействие дождя или повышенной влажности ( $\Box$ [474\)](#page-473-0).

#### **66: Неправильный пароль беспроводной сети**

- **Заданы ли в камере и точке доступа одинаковые пароли для** аутентификации?
	- Данная настройка чувствительна к регистру, проверьте знаки верхнего и нижнего регистра. Убедитесь, что в камере задан правильный пароль для аутентификации.

#### **67: Неправильный метод шифрования беспроводной ЛВС**

- Используются ли в камере и точке доступа одинаковые способы шифрования?
	- $\rightarrow$  Камера поддерживает следующие способы шифрования: WEP, TKIP и AES.
- z Зарегистрирован ли MAC-адрес используемой камеры в точке доступа, если используется фильтрация по MAC-адресу?
	- $\rightarrow$  **Зарегистрируйте MAC-адрес используемой камеры в точке** доступа. MAC-адрес можно посмотреть на экране **[Просмотр инф.]** ( $\Box$ [461](#page-460-0)).

#### **68: Соединение с терминалом беспроводной ЛВС невозможно. Начните процедуру с начала.**

- Удерживалась ли нажатой кнопка WPS (безопасная настройка Wi-Fi) на точке доступа в течение указанного времени?
	- $\rightarrow$  Нажмите и удерживайте кнопку WPS в течение времени, указанного в инструкции по эксплуатации точки доступа.
- **Совершались ли попытки установления подключения вблизи точки** доступа?
	- B Попробуйте установить подключение, когда оба устройства находятся в зоне досягаемости друг друга.

**69: Найдено несколько терминалов беспроводной ЛВС. Соединение невозможно. Начните процедуру с начала.**

**Другие точки доступа устанавливают соединение в режиме подклю**чения нажатием кнопки (режим PBC) безопасной настройки Wi-Fi (WPS).

• Немного подождите перед повторной попыткой установления соединения.

#### **91: Прочая ошибка**

- **Произошла ошибка, отличная от ошибок с номерами 11–69.** 
	- B Выключите и включите камеру.

#### **121: Недостаточно места на сервере**

- На целевом веб-сервере недостаточно свободного места.
	- Удалите с веб-сервера ненужные изображения, проверьте на нем количество свободного места и повторите отправку данных.

#### **125: Проверьте параметры сети**

- Установлено ли сетевое подключение?
	- В Проверьте состояние подключения сети.

#### **126: Не удалось подключиться к серверу**

- $\bullet$  На портале CANON iMAGE GATEWAY проводится техническое обслуживание или нагрузка на службу временно слишком высока.
	- **Повторите попытку подключения к веб-службе позднее.**

#### **127: Произошла ошибка**

- $\bullet$  Когда камера была подключена к веб-службе, произошла ошибка, отличная от ошибок с кодами 121–126.
	- Попробуйте заново установить подключение по Wi-Fi к веб-службе.

#### **141: Принтер занят. Повторите попытку подключения.**

- Выполняет ли принтер печать?
	- Попробуйте заново установить подключение по Wi-Fi к принтеру после завершения процесса печати.
- Подключена ли к принтеру по Wi-Fi другая камера?
	- Попробуйте заново установить подключение по Wi-Fi к принтеру после завершения подключения по Wi-Fi к другой камере.

#### **142: Не удалось получить информацию о принтере. Подключитесь повторно, чтобы повторить попытку.**

- Включен ли принтер?
	- $\rightarrow$  Попробуйте заново установить подключение по Wi-Fi после включения принтера.

#### **151: Передача отменена**

- Автоматическая передача изображений в компьютер была по какойто причине прервана.
	- Чтобы возобновить автоматическую передачу изображений, установите переключатель питания камеры в положение <OFF>. затем в положение <0N>.

#### **152: Карта защищена от записи, закрыт замок.**

- $\bullet$  Не находится ли переключатель защиты от записи на карте в положении блокировки?
	- $\rightarrow$  Передвиньте переключатель защиты от записи на карте памяти в положение записи.

### <span id="page-473-0"></span>**Примечания по функции беспроводной связи**

Если при использовании функций беспроводной связи снижается скорость передачи данных, теряется соединение или возникают другие проблемы, попробуйте выполнить следующие действия по устранению причин неисправностей.

#### **Расстояние между камерой и смартфоном**

Если камера находится слишком далеко от смартфона, подключение по Wi-Fi может не устанавливаться, даже если подключение по Bluetooth возможно. В этом случае уменьшите расстояние между камерой и смартфоном, затем установите подключение по Wi-Fi.

#### **Место установки антенны точки доступа**

- $\bullet$  При использовании в помещениях устанавливайте устройство в одном помещении с камерой.
- $\blacktriangleright$  Расположите устройство так, чтобы люди и предметы не находились между устройством и камерой.

#### **Соседние электронные устройства**

Если скорость передачи данных по Wi-Fi снижается из-за воздействия указанных ниже электронных устройств, выключите их или отодвиньтесь дальше от этих устройств для установления связи.

z Камера использует связь по Wi-Fi типа IEEE 802.11b/g/n с частотой радиоволн 2,4 ГГц. Поэтому скорость передачи данных по Wi-Fi снижается при использовании камеры вблизи от работающих микроволновых печей, радиотелефонов, микрофонов, смартфонов, других камер или аналогичных устройств, использующих эту же частоту.

#### **Меры предосторожности при использовании нескольких камер**

- При подключении нескольких камер к одной точке доступа по Wi-Fi убедитесь, что камеры используют разные IP-адреса.
- Если к одной точке доступа подключено по Wi-Fi несколько камер, скорость передачи данных снижается.
- $\bullet$  При наличии в сети нескольких точек доступа IEEE 802.11b/a/n (с частотой 2,4 ГГц) оставьте между каналами Wi-Fi промежуток в пять каналов, чтобы сократить интерференцию радиоволн. Например, используйте каналы 1, 6 и 11, каналы 2 и 7 или каналы 3 и 8.

#### **Использование беспроводного пульта ДУ BR-E1**

 $\bullet$  Пульт ДУ BR-E1 невозможно использовать, если камера и смартфон связаны по Bluetooth. Измените подключение камеры к беспроводному пульту ДУ в пункте **[**K**Подкл. к беспров. пульту ДУ]** меню **[**k**: Подключение Wi-Fi/Bluetooth]**.

### **Безопасность**

В случае неправильного задания параметров безопасности возможно возникновение указанных ниже проблем.

#### **• Контроль передачи**

Злонамеренные посторонние лица могут контролировать передачу данных по Wi-Fi и пытаться получить передаваемые вами данные.

#### **• Несанкционированный доступ к сети**

Злонамеренные посторонние лица могут получить несанкционированный доступ к используемой вами сети для похищения, изменения или уничтожения информации. Кроме того, вы можете стать жертвой несанкционированного доступа других типов, таких как маскировка под законного пользователя (когда кто-то выдает себя за вас для получения несанкционированного доступа к информации) или трамплинная атака (когда кто-то получает несанкционированный доступ к вашей сети, чтобы использовать ее в качестве «трамплина» для заметания следов при проникновении в другие системы).

Рекомендуется использовать системы и функции для надежной защиты своей сети, чтобы избежать возникновения подобных проблем.

### **Проверка параметров сети**

#### z **Windows**

Откройте окно **[Командная строка]** Windows, введите команду ipconfig/all и нажмите клавишу <**Ввод**>.

Помимо IP-адреса, назначенного компьютеру, также отображаются сведения о маске подсети, шлюзе и сервере DNS.

#### z **Mac OS**

В операционной системе Mac OS X откройте приложение **[Терминал]**, введите ifconfig -a и нажмите клавишу <**Return**>. IP-адрес, присвоенный компьютеру, обозначается в пункте **[en0]** рядом с надписью **[inet]** в формате «\*\*\*.\*\*\*.\*\*\*.\*\*\*».

\* Информацию о приложении **[Терминал]** см. в руководстве по ОС Mac OS X.

Чтобы предотвратить использование одного IP-адреса компьютером и другими устройствами в сети, измените крайнюю правую цифру IPадреса, назначаемого камере, как описано на  $\Box$ [444](#page-443-0).

Пример: 192.168.1(10

### **Состояние беспроводной связи**

Состояние беспроводной связи можно проверить на экране.

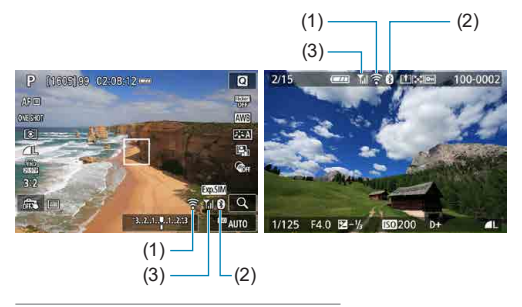

- (1) Функция Wi-Fi
- (2) Функция Bluetooth
- (3) Сила беспроводного сигнала

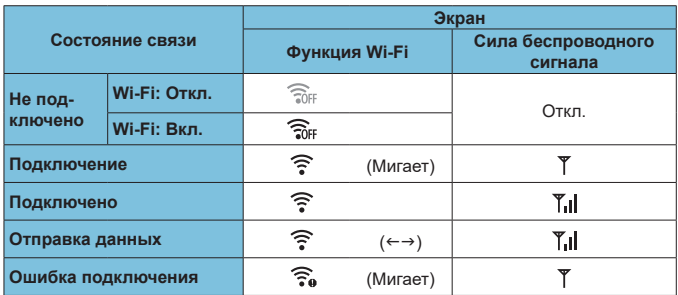

#### **Индикатор функции Bluetooth**

同

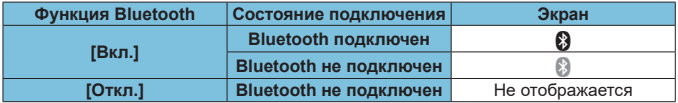

• Состояние «Bluetooth не подключен» отображается, когда установлено подключение к компьютерам, принтерам или веб-службам по Wi-Fi.

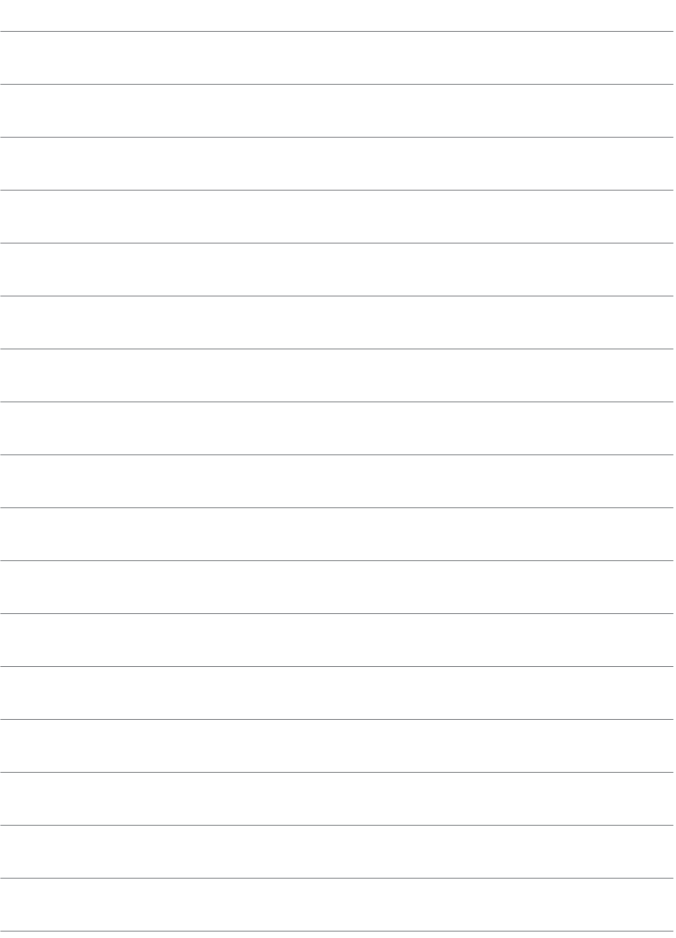

# **Настройка**

В этой главе описываются параметры меню на вкладке настройки (**[**5**]**).

**• Значок**  $\hat{\mathbf{x}}$  **с правой стороны заголовка страницы означает,** что функция доступна только в режимах < $Fv$ >, < $P >$ , < $Tv$ >,  $<$  Av >  $u$  < M >.

### **Меню вкладки: Настройка**

**• Настройка 1** 

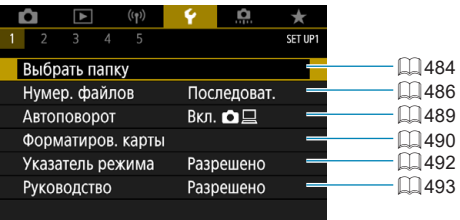

#### **• Настройка 2**

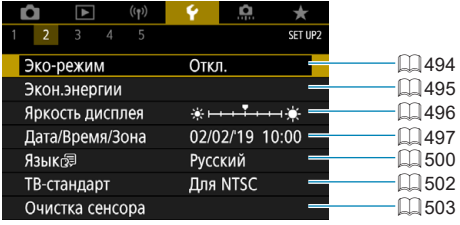

#### **• Настройка 3**

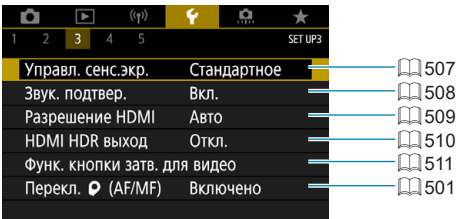

#### **• Настройка 4**

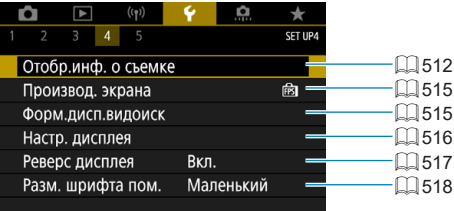

#### **• Настройка 5**

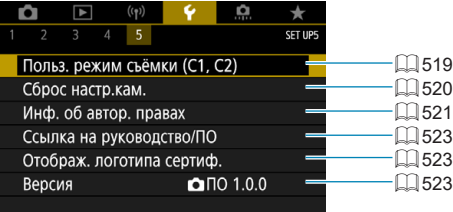

## <span id="page-483-0"></span>**Выбор папки**

Можно свободно создать и выбрать папку, в которой требуется сохранять снимаемые изображения.

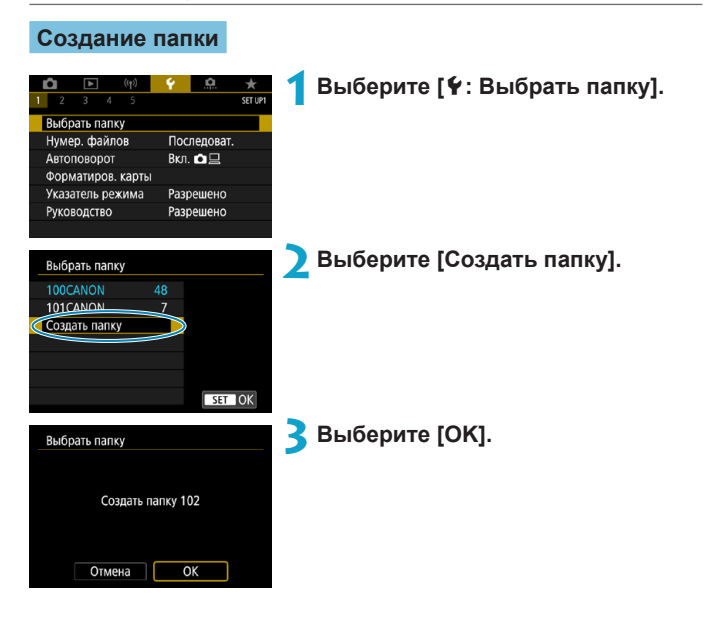

#### **Выбор папки**

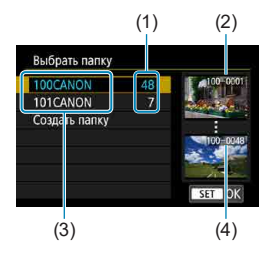

- Выберите папку на экране выбора папки.
- **Снятые изображения сохраняются** в выбранной папке.
	- (1) Число изображений в папке
	- (2) Наименьший номер файла
	- (3) Имя папки
	- (4) Наибольший номер файла

#### **Папки**

Ħ

 $\bullet$  Папка может содержать до 9999 изображений (номера файлов 0001–9999). Когда папка заполнена, автоматически создается новая папка с порядковым номером, увеличенным на единицу. Кроме того, новая папка создается автоматически при выполнении ручного сброса ( $\Box$ [488\)](#page-487-0). Можно создавать папки с номерами от 100 до 999.

#### **Создание папок с помощью ПК**

 $\bullet$  При отображении на экране открытой карты памяти создайте новую папку с именем «**DCIM**». Откройте папку DCIM и создайте необходимое количество папок для сохранения и упорядочения изображений. Имя папки должно соответствовать формату «**100ABC\_D**». Первые три цифры всегда соответствуют номеру папки от 100 до 999. Последние пять символов могут быть комбинацией прописных или строчных букв от A до Z, цифр и знака подчеркивания «\_». Знак пробела использовать нельзя. Кроме того, имена папок не могут содержать одинаковый трехзначный номер (например, «100ABC\_D» и «100W\_XYZ»), даже если остальные пять символов имен различаются.

## <span id="page-485-0"></span>**Нумерация файлов**

Сохраненным в папке снятым изображениям назначаются номера файлов от 0001 до 9999. Можно изменить способ нумерации файлов.

(Пример) **IMG\_0001.JPG** № файла

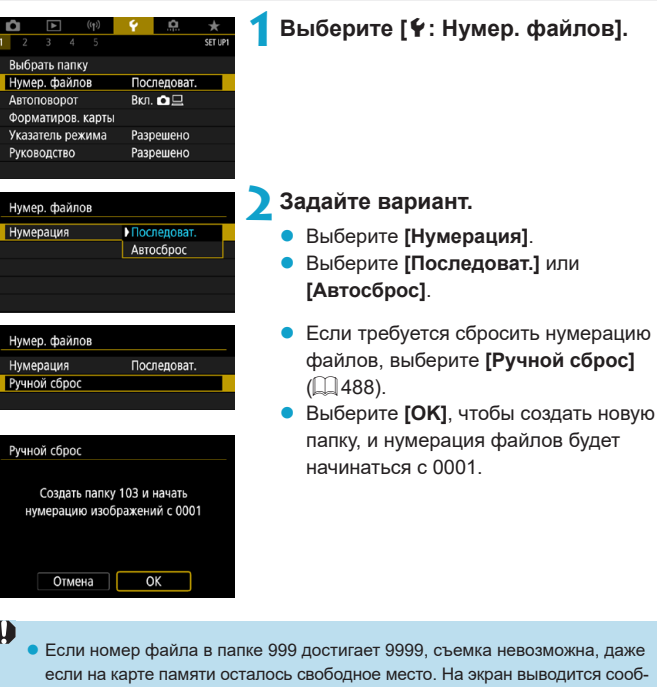

щение о необходимости замены карты памяти. Замените карту памяти.

#### **Последовательная**

#### **Если требуется последовательная нумерация файлов даже после замены карты памяти или создания новой папки.**

Даже после замены карты памяти или создания новой папки сохраняется последовательная нумерация файлов до 9999. Это удобно, если требуется хранить изображения с номерами в диапазоне от 0001 до 9999 с нескольких карт памяти в одной папке на компьютере. Если карта, установленная взамен предыдущей, или существующая папка уже содержит ранее записанные изображения, нумерация файлов новых изображений может продолжиться, начиная с последнего номера файла изображения, записанного ранее на карту памяти или в папку. Если требуется использовать последовательную нумерацию файлов, рекомендуется каждый раз устанавливать вновь отформатированную карту памяти.

Нумерация файлов после замены карты памяти

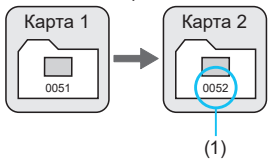

Нумерация файлов после создания папки

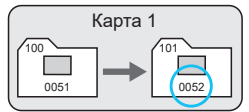

(1) Следующий последовательный номер файла

#### **Автосброс**

#### **Если требуется начинать нумерацию файлов заново с 0001 каждый раз при замене карты или создании новой папки.**

При замене карты или при создании папки нумерация файлов начинается заново с 0001 для вновь сохраняемых изображений. Это удобно, если изображения требуется систематизировать по картам памяти или папкам.

Если карта, установленная взамен предыдущей, или существующая папка уже содержит ранее записанные изображения, нумерация файлов новых изображений может продолжиться, начиная с последнего номера файла изображения, записанного ранее на карту памяти или в папку. Если требуется сохранять изображения с нумерацией файлов, начинающейся с 0001, используйте каждый раз заново отформатированную карту памяти.

Нумерация файлов после замены карты памяти

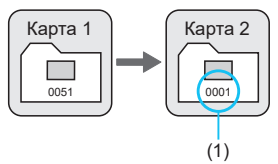

Нумерация файлов после создания папки

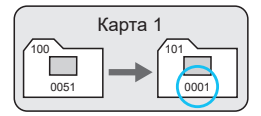

(1) Нумерация файлов сбрасывается

#### <span id="page-487-0"></span>**Ручной сброс**

#### **Если требуется сбросить нумерацию файлов на 0001 вручную или начать нумерацию файлов в новой папке с 0001.**

При выполнении сброса нумерации файлов вручную автоматически создается новая папка, и нумерация файлов изображений, сохраняемых в этой папке, начинается с 0001.

Это удобно, если требуется, например, использовать отдельные папки для изображений, снятых вчера и снятых сегодня.

### <span id="page-488-0"></span>**Автоповорот**

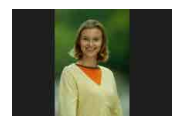

Можно изменить настройку автоповорота, отвечающую за изменение ориентации отображения изображений, снятых в вертикальной ориентации.

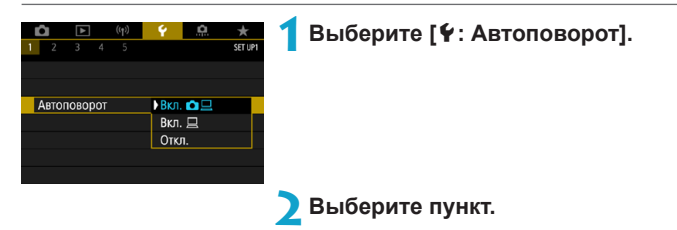

#### **• Вкл.Ω** □

Автоматический поворот изображений во время просмотра как в камере, так и в компьютерах.

#### **• Вкл.**

Автоматический поворот изображений во время просмотра в компьютерах.

#### **• Откл.**

#### 7T

ħ

Изображения, при съемке которых для автоповорота было задано значение **[Откл.]**, не поворачиваются при просмотре, даже если затем задать для автоповорота значение **[Вкл.]**.

- $\bullet$  Если при съемке изображения камера была направлена вверх или вниз, автоповорот для просмотра может выполняться неправильно.
- $\bullet$  Если изображения не поворачиваются автоматически на компьютере, попробуйте использовать ПО EOS.

### <span id="page-489-0"></span>**Форматирование карты**

Новую карту памяти или карту памяти, ранее отформатированную (инициализированную) в другой камере или в компьютере, необходимо отформатировать в этой камере.

 $\mathbf{u}$ 

**• При форматировании карты памяти с нее удаляются все данные. Удаляются даже защищенные изображения, поэтому убедитесь, что на карте нет важной информации. При необходимости перед форматированием карты перенесите изображения и данные на персональный компьютер или в другое место.**

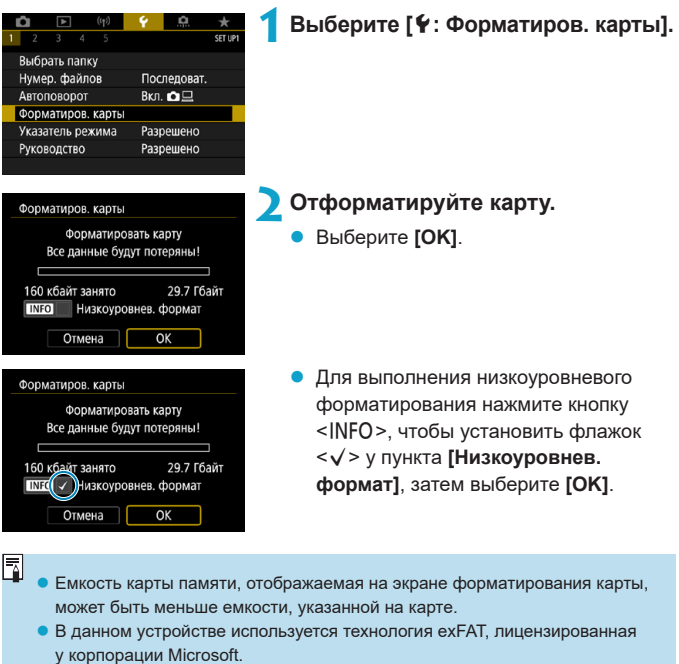

#### **Выполняйте форматирование карты в следующих случаях:**

- Используется новая карта.
- **Карта была отформатирована в другой камере или в компьютере.**
- **Карта заполнена изображениями или данными.**
- **Отображается сообщение об ошибке, связанное с картой (**=[575](#page-574-0)**).**

#### **Низкоуровневое форматирование**

- $\bullet$  Низкоуровневое форматирование следует выполнять в том случае, если скорость записи или чтения карты оказывается низкой или если требуется удалить с карты все данные полностью.
- Поскольку низкоуровневое форматирование удаляет все секторы записи на карте памяти, такое форматирование может занять больше времени по сравнению с обычным.
- Во время низкоуровневого форматирования его можно отменить, выбрав **[Отмена]**. Даже в этом случае обычное форматирование будет уже завершено и карту можно будет использовать обычным образом.

#### **Форматы файлов на картах**

O

- **Карты SD/SDHC форматируются в FAT32. Карты SDXC форматируются в exFAT.**
- При съемке видеофильма с картой, отформатированной под exFAT, видеофильм записывается в один файл (не разделяется на несколько файлов), даже если его размер превышает 4 ГБ. (Видеофайл будет более 4 ГБ.)
	- **Карты SDXC, отформатированные в этой камере, может быть невозможно** использовать в других камерах. Также обратите внимание, что карты, отформатированные в системе exFAT, могут не распознаваться некоторыми ОС компьютеров или устройствами чтения карт памяти.
	- Форматирование карты или стирание данных с нее не приводит к полному удалению данных. Помните об этом, продавая или выбрасывая карту. При утилизации карт в случае необходимости примите меры к защите личной информации, например физически уничтожьте карты.

### <span id="page-491-0"></span>**Указатель режима**

При переключении режимов съемки может отображаться краткое описание режима съемки.

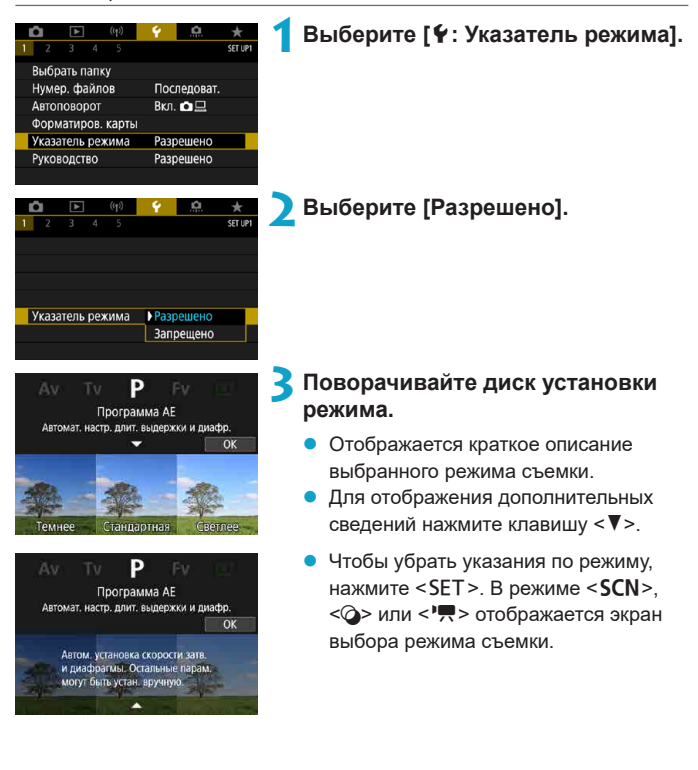

### <span id="page-492-0"></span>**Руководство по функциям**

При использовании настройки быстрого управления может отображаться краткое описание функций и пунктов.

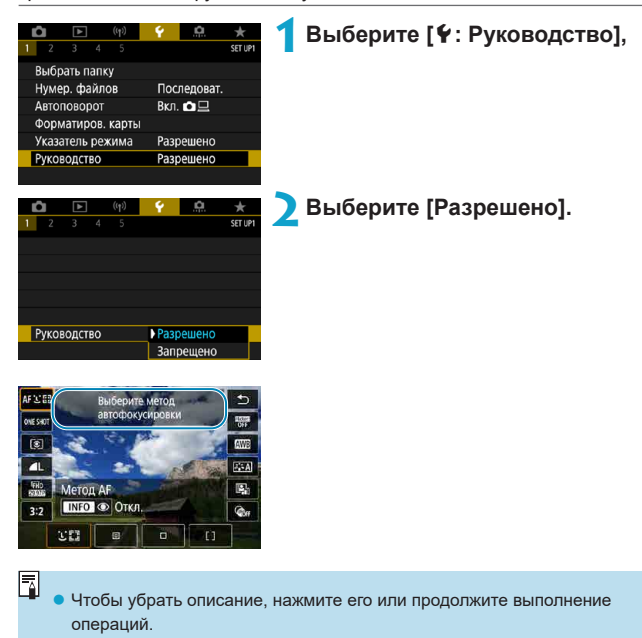

### <span id="page-493-0"></span>**Эко-режим**

Можно экономить энергию аккумулятора, когда отображается экран съемки. Когда камера не используется, для экономии энергии аккумулятора экран темнеет.

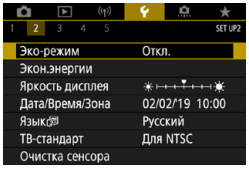

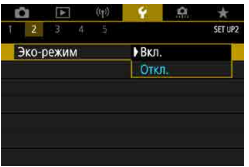

### **1Выберите [**5**: Эко-режим].**

### **2Выберите [Вкл.].**

- Если камера не используется, яркость экрана уменьшается прибл. через 2 с, затем экран выключается прибл. через 10 с.
- Чтобы включить экран и подготовиться к съемке, когда экран выключен, нажмите наполовину кнопку спуска затвора.

### <span id="page-494-0"></span>**Экономия энергии**

Можно настроить время автоматического выключения экрана и камеры (**[Дисплей Выкл.]** и **[Автоотключение]**).

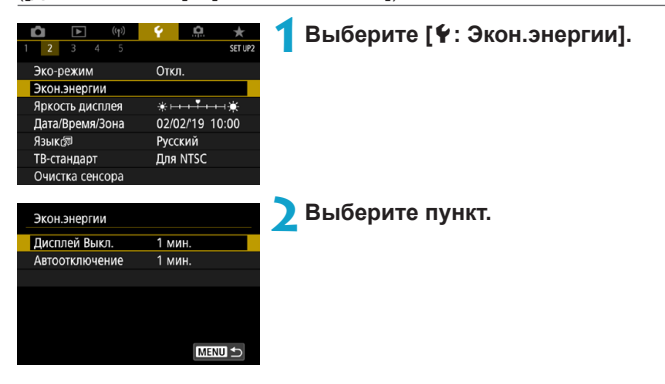

同

- z Даже если в пункте **[Автоотключение]** задано значение **[Запрещено]**, экран выключается по прошествии времени, заданного в пункте **[Дисплей Выкл.]**.
- **Настройки [Дисплей Выкл.] и [Автоотключение] не применяются, если** для эко-режима задано значение **[Вкл.]**.
- $\bullet$  При использовании дополнительно приобретаемого электронного видоискателя добавляется пункт **[Видоиск. выкл.]**, и можно задать время его выключения.

### <span id="page-495-0"></span>**Яркость дисплея**

Яркость экрана можно регулировать. При использовании дополнительно приобретаемого электронного видоискателя яркость экрана и видоискателя можно настраивать раздельно.

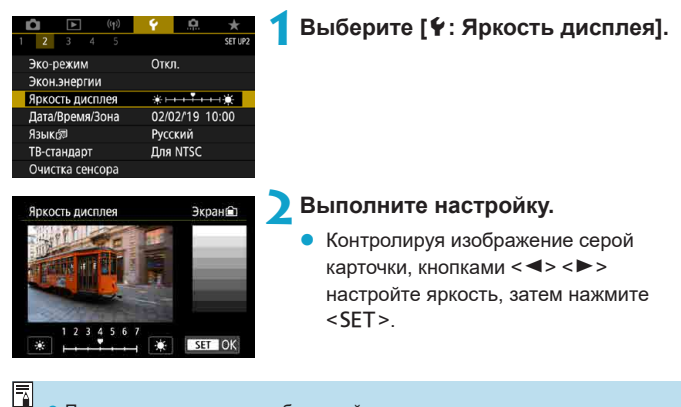

Проверять экспозицию изображений рекомендуется с помощью гистограммы ( $\Box$ [367\)](#page-366-0).

## <span id="page-496-0"></span>**Дата/Время/Зона**

При первом включении питания или после сброса значений даты, времени и часового пояса сначала выполните приведенные ниже шаги для установки часового пояса.

Если сначала установить часовой пояс, впоследствии можно будет просто настраивать этот параметр, а дата и время будут обновляться соответственно.

Так как в снимаемые изображения добавляются данные о дате и времени съемки, обязательно установите дату и время.

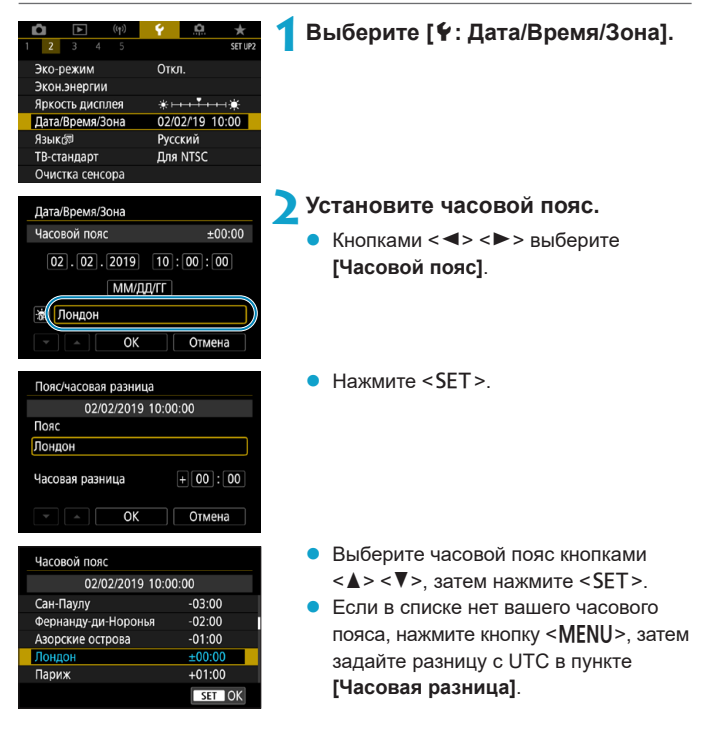

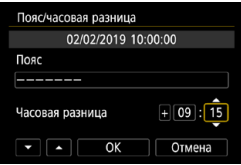

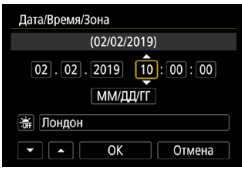

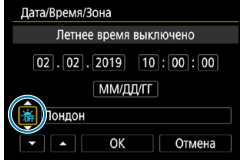

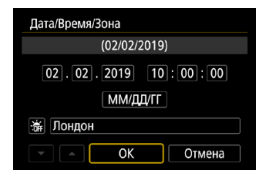

- $\bullet$  Кнопками < $\blacktriangleleft$  > < $\blacktriangleright$  выберите пункт **[Часовая разница]** (+/–/часы/минуты), затем нажмите  $\epsilon$ SFT $>$
- $\bullet$  Установите значение кнопками < $\blacktriangle$ >  $\langle \nabla \rangle$  и нажмите  $\langle$ SET $\rangle$ .
- $\bullet$  После ввода часового пояса или часовой разницы кнопками <<>>> выберите **[OK]** и нажмите <SET>.
- **3Установите дату и время.**
	- Кнопками  $\langle \blacktriangleleft \rangle \langle \blacktriangleright \rangle$  выберите пункт, затем нажмите  $<$ SFT $>$
	- Установите значение кнопками  $\leq$   $\blacktriangle$  >  $\langle \nabla \rangle$ и нажмите  $\langle$ SFT $\rangle$

#### **4Настройте переход на летнее время.**

- Задайте требуемое значение.
- Кнопками <<**→** <**▶**> выберите [ $\frac{1}{20}$ ] и нажмите  $<$ SFT $>$
- Кнопками <A> <V> выберите параметр [ $\frac{2}{2}$ ] и нажмите <SET >.
- Если для функции перехода на летнее время установлено значение **[**Z**]**, то время, установленное в шаге 3, будет переведено на 1 час вперед. При установке значения **[**Y**]** переход на летнее время будет отменен, и время будет передвинуто на 1 час назад.

#### **5Выйдите из режима настройки.**

Кнопками <<**>> <** > выберите **[OK]**.

同

- **Настройки даты, времени и часового пояса могут быть сброшены, если** камера хранится без аккумулятора, аккумулятор разрядился или камера подвергалась воздействию отрицательных температур в течение длительного времени. В этом случае заново установите их.
- **После изменения значения параметра [Пояс/часовая разница]** убедитесь, что установлены правильные значения даты и времени.

**• Время автоотключения может быть увеличено на время отображения** экрана **[**5**: Дата/Время/Зона]**.

### <span id="page-499-0"></span>**Язык**

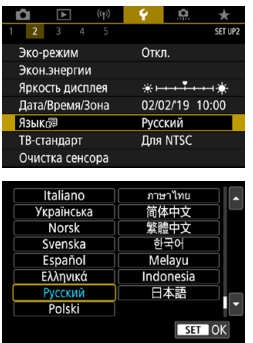

### **Выберите [У: Язык**

**Задайте нужный язык.**

### <span id="page-500-0"></span>**Переключатель режима фокусировки (AF/MF)**

Можно включить или отключить переключение между режимами ручной и автоматической фокусировки с помощью переключателя режима фокусировки установленного объектива EF-M.

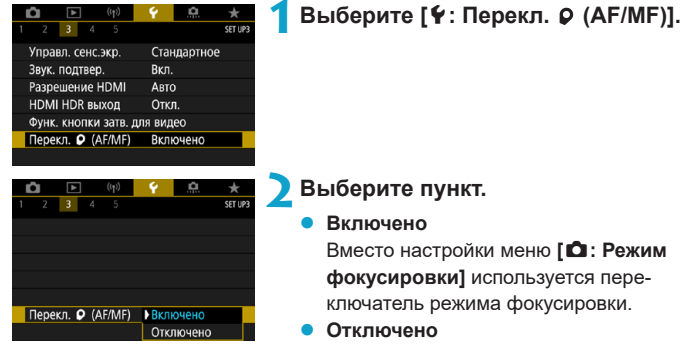

Переключатель режима фокусировки отключен, и вместо него действует настройка меню **[**z**: Режим фокусировки]**.

### <span id="page-501-0"></span>**ТВ-стандарт**

Задайте ТВ-стандарт телевизора, используемого для просмотра. Эта настройка определяет значения частоты кадров, доступные при видеосъемке.

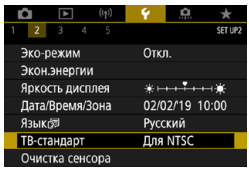

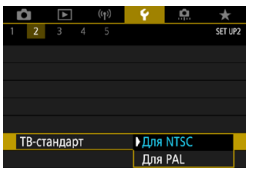

#### **1Выберите [**5**: ТВ-стандарт].**

#### **2Выберите пункт.**

#### z **Для NTSC**

Для областей с форматом телевещания NTSC (Северная Америка, Япония, Южная Корея, Мексика и т. д.).

#### **• Для PAL**

Для областей с форматом телевещания PAL (Европа, Россия, Китай, Австралия и т. д.).

### <span id="page-502-0"></span>**Очистка датчика изображения**

Функция очистки датчика изображения очищает его переднюю сторону.

#### **Включение немедленной очистки** Ó  $\alpha$  $\overline{\phantom{a}}$ **1Выберите [**5**: Очистка сенсора].**  $rac{1}{\sqrt{2}}$ Эко-режим Откл. Экон.энергии  $* + 1 - 1$ Яркость дисплея Дата/Время/Зона 02/02/19 10:00

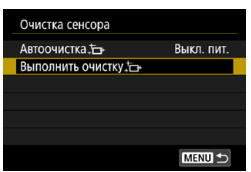

Русский **Dna NTSC** 

Языкбы

**TB-станларт** Очистка сенсора

#### **2Выберите [Выполнить очистку**f**].**

• В окне запроса подтверждения выберите **[OK]**.

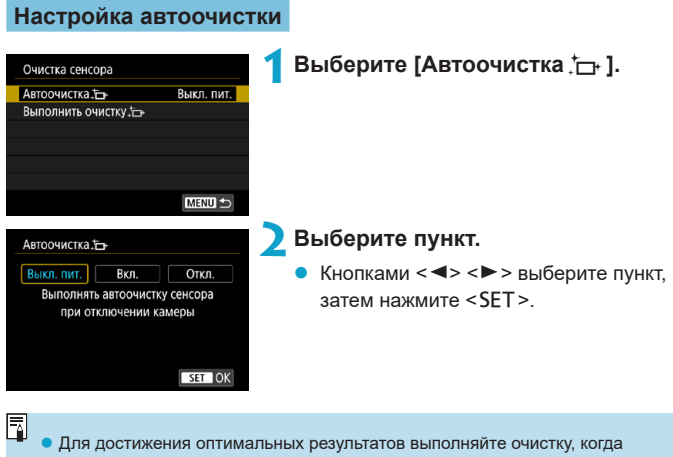

камера устойчиво стоит на столе или другой поверхности.

- При повторной очистке датчика изображения заметного улучшения результатов не происходит. Обратите внимание, что сразу после очистки пункт **[Выполнить очистку <b>**<sup>†</sup> ] может быть недоступен.
- Если на датчик изображения попадают космические лучи или он подвергается другому аналогичному воздействию, на снимках или экране съемки могут быть видны светлые точки. Выбрав пункт **[Выполнить очистку**f**]**, их можно убрать  $($
### **Ручная очистка сенсора**

Пыль, оставшуюся после автоматической очистки датчика изображения, можно удалить вручную с помощью имеющихся в продаже специальных груш и аналогичных инструментов.

Датчик изображения легко повреждается. Если требуется непосредственная ручная очистка датчика изображения, рекомендуется обратиться в сервисный центр Canon.

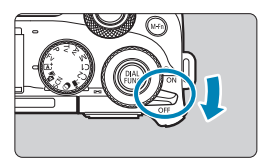

#### **1Установите переключатель**  питания в положение <OFF>.

**2Снимите объектив и очистите датчик изображения.**

**3Завершите очистку.**

• Установите объектив или крышку корпуса камеры.

- **Во время очистки датчика изображения запрещается устанавливать переключатель питания в положение <**1**>. Это вызовет перемещение затвора, что может привести к повреждению датчика изображения или шторок затвора.**
- Поверхность датчика изображения легко повреждается. При очистке датчика изображения соблюдайте осторожность.
- Используйте простую грушу для чистки объектива, без каких-либо щеток. Щетка может поцарапать датчик.
- Не вводите наконечник груши внутрь камеры глубже крепления объектива. Это может привести к повреждению шторок затвора.
- Ни в коем случае не используйте для очистки датчика изображения сжатый воздух или газ. Сжатый воздух может повредить датчик изображения, а распыляемый газ может намерзнуть на датчике и поцарапать его.
- $\bullet$  При наличии остатков смазки, которые невозможно удалить с помощью груши, рекомендуется обратиться в сервисный центр Canon для очистки датчика изображения.

### **Управление сенсорным экраном**

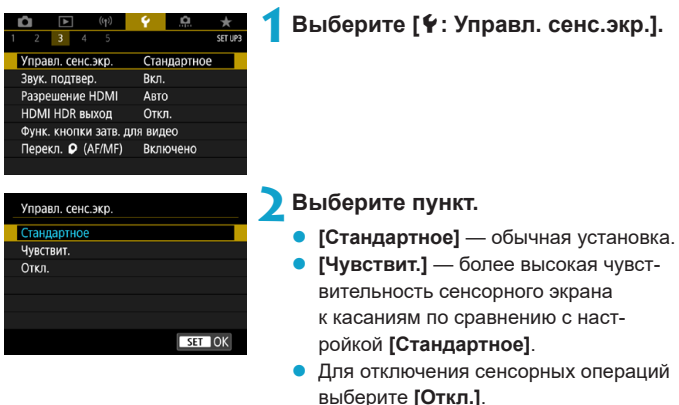

**Предупреждения по управлению с помощью сенсорного экрана**

11

- $\bullet$  Не используйте для сенсорных операций острые предметы, такие как ногти или шариковые ручки.
- Не касайтесь сенсорного экрана влажными пальцами. Если экран увлажнен или у вас влажные пальцы, возможны сбои и отсутствие отклика сенсорного экрана. В этом случае отключите питание и удалите влагу тканью.
- При установке на экран имеющихся в продаже защитных пленок или наклеек чувствительность сенсорного экрана может снизиться.
- Если быстро выполнять сенсорные операции, когда задано значение **[Чувствит.]**, отклик сенсорного экрана может быть плохим.

### **Звуковое подтверждение**

Можно отключить звуковые сигналы при достижении фокусировки или при выполнении других операций.

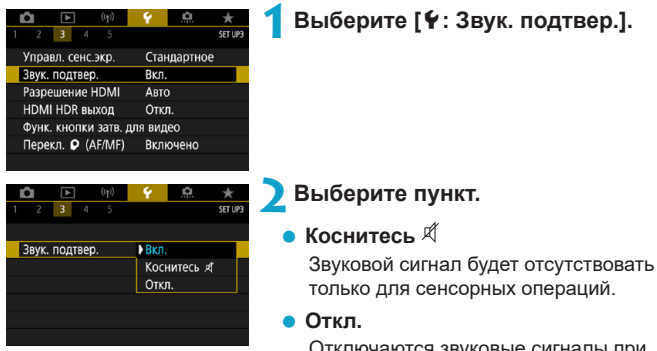

Отключаются звуковые сигналы при наводке на резкость, при съемке с автоспуском и при использовании сенсорного экрана.

# **Разрешение HDMI**

Задайте разрешение вывода изображений, используемое при подключении камеры к телевизору или внешнему записывающему устройству с помощью кабеля HDMI.

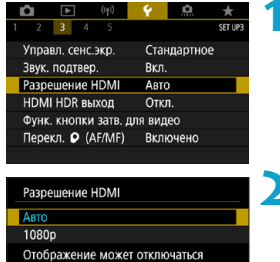

SET OK

на некоторое время, пока камера переключает разрешение

### **1Выберите [**5**: Разрешение HDMI].**

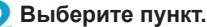

#### **Авто**

Изображение автоматически выводится на экран с оптимальным для телевизора разрешением.

#### **1080p**

Вывод с разрешением 1080p. Выберите во избежание проблем с отображением или задержками при переключении разрешения в камере.

# **HDMI HDR выход**

Можно просматривать изображения RAW в режиме HDR, подключив камеру к телевизору с поддержкой широкого динамического диапазона (HDR).

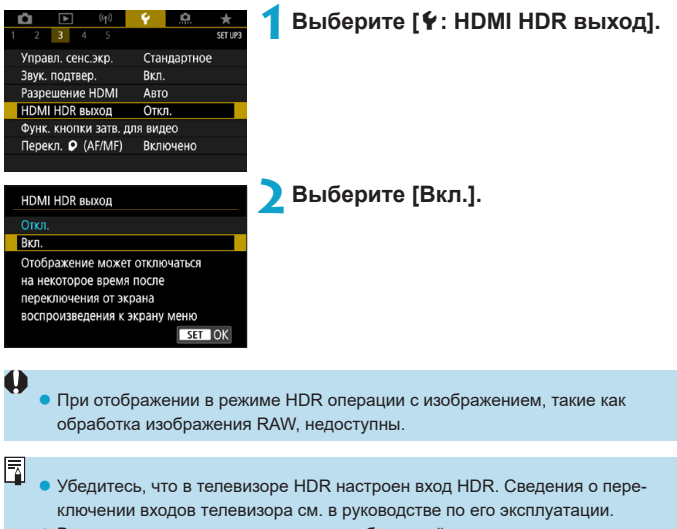

- В зависимости от телевизора, вид изображений может отличаться от ожидаемого.
- $\bullet$  Некоторые эффекты изображения и информация могут не отображаться на телевизоре HDR.

### **Функция кнопки спуска затвора для видео**

Можно задать функции, выполняемые при нажатии кнопки спуска затвора наполовину или полностью во время видеосъемки.

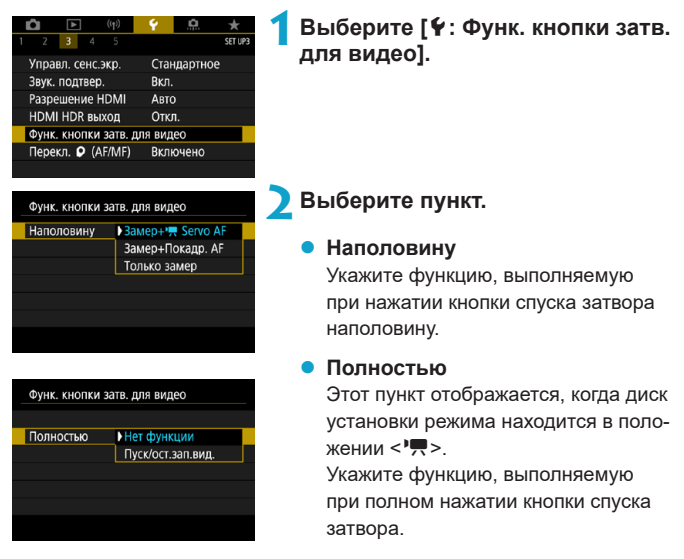

Если для пункта **[Полностью]** задано значение **[Пуск/ост.зап.вид.]**, запускать и останавливать видеосъемку можно не только нажатием кнопки видеосъемки, но и полным нажатием кнопки спуска затвора или с помощью дистанционного переключателя RS-60E3 (продается отдельно,  $[1]$  [223\)](#page-222-0).

z Даже если в пункте **[Полностью]** задано значение **[Нет функции]**, интервальная съемка запускается или останавливается при полном нажатии кнопки спуска затвора, если она настроена в камере.

F

### **Отображение информации о съемке**

Можно настроить сведения и экраны информации, отображаемой на камере при съемке.

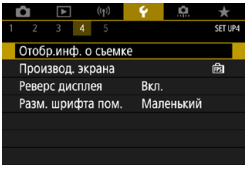

### **Выберите [**5**: Отобр.инф. о съемке].**

### **Настройка информации на экране**

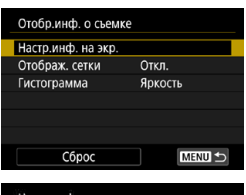

**1Выберите [Настр.инф. на экр.].**

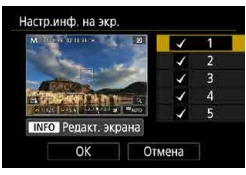

### **2Выберите экраны.**

- Кнопками <▲> <**▼**> выберите экраны информации для отображения на камере.
- Для информации, отображать которую не требуется, кнопкой <SET > снимите флажок **[**X**]**.
- Для редактирования экрана нажмите кнопку <INFO>.

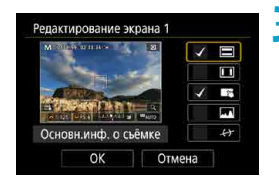

ħ

### **3Отредактируйте экран.**

- Кнопками < ▲ > < ▼ > выберите пункты для отображения на экране.
- Для пунктов, отображать которые не требуется, кнопкой <SET > снимите флажок **[**X**]**.
- z Выберите **[OK]** для регистрации настройки.

**Настройка отображения для дополнительно приобретаемого электронного видоискателя**

- **На шаге 1 выберите <b>[9: Инф. о видоиск./ перекл. настр.]**.
- **В пункте <b>[9: Верт.дисп.видоиск.**] можно выбрать способ отображения информации при фотосъемке в вертикальной ориентации.

#### **Отображение сетки 1Выберите [Отображ. сетки].** Отобр.инф. о съемке Настр.инф. на экр. Отображ, сетки Откл. Гистограмма Яркость MENU S Cópoc **2Выберите пункт.**Отобр.инф. о съемке Отображ. сетки **DOTKR**  $3x3$   $\#$ 6x4 ## 3х3+диаг. \*

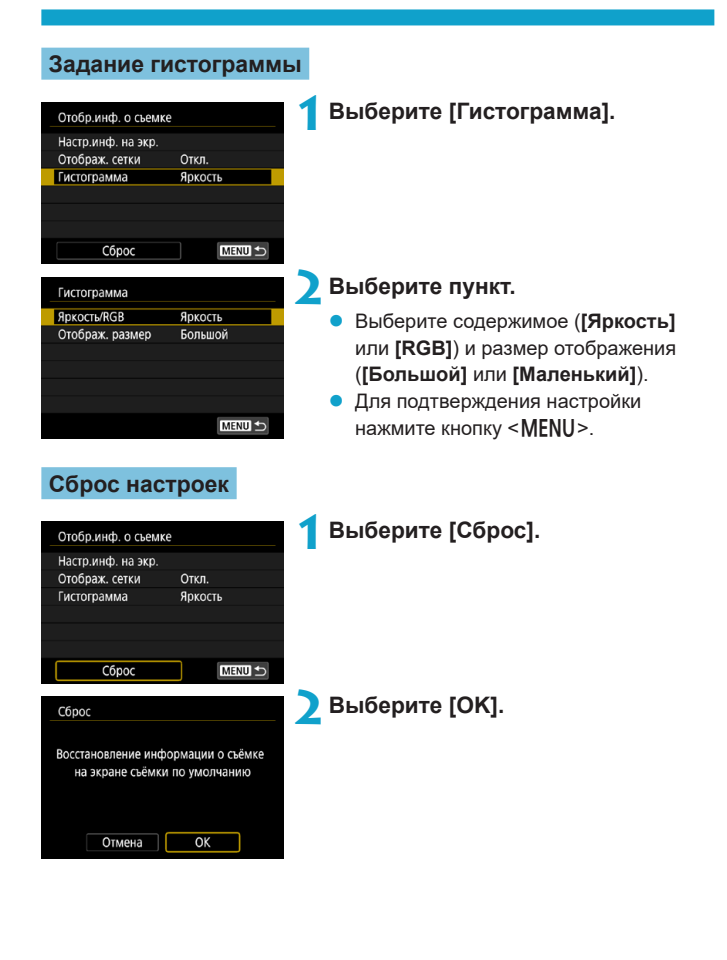

### **Производительность экрана**

Для фотосъемки можно указать плавное отображение или отображение с экономией энергии.

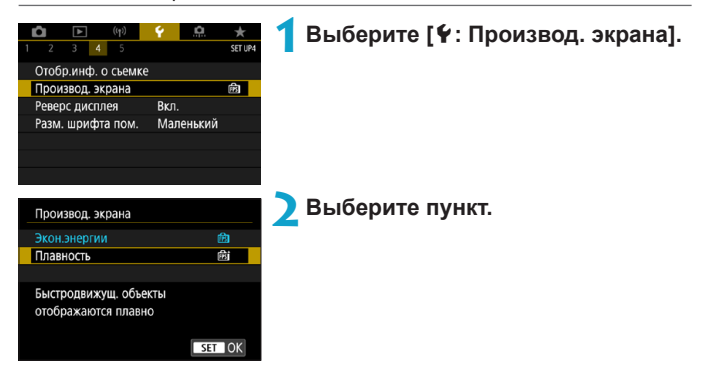

### **Формат дисплея видоискателя**

При использовании дополнительно приобретаемого электронного видоискателя можно выбрать формат отображения в видоискателе.

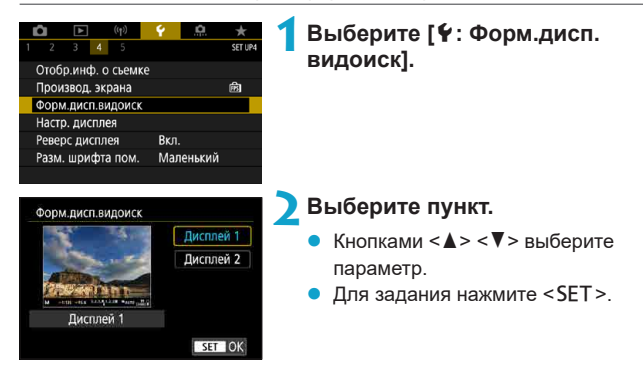

# **Настройки дисплея**

При использовании дополнительно приобретаемого электронного видоискателя можно выбрать режим отображения экрана съемки.

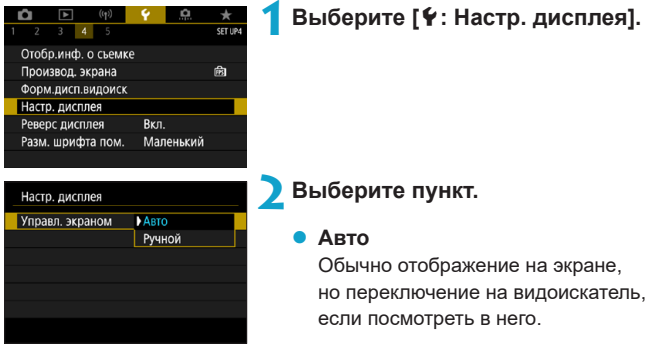

### **• Ручной**

Можно ограничить отображение только экраном или только видоискателем.

### **3Выберите отображение на экране или в видоискателе.**

 $\bullet$  Для задания нажмите <SET>.

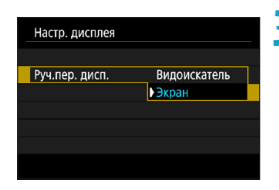

## **Реверс дисплея**

При съемке с экраном, развернутым к объекту съемки (к передней стороне камеры) может отображаться зеркальное изображение.

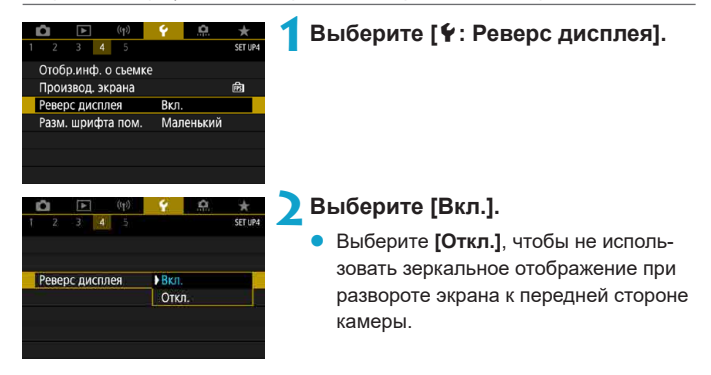

### **Функции помощи**

Если под меню отображается кнопка **[**z**Помощь]**, нажав кнопку  $\leq$ INFO $\geq$ , можно открыть описание функции. Снова нажмите эту кнопку, чтобы закрыть справку. Если справа отображается полоса прокрутки (1), экран можно прокручивать кнопками  $\langle \blacktriangle \rangle \langle \blacktriangledown \rangle$  или диском  $\langle \blacktriangle \rangle$ .

### **• Пример: [** $\Omega$ **: Шумопод. при высоких ISO]**

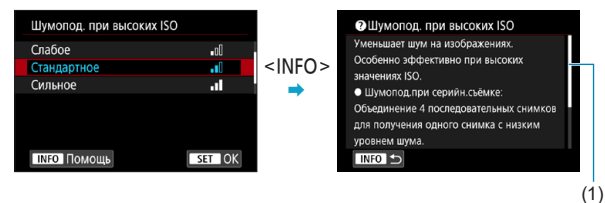

#### **Размер шрифта помощи**

Можно изменить размер текста для отображения помощи.

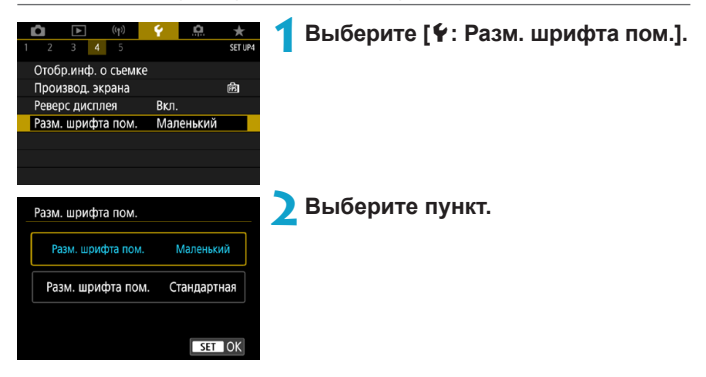

# Пользовательские режимы съемки (С1/С2) <sup>★</sup>

Текущие настройки камеры, такие как параметры съемки, меню и пользовательских функций, можно зарегистрировать как пользовательские режимы съемки.

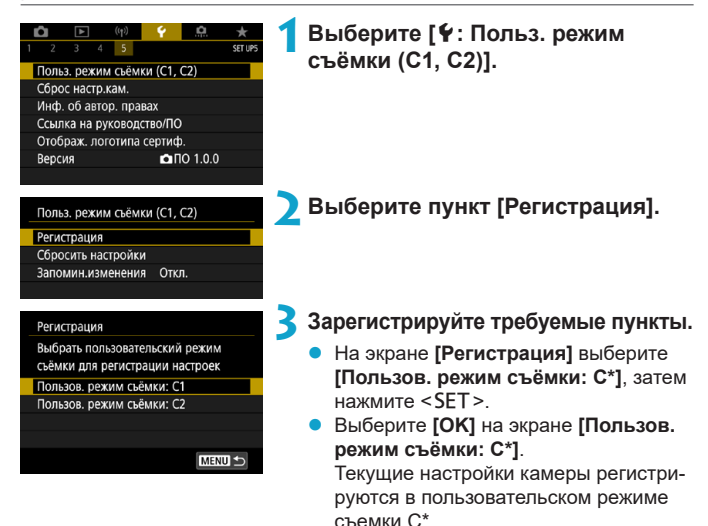

### **Автоматическое обновление зарегистрированных настроек**

При изменении настройки во время съемки в пользовательском режиме съемки в этом режиме автоматически сохраняется новая настройка (автоматическое обновление). Для включения автоматического обновления задайте на шаге 2 значение **[Вкл.]** для пункта **[Запомин.изменения]**.

#### **Отмена зарегистрированных пользовательских режимов съемки**

Если на шаге 2 выбрать пункт **[Сбросить настройки]**, для соответствующих режимов можно восстановить настройки по умолчанию без зарегистрированных пользовательских режимов съемки.

Можно также изменять настройки съемки и меню в пользовательских режимах съемки.

F

### **Сброс настроек камеры** Management Management Management Management Management Management Management Management Ma

Можно восстановить настройки камеры по умолчанию в режимах < $F$ V >  $\langle P \rangle$  < Tv  $>$  < Av  $>$  < M  $>$   $\langle \overline{P} \rangle$ .

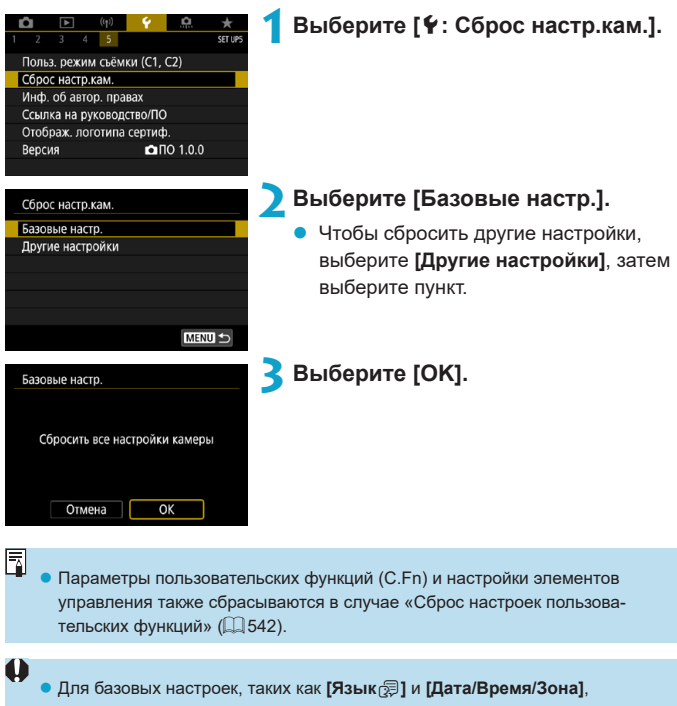

значения по умолчанию не восстанавливаются.

## **Информация об авторских правах** <sup>M</sup>

Указанные данные об авторских правах записываются в изображении в виде информации Exif.

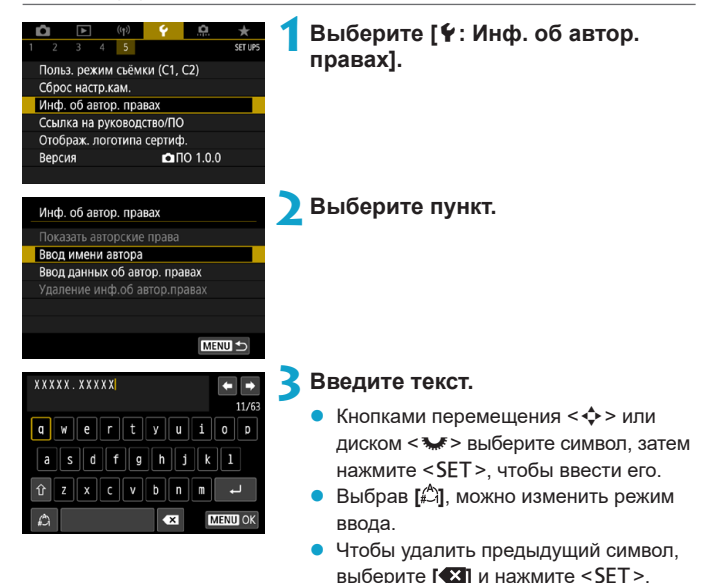

**4Выйдите из режима настройки.** Нажмите кнопку <MFNU>, затем **[OK]**.

### **Проверка информации об авторских правах**

### Показать авторские права Автор **XXXXX XXXXX** Авторские права Canon Inc. MENU S

Выбрав на шаге 2 пункт **[Показать авторские права]**, можно проверить введенную информацию в полях **[Автор]** и **[Авторские права]**.

### **Удаление информации об авторских правах**

Выбрав на шаге 2 пункт **[Удаление инф.об автор.правах]**, можно удалить введенную информацию из полей **[Автор]** и **[Авторские права]**.

O

ħ

**• Если запись в полях «Автор» или «Авторские права» слишком длинная,** при выборе **[Показать авторские права]** она может отображаться не полностью.

Ввести или проверить информацию об авторских правах можно также с помощью программы EOS Utility (ПО EOS).

# **Прочая информация**

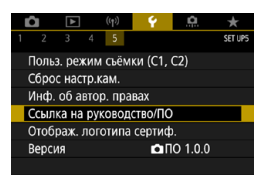

### **• Ссылка на руководство/ПО**

Чтобы загрузить инструкции по эксплуатации, выберите пункт **[**5**: Ссылка на руководство/ПО]** и отсканируйте отображаемый QR-код с помощью смартфона.

Можно также перейти на веб-сайт на компьютере по отображаемому URL-адресу и загрузить программное обеспечение.

### • Отображение логотипа сертификации  $\forall$

Для отображения части логотипов сертификации камеры выберите пункт **[**5**: Отображ. логотипа сертиф.]**. Прочие логотипы сертификации можно найти в данной инструкции по эксплуатации, на корпусе и упаковке камеры.

### **■ Встроенное ПО** ☆

Выберите пункт **[**5**: Версия]**, чтобы обновить встроенное ПО камеры или текущего объектива.

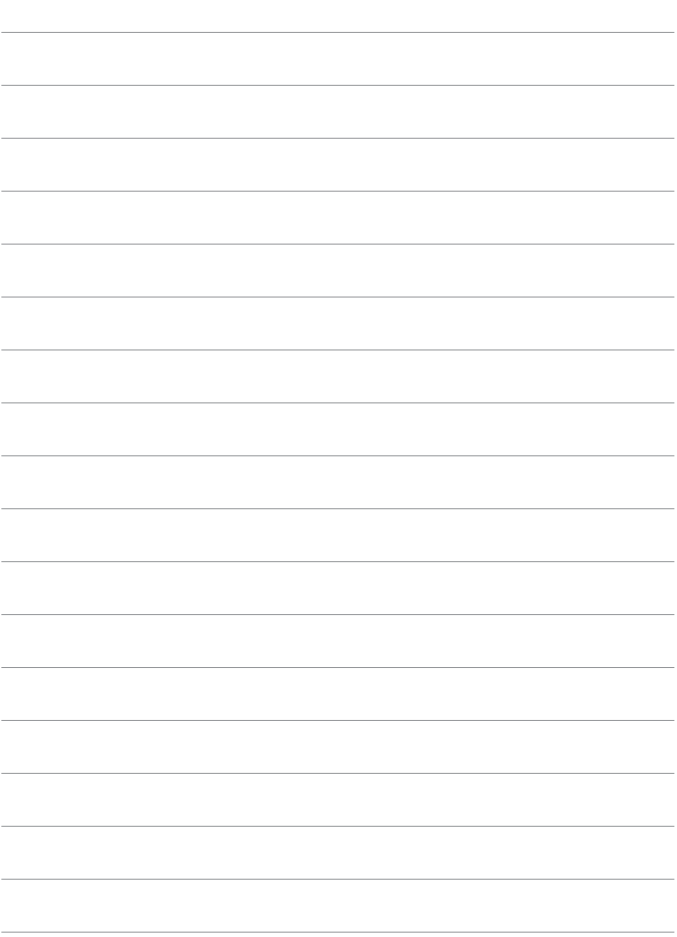

# **Пользовательские функции/Мое меню**

Можно производить тонкую настройку функций камеры, а также изменять функции кнопок и дисков в соответствии с предпочтениями пользователя. Можно также добавить на вкладки «Мое меню» часто используемые пункты и пользовательские функции.

# **Меню вкладки: Индивидуальная настройка**

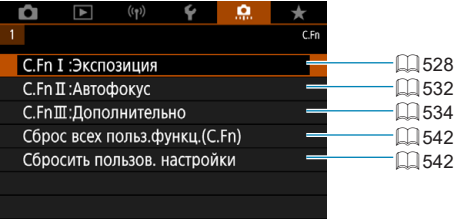

# Установка пользовательских функций <sup>☆</sup>

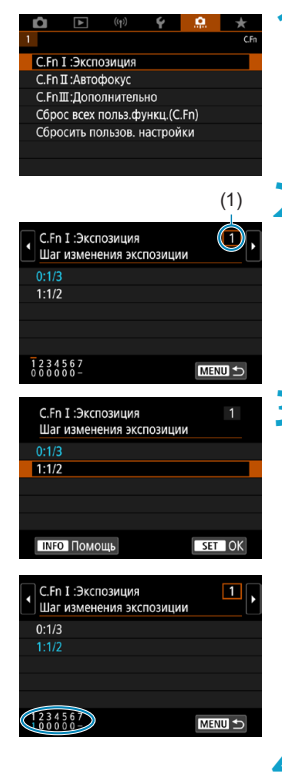

- **1Выберите [C.Fn I:Экспозиция], [C.Fn II:Автофокус] или [C.Fn III:Дополнительно].**
- (1) **2Выберите номер пользовательской функции.**
	- Кнопками <<>>> <<>>> выберите номер пользовательской функции (1) для настройки.

#### **3Измените настройку.**

- Выберите настройку (номер) кнопками  $\langle A \rangle \langle \nabla \rangle$
- Чтобы настроить другую пользовательскую функцию, повторите шаги 2–3.
- В нижней части экрана под номерами пользовательских функций отображаются их текущие значения.
- Все параметры с измененными значениями, отличными от значений по умолчанию, отображаются синим цветом.

### **4Выйдите из режима настройки.**

- Нажмите кнопку <MENU>.
- Снова отображается экран из шага 1.

# Пункты настройки пользовательских <sup>≯</sup> **функций**

На вкладке **[.Ф.]** можно настроить функции камеры в соответствии с предпочтениями пользователя.

### <span id="page-527-0"></span>**C.Fn I: Экспозиция**

#### **C.Fn I-1: Шаг изменения экспозиции**

Устанавливается шаг в 1/2 ступени для выдержки, диафрагмы, компенсации экспозиции, AEB, компенсации экспозиции вспышки и т. д.

- $\bullet$  0: 1/3
- $2 1 \cdot 1/2$

ħ z Если задано значение **[Шаг 1/2]**, индикация будет такой, как показано ниже.

 $3.4(1.2.23 22)$   $2.3 24$ 

### **C.Fn I-2: Шаг изменения чувств. ISO**

Для ручной настройки чувствительности ISO можно задать шаг в целую ступень.

- $\bullet$  0: 1/3
- $1: 1$

F

z Даже если задано значение **[Шаг 1]**, при автоматической установке чувствительности ISO (Авто ISO) используется шаг 1/3 ступени.

### **C.Fn I-3: Автоотключение брекетинга**

Можно задать отключение брекетинга AE и брекетинга баланса белого, когда переключатель питания установлен в положение <OFF>.

- $\bullet$  0: Вкл.
- $\bullet$  1: Откл.

#### **C.Fn I-4: Порядок брекетинга**

Можно изменить порядок съемки в режимах AEB и порядок брекетинга баланса белого.

- $\bullet$  0: 0,  $-$ ,  $+$
- $\bullet$  1: –, 0, +
- 2:  $+, 0, -$

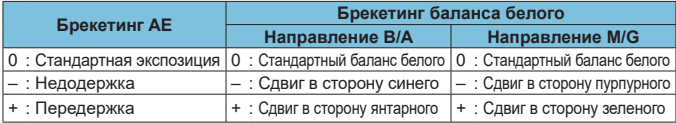

### **C.Fn I-5: Кол-во кадров при брекетинге**

Можно изменить количество кадров, снимаемых при брекетинге AE или брекетинге баланса белого.

Если для параметра **[Порядок брекетинга]** задано значение **[0, –, +]**, кадры с брекетингом снимаются в соответствии с таблицей ниже.

- $\bullet$  0: 3 кадра
- $\bullet$  1: 2 кадра
- $\bullet$  2: 5 кадров
- $3: 7$  кадров

(с шагом 1 ступень)

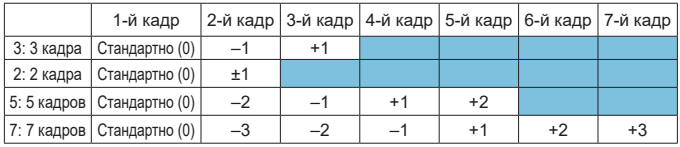

F

z Если задано значение **[2 кадра]**, можно выбрать сторону + или – при настройке диапазона AEB. При брекетинге ББ настройка второго кадра сдвигается в направлении B/A или M/G.

### **C.Fn I-6: Безопасный сдвиг**

Если яркость объекта съемки изменяется и не удается получить стандартное значение в диапазоне автоэкспозиции, камера автоматически изменяет заданные вручную настройки для получения стандартной экспозиции. Если задано значение **[Выдержка/Диафрагма]**, эта настройка применяется к режимам < $Tv$ > и < $Av$ >. Если задано значение **[Чувствительность ISO]**, эта настройка применяется к режимам <**P**>,  $<$ Tv>  $u$  < Av>.

 $\bullet$  0: Откл.

Ħ

- 1: Выдержка/Диафрагма
- $\bullet$  2: Чувствительность ISO
	- **Даже если в меню <b>[**  $\Omega$ **:**  $\Omega$  Настр. чувствительности ISO] для параметра **[Диапаз.выбора ISO]** или **[Макс. выдержка]** задано значение, отличное от значения по умолчанию, при невозможности получения стандартной экспозиции функция безопасного сдвига отменяет эти настройки.
	- $\bullet$  Минимальный и максимальный пределы безопасного сдвига по чувствительности ISO определяются параметром **[Авт. диапазон]** ( $\Box$  [146\)](#page-145-0). Однако если вручную задано значение чувствительности ISO вне диапазона **[Авт. диапазон]**, безопасный сдвиг будет осуществляться до значения ISO, заданного вручную.
	- Требуемый безопасный сдвиг производится даже при использовании вспышки.

#### **C.Fn I-7: Режим фиксации замера AE после фокусировки**

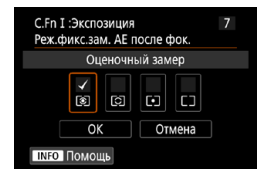

Для каждого режима замера можно указать, требуется ли фиксировать экспозицию (Фиксация AE) после завершения фокусировки на объекты в режиме покадрового AF. Экспозиция остается фиксированной, пока кнопка спуска затвора удерживается наполовину нажатой. Выберите режимы замера экспозиции для фиксации AE и установите флажки **[**X**]**. Выберите **[OK]** для регистрации настройки.

### <span id="page-531-0"></span>**C.Fn II: Автофокус**

### **C.Fn II-1: Ограничить методы AF**

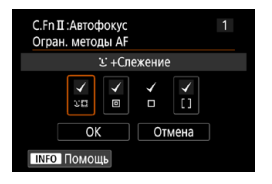

Можно ограничить методы AF теми методами, которые будут использоваться. Подробные сведения о методах AF см. на □[198](#page-197-0)–□[200.](#page-199-0) Установите флажок **[**X**]** у методов AF,

которые должны быть доступны. Выберите **[OK]** для регистрации настройки.

z Флажок **[**X**]** для пункта **[AF по 1 точ.]** снять невозможно.

### **C.Fn II-2: Ориентированная точка AF**

Можно назначить точки AF или рамки зональной AF различным положениям в зависимости от вертикальной или горизонтальной ориентации съемки.

- 0: Одинак. для верт./гориз. Положения точек AF или рамок зональной AF при вертикальной и горизонтальной ориентации съемки совпадают.
- 1: Разные тчк АF: только тчк

Каждой из ориентаций камеры (1. Горизонтальная, 2. Вертикальная с рукояткой камеры сверху, 3. Вертикальная с рукояткой камеры снизу) можно назначить раздельные положения точек AF или рамок зональной AF. Удобно для автоматического измерения положений точек AF или рамок зональной AF в зависимости от ориентации камеры.

Точки AF или рамки зональной AF, назначенные каждой из трех ориентаций камеры, сохраняются.

### **C.Fn II-3: Начальная точка Servo AF для**  $55$

Можно задать начальную точку AF для Servo AF, если задан метод AF **[**u**+Слежение]**.

 $\bullet$  0: Авто Исходная точка AF Servo AF для режима **[**u**+Слежение]** устанавливается автоматически в соответствии с условиями съемки.  $\bullet$  1: Нач. тчк АF устр. для  $\Sigma$ Если задана функция AF **[Servo AF]** и метод AF **[**u**+Слежение]**, Servo AF начинается с заданной вручную точки AF.

#### • 2: Тчк АЕ устр. для  $\Box$ Если переключиться с режима **[Точечный AF]** или **[AF по 1 точ.]** в режим **[**u**+Слежение]**, AI Servo AF начинается с точки AF, установленной вручную до переключения. Удобно, чтобы режим Servo AF начинался с точки AF, заданной перед переключением в режим **[**u**+Слежение]**.

### <span id="page-533-0"></span>**C.Fn III: Дополнительно**

### **C.Fn III-1: Направление выбора для Tv/Av**

Направление поворота диска при установке выдержки и диафрагмы изменяется на обратное.

В режиме съемки <a> направление вращения дисков <6> и <5> будет обратным. В других режимах съемки направление вращения будет обратным только для диска < $\blacktriangleright$  Направление диска < $\blacktriangleright$ в режиме <**M**> соответствует направлению для задания компенсации экспозиции в режимах  $\leq$ P>,  $\leq$ Tv> и  $\leq$ Av>.

- $\bullet$  0: Нормальное
- $\bullet$  1: Обратное

### **C.Fn III-2: Назначить кнопки**

Можно назначить часто используемые функции кнопкам, таким как  $\langle\text{Q}\rangle$ > или  $\langle\text{M-Fn}\rangle$ .

Одной кнопке могут быть назначены различные функции для съемки фотографий и видеосъемки.

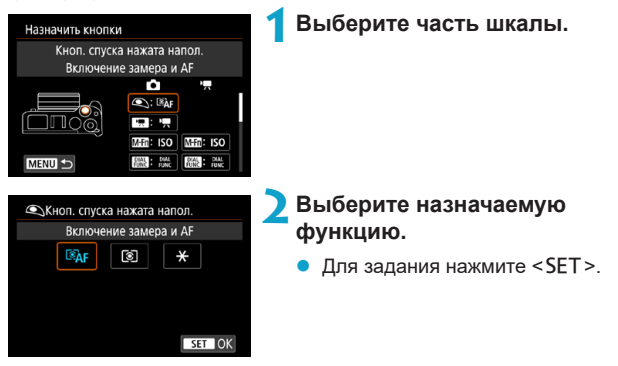

### **Функции, доступные для кнопок**

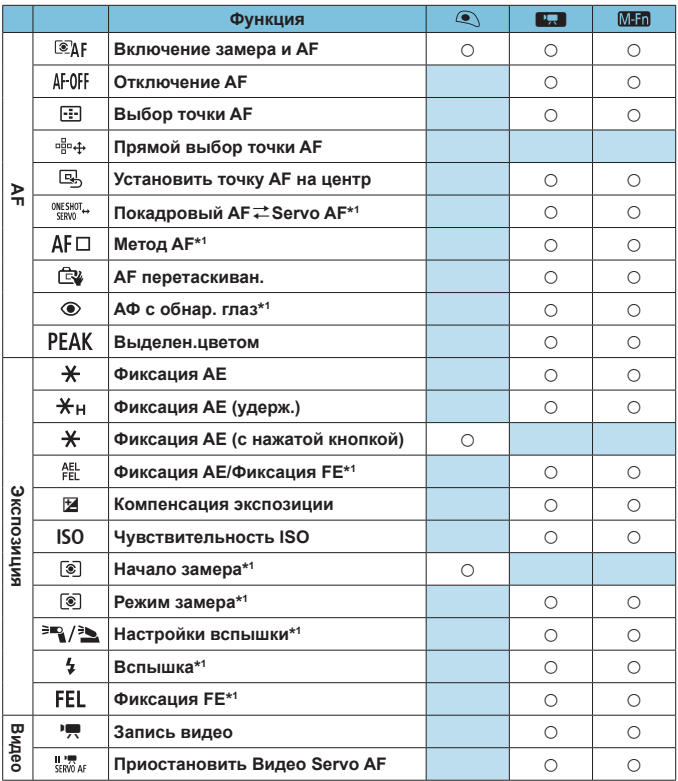

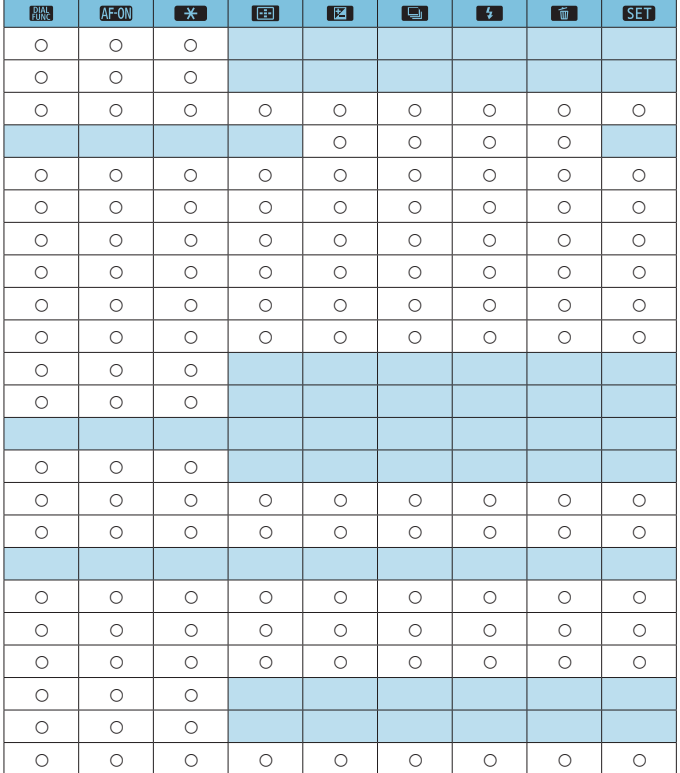

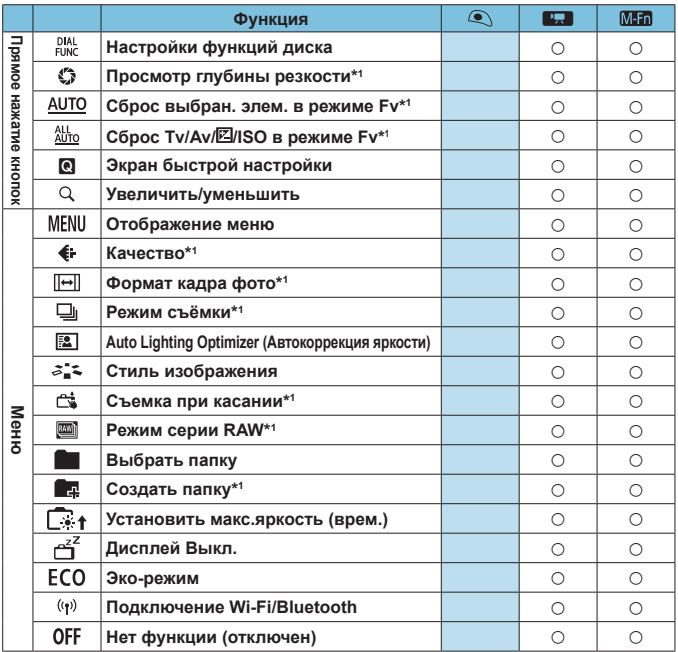

\*1: Не может назначаться как функция, доступная при видеосъемке.

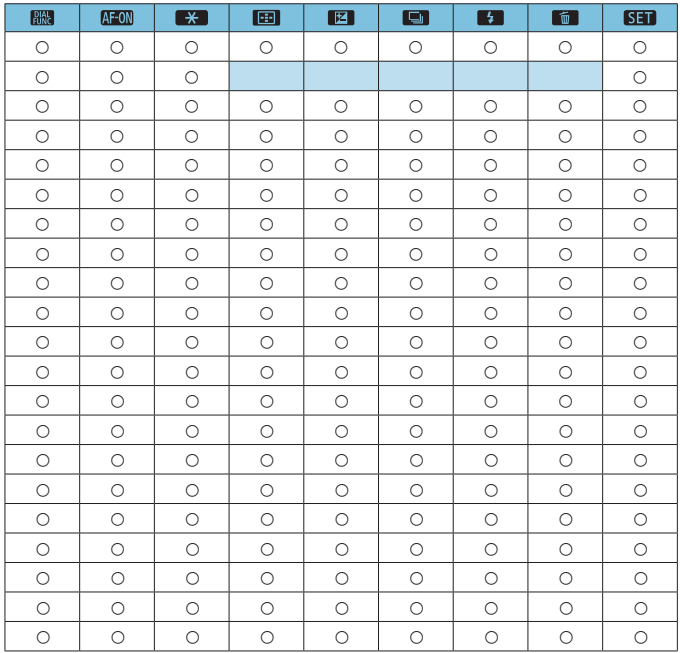

### **C.Fn III-3: Назначить диски управления**

Можно назначить часто используемые функции дискам, таким как  $<\frac{1}{2}$  <  $>$   $<\frac{1}{2}$   $>$   $<\frac{1}{2}$   $>$   $<\frac{1}{2}$   $>$   $<\frac{1}{2}$   $>$ .

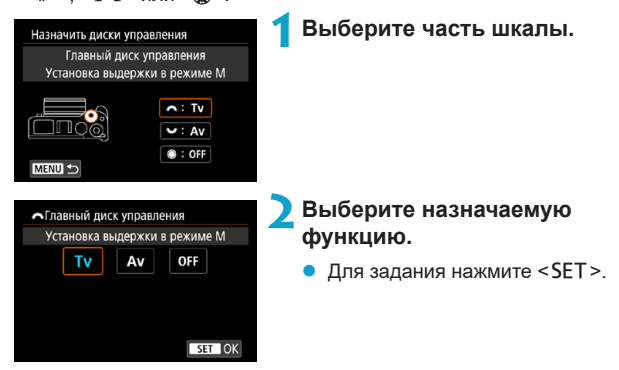

#### **Функции, доступные для дисков**

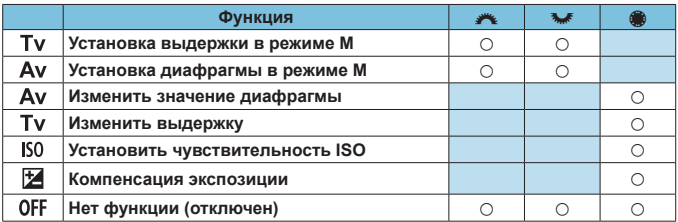
#### **C.Fn III-4: Спуск затвора без объектива**

Можно указать, возможна ли съемка фотографий или видеофильмов, когда на камеру не установлен объектив.

- $O:$  Откл.
- $\bullet$  1:  $R$ кл.

#### **C.Fn III-5: Задвигать объектив при отключении**

Настройка убирания для установленных на камеру объективов EF или EF-S STM с приводом (например, EF 40mm f/2.8 STM). Можно задать, требуется ли автоматически убирать выдвинутый объектив при выключении камеры.

- 0: Вкл.
- $\bullet$  1: Откл.
- O

ħ

- При автоотключении питания объектив не складывается (кроме объективов EF-M).
- Перед снятием объектива убедитесь, что он сложен.

**E**сли задано значение **[0:Вкл.]**, эта функция работает независимо от положения переключателя режима фокусировки объектива (AF или MF).

# **Сброс настроек пользовательских функций**

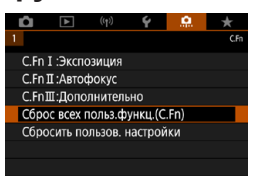

### **• Сброс всех настроек пользовательских функций** Выбрав пункт **[**8**: Сброс всех польз.функц.(C.Fn)]**, можно сбросить все настройки пользовательских функций, кроме настроек **[Назначить кнопки]** и **[Назначить диски управления]**.

**• Сброс настроек [Назначить кнопки] и [Назначить диски управления]**

Выбрав пункт **[**8**: Сбросить пользов. настройки]**, можно сбросить настройки **[Назначить кнопки]** и **[Назначить диски управления]**.

# **Меню вкладки: Мое меню**

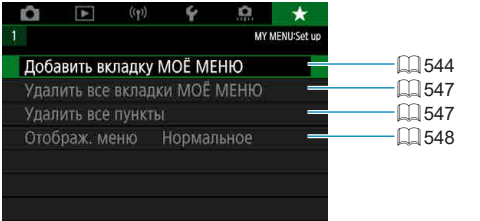

# Регистрация параметров в «Мое Меню»<sup>\*</sup>

На вкладке «Мое Меню» можно зарегистрировать пункты меню и пользовательские функции, настройки которых требуется часто изменять.

# <span id="page-543-0"></span>**Создание и добавление вкладки «Мое меню»**

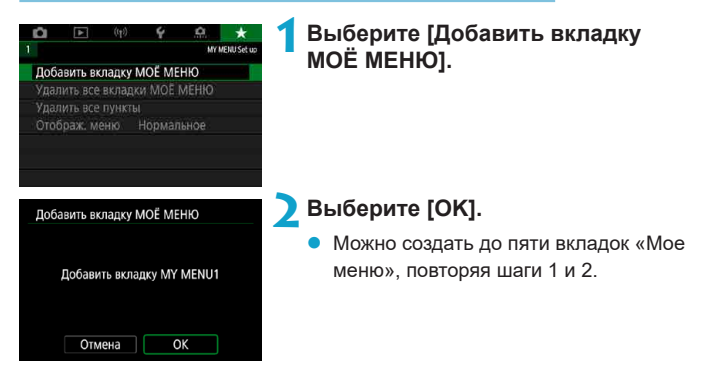

**Регистрация пунктов меню на вкладках «Мое меню»**

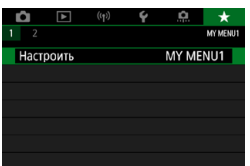

**1Выберите [**9**: Настроить].**

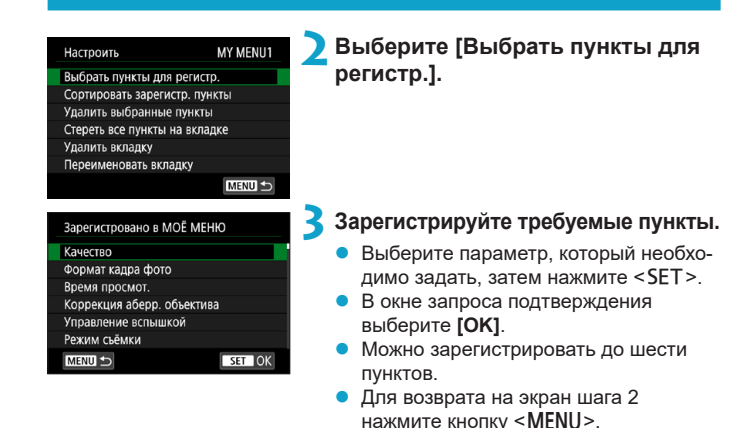

### **Настройки вкладки МОE МЕНЮ**

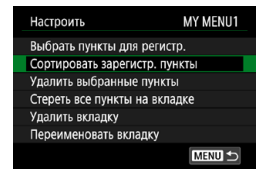

Можно сортировать и удалять пункты на вкладке меню, а также переименовывать и удалять вкладку меню.

#### z **Сортировать зарегистрированные пункты**

Можно изменить порядок пунктов, зарегистрированных в меню «Мое Меню». Выберите **[Сортировать зарегистр. пункты]**, выберите пункт, положение которого требуется изменить, затем нажмите <SET >. При отображении значка **[⇔]** переместите пункт кнопками <▲> <**V**>, затем нажмите <SET>.

**• Удалить выбранные пункты/Стереть все пункты на вкладке** Можно удалить любой из зарегистрированных пунктов. При выборе пункта **[Удалить выбранные пункты]** за один раз удаляется один пункт, при выборе пункта **[Стереть все пункты на вкладке]** удаляются все пункты, зарегистрированные на вкладке.

#### **• Удалить вкладку**

Можно удалить текущую вкладку «Мое меню». Выберите **[Удалить вкладку]** для удаления вкладки **[MY MENU\*]**.

#### **• Переименовать вкладку**

Можно переименовать вкладку **[MY MENU\*]**.

MY MENU1  $00/1$  $\overline{t}$   $\overline{y}$   $\overline{u}$   $\overline{i}$   $\overline{0}$   $\overline{p}$ a ∥ d  $\| f \| g$  $\|\mathbf{h}\|$  j  $\|\mathbf{k}\|$  1  $z \mid x \mid c \mid v \mid b \mid n$ l n  $\bullet$ **MENU OK** 

**1Выберите [Переименовать вкладку].**

# **2Введите текст.**

- z Выберите **[ ]**, чтобы удалить ненужные символы.
- Кнопками перемещения < $\diamondsuit$  > или диском <5> выберите символ, затем нажмите <SET>.
- z Выбрав **[ ]**, можно изменить режим ввода.

# **3Подтвердите ввод.**

**• Нажмите кнопку <MENU>, затем [OK].** 

### <span id="page-546-0"></span>**Удаление всех вкладок «Мое меню»/удаление всех пунктов**

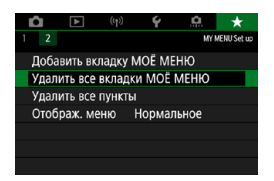

Можно удалить все созданные вкладки МОЁ МЕНЮ или зарегистрированные на них пункты.

# **• Удалить все вкладки МОЁ МЕНЮ**

Можно удалить все созданные вами вкладки «Мое меню». При выборе **[Удалить все вкладки МОЁ МЕНЮ]** все вкладки **[MY MENU1]** – **[MY MENU5]** удаляются и восстанавливается исходное состояние вкладки **[**9**]**.

#### **• Удалить все пункты**

41

Можно удалить все пункты, зарегистрированные на вкладках **[MY MENU1]** – **[MY MENU5]**. Вкладки не удаляются. При выборе **[Удалить все пункты]** все пункты, зарегистрированные на всех созданных вкладках, удаляются.

**• При выполнении функции [Удалить вкладку] или [Удалить все вкладки МОЁ МЕНЮ]** названия вкладок, измененные с помощью функции **[Переименовать вкладку]**, также удаляются.

# <span id="page-547-0"></span>**Настройка отображения меню**

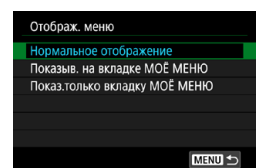

С помощью пункта **[Отображ. меню]** можно настроить экран меню, открывающийся при нажатии кнопки <MENU>.

# **• Нормальное отображение** Отображение последнего отображавшегося экрана меню. **• Показыв. на вкладке МОЁ МЕНЮ**

Отображение с выбранной вкладкой **[**9**]**.

#### **• Показ.только вкладку МОЁ МЕНЮ** Отображение только вкладки **[**9**]**. (Вкладки **[**z**]**, **[**3**]**, **[**k**]**, **[**5**]** и **[**8**]** не отображаются.)

# **Справочная информация**

Эта глава содержит справочную информацию по функциям камеры.

# <span id="page-549-0"></span>**Программное обеспечение**

# **Загрузка и установка ПО EOS или другого специального ПО**

Обязательно устанавливайте последнюю версию программного обеспечения.

Обновите любые установленные предыдущие версии, перезаписав их последней версией.

 $\mathbf u$ 

- $\bullet$  Не подключайте камеру к компьютеру до установки программного обеспечения. В противном случае программное обеспечение будет установлено неправильно.
- $\bullet$  Установка программного обеспечения возможна только на компьютер, подключенный к Интернету.
- $\bullet$  В предыдущих версиях не могут правильно отображаться изображения из этой камеры. Кроме того, невозможна обработка изображений RAW из этой камеры.

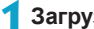

### **1Загрузите программное обеспечение.**

• Подключитесь к Интернету с компьютера и перейдите на указанный ниже веб-сайт Canon.

#### **[www.canon.com/icpd](http://www.canon.com/icpd)**

- При загрузке программного обеспечения введите серийный номер, указанный на обратной стороне экрана.
- Распакуйте его на компьютере.

### **Для Windows**

Щелкните отображаемый файл установщика, чтобы запустить его.

#### **Для Macintosh**

Создается и отображается файл DMG. Для запуска установщика выполните указанные ниже шаги.

- (1) Дважды щелкните мышью файл DMG.
	- **На рабочем столе появляются значок накопителя и файл** установщика.

Если файл установщика не появился, для его отображения дважды щелкните значок накопителя.

(2) Дважды щелкните мышью файл установщика.  $\rightarrow$  Установщик запускается.

### **2Для установки программного обеспечения следуйте инструкциям, выводимым на экран.**

### **Загрузка инструкций по эксплуатации программного обеспечения**

Инструкции по эксплуатации программного обеспечения (PDF-файлы) можно загрузить с веб-сайта Canon в компьютер.

# **• Сайт для загрузки инструкций по эксплуатации программного обеспечения**

#### **[www.canon.com/icpd](http://www.canon.com/icpd)**

Ħ

- **Для просмотра инструкций по эксплуатации (PDF-файлов) требуется средство просмотра Adobe PDF, например Adobe Acrobat Reader DC (рекомендуется новейшая версия).**
- Программу Adobe Acrobat Reader DC можно бесплатно загрузить из Интернета.
- Дважды щелкните загруженную инструкцию по эксплуатации (PDF-файл), чтобы открыть ее.
- Сведения о порядке использования программного обеспечения для просмотра PDF-файлов см. в Справке этого ПО и т. п.

# **Импорт изображений в компьютер**

При помощи программного обеспечения EOS можно импортировать изображения из камеры в компьютер. Существует три способа загрузки изображений.

#### **Подключение к компьютеру с помощью интерфейсного кабеля**

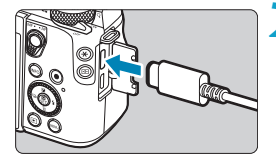

**1Установите программное**   $\overline{0}$ **обеспечение** ( $\Box$ [550](#page-549-0)).

- **2Подключите камеру к компьютеру интерфейсным кабелем IFC-100U (продается отдельно; со стороны компьютера: USB тип C).**
	- Вставьте разъем кабеля в цифровой разъем камеры.
	- Подключите разъем кабеля к USBразъему компьютера.
- **3Импортируйте изображения с помощью программы EOS Utility.**
	- См. инструкцию по эксплуатации EOS Utility.

Если установлено подключение по Wi-Fi, камера не может обмениваться данными с компьютером, даже если они соединены интерфейсным кабелем.

# **Устройство чтения карт**

Для импорта изображений в компьютер можно использовать устройство чтения карт памяти.

> **1Установите программное**   $\overline{66}$ еспечение (**□ 550**).

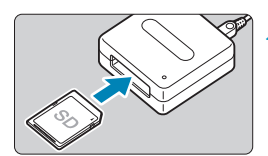

ħ

**2Вставьте карту памяти в устройство чтения карт памяти.**

**3Для импорта изображений используйте программу Digital Photo Professional.**

• См. инструкцию по эксплуатации Digital Photo Professional.

**При загрузке изображений из камеры в компьютер при помощи устройства** чтения карт памяти без программного обеспечения EOS скопируйте папку DCIM с карты в компьютер.

# **Подключение к компьютеру по Wi-Fi**

Можно подключить камеру к компьютеру по Wi-Fi и импортировать изображения в компьютер ( $\Box$ [408\)](#page-407-0).

# **Зарядка в камере**

С помощью USB-адаптера питания PD-E1 (продается отдельно) можно заряжать аккумулятор LP-E17, не извлекая его из камеры. **При использовании камеры зарядка прекращается.**

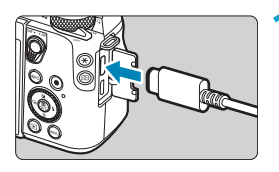

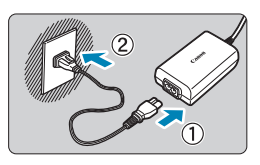

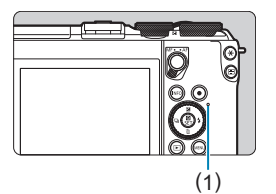

# **1Подсоедините USB-адаптер питания.**

Когда переключатель питания камеры установлен в положении <0FF>. вставьте штекер USB-адаптера питания в цифровой разъем.

# **2Подсоедините кабель питания.**

- Подключите кабель питания к USBадаптеру питания, затем подключите другой конец кабеля к электрической розетке.
- Начинается зарядка, и индикатор обращения к карте (1) загорается оранжевый цветом.
- После завершения зарядки индикатор обращения к карте выключается. Отсоедините кабель питания, затем отсоедините USB-адаптер питания от камеры.

Для защиты аккумуляторов и поддержания их оптимального состояния длительность непрерывной зарядки не должна превышать 24 ч.

 $\bullet$  В случае неполадок при зарядке индикатор обращения к карте мигает оранжевым цветом и защитная цепь прекращает зарядку. В этом случае отсоедините кабель питания, заново установите аккумулятор и подождите несколько минут перед повторным подключением. Если проблема не устранена, обратитесь к своему дилеру или в ближайший сервисный центр Canon.

- $\bullet$  Если индикатор обращения к карте не загорается, попробуйте отсоединить USB-адаптер питания от сети, затем снова подсоедините его.
- $\bullet$  Требуемое время зарядки и степень зарядки зависят от температуры окружающей среды и оставшегося заряда.
- В целях безопасности зарядка при низких температурах (0-10 °С) занимает больше времени.
- $\bullet$  Аккумуляторы не заряжаются, когда камера подключена по Wi-Fi или когда открыта крышка отсека карты памяти/отсека аккумулятора.

# **Принадлежность для питания**

# **от электросети**

O

Переходник постоянного тока DR-E17 и компактный сетевой адаптер CA-PS700 (каждый продается отдельно) обеспечивают питание камеры от бытовой электросети. Инструкции по установке и использованию см. в инструкциях по эксплуатации DR-E17 и CA-PS700.

**Запрещается использовать любые другие адаптеры переменного тока,** кроме компактного сетевого адаптера CA-PS700.

- $\bullet$  При включенном переключателе питания камеры запрещается подсоединять или отсоединять кабель питания или разъем, а также отсоединять переходник постоянного тока.
- $\bullet$  После завершения работы с камерой отсоедините вилку кабеля питания от электрической розетки.

# **Руководство по поиску и устранению неполадок**

В случае неполадки в первую очередь ознакомьтесь с настоящим руководством по поиску и устранению неполадок. Если данное руководство по поиску и устранению неполадок не помогает устранить неполадку, обращайтесь к своему дилеру или в ближайший сервисный центр Canon.

# **Проблемы, связанные с питанием**

#### **Аккумуляторы не заряжаются с помощью зарядного устройства.**

• Запрещается использовать любые другие аккумуляторы, кроме оригинального аккумулятора Canon LP-E17.

#### **Индикатор зарядного устройства мигает с большой частотой.**

Если (1) возникли неполадки с зарядным устройством или аккумулятором или (2) связь с аккумулятором производства стороннего производителя по каким-то причинам невозможна, схема защиты прекратит зарядку, а индикатор заряда будет мигать оранжевым цветом. В случае (1) отсоедините вилку кабеля зарядного устройства от разъема питания. Извлеките аккумулятор и снова установите его в зарядное устройство. Подождите несколько минут и снова подключите вилку кабеля питания к разъему питания. Если проблема не устранена, обратитесь к своему дилеру или в ближайший сервисный центр Canon.

#### **Индикатор зарядного устройства не мигает.**

При высокой температуре аккумулятора, установленного в зарядное устройство, зарядка не производится по соображениям безопасности (индикатор выключен). Если по какой-то причине температура аккумулятора во время зарядки вырастет, зарядка автоматически остановится (индикатор мигает). После снижения температуры аккумулятора зарядка автоматически возобновится.

#### **Аккумуляторы не заряжаются с помощью USB-адаптера питания (продается отдельно).**

- $\bullet$  Аккумуляторы не заряжаются, когда переключатель питания камеры установлен в положение <0N>.
- $\bullet$  При использовании камеры процесс зарядки останавливается.

#### **Во время зарядки с помощью USB-адаптера питания индикатор обращения к карте мигает.**

 $\bullet$  В случае неполадок при зарядке индикатор обращения к карте мигает зеленым цветом и защитная цепь прекращает зарядку. В этом случае отсоедините кабель питания, заново установите аккумулятор и подождите несколько минут перед повторным подключением. Если проблема не устранена, обратитесь к своему дилеру или в ближайший сервисный центр Canon.

#### **Во время зарядки с помощью USB-адаптера питания индикатор обращения к карте не горит.**

• Попробуйте отсоединить USB-адаптер питания от сети, затем снова подсоедините его.

#### **Камера не включается даже при установке переключателя**  питания в положение <0N>.

- Убедитесь, что закрыта крышка отсека карты памяти/отсека аккумулятора ( $\Box$ 42).
- Убедитесь, что аккумулятор правильно установлен в камеру  $(\Box$  42).
- $\bullet$  Зарядите аккумулятор ( $\Box$ 40)

#### **Индикатор обращения к карте горит или продолжает мигать даже**  после установки переключателя питания в положение <OFF>.

При выключении питания во время записи изображения на карту индикатор обращения к карте горит или мигает еще несколько секунд. После окончания записи изображения питание автоматически отключается.

#### **Отображается сообщение [Имеется ли на батарее/батареях логотип Canon?].**

- Запрещается использовать любые другие аккумуляторы, кроме оригинального аккумулятора Canon LP-E17.
- Извлеките и снова установите аккумулятор ( $\Box$ 42).
- Загрязненные электрические контакты следует протирать мягкой тканью.

#### **Аккумулятор быстро разряжается.**

- Используйте полностью заряженный аккумулятор ( $\Box$ 40).
- $\bullet$  Возможно ухудшились технические характеристики аккумулятора. При низкой эффективной емкости аккумулятора замените его новым.
- При выполнении перечисленных ниже действий возможное количество снимков сокращается:
	- Длительное нажатие кнопки спуска затвора наполовину.
	- Частая активация только функции автофокусировки без осуществления съемки.
	- $\bullet$  Использование функции Image Stabilizer (Стабилизатор изображения) объектива.
	- $\bullet$  Использование функции Wi-Fi/Bluetooth (беспроводной связи).

#### **Камера самостоятельно выключается.**

- Включена функция автоотключения. Чтобы отключить функцию автоотключения, задайте для параметра **[Автоотключение]** в меню  $[4:3$ кон.энергии] значение **[Запрешено]** (**[1[495](#page-494-0)**).
- **Даже если для параметра <b>[Автоотключение**] задано значение **[Запрещено]**, экран отключается, если камера не используется в течение времени, заданного в параметре **[Дисплей Выкл.]**, но камера остается включенной.
- z Задайте для параметра **[**5**: Эко-режим]** значение **[Откл.]**.

# **Проблемы, связанные со съемкой**

#### **Не удается установить объектив.**

• Для установки объективов ЕF или EF-S требуется адаптер для крепления. Объективы RF не поддерживаются.

#### **Невозможна съемка или запись изображений.**

- Проверьте, правильно ли установлена карта памяти ( $\Box$ 42).
- Передвиньте переключатель защиты карты памяти от записи в положение записи/стирания  $(1/42)$ .
- Если карта полностью заполнена, замените ее или освободите на ней место, удалив ненужные изображения ( $\Box$ 42,  $\Box$ [327\)](#page-326-0).
- $\bullet$  Съемка невозможна, если при попытке фокусировки точка АF отображается оранжевым цветом. Для осуществления повторной автоматической фокусировки снова наполовину нажмите кнопку спуска затвора или сфокусируйтесь вручную ( $\Box$ 58,  $\Box$ [218\)](#page-217-0).

#### **Невозможно использовать карту.**

 $\bullet$  Если отображается сообщение об ошибке карты, см.  $\Box$ 45 или  $\Box$  [575](#page-574-0)

#### **При установке карты в другую камеру появляется сообщение об ошибке.**

 $\bullet$  Так как карты SDXC форматируются в exFAT, если отформатировать карту в этой камере и затем установить ее в другую камеру, может появиться сообщение об ошибке и карту будет невозможно использовать.

#### **Нерезкое или смазанное изображение.**

- Переключитесь в режим фокусировки А $F \cap Z$ ,  $\Box$  52).
- Для предотвращения сотрясения камеры аккуратно нажмите кнопку спуска затвора  $($
- $\bullet$  Если объектив оснашен функцией Image Stabilizer (Стабилизатор изображения), установите переключатель IS в положение < $0N$ >.
- В условиях недостаточной освещенности выдержка может увели-читься. Уменьшите выдержку ([1] [106\)](#page-105-0), установите более высокую чувствительность ISO ([[143\)](#page-142-0), используйте вспышку ([1[283](#page-282-0)) или штатив.
- См. раздел «Уменьшение смазывания фотографий» на [1] 73.

#### **Не удается зафиксировать фокус и изменить композицию кадра.**

• Установите функцию AF «Покадровый AF». В режиме Servo AF съемка с фиксированной фокусировкой невозможна ( $\Box$ 74).

#### **Низкая скорость серийной съемки.**

Скорость высокоскоростной серийной съемки может быть ниже в зависимости от заряда аккумулятора, температуры, подавления мерцания, выдержки затвора, диафрагмы, характеристик объекта, яркости, функции AF, типа объектива, использования вспышки и настроек функций съемки ([1] [134\)](#page-133-0).

#### **Уменьшается максимальная длина серии при серийной съемке.**

z При съемке объекта с большим числом мелких деталей (например, луг) размер файла будет больше и фактическая максимальная длина серии при серийной съемке будет меньше, чем указано на  $\Box$ [577](#page-576-0).

#### **Максимальная длина серии, отображаемая для серийной съемки, не изменяется даже после смены карты.**

 $\bullet$  Отображаемая максимальная длина серии не изменяется при замене карт, даже при замене на карту с высокой скоростью. Максимальная длина серии, указанная в таблице на  $\Box$ [577,](#page-576-0) получена для тестовой карты Canon. (Чем выше скорость записи на карту, тем больше фактическая максимальная длина серии.) Поэтому отображаемая максимальная длина серии может отличаться от фактической.

#### **Даже при установленной отрицательной компенсации экспозиции изображение выглядит ярким.**

**2** Задайте для параметра **[**  $\Omega$  **: Auto Lighting Optimizer/** $\Omega$  **: Автокоррекция яркости]** значение **[Откл.]** ([149]. При выборе значения **[Слабая]**, **[Стандартная]** или **[Высокая]** изображение может получаться ярким даже при отрицательной компенсации экспозиции или компенсации экспозиции вспышки.

#### **Не получается установить значение компенсации экспозиции, когда одновременно заданы ручная экспозиция и «ISO авто».**

 $\bullet$  Подробнее о настройке компенсации экспозиции см.  $\Box$  [111](#page-110-0).

#### **Во время съемки изображение мигает или появляются горизонтальные полосы.**

 $\bullet$  На фотографиях или видеофильмах записанных с высокими значениями чувствительности ISO с установленным объективом EF-M 18-55mm f/3.5-5.6 IS STM могут быть видны шумы в виде горизонтальных полос.

При появлении шума в виде горизонтальных полос уменьшите либо чувствительность ISO, либо максимальное значение для ISO авто.

#### **Отображается только часть параметров коррекции аберрации объектива.**

- z Хотя пункты **[Корр. хром. аберрации]** и **[Коррекция дифракции]** не отображаются, когда для параметра **[Цифр. оптимиз. объектива]** задано значение **[Вкл.]**, при съемке применяются обе эти функции, как если бы для них было задано значение **[Вкл.]**.
- **При видеосъемке параметры <b>[Цифр. оптимиз. объектива]** и **[Коррекция дифракции]** не отображаются.

При использовании вспышки в режиме < Av> или < $P$ > **выдержка затвора увеличивается.**

**● В меню [◘ : Управление вспышкой]** задайте в пункте **[Замедл. синхр.]** значение **[1/200-1/60 c (авто)]** или **[1/200 с (фиксированная)]**  $($  $291)$ .

#### **Вспышка не срабатывает.**

- Убедитесь, что внешняя вспышка Speedlite надежно установлена на камеру.
- При многократном использовании встроенной вспышки за короткий промежуток времени съемка со вспышкой может быть временно отключена для защиты головки вспышки.

#### **Вспышка всегда срабатывает на полной мощности.**

- $\bullet$  Вспышки, отличные от вспышек Speedlite серии EL/EX, при использовании в режиме автоматической вспышки всегда срабатывают с полной мощностью ( $\Box$ [300](#page-299-0)).
- **Если пользовательская функция вспышки для параметра [Режим замера вспышки]** установлена на **[Режим вспышки TTL]** (автовспышка), вспышка всегда срабатывает на полной мощности  $($  $298)$ .

#### **Не удается установить компенсацию экспозиции вспышки.**

• Если компенсация экспозиции вспышки уже задана на вспышке Speedlite, задать ее с камеры невозможно. Если компенсация экспозиции вспышки на вспышке Speedlite была отменена (установлена на 0), тогда ее можно установить с камеры.

#### **При съемке в режиме Авто ISO с использованием вспышки заданная экспозиция изменяется.**

- Если при съемке со вспышкой возникает опасность передержки, выдержка затвора или чувствительность ISO автоматически настраиваются для уменьшения потери детализации в светах и съемки со стандартной экспозицией. При съемке со вспышкой с некоторыми объективами значения выдержки затвора или чувствительности ISO, отображаемые при наполовину нажатой кнопке спуска затвора, могут не соответствовать фактически используемым настройкам. Возможно изменение яркости заднего плана, находящегося вне зоны действия вспышки.
- Во избежание съемки со значениями выдержки или чувствительности ISO, отличными от отображаемых при наполовину нажатой кнопке спуска затвора в режиме  $\langle P \rangle$ ,  $\langle Tv \rangle$ ,  $\langle Av \rangle$ ,  $\langle M \rangle$  и  $\langle Fv \rangle$ . снимайте с заданной вручную чувствительностью ISO.

#### **Съемка с дистанционным управлением невозможна.**

- При съемке фотографий с беспроводным пультом ДУ задайте режим съемки **[**Q**]** или **[**k**]** (=[135](#page-134-0)). При съемке видеофильмов задайте для параметра **[**z**: Дист. управл.]** значение **[Вкл.]**  $(\Box$  [276\)](#page-275-0).
- $\bullet$  Проверьте положение переключателя таймера спуска затвора на пульте ДУ.
- $\bullet$  При использовании беспроводного пульта ДУ BR-E1 см.  $\Box$  [223,](#page-222-0)  $\Box$  [446](#page-445-0).
- Порядок использования пульта ДУ для интервальной съемки см. на  $\Box$  [260.](#page-259-0)

#### Во время съемки появляется белый значок **В** или красный значок **Ш**.

• Он означает повышение температуры внутри камеры. Когда отображается белый значок **[**s**]**, качество фотографий может снизиться. Появление красного значка **[**E**]** предупреждает о том, что съемка вскоре автоматически прекратится ([1] [224\)](#page-223-0).

#### Во время видеосъемки отображается красный значок  $\blacksquare$ .

 $\bullet$  Он означает повышение температуры внутри камеры. Появление красного значка **[**E**]** предупреждает о том, что видеосъемка вскоре автоматически прекратится ( $\Box$ [280\)](#page-279-0).

#### **Самопроизвольное прекращение видеосъемки.**

- При низкой скорости записи на карту памяти видеосъемка может автоматически остановиться. Для получения информации о картах с поддержкой видеозаписи см.  $\Box$ [579.](#page-578-0) Чтобы проверить скорость записи карты памяти, посетите веб-сайт ее производителя и т. п.
- После 29 мин 59 с видеосъемки она автоматически прекращается.

#### **Невозможно установить чувствительность ISO при видеосъемке.**

**• Во всех режимах съемки, кроме [** $\sqrt{M}$ **], чувствительность ISO устанав**ливается автоматически. В режиме [ $\sqrt{\mu}$ ] можно вручную задавать значение чувствительности ISO ( $\Box$ [277](#page-276-0),  $\Box$ [581](#page-580-0)).

#### **При видеосъемке невозможно задать ISO 100 или расширение диапазона чувствительности ISO.**

- **Если в пункте <b>[O**: Приоритет светов] задано значение **[Вкл.]**, минимальная чувствительность ISO равна ISO 200.
- **Если в пункте [** $\Omega$ **: Приоритет светов]** задано значение **[Вкл.]**, значение H (расширенная чувствительность ISO) недоступно.
- **Если для параметра <b>[** $\bullet$ ]: Приоритет светов] задано значение **[Откл.]**, можно задавать значения ISO 100/125/160 или H (расширенная чувствительность ISO).

#### **Отображается значок [**F**].**

- **Значок Р<sup>•</sup> П**может отображаться после длительной видеосъемки со следующими настройками или если камера долгое время находилась в режиме ожидания видеозаписи.
	- Видеосъемка 4К
	- Вилеосъемка с высокой частотой калров
	- Видеосъемка при установленном подключении по Wi-Fi
- $\bullet$  Камера автоматически выключается прибл. через 3 мин, если продолжить съемку при отображающемся значке **[**F**]**. Камера может также автоматически отключиться в режиме ожидания видеосъемки, если отображается значок **[**F**]**.
- **При появлении значка <b>[P**<sup>2</sup>] выключите камеру и подождите, пока она не охладится.

#### **Экспозиция меняется во время видеосъемки.**

- При изменении выдержки или диафрагмы во время видеосъемки одновременно могут быть записаны изменения экспозиции.
- Если во время видеосъемки планируется использовать зум, рекомендуется снять несколько пробных видеофильмов. Зумирование во время видеосъемки может приводить к изменению экспозиции, записи звука работы объектива, неравномерной громкости звука или потере фокусировки.

#### **Во время видеосъемки изображение мигает или появляются горизонтальные полосы.**

 $\bullet$  Мигание, горизонтальные полосы (шумы) или неправильная экспозиция во время видеосъемки могут быть связаны с использованием флуоресцентных ламп, светодиодов или других источников света. Также могут быть зафиксированы изменения экспозиции (яркость) и цветового тона. В режиме **[**M**]** эту проблему можно устранить, установив более длинную выдержку. При интервальной съемке эта проблема может быть более заметна.

#### **При видеосъемке объект кажется искаженным.**

• Если при съемке видео или при съемке движущихся объектов перемещать камеру влево или вправо (панорамирование), изображение может быть искажено. При интервальной съемке эта проблема может быть более заметна.

#### **Не получается делать фотоснимки во время видеосъемки.**

• Во время видеосъемки съемка фотографий невозможна. Перед фотосъемкой остановите видеосъемку, затем выберите режим съемки фотографий.

# **Проблемы с беспроводными функциями**

#### **Невозможно выполнить сопряжение со смартфоном.**

- $\bullet$  Используйте смартфон, поддерживающий спецификацию Bluetooth версии 4.1 или новее.
- $\bullet$  Включите Bluetooth на экране настроек смартфона.
- $\bullet$  Регистрация в камере с экрана настроек Bluetooth смартфона невозможна. Установите на смартфон специальное приложение Camera Connect (бесплатное) ([1[380](#page-379-0)).
- $\bullet$  Ранее зарегистрированный смартфон невозможно снова зарегистрировать в камере, если регистрация камеры хранится в смартфоне. В этом случае удалите регистрацию камеры, хранящуюся в параметрах Bluetooth на смартфоне, и повторите попытку регистрации  $($  $\Box$  [388\)](#page-387-0).

#### **Невозможно задать функцию Wi-Fi.**

• Если камера подключена к компьютеру или другому устройству с помощью интерфейсного кабеля, задание функций Wi-Fi невозможно. Отключите интерфейсный кабель перед заданием любых функций ([1[376\)](#page-375-0).

#### **Невозможно использовать устройство, подключенное с помощью интерфейсного кабеля.**

• Другие устройства, такие как компьютеры, не могут использоваться с камерой путем подключения с помощью интерфейсного кабеля, когда камера подключена по Wi-Fi. Перед подключением интерфейсного кабеля завершите подключение по Wi-Fi.

#### **Невозможны такие операции, как съемка и просмотр.**

z Если установлено подключение по Wi-Fi, такие операции, как съемка и воспроизведение, могут быть невозможны. Завершите подключение по Wi-Fi, затем выполняйте операции.

#### **Невозможно подключиться к смартфону.**

- Если были изменены настройки или выбрана другая настройка, то даже при использовании одной и той же пары «камера-смартфон» повторное подключение может не устанавливаться, несмотря на выбор того же имени SSID. В этом случае удалите настройки подключения камеры из настроек Wi-Fi смартфона и заново установите подключение.
- **Соединение может не устанавливаться, если во время изменения** настроек соединения работало приложение Camera Connect. В таком случае завершите работу приложения Camera Connect и снова откройте его.

# **Проблемы при выполнении операций**

#### **Сенсорные функции недоступны.**

**• Убедитесь, что для параметра <b>[У: Управл. сенс.экр.**] задано значение **[Стандартное]** или **[Чувствит.]** ([1[507\)](#page-506-0).

#### **Кнопка или диск камеры не работают должным образом.**

- **Для видеосъемки проверьте настройку [У: Функ. кнопки затв. для видео]** ( $\Box$ [511](#page-510-0)).
- z Проверьте настройки **[**8**: C.Fn III-2: Назначить кнопки]** и **[.Ф.: С.Fn III-3: Назначить диски управления]** ( $\Box$  [535](#page-534-0),  $\Box$  [540](#page-539-0)).

# **Проблемы отображения**

#### **На экране меню отображается меньше вкладок и пунктов.**

• В режимах базовой зоны некоторые вкладки и пункты не отображаются. Вкладки и пункты на экране меню для фотографий и видеофильмов могут отличаться.

**После включения отображается экран [**9**] «Мое меню» или отображается только вкладка [**9**].**

**● На вкладке <b>[★**] для параметра **[Отображ. меню]** задано значение **[Показыв. на вкладке МОЁ МЕНЮ]** или **[Показ.только вкладку МОЁ МЕНЮ]**. Задайте значение **[Нормальное отображение]**  $($  $\Box$  [548\)](#page-547-0).

**Первым символом в названии файла является символ подчеркивания («\_»).**

**• Задайте для параметра <b>[C**: Цвет. простр.] значение [sRGB]. Если задано значение **[Adobe RGB]**, первым символом будет подчеркивание  $(1162)$  $(1162)$ .

**Имя файла начинается с символов «MVI\_».**

• Это файл видеозаписи.

**Нумерация файлов начинается не с 0001.**

 $\bullet$  Если карта памяти уже содержит изображения, нумерация изображений может начаться не с номера 0001 (L. [486](#page-485-0)).

#### **Отображаются неправильные дата и время съемки.**

- $\blacktriangleright$  Проверьте правильность установленных даты и времени ( $\boxdot$  [497\)](#page-496-0).
- $\bullet$  Проверьте часовой пояс и переход на летнее время ( $\Box$ [497](#page-496-0)).

#### **Дата и время не отображаются на изображении.**

Дата и время съемки не отображаются на изображении. Дата и время записываются в данных об изображении как информация о съемке. При печати можно добавить дату и время на фотографию, используя данные о дате и времени съемки, записанные в информации о съемке (**[**1[331](#page-330-0)).

#### **Отображается надпись [###].**

• Если количество изображений на карте превышает число изображений, которое может отобразить камера, появляется обозначение **[###]**.

#### **Нечеткое изображение на экране.**

- **Загрязненный экран следует протирать мягкой тканью.**
- $\triangleright$  При низких температурах возможно некоторое замедление смены изображений на экране, а при высоких температурах экран может выглядеть темным. При комнатной температуре обычные свойства экрана восстанавливаются.

# **Проблемы при просмотре**

#### **Часть изображения мигает черным.**

**• Для параметра [** $\blacktriangleright$ **]: Выдел.переэкс.зон]** задано значение [Вкл.]  $(1369)$  $(1369)$ .

**На изображении отображается красный квадрат.**

**• Для параметра [** $\blacktriangleright$ **]: Индик.точки АF**] задано значение [Вкл.]  $(\Box$  [370\)](#page-369-0).

#### **При просмотре изображений не отображаются точки AF.**

- $\bullet$  Точки AF не отображаются при просмотре изображений указанных ниже типов.
	- Изображения, снятые в режимах <SCN:  $\blacksquare$   $\mathbb{Z}$  >.
	- Изображения с примененным шумоподавлением при серийной съемке.
	- Кадрированные изображения.
	- Изображения, при съемке которых в режиме HDR для параметра **[Авт.совмещ.изобр.]** было задано значение **[Вкл.]**.

**Не удается удалить изображение.**

• Если изображение защищено, удалить его невозможно ( $\Box$ [323](#page-322-0)).

#### **Невозможен просмотр фотографий и видеозаписей.**

- Просмотр на этой камере изображений, снятых другой камерой, может оказаться невозможным.
- Видеозаписи, обработанные на компьютере, невозможно воспроизвести на камере.

#### **Для просмотра доступна только часть изображений.**

• Изображения отфильтрованы для просмотра с помощью функции **[** $\blacktriangleright$ **]: Зад. условий поиска изобр.]** ([1[363\)](#page-362-0). Очистите условия поиска изображений.

#### **При просмотре видеозаписи могут быть слышны звуки работы и механические шумы.**

 $\bullet$  При работе с дисками камеры или объективом во время видеосъемки записываются также производимые ими звуки. Рекомендуется использовать направленный стереомикрофон DM-E1 (продается отдельно)  $($  $249)$ .

#### **Видеозапись на короткое время останавливается.**

**В случае резкого изменения экспозиции при видеосъемке с авто**экспозицией запись на короткое время останавливается, пока яркость не стабилизируется. Если это происходит, производите съемку в режиме **[**M**]** (=[234](#page-233-0)).

#### **Нет изображения на экране телевизора.**

- **Убедитесь, что для параметра <b>[У: ТВ-стандарт]** правильно задано значение **[Для NTSC]** или **[Для PAL]** в соответствии с ТВ-стандартом телевизора  $($
- $\bullet$  Убедитесь, что разъем HDMI-кабеля вставлен полностью ( $\boxdot$ [321\)](#page-320-0).

#### **Для одной видеозаписи создается несколько файлов.**

 $\blacktriangleright$  Если размер файла видеозаписи достигает 4 ГБ, автоматически создается новый видеофайл (**[1] [246](#page-245-0)**). Однако при использовании SDXC-карты, отформатированной в этой камере, можно записывать видео в один файл, даже если его размер превышает 4 ГБ.

#### **Устройство чтения карт памяти не распознает карту.**

• При использовании некоторых устройств чтения карт и операционных систем компьютера возможно неверное распознавание карт памяти SDXC. В этом случае подключите камеру к компьютеру с помощью интерфейсного кабеля и импортируйте изображения в компьютер с помощью программы EOS Utility (ПО EOS).

#### **Не удается изменить размер изображения.**

• С помошью этой камеры невозможно изменять размер изображений JPEG  $S2$  и RAW ( $\Box$ [356](#page-355-0)).

#### **Не удается кадрировать изображение.**

• С помощью этой камеры невозможно кадрировать изображения RAW  $(11354)$  $(11354)$  $(11354)$ .

#### **На изображении видны светлые точки.**

• Если на датчик изображения попадают космические лучи или он подвергается другому аналогичному воздействию, на снимках или экране съемки могут быть видны белые, красные или синие точки. Их заметность можно уменьшить, выбрав пункт **[Выполнить очистку**  $\uparrow$  ] в меню **[4: Очистка сенсора]** ( $\Box$  [503](#page-502-0)).

# **Проблемы с очисткой датчика изображения**

#### **Затвор издает звуки при очистке датчика изображения.**

**• Если в меню [У: Очистка сенсора] выбрать пункт [Выполнить очистку**  $\uparrow$  **]**, во время очистки слышен механический звук срабатывания затвора, но при этом изображение на карту не записывается ( $\Box$ [174,](#page-173-0)  $\Box$ [503](#page-502-0)).

#### **Автоматическая очистка датчика изображения не работает.**

**Если быстро переключить переключатель питания между положе**ниями <0N> и <0FF>, значок [<sup>t</sup><sub>T</sub>+1 может не появиться ( $\Box$ 47).

# **Проблемы соединения с компьютером**

#### **Не удается импортировать изображения в компьютер.**

- Установите на компьютер программу EOS Utility (ПО EOS) ( $\Box$  [550\)](#page-549-0).
- $\bullet$  Если камера уже подключена по Wi-Fi, она не может обмениваться данными с другим компьютером, подключенным с помощью интерфейсного кабеля.

#### **Не удается установить связь между камерой и компьютером при подключении их друг к другу.**

При использовании программы EOS Utility (ПО EOS) задайте для параметра **[**z**: Интерв. съёмка]** значение **[Откл.]** (=[250](#page-249-0)).

# <span id="page-574-0"></span>**Коды ошибок**

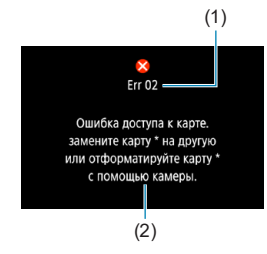

(1) В случае неполадки в работе камеры выводится сообщение об ошибке. Следуйте инструкциям, выводимым на экран. Если неполадка не устранена, запишите код ошибки (Err xx) и обратитесь в сервисный центр Canon.

- (1) Номер ошибки
- (2) Причина и способы устранения

# **Характеристики**

# **Съемка фотографий**

#### **• Возможное количество снимков**

Прибл. 305 (при комнатной температуре 23 °C)

• В соответствии со стандартами тестирования CIPA (Ассоциация производителей камер и устройств обработки изображения) при использовании экрана и полностью заряженного аккумулятора LP-E17.

# **• Диапазон авт. настройки ISO**

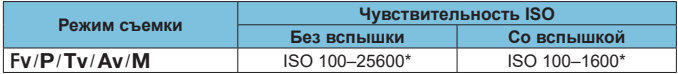

- \* Фактический диапазон выбора ISO зависит от настроек **[Минимум]** и **[Максимум]**, заданных в параметре **[Авт. диапазон]**.
- В режимах базовой зоны чувствительность ISO устанавливается автоматически.
- Для ручной длительной выдержки автоматически устанавливается значение ISO 400.
#### <span id="page-576-1"></span><span id="page-576-0"></span>**Рекомендации по установкам уровня качества изображений**

(Прибл.)

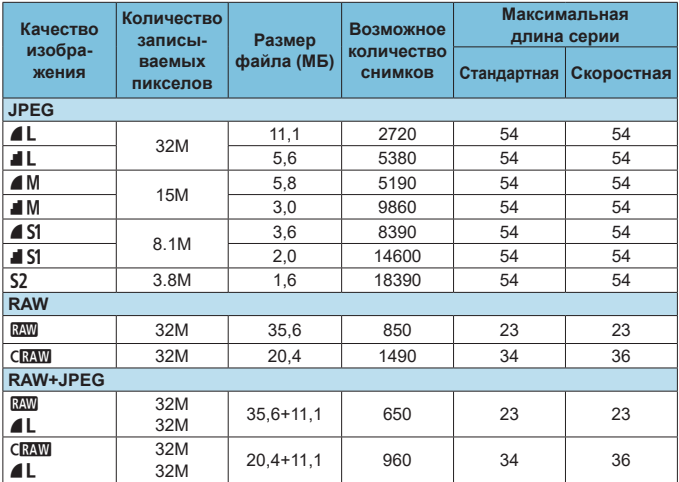

• Возможное количество снимков основано на стандартах тестирования Canon для карты 32 ГБ.

- Максимальная длина серии, измеренная в условиях и с SD-картой, соответствующими стандартам тестирования Canon (стандартная/высокоскоростная карта UHS-II 32 ГБ, задан режим **[**o**]** высокоскоростной серийной съемки, соотношение сторон 3:2, ISO 100, стандартный стиль изображения).
- **Размер файла, количество возможных снимков и максимальная длина серии зависят от объекта съемки, марки карты, чувствительности ISO, соотношения сторон изображения, стиля изображения, пользовательских функций и других параметров.**

F

**Даже при использовании скоростной SD-карты индикатор максимальной** длины серии не изменяется. Вместо этого используется максимальная длина серии, приведенная в таблице.

#### <span id="page-577-0"></span>z **Количество пикселов для разных соотношений сторон**

(Прибл. пикселов)

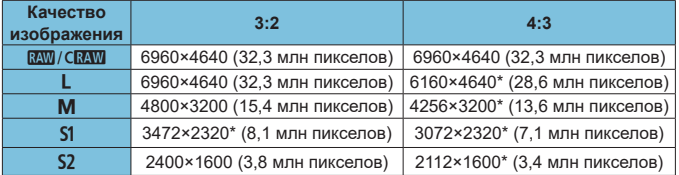

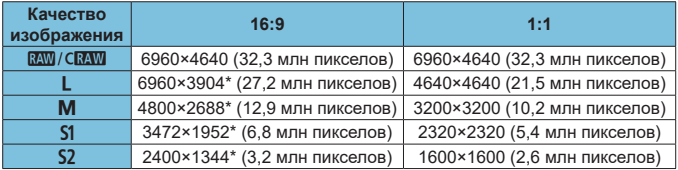

**Отображаемая область изображения для значений соотношения сторон,** отмеченных звездочкой «\*», может несколько отличаться от фактической области изображения. При съемке проверяйте снятые изображения на ЖК-экране.

匤

Фактическое соотношение сторон изображений, размер которых помечен звездочкой «\*», будет отличаться от указанного соотношения сторон.

 $\bullet$  Сведения о размерах файлов JPEG см. в значениях на  $\Box$ [577.](#page-576-0) В эквивалентных условиях съемки размеры файлов будут меньше, чем когда для параметра **[**z**: Формат кадра фото]** задано значение **[3:2]**.

# <span id="page-578-0"></span>**Запись видео**

#### **• Карты памяти, пригодные для видеозаписи**

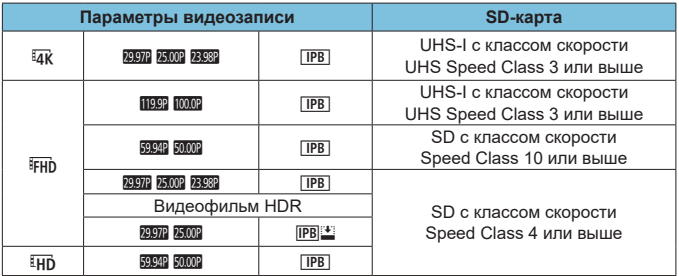

• Если параметр [<sup>\*</sup> Цифровой IS] отключен.

• В этой таблице указаны значения скорости записи на карту и чтения с карты, необходимые для видеозаписи (требуемые характеристики карты).

#### <span id="page-579-0"></span>z **Общая длительность записи видео и размер файла в минуту** (Прибл.)

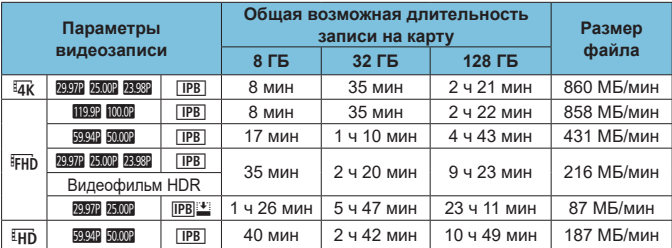

• Если параметр <sup>[\*</sup>, Цифровой IS] отключен.

 $\bullet$  Повышение температуры внутри камеры может привести к остановке видеосъемки до достижения общей длительности записи, указанной в таблице  $(1280)$  $(1280)$ .

#### **• Общее возможное время видеосъемки**

Прибл. 80 мин (при комнатной температуре 23 °C)

- С полностью заряженным аккумулятором LP-E17.
- Для параметра **[Парам. видеозап.]** в пункте **[**z**: Качество видео]** задано значение FHD **PPP** (NTSC) или FHD **EMP** (PAL), и для параметра **[**z**: Видео Servo AF]** задано значение **[Вкл.]**.

#### <span id="page-580-0"></span>**Чувствительность ISO при видеосъемке**

# **В режиме** [<sup>*k*</sup>]

- Чувствительность ISO автоматически устанавливается в диапазоне ISO 100–12800.
- **Если в разделе <b>[** $\Omega$ : <sup>•</sup> Настр. чувствительности ISO] для параметра **[Макс. для авто]** задано значение [H(25600)] ([[277](#page-276-0)), максимальное значение автоматического диапазона чувствительности ISO расширяется до H (эквивалент ISO 25600).

# **В режиме [**M**]**

- **Если задана чувствительность ISO <b>[AUTO]**, она автоматически устанавливается в диапазоне ISO 100–12800.
- $\bullet$  Если задан режим Авто ISO, при установке в разделе **[**z**:** k**Настр. чувствительности ISO]** значения **[H(25600)]** для параметра **[Макс. для авто]** (**Q277**), максимальное значение автоматического диапазона чувствительности ISO расширяется до H (эквивалент ISO 25600).
- Выдержка ISO может задаваться вручную в диапазоне ISO 100-12800. Обратите внимание, что если в меню **[ ○ : <sup>•</sup> • Настр, чувствительности ISO]** задать для параметра **[Диапаз.выбора ISO]** значение **[H(25600)]** ([277](#page-276-0)), максимальное значение диапазона ручного выбора чувствительности ISO расширяется до H (эквивалент ISO 25600).

# **Просмотр изображений**

#### z **Варианты изменения размера в зависимости от качества исходного изображения**

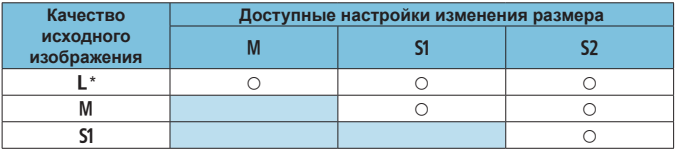

# Размер для изображений с измененным размером

(Прибл. пикселов)

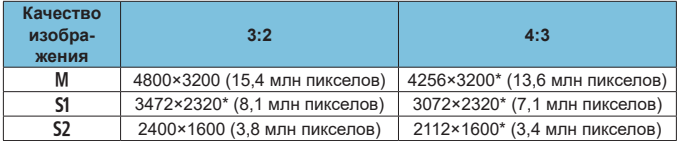

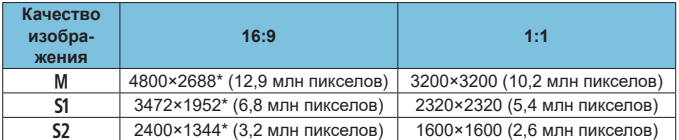

Ħ

Фактическое соотношение сторон изображений, размер которых помечен звездочкой «\*», будет отличаться от указанного соотношения сторон.

• Изображение может быть немного обрезано, в зависимости от условий изменения размера.

# <span id="page-582-0"></span>**Отображение информации**

#### **Экран фотосъемки**

При каждом нажатии кнопки <INFO> изменяется отображение информации.

 $\bullet$  На экране отображаются только установки, применимые к текущему режиму.

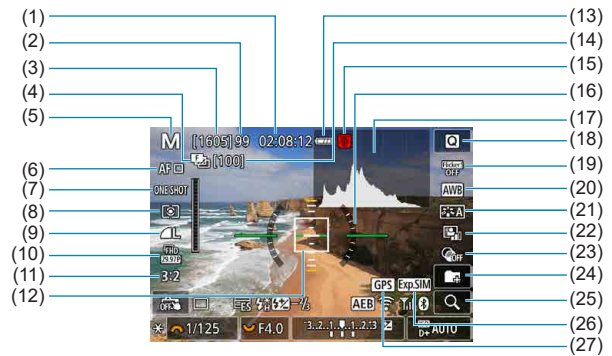

- (1) Доступное время видеосъемки
- (2) Максимальная длина серии
- (3) Возможное число снимков/ секунд до автоспуска
- (4) Брекетинг фокуса/HDR/Шумоподавление при серийной съемке/Таймер ручной выдержки/Интервальный таймер/Серийная съемка RAW
- (5) Режим съемки/значок сцены
- (6) Метод AF
- (7) Функция AF
- (8) Режим замера
- (9) Качество
- (10) Параметры видеозаписи
- (11) Формат кадра фотографий
- (12) Точка AF (AF по 1 точке)
- (13) Уровень заряда аккумулятора
- (14) Количество кадров, оставшихся для брекетинга фокуса/интервального таймера
- (15) Предупреждение о температуре
- (16) Электронный уровень
- (17) Гистограмма
- (18) Быстрое управление
- (19) Подавление мерцания
- (20) Баланс белого/Коррекция баланса белого
- (21) Стиль изображения
- (22) Auto Lighting Optimizer (Автокоррекция яркости)
- (23) Художественные фильтры
- (24) Создать папку
- (25) Кнопка увеличения
- (26) Имитация экспозиции
- (27) Состояние приема GPS

<span id="page-583-0"></span>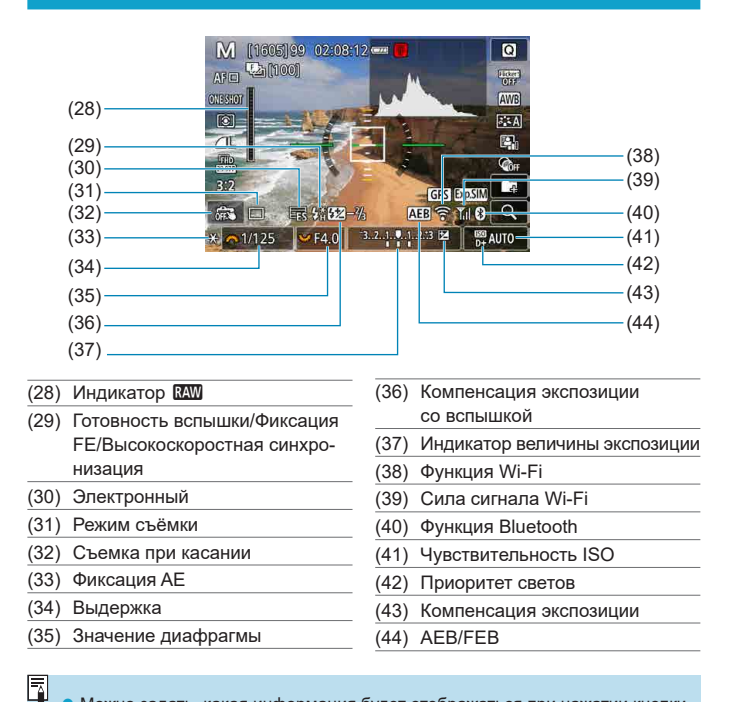

- Можно задать, какая информация будет отображаться при нажатии кнопки  $\langle$  INFO $>$  ( $\Box$  [512\)](https://canon.jp/eos-sw-manual).
	- Электронный уровень не отображается, если установлен метод АF **[**u**+Слежение]** или камера подключена по HDMI к телевизору.
	- После настройки параметров временно могут отображаться другие значки.

#### <span id="page-584-0"></span>**Экран видеосъемки**

При каждом нажатии кнопки <INFO> изменяется отображение информации.

На экране отображаются только установки, применимые к текущему режиму.

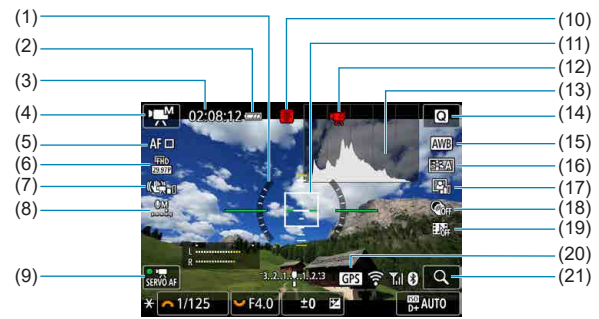

- (1) Электронный уровень
- (2) Уровень заряда аккумулятора
- (3) Доступное время видеосъемки/ прошедшее время съемки
- (4) Режим видеосъемки/интервальная съемка/значок сюжета
- (5) Метод AF
- (6) Параметры видеозаписи
- (7) Цифровой IS для видео
- (8) Уровень записи звука (вручную)
- (9) Видео Servo AF
- (10) Предупреждение о температуре
- (11) Точка AF (AF по 1 точке)
- (12) Видеосъемка запрещена
- (13) Гистограмма (для ручной экспозиции)
- (14) Кнопка быстрого выбора
- (15) Баланс белого/Коррекция баланса белого
- (16) Стиль изображения
- (17) Auto Lighting Optimizer (Автокоррекция яркости)
- (18) Художественные фильтры
- (19) Видеофрагменты
- (20) Состояние приема GPS
- (21) Кнопка увеличения

<span id="page-585-0"></span>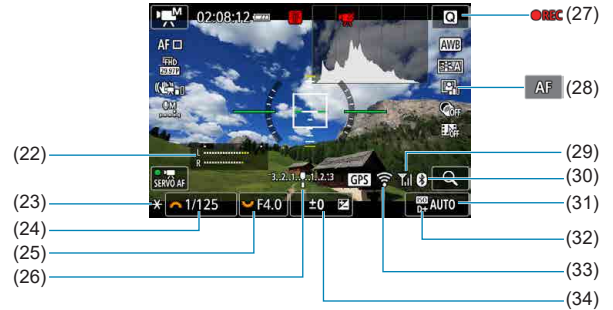

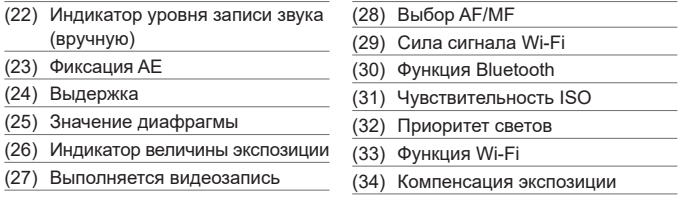

- Можно задать, какая информация будет отображаться при нажатии кнопки  $\langle$ INFO $>$  ( $\Box$ [512\)](https://canon.jp/eos-sw-manual).
- Электронный уровень не отображается, если установлен метод АF **[**u**+Слежение]** или камера подключена по HDMI к телевизору.
- Отображение электронного уровня, линий сетки и гистограммы во время видеосъемки невозможно. (При запуске видеосъемки индикация исчезает.)
- При запуске видеосъемки отображение оставшегося времени видеосъемки заменяется отображением прошедшего времени.

После настройки параметров временно могут отображаться другие значки.

匤

O

#### <span id="page-586-0"></span>**Значки сюжетов**

В режиме съемки < $A^+$ > камера определяет тип сцены и автоматически задает настройки в соответствии со сценой. Распознанный тип сцены отображается в левой верхней части экрана.

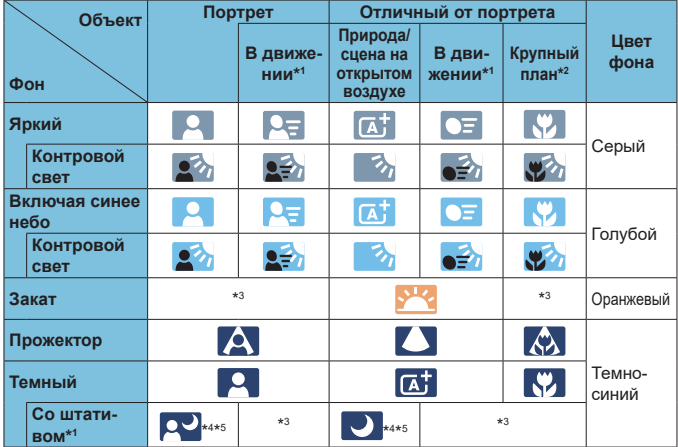

- \*1: Не отображается во время видеосъемки.
- \*2: Отображается при наличии информации о расстоянии для установленного объектива. При использовании удлинительного тубуса или оптического конвертера для съемки крупным планом отображаемый значок может не соответствовать фактической сцене.
- \*3: Отображается значок сцены, выбранный из доступных для обнаружения сцен.
- \*4: Отображается при выполнении указанных ниже условий. Съемка выполняется в темноте, съемка выполняется ночью и камера установлена на штативе.
- \*5: Отображается при использовании любого из перечисленных ниже объективов.
	-

O

- EF300mm f/2.8L IS II USM EF400mm f/2.8L IS II USM
- EF500mm f/4L IS II USM EF600mm f/4L IS II USM
- Объективы с функцией Image Stabilizer (Стабилизатор изображения), выпущенные в 2012 г. и позже.
- \*4+\*5: При выполнении условий, указанных в сносках \*4 и \*5, выдержка увеличивается.

Для некоторых сцен или условий съемки отображаемый значок может не совпадать с фактической сценой.

#### <span id="page-587-0"></span>**Экран воспроизведения**

#### $(1)$   $(8)$  $(2) -$ (9) (3)  $(10)$  $(4)$  $(11)$  $245$ **EARTH SOFTWARE** 100-0002  $(12)$ 1/125 F4.0 图-**EQ200** D+  $(5)$  $-(13)$ (6)  $(14)$ (15) (7) (1) Функция Wi-Fi (9) Уже отправлено в компьютер или на смартфон (2) Сила сигнала Wi-Fi (10) Оценка (3) Уровень заряда аккумулятора (11) Защита изображения (4) Текущее изображение/Общее число изображений/Число (12) Номер папки – номер файла найденных изображений (13) Качество изображения/ Отредактированное изобра-(5) Выдержка жение/Кадрирование (6) Значение диафрагмы (14) Приоритет светов (7) Величина компенсации экспозиции (8) Функция Bluetooth (15) Чувствительность ISO

#### z **Отображение основной информации для фотографий**

- Если изображение было снято другой камерой, некоторая информация о съемке может не отображаться.
- Просмотр изображений, снятых этой камерой, на других камерах может быть невозможен.

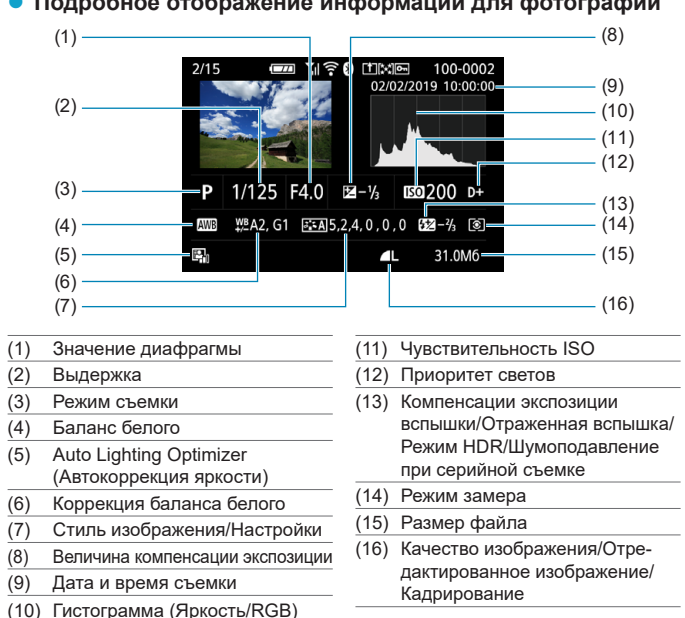

<span id="page-588-0"></span>z **Подробное отображение информации для фотографий**

- \* Если съемка производится в режиме RAW+JPEG, отображается размер файла изображения RAW.
- $*$  Для изображений, снятых с заданным соотношением сторон ( $\Box$ [125\)](#page-124-0) и качеством изображения RAW или RAW+JPEG, отображаются линии области изображения.
- \* При съемке со вспышкой без компенсации экспозиции вспышки отображается значок **[**0**]**.
- \* Для снимков, сделанных с отраженной вспышкой, отображается значок **[ ]**.
- \* Для изображений, снятых в режиме HDR, отображаются значок эффекта (=[177](#page-176-0)) и величина настройки динамического диапазона.
- \* Для изображений, снятых с шумоподавлением при серийной съемке, отображается значок **[**M**]**.
- \* Для изображений, созданных при обработке изображения RAW, извлеченных из изображений серии RAW, с измененным размером, кадрированных или сохранных с помощью Творческого помощника, отображается значок **[**u**]**.
- \* Для кадрированных и затем сохраненных изображений отображается значок **[**N**]**.

#### z **Подробное отображение информации для видео**

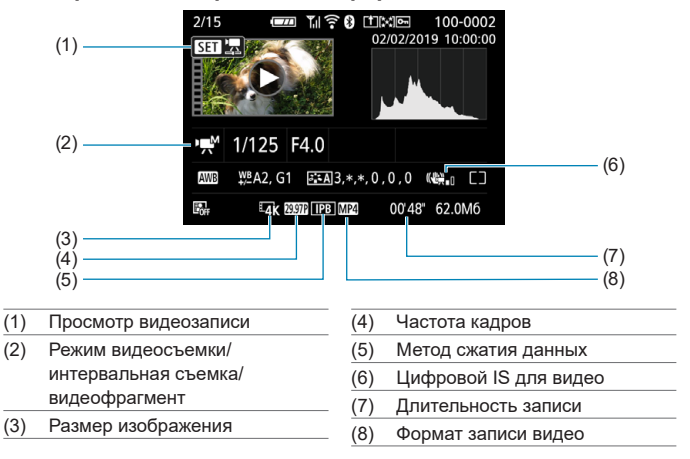

\* Для фотографий, снятых в качестве тестовых снимков при интервальной съемке, отображается значок **[**G**]**.

z При воспроизведении видеофильма для параметров **[Четкость]** и **[Порог. знач.]** в пункте **[Резкость]** меню **[Стиль изображения]** отображается «\*, \*».

同

#### **Товарные знаки**

- Adobe является товарным знаком корпорации Adobe Systems Incorporated.
- $\bullet$  Microsoft и Windows являются торговыми марками или зарегистрированными торговыми марками корпорации Microsoft Corporation в США и/или других странах.
- $\bullet$  Macintosh и Mac OS являются торговыми марками корпорации Apple Inc., зарегистрированными в США и других странах.
- Логотип SDXC является товарным знаком SD-3C, LLC.
- HDMI, логотип HDMI и High-Definition Multimedia Interface являются товарными знаками или зарегистрированными товарными знаками HDMI Licensing LLC.
- Логотип Wi-Fi CERTIFIED и метка Wi-Fi Protected Setup являются товарными знаками Wi-Fi Alliance.
- $\bullet$  Аббревиатура WPS, используемая на экранах настроек камеры и в настоящей инструкции, обозначает безопасную настройку беспроводной сети (Wi-Fi Protected Setup).
- $\bullet$  Словесное описание и логотипы Bluetooth<sup>®</sup> являются зарегистрированными торговыми марками, принадлежащими корпорации Bluetooth SIG, Inc.; компания Canon Inc. использует эти марки по лицензии. Прочие торговые марки и торговые наименования являются собственностью своих владельцев.
- $\bullet$  Все остальные торговые знаки являются собственностью соответствующих владельцев.

# **О лицензии на MPEG-4**

«На данный продукт распространяется лицензия на основании патента AT&T на стандарт MPEG-4, предоставляющая потребителю право его использования для кодирования видео в соответствии со стандартом MPEG-4 и/или декодирования видео в соответствии со стандартом MPEG-4, закодированного только (1) для личного и некоммерческого использования или (2) поставщиком видеоматериалов, имеющим лицензию на основании патента AT&T на поставку видео в соответствии со стандартом MPEG-4. Не предоставляется явной или подразумеваемой лицензии на любое другое использование стандарта MPEG-4.»

### **About MPEG-4 Licensing**

«This product is licensed under AT&T patents for the MPEG-4 standard and may be used for encoding MPEG-4 compliant video and/or decoding MPEG-4 compliant video that was encoded only (1) for a personal and non-commercial purpose or (2) by a video provider licensed under the AT&T patents to provide MPEG-4 compliant video. No license is granted or implied for any other use for MPFG-4 standard.»

\* Приводится на английском языке согласно требованиям.

THIS PRODUCT IS LICENSED UNDER THE AVC PATENT PORTFOLIO LICENSE FOR THE PERSONAL USE OF A CONSUMER OR OTHER USES IN WHICH IT DOES NOT RECEIVE REMUNERATION TO (i) ENCODE VIDEO IN COMPLIANCE WITH THE AVC STANDARD (" AVC VIDEO'') AND/ OR (ii) DECODE AVC VIDEO THAT WAS ENCODED BY A CONSUMER ENGAGED IN A PERSONAL ACTIVITY AND/OR WAS OBTAINED FROM A VIDEO PROVIDER LICENSED TO PROVIDE AVC VIDEO. NO LICENSE IS GRANTED OR SHALL BE IMPLIED FOR ANY OTHER USE. ADDITIONAL INFORMATION MAY BE OBTAINED FROM MPEG LA, L.L.C. SEE <HTTP://WWW.MPEGLA.COM>

\* Приводится на английском языке согласно требованиям.

#### **Программное обеспечения сторонних разработчиков**

В данном изделии используется программное обеспечение сторонних разработчиков.

● AES-128 Librarv

Copyright (c) 1998-2008, Brian Gladman, Worcester, UK. All rights reserved.

#### LICENSE TERMS

The redistribution and use of this software (with or without changes) is allowed without the payment of fees or royalties provided that:

- 1. source code distributions include the above copyright notice, this list of conditions and the following disclaimer;
- 2. binary distributions include the above copyright notice, this list of conditions and the following disclaimer in their documentation;
- 3. the name of the copyright holder is not used to endorse products built using this software without specific written permission.

#### DISCLAIMER

This software is provided 'as is' with no explicit or implied warranties in respect of its properties, including, but not limited to, correctness and/or fitness for purpose.

● CMSIS Core header files

Copyright (C) 2009-2015 ARM Limited. All rights reserved.

Redistribution and use in source and binary forms, with or without modification, are permitted provided that the following conditions are met:

- Redistributions of source code must retain the above copyright notice, this list of conditions and the following disclaimer.
- Redistributions in binary form must reproduce the above copyright notice, this list of conditions and the following disclaimer in the documentation and/or other materials provided with the distribution.
- Neither the name of ARM nor the names of its contributors may be used to endorse or promote products derived from this software without specific prior written permission.

THIS SOFTWARE IS PROVIDED BY THE COPYRIGHT HOLDERS AND CONTRIBUTORS "AS IS" AND ANY EXPRESS OR IMPLIED WARRANTIES, INCLUDING, BUT NOT LIMITED TO, THE IMPLIED WARRANTIES OF MERCHANTABILITY AND FITNESS FOR A PARTICULAR PURPOSE ARE DISCLAIMED. IN NO EVENT SHALL COPYRIGHT HOLDERS AND CONTRIBUTORS BE LIABLE FOR ANY DIRECT, INDIRECT, INCIDENTAL, SPECIAL, EXEMPLARY, OR CONSEQUENTIAL DAMAGES (INCLUDING, BUT NOT LIMITED TO, PROCUREMENT OF SUBSTITUTE GOODS OR SERVICES; LOSS OF USE, DATA, OR PROFITS; OR BUSINESS INTERRUPTION) HOWEVER CAUSED AND ON ANY THEORY OF LIABILITY, WHETHER IN CONTRACT, STRICT LIABILITY, OR TORT (INCLUDING NEGLIGENCE OR OTHERWISE) ARISING IN ANY WAY OUT OF THE USE OF THIS SOFTWARE, EVEN IF ADVISED OF THE POSSIBILITY OF SUCH DAMAGE.

● KSDK Peripheral Drivers, Flash / NVM, KSDK H/W Abstraction Layer (HAL) (c) Copyright 2010-2015 Freescale Semiconductor, Inc. ALL RIGHTS RESERVED.

Redistribution and use in source and binary forms, with or without modification, are permitted provided that the following conditions are met:

- \* Redistributions of source code must retain the above copyright notice, this list of conditions and the following disclaimer.
- \* Redistributions in binary form must reproduce the above copyright notice, this list of conditions and the following disclaimer in the documentation and/or other materials provided with the distribution.
- \* Neither the name of the <organization> nor the names of its contributors may be used to endorse or promote products derived from this software without specific prior written permission.

THIS SOFTWARE IS PROVIDED BY THE COPYRIGHT HOLDERS AND CONTRIBUTORS "AS IS" AND ANY EXPRESS OR IMPLIED WARRANTIES, INCLUDING, BUT NOT LIMITED TO, THE IMPLIED WARRANTIES OF MERCHANTABILITY AND FITNESS FOR A PARTICULAR PURPOSE ARE DISCLAIMED. IN NO EVENT SHALL <COPYRIGHT HOLDER> BE LIABLE FOR ANY DIRECT, INDIRECT, INCIDENTAL, SPECIAL, EXEMPLARY, OR CONSEQUENTIAL DAMAGES (INCLUDING, BUT NOT LIMITED TO, PROCUREMENT OF SUBSTITUTE GOODS OR SERVICES; LOSS OF USE, DATA, OR PROFITS; OR BUSINESS INTERRUPTION) HOWEVER CAUSED AND ON ANY THEORY OF LIABILITY, WHETHER IN CONTRACT, STRICT LIABILITY, OR TORT (INCLUDING NEGLIGENCE OR OTHERWISE) ARISING IN ANY WAY OUT OF THE USE OF THIS SOFTWARE, EVEN IF ADVISED OF THE POSSIBILITY OF SUCH DAMAGE.

#### **Рекомендуется использовать оригинальные дополнительные принадлежности компании Canon**

Данное изделие разработано для достижения оптимального результата при использовании с оригинальными дополнительными принадлежностями Canon. Поэтому настоятельно рекомендуется использовать это изделие с оригинальными дополнительными принадлежностями. Компания Canon не несет ответственности за любые повреждения данного изделия и/или несчастные случаи, такие как неполадки, возгорание и т. п., вызванные неполадками в работе дополнительных принадлежностей сторонних производителей (например, протечка и/или взрыв аккумулятора). Обратите внимание, что ремонт, связанный с неполадками в работе неоригинальных дополнительных принадлежностей, не покрывается условиями гарантии, хотя такой ремонт может быть выполнен на платной основе.

Аккумулятор LP-E17 предназначен только для изделий марки Canon. Компания Canon не несет ответственности за неполадки или происшествия, вызванные его использованием с несовместимыми зарядными устройствами или другими изделиями.

וו

# **Алфавитный указатель**

#### **Числовой указатель**

[4K] 3840×2160 (Видео) : [241](#page-240-0)

# **A**

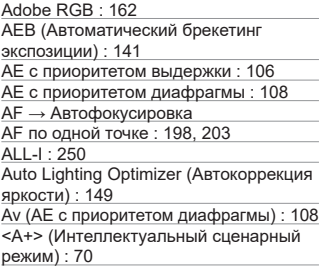

# **B**

BUSY : [124](#page-123-0)

# **C**

<C1>/<C2> (Пользовательские режимы съемки) : [519](#page-518-0)

# **D**

DPOF (Цифровой формат управления печатью) : [331](#page-330-0)

#### **E**

Err (коды ошибок) : [575](#page-574-0) exFAT : [246](#page-245-0), [491](#page-490-0)

# **F**

FAT32 : [246,](#page-245-0) [491](#page-490-0) FEB (брекетинг экспозиции вспышки) : [298](#page-297-0) [FHD] 1920×1080 (Видео) : [241](#page-240-0) Fv (Гибкий приоритет AE) : [112](#page-111-0)

# **G**

GPS : [455](#page-454-0)

#### **H**

[HD] 1280×720 (Видео) : [241](#page-240-0) HDMI : [278,](#page-277-0) [321](#page-320-0), [509](#page-508-0) HDMI HDR : [510](#page-509-0)

HDR контрового света : 91 HDR худож.масло : 99 HDR худож.рельеф : 99 HDR худож.станд. : 99

#### **I**

IPB : [243](#page-242-0)

#### **J**

JPEG : [577](#page-576-1)

#### **M**

MF (Ручная фокусировка) : [218](#page-217-0) MP4 : [243](#page-242-0) M (Ручная экспозиция) : [110](#page-109-0)

#### **N**

NTSC : [243](#page-242-0), [502](#page-501-0)

#### **P**

PAL : [243](#page-242-0), [502](#page-501-0) P (Программная AE) : [104](#page-103-0)

#### **Q**

[Q] (Быстрое управление) : [67](#page-66-0)

#### **R**

RAW : [123](#page-122-0) RAW+JPEG : [122](#page-121-0), [577](#page-576-1)

#### **S**

<SCN> (Режим съемки специальных сцен) : [36](#page-35-0), [78](#page-77-0) Servo AF SERVO : [196](#page-195-0) Видео Servo AF : [271,](#page-270-0) [273,](#page-272-0) [274](#page-273-0) SERVO (Servo AF) : [196](#page-195-0) sRGB : [162](#page-161-0)

#### **T**

Tv (AE с приоритетом выдержки) : [106](#page-105-0)

#### **U**

UHS-II/UHS-I : [11](#page-10-0) UTC (Всемирное координированное время) : [457](#page-456-0)

#### 596

# **А**

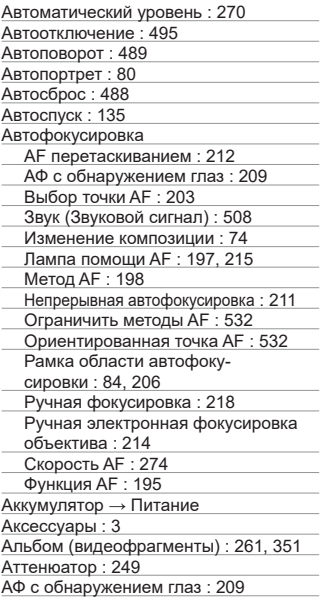

# **Б**

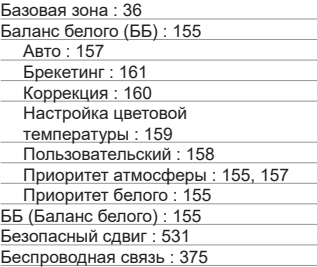

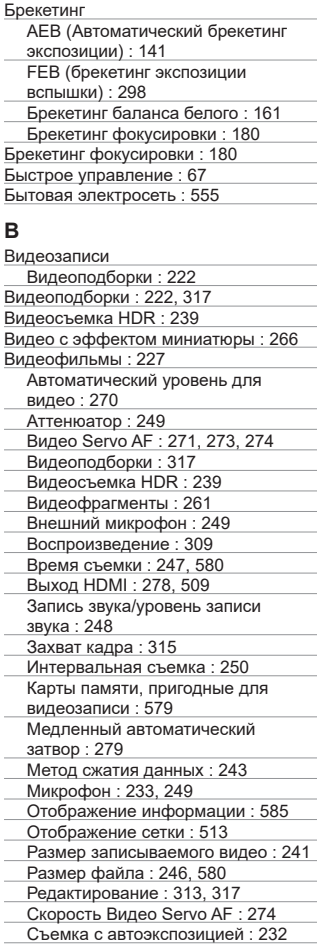

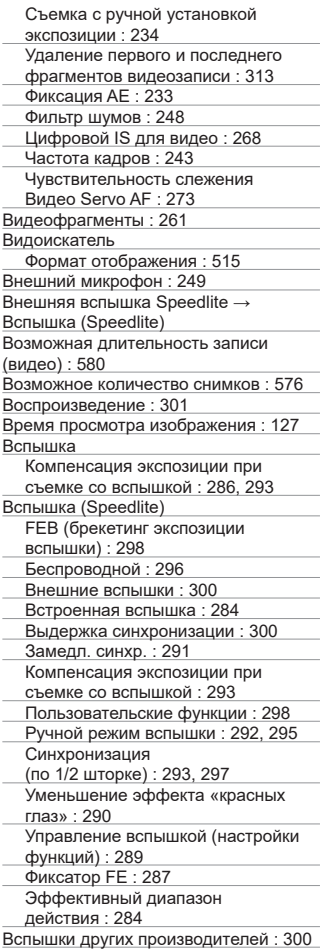

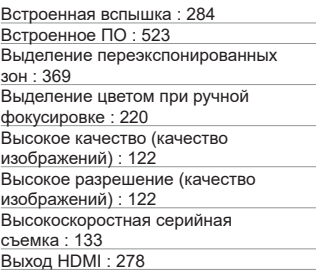

#### **Г**

Гибкий приоритет AE : [112](#page-111-0) Гистограмма : [367](#page-366-0), [514](#page-513-0) Главный диск управления : [34](#page-33-0), [59](#page-58-0) Горячий башмак : [35](#page-34-0), [300](#page-299-0) Громкость (просмотр видеозаписи) : [311,](#page-310-0) [312](#page-311-0)

#### **Д**

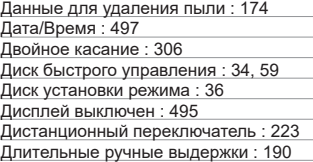

#### **Е**

Еда : 88

#### **З**

Запись звука/уровень записи звука : [248](#page-247-0) Зарядка : [40,](#page-39-0) [554](#page-553-0) Зарядное устройство : [38](#page-37-0), [40](#page-39-0) Захват кадра : [315](#page-314-0) Захват кадра 4K : [315](#page-314-0) Защита изображений : [323](#page-322-0) Звук (Звуковой сигнал) : [508](#page-507-0) Звуковое подтверждение при касании : [508](#page-507-0)

Зернистый Ч/Б : 98, [339](#page-338-0)

Значки : [9](#page-8-0)

Значки сцены : [75](#page-74-0), [587](#page-586-0) Зональная автофокусировка : [199,](#page-198-0) [203](#page-202-0)

# **И**

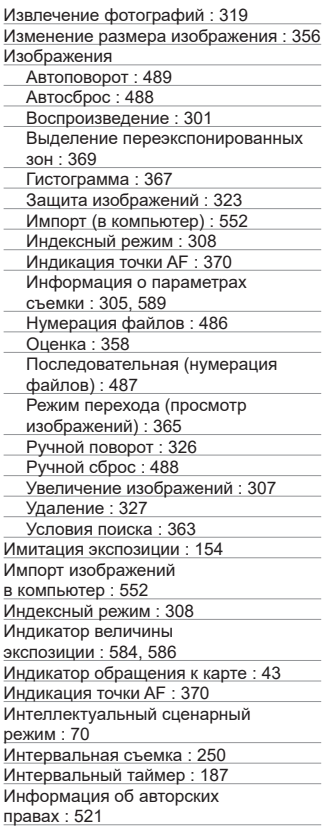

Информация о местоположении : [455](#page-454-0)

# **К**

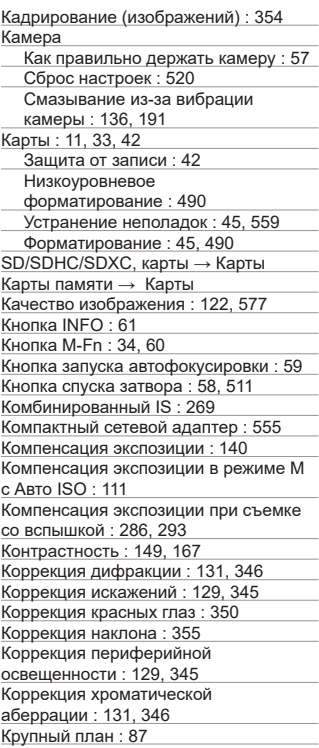

# **Л**

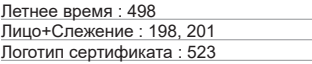

#### **М**

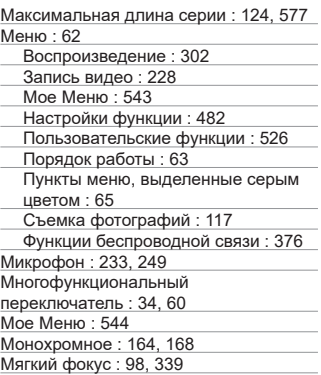

# **Н**

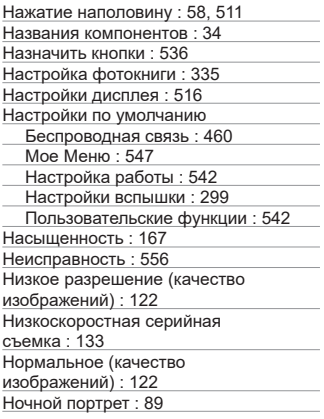

# **О**

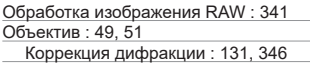

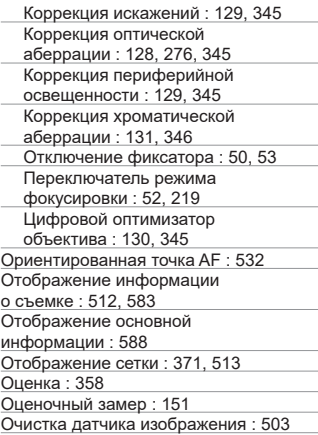

# **П**

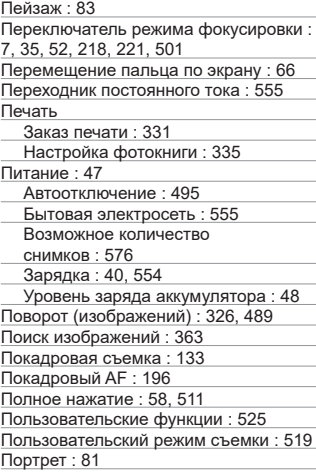

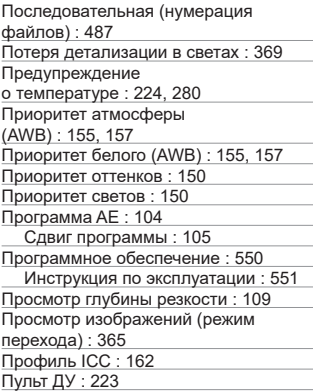

#### **Р**

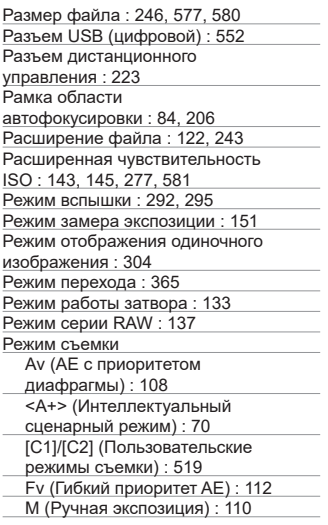

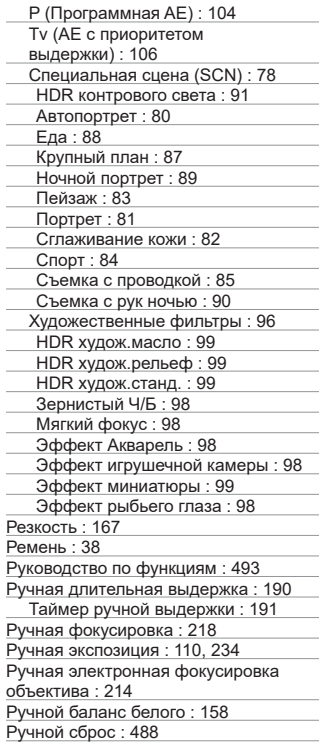

# **С**

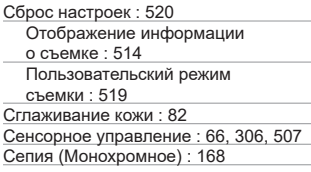

Серийная съемка : [133](#page-132-0) Синхронизация : [293](#page-292-0), [297](#page-296-0) Синхронизация по второй шторке : [293](#page-292-0), [297](#page-296-0) Синхронизация по первой шторке : [297](#page-296-0) Слайд-шоу : [361](#page-360-0) Следящая AF Начальная точка AF : [533](#page-532-0) Создание/выбор папки : [484](#page-483-0) Сообщения об ошибках : [575](#page-574-0) Соотношение сторон → соотношение сторон для фотографий Соотношение сторон для фотографий : [125,](#page-124-1) [578](#page-577-0) Сотрясение камеры : [58](#page-57-0), [73](#page-72-0) Специальная сцена (SCN) : [78](#page-77-0) Спорт : 84 Способ спуска затвора : [186](#page-185-0) Справка : [518](#page-517-0) Размер текста : [518](#page-517-0) Среднее разрешение (качество изображений) : [122](#page-121-0) Стабилизация изображения : [216](#page-215-0) Стиль изображения : [163](#page-162-0), [166,](#page-165-0) [169](#page-168-0) Съемка в режиме HDR : [176](#page-175-0) Съемка при касании : [184](#page-183-0) Съемка с подавлением мерцания : [193](#page-192-0) Съемка с проводкой : 85 Съемка с рук ночью : 90

# **Т**

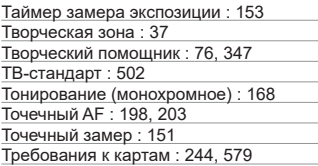

#### **У**

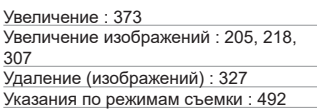

Указания по технике безопасности : [28](#page-27-0) Уменьшение эффекта «красных глаз» : [290](#page-289-0) Уменьшенное отображение : [308](#page-307-0) Устранение неполадок : [556](#page-555-0)

#### **Ф**

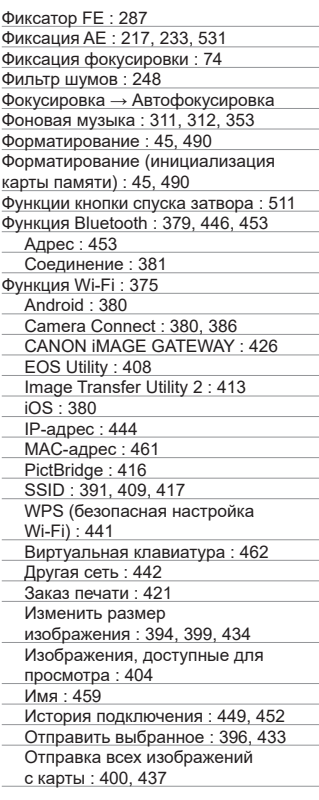

Отправка изображений, удовлетворяющих условиям поиска : [401,](#page-400-0) [438](#page-437-0) Параметры Wi-Fi : [452](#page-451-0) Параметры сети : [477](#page-476-0) Пароль : [452](#page-451-0) Печать : [418](#page-417-0) Повторное подключение : [449](#page-448-0) Примечания : [474](#page-473-0) Принтер : [416](#page-415-0) Просмотр изображений : [386](#page-385-0) Регистрация : [382](#page-381-0) Редактировать информацию об устройстве : [404,](#page-403-0) [458](#page-457-0) Режим точки доступа камеры : [444](#page-443-0) Сброс настроек беспроводной связи : [460](#page-459-0) Сеть : [391,](#page-390-0) [409](#page-408-0), [417](#page-416-0) Стереть информацию о соединении : [459](#page-458-0) Удаленное управление : [386](#page-385-0) Экран просмотра информации : [461](#page-460-0)

# **Х**

Художественные фильтры : 96, [338](#page-337-0)

# **Ц**

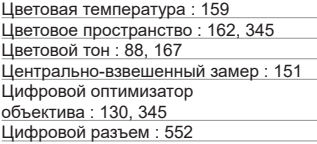

#### **Ч**

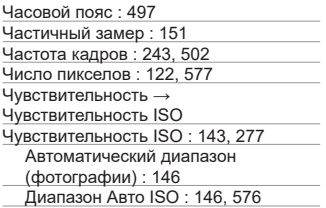

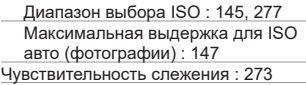

#### **Ш**

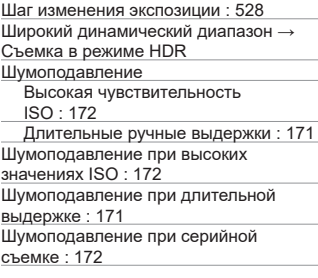

# **Э**

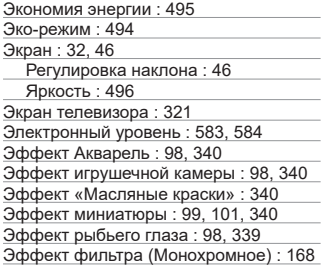

#### **Я**

Язык : [500](#page-499-0)

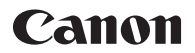

**CANON INC.** 30-2 Shimomaruko 3-chome, Ohta-ku, Tokyo 146-8501, Япония

*Европа, Африка и Ближний Восток* **CANON EUROPA N.V.** Bovenkerkerweg 59, 1185 XB Amstelveen, Нидерланды

Адрес местного представительства Canon см. в Гарантийном талоне или на www.canon-europe.com/Support

Поставщиком продукта и сопровождающей его гарантии в европейских странах является Canon Europa N.V.

# FAT

#### **Цифровая камера EOS M6 Mark II**

Страна происхождения: см. упаковочную коробку.

Дата производства:

дата производства этого изделия указана на упаковочной коробке.

Импортер для Белоруссии

Контактная информация указана на упаковочной коробке.

Храните в безопасном месте.

«Canon Inc.» 3-30-2 Шимомаруко, Охта-ку, Токио, 146-8501, Япония ООО «Канон Ру» Россия, 109028, Москва, Серебряническая набережная, 29, этаж 8

Настоящая инструкция по эксплуатации содержит описания по состоянию на март 2020 г. За информацией о совместимости с любыми изделиями, выпущенными после этой даты, обращайтесь в сервисный центр Canon. Новейшую версию Инструкции по эксплуатации см. на веб-сайте Canon.

CEL-SX7WA202 © CANON INC. 2019